# **BeneVision**

# **TM80 Telemetrie-Monitor**

# **Bedienungshandbuch**

 $C_{6123}$ 

© Copyright 2015-2018 Shenzhen Mindray Bio-Medical Electronics Co., Ltd. Alle Rechte vorbehalten.

Ausgabedatum dieses Bedienungshandbuchs: Dezember 2018

### **Erklärung zum geistigen Eigentum**

SHENZHEN MINDRAY BIO-MEDICAL ELECTRONICS CO., LTD. (im Folgenden Mindray genannt) ist Inhaber der geistigen Eigentumsrechte an diesem Mindray-Produkt und dem vorliegenden Handbuch. Dieses Handbuch kann sich auf durch Urheberrecht oder durch Patente geschützte Informationen berufen und beinhaltet keinerlei Lizenz unter den Patentrechten von Mindray noch unter den Rechten anderer.

Mindray betrachtet den Inhalt dieses Handbuchs als vertraulich. Die Verbreitung der Informationen in diesem Handbuch auf jegliche Art und Weise ist ohne schriftliche Erlaubnis von Mindray streng verboten.

Ausgabe, Änderung, Vervielfältigung, Vertrieb, Verleih, Anpassung und Übersetzung dieses Handbuchs in jeglicher Form ohne schriftliche Erlaubnis von Mindray sind streng verboten.

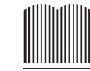

mindray, MINDRAY und MINDRAY sind eingetragene Marken oder Marken von Mindray in China und in anderen Ländern. Alle anderen Marken werden in diesem Handbuch ausschließlich zu redaktionellen Zwecken verwendet, eine unrechtmäßige Verwendung ist nicht beabsichtigt. Sie sind Eigentum ihrer jeweiligen Besitzer.

### **Haftung des Herstellers**

Die Angaben in diesem Handbuch können ohne vorherige Ankündigung geändert werden.

Mindray geht davon aus, dass alle Angaben in diesem Handbuch korrekt sind. Mindray übernimmt keine Verantwortung für etwaige Irrtümer und zufällige oder Folgeschäden in Zusammenhang mit der Bereitstellung, Qualität oder Anwendung dieses Handbuchs.

Mindray ist nur unter folgenden Bedingungen für die Sicherheit, Zuverlässigkeit und Qualität dieses Produkts verantwortlich:

- Die gesamte Installation sowie Erweiterungen, Änderungen, Modifikationen und Reparaturen dieses Produkts werden von durch Mindray autorisiertem Personal durchgeführt.
- Die elektrische Installation des relevanten Raums entspricht den geltenden nationalen und lokalen Anforderungen.
- Das Produkt wird gemäß der Bedienungsanleitung verwendet.

#### **WARNUNG**

- **Dieses Gerät darf nur von qualifizierten/geschulten medizinischen Fachkräften verwendet werden.**
- **Das Krankenhaus bzw. die Organisation, das/die dieses Gerät verwendet, muss einen angemessenen Service-/Wartungsplan für das Gerät eingerichtet haben. Andernfalls kann es zu einem Versagen des Geräts oder zur Verletzung von Personen kommen.**
- **Bei Inkonsistenzen oder Unklarheiten zwischen dieser Übersetzung und dem englischen Original hat die englische Fassung Vorrang.**

### **Garantie**

DIESE GARANTIE IST AUSSCHLIESSLICH UND ERSETZT ALLE ANDEREN GEWÄHRLEISTUN-GEN, AUSDRÜCKLICH ODER IMPLIZIT, EINSCHLIESSLICH GEWÄHRLEISTUNGEN DER MARKTGÄNGIGKEIT ODER EIGNUNG FÜR EINEN BESTIMMTEN ZWECK.

### **Ausnahmen**

Die Verantwortung oder Haftung von Mindray im Rahmen dieser Garantie bezieht sich nicht auf Transport- oder direkte, indirekte oder Folgeschäden bzw. Verzögerungen durch eine nicht fachgerechte Nutzung oder Verwendung des Produkts oder die Verwendung von nicht durch Mindray zugelassenen Ersatz- oder Zubehörteilen oder Reparaturen durch nicht von Mindray autorisierte Personen.

Diese Garantie gilt nicht für folgende Fälle:

- Fehlfunktion oder Beschädigung durch unsachgemäße Anwendung oder vom Benutzer verursachte Störung.
- Fehlfunktion oder Beschädigung durch instabile oder unzulässige Stromversorgung.
- Fehlfunktion oder Beschädigung durch Ereignisse höherer Gewalt wie Feuer oder Erdbeben.
- Fehlfunktion oder Beschädigung durch unsachgemäßen Anwendung Reparatur durch nicht qualifiziertes oder nicht befugtes Servicepersonal.
- Fehlfunktion von Geräten oder Geräteteilen, deren Seriennummer nicht mehr lesbar ist.
- Andere nicht durch das Gerät oder Teile hervorgerufene Fehlfunktionen.

### **Kontakt mit dem Unternehmen**

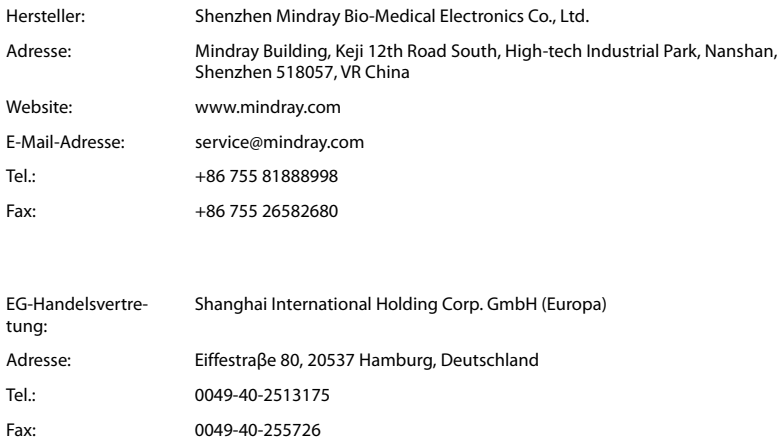

### **Vorwort**

### **Zweck des Handbuchs**

Dieses Handbuch enthält die Anweisungen, die zu einem sicheren Betrieb dieses Produkts entsprechend seiner Funktionen und seines Verwendungszwecks erforderlich sind. Die enthaltenen Anweisungen müssen befolgt werden, damit eine angemessene Leistung und ein ordnungsgemäßer Betrieb des Produkts sowie die Sicherheit von Patient und Bediener gewährleistet sind.

In diesem Handbuch wird von einer maximalen Konfiguration ausgegangen, daher können einige Inhalte für Ihr Produkt nicht relevant sein. Falls Sie Fragen haben, wenden Sie sich bitte an Mindray.

Dieses Handbuch ist fester Bestandteil des Produkts. Bewahren Sie es in der Nähe des Geräts auf, damit es im Bedarfsfall schnell zur Hand ist.

### **HINWEIS**

• **Wenn Ihr Gerät über Funktionen verfügt, die in diesem Handbuch nicht behandelt werden, konsultieren Sie die aktuellste englische Version.**

### **Zielgruppe**

Dieses Handbuch richtet sich an medizinisch qualifizierte Anwender, die über umfassende Erfahrungen im Umgang mit medizinischen Verfahren, Praktiken und Terminologie verfügen, wie sie für die Überwachung von schwer kranken Patienten erforderlich sind.

### **Abbildungen**

Alle Abbildungen in diesem Handbuch dienen nur als Beispiele. Sie geben nicht unbedingt die Einstellungen oder Daten auf Ihrem Gerät wieder.

### **Konventionen**

- Verweise auf Kapitel und Abschnitte werden **kursiv** wiedergegeben.
- Mit eckigen Klammern ([ ]) wird Text auf dem Display gekennzeichnet.
- Ein Pfeil ( $\rightarrow$ ) kennzeichnet eine Vorgehensweise.

### **Inhalt**

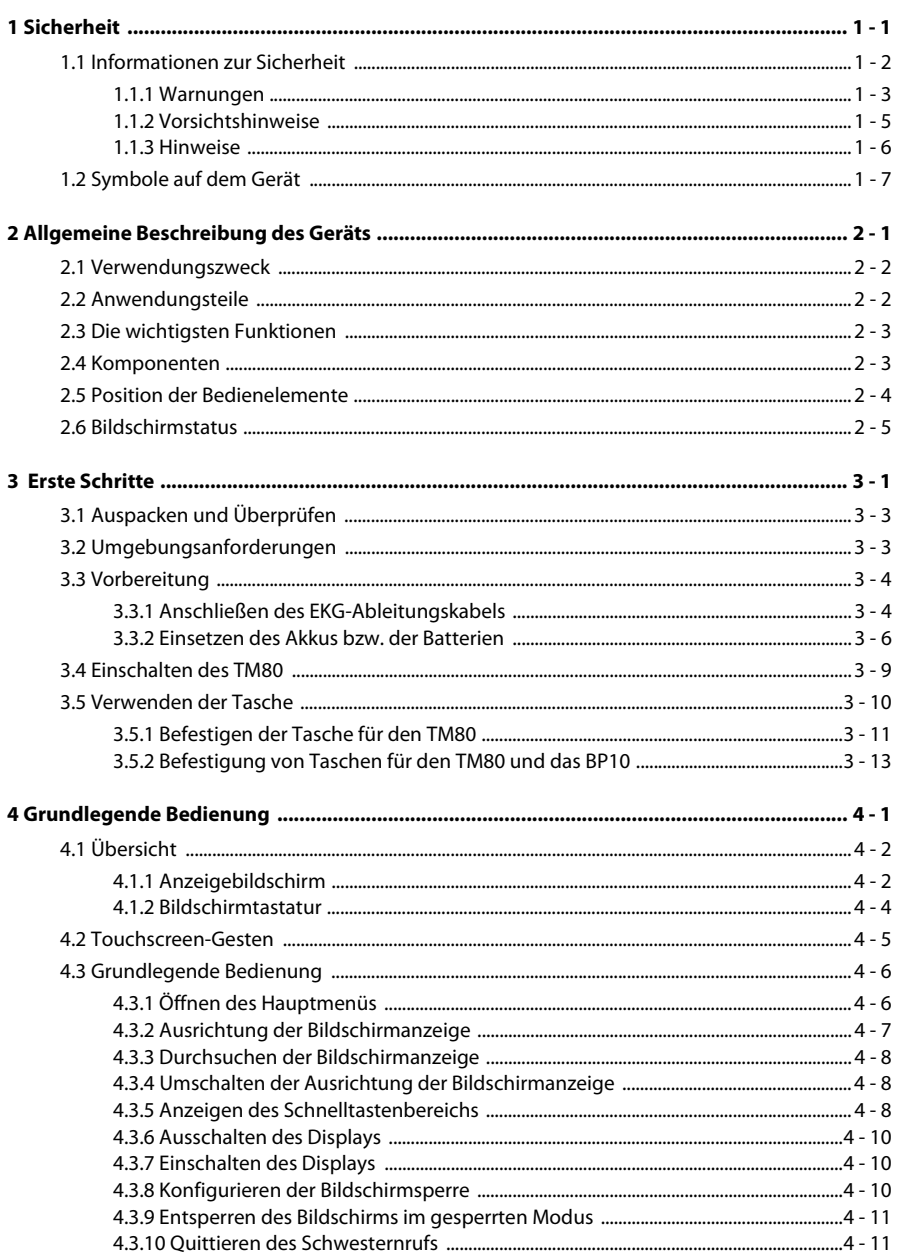

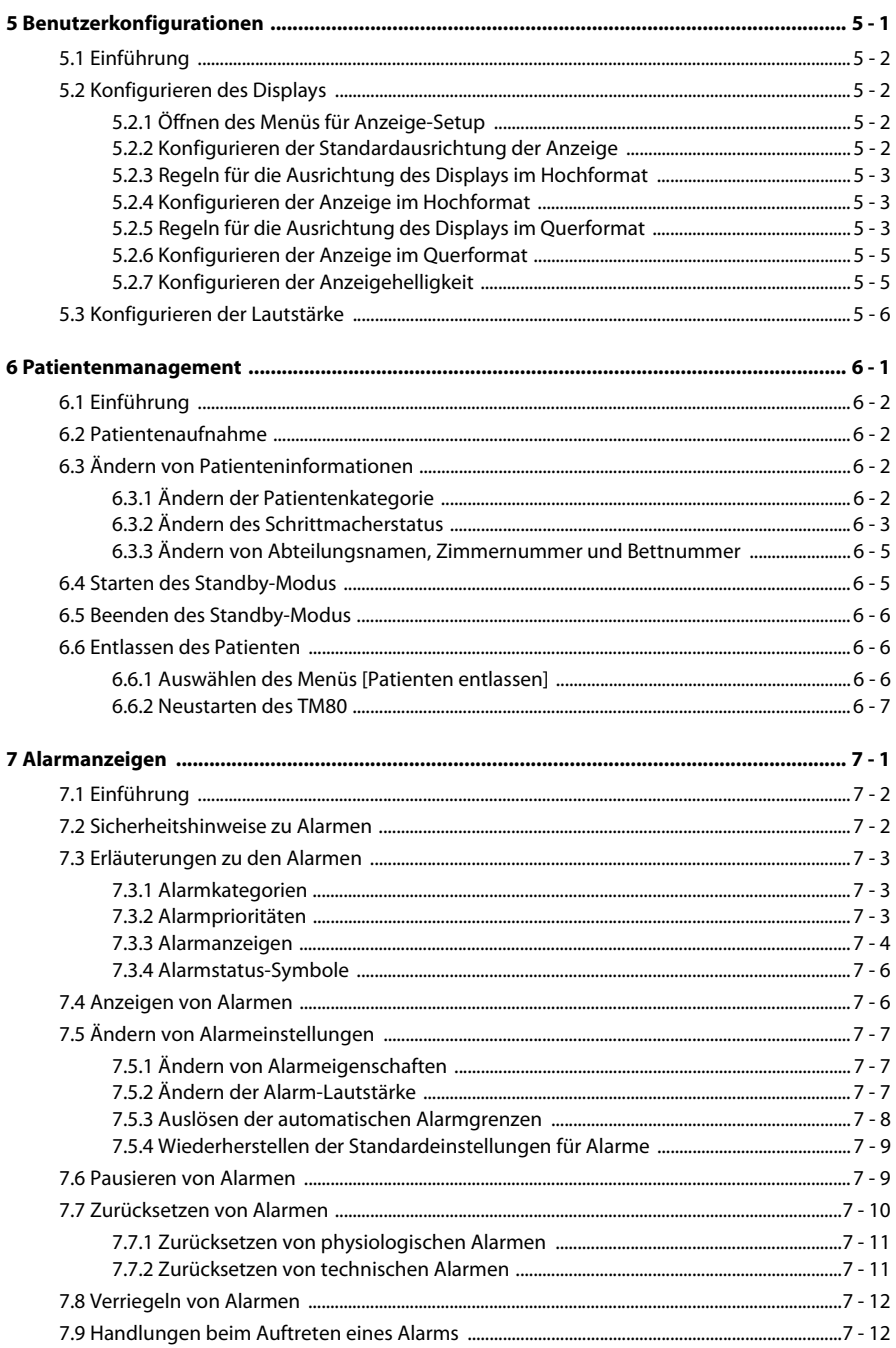

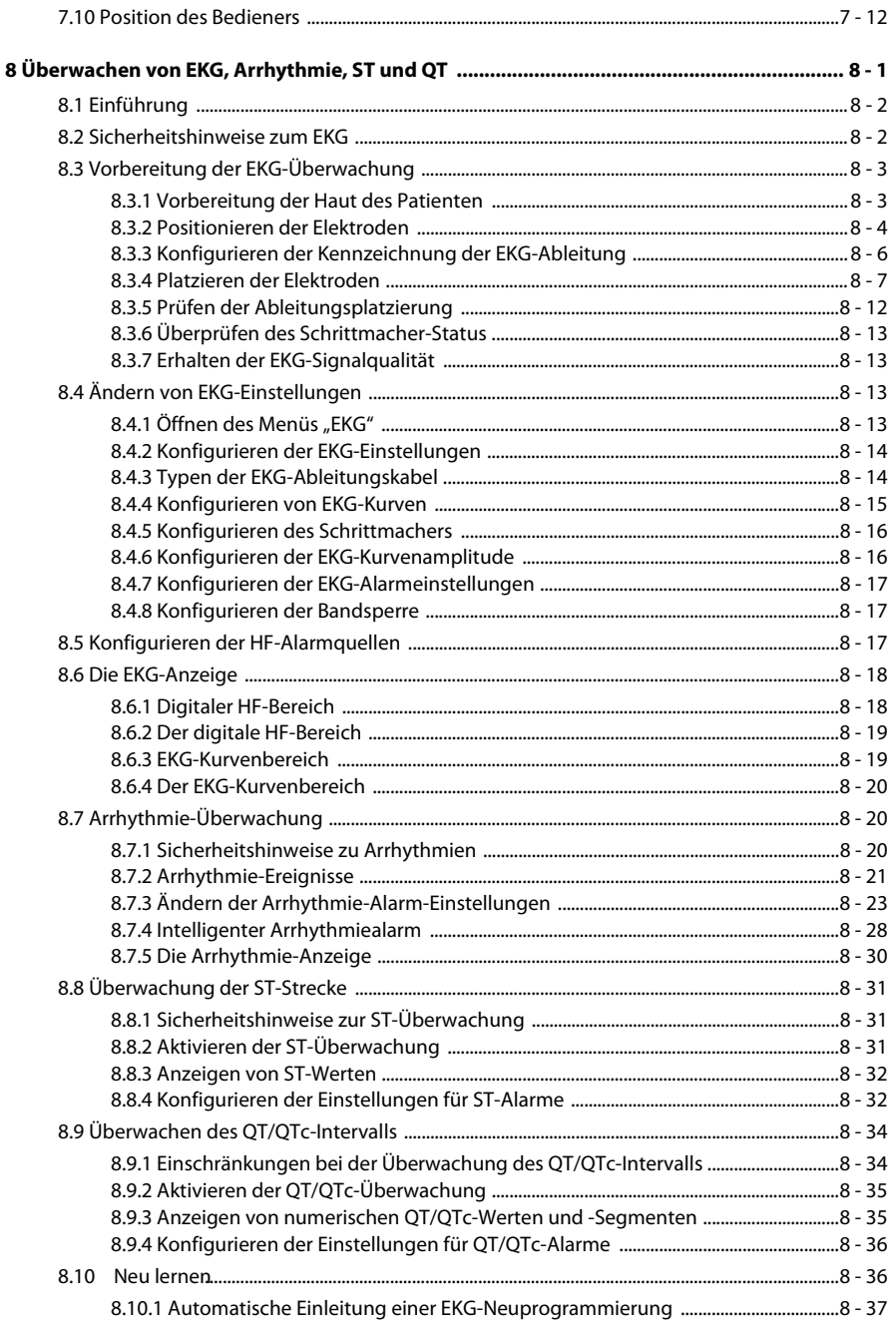

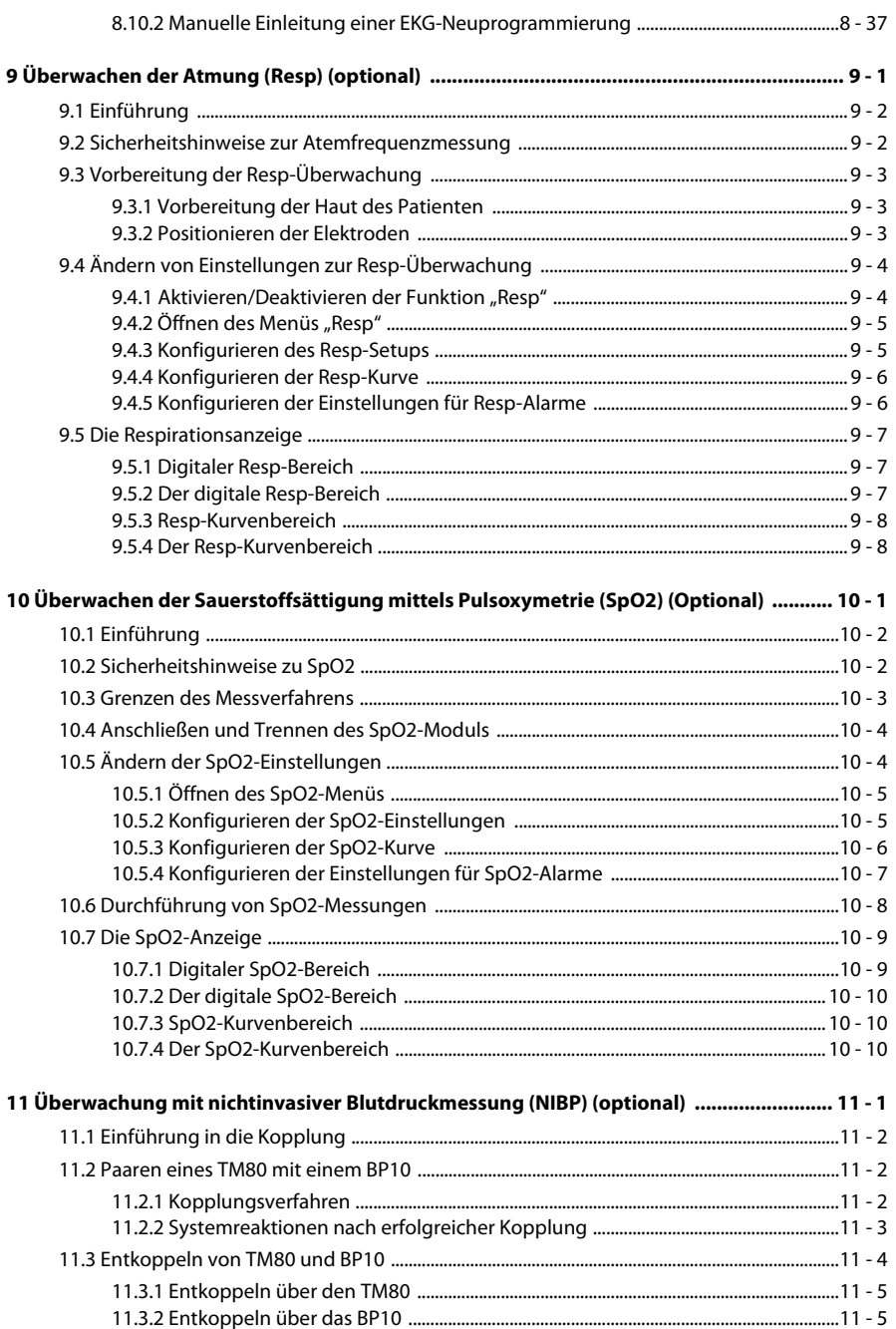

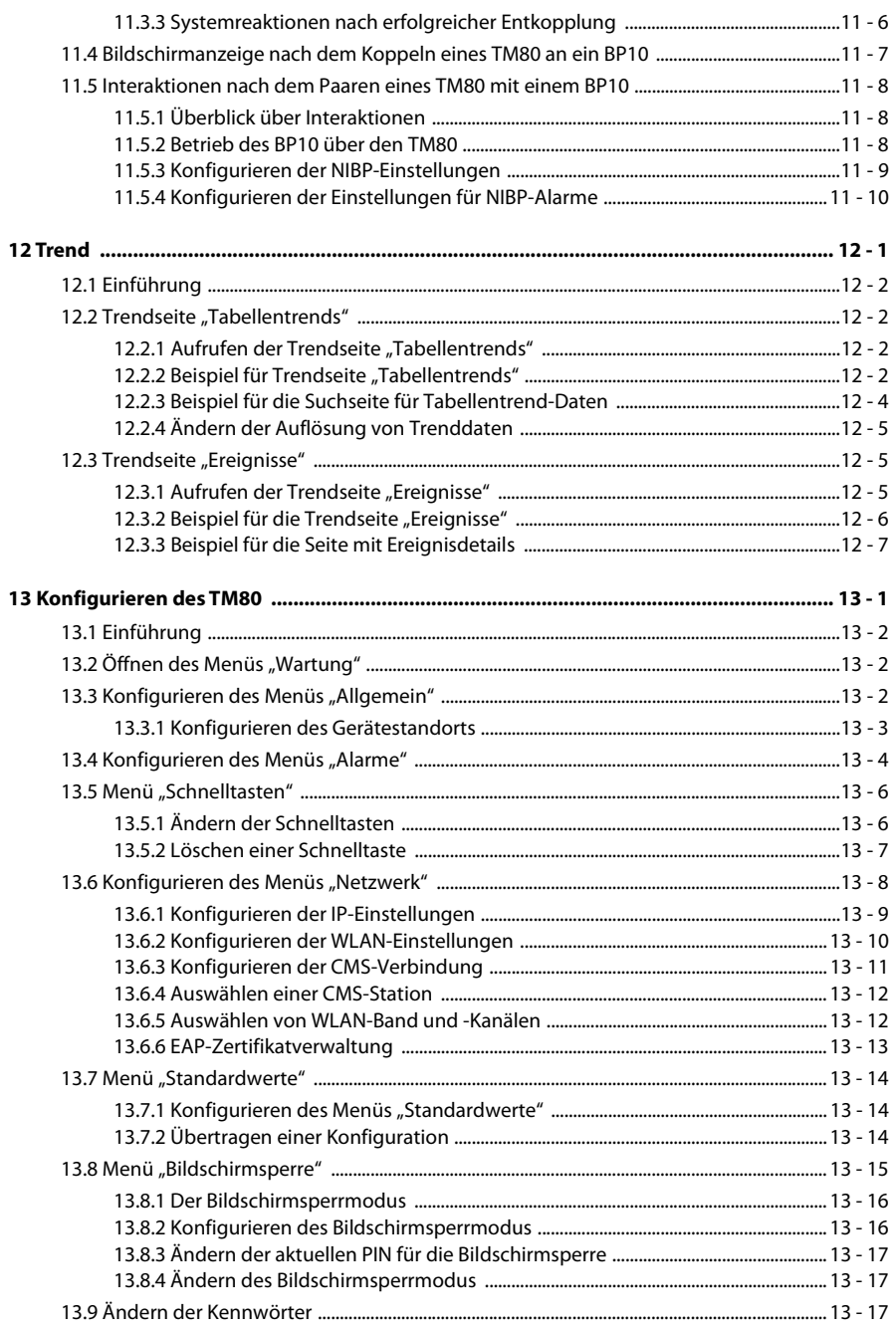

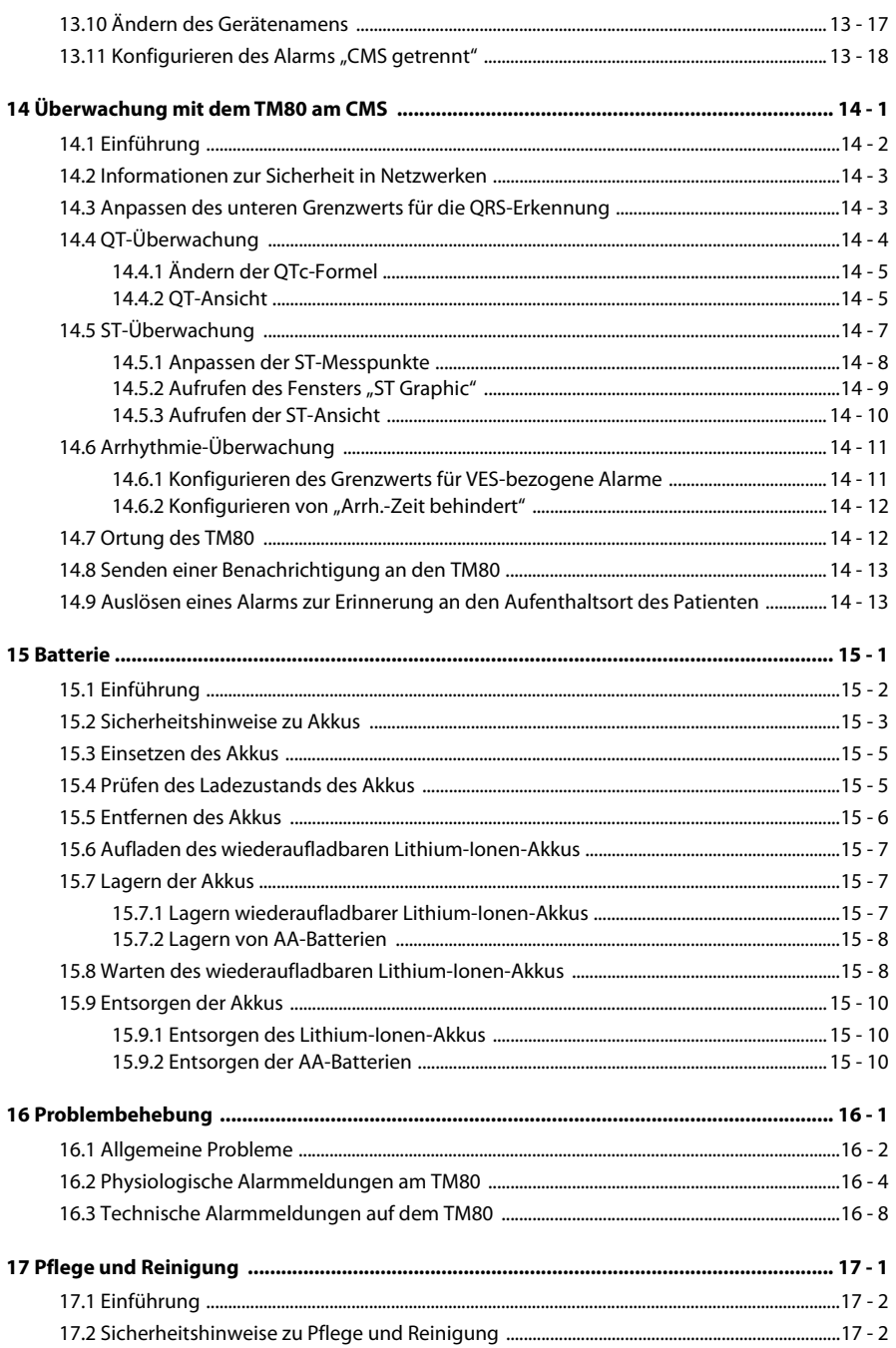

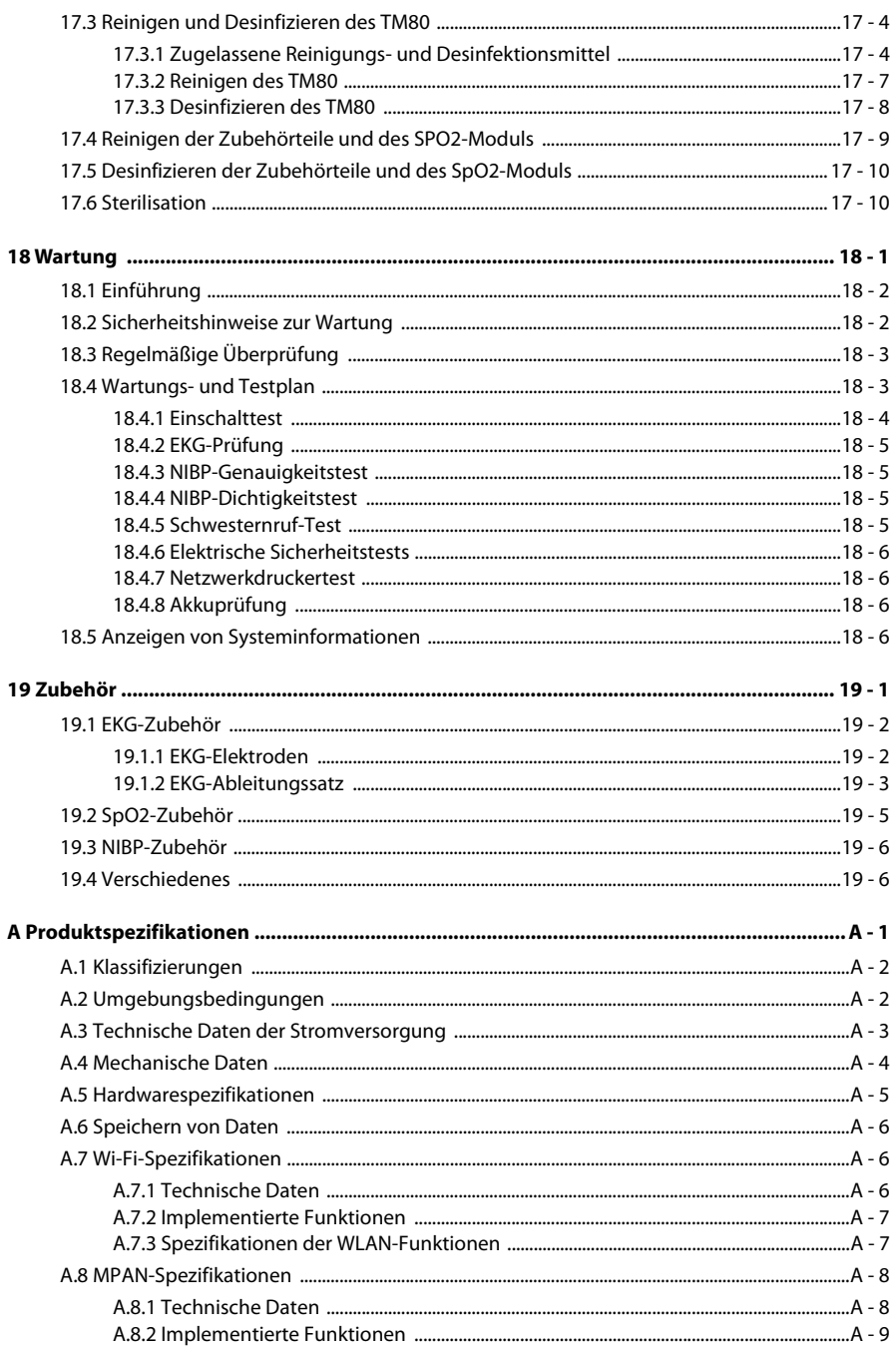

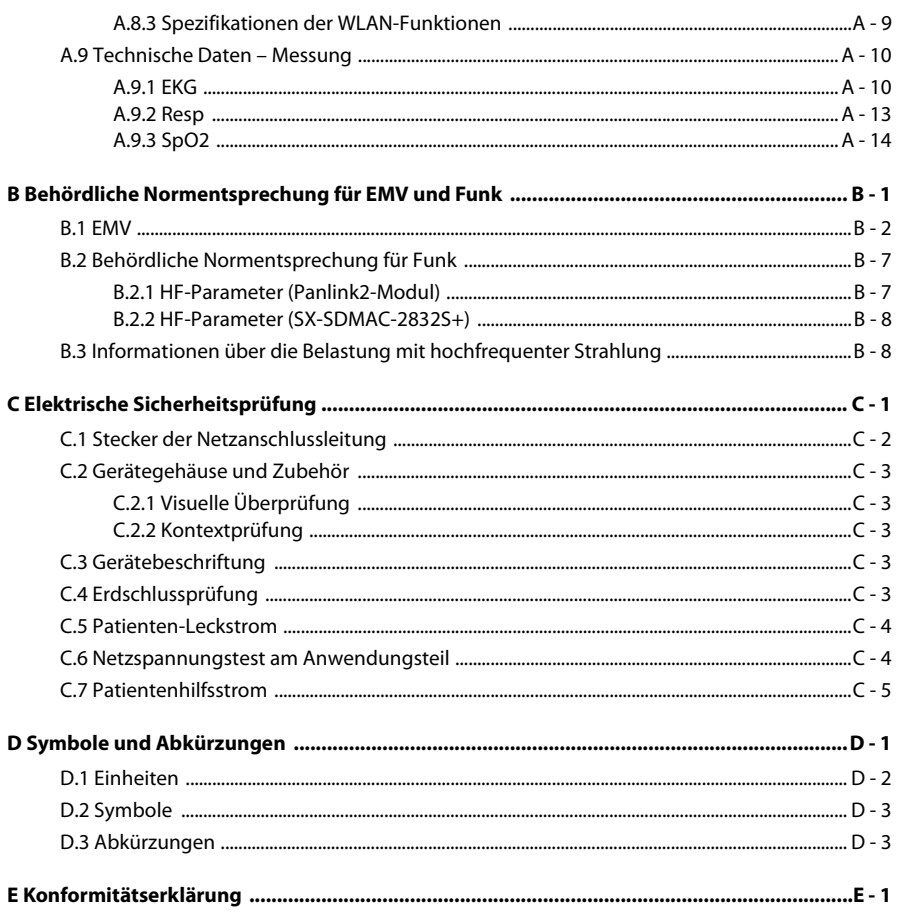

# <span id="page-16-0"></span>1 **Sicherheit**

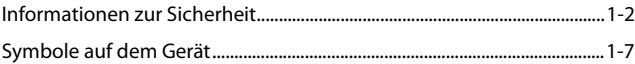

### <span id="page-17-0"></span>**1.1 Informationen zur Sicherheit**

### **WARNUNG**

• **Gefahrenquelle oder unsichere Vorgehensweise, die zu schweren oder gar tödlichen Verletzungen führen kann.**

### **VORSICHT**

• **Steht für eine potenzielle Gefahrensituation oder riskante Vorgehensweise, die, falls sie nicht vermieden wird, zu leichten Verletzungen des Patienten und/oder Geräte- und Sachschäden führen kann.**

### **HINWEIS**

• **Hier erscheinen Tipps zur Anwendung und andere nützliche Informationen, die Ihnen helfen, das Gerät bestmöglich zu nutzen.**

### <span id="page-18-0"></span>**1.1.1 Warnungen**

#### **WARNUNG**

- **Der TM80 Telemetrie-Monitor darf nur durch medizinisches Personal in Krankenhäusern oder medizinischen Einrichtungen betrieben werden.**
- **Für einen dauerhaft sicheren Einsatz des TM80 Telemetrie-Monitors müssen die in diesem Handbuch angegebenen Anweisungen befolgt werden. Die in diesem Handbuch enthaltenen Anweisungen haben jedoch keinen Vorrang vor etablierten medizinischen Verfahrensweisen.**
- **Verwenden Sie den TM80 Telemetrie-Monitor zur Vermeidung von Explosionsgefahr nicht in Gegenwart sauerstoffreicher Umgebungsluft, entflammbarer Anästhetika oder sonstiger entzündlicher Substanzen.**
- **Der TM80 Telemetrie-Monitor darf nicht in der Nähe elektrochirurgischer Geräte eingesetzt werden, da dies zu einer Unterbrechung oder Störungen bei der Signalübertragung vom TM80 Telemetrie-Monitor kann.**
- **Verwenden Sie den TM80 Telemetrie-Monitor nicht in Verbindung mit einer elektrochirurgischen Einheit (ESU).**
- **Setzen Sie den TM80 Telemetrie-Monitor keiner Magnetresonanz (MR)- Umgebung aus.**
- **Während einer MR-Tomographie kann es durch Erhitzung der Metallkomponenten des Systems zu thermischen Schädigungen oder Verbrennungen kommen.**
- **Bei Vorhandensein ferromagnetischer Materialien, die vom MR-Magnetkern angezogen werden, besteht die Gefahr von Verletzungen und Schäden, da diese Materialien im Magnetfeld zu Projektilen werden.**
- **Die Kabel und Elektroden erzeugen Artefakte im MR-Bild.**
- **Das Gerät funktioniert durch die vom MR-Scanner erzeugten starken Magnet- und Funkfrequenzfelder nicht richtig.**
- **Der TM80 Telemetrie-Monitor wird jeweils nur für einen Patienten verwendet.**
- **Der TM80 Telemetrie-Monitor sollte nicht für die Primärüberwachung bei Anwendungen eingesetzt werden, bei denen ein kurzzeitiger Ausfall des EKG-Signals am zentralen Überwachungssystem nicht akzeptabel ist.**
- **Vor der Inbetriebnahme des Systems muss sich der Bediener davon überzeugen, dass sich der TM80 Telemetrie-Monitor, die angeschlossenen Kabel und die Zubehörteile in gutem Betriebszustand befinden.**

#### **WARNUNG**

- **Öffnen Sie das Gehäuse des Geräts nicht. Jegliche Wartung und künftige Aufrüstung darf nur durch geschultes und autorisiertes Personal durchgeführt werden.**
- **Verwenden Sie Patientenkabel bzw. Zubehörkabel und Sensoren nicht, wenn bei einer vorherigen visuellen Inspektion eine Beschädigung der Kabel oder Flüssigkeiten, Fusseln oder Staub im Inneren des Systems entdeckt werden.**
- **Berühren Sie den Patienten nicht während der Defibrillation. Andernfalls können schwere Verletzungen oder Tod die Folge sein.**
- **Berühren Sie nicht gleichzeitig den Patient und unter Strom stehende Teile.**
- **Verlassen Sie sich bei der Überwachung eines Patienten nicht ausschließlich auf den akustischen Alarm. Eine Einstellung der Alarmlautstärke auf ein niedriges Niveau kann zu einer Gefährdung des Patienten führen. Halten Sie den Patienten stets unter genauer Beobachtung.**
- **PATIENTEN MIT HERZSCHRITTMACHER Bei kammerstimulierten Patienten werden Episoden von Kammertachykardien möglicherweise nicht immer erkannt. Verlassen Sie sich nicht ausschließlich auf den Algorithmus für die automatische Arrhythmie-Erkennung. Halten Sie Patienten mit Schrittmacher unter genauer Beobachtung.**
- **Die physiologischen Daten und Alarmmeldungen auf dem TM80 Telemetrie-Monitor dienen ausschließlich als Referenz und dürfen nicht direkt zur diagnostischen Interpretation verwendet werden.**
- **Bedienen Sie den Touchscreen nicht mit nassen Händen.**
- **Verwenden Sie ausschließlich die in diesem Handbuch aufgeführten Teile und Zubehörteile.**
- **Verlegen, wickeln und befestigen Sie die Kabel so, dass unbeabsichtigte Trennung, Stolpern und Verstrickung verhindert werden.**
- **Weisen Sie die Patienten an, beim Betrieb des TM80 Telemetrie-Monitors nicht mit dem Display zu interagieren und nicht das Akkufach zu öffnen.**
- **Wir empfehlen, beim Betrieb des TM80 Telemetrie-Monitors den Sicher**heitsmodus "WPA2-PSK" oder "WPA2-CCKM" zu verwenden.
- **Bei Schalldruckpegeln von akustischen Alarmsignalen, die geringer als die Umgebungswerte sind, können die Bediener Alarmsituationen schlecht erkennen.**

### <span id="page-20-0"></span>**1.1.2 Vorsichtshinweise**

### **VORSICHT**

- **Lassen Sie das Display des TM80 Telemetrie-Monitors nicht direkt mit der Haut des Patienten in Kontakt kommen, wenn es eingeschaltet ist.**
- Wenn das CMS den Alarm "Offline" ausgibt, prüfen Sie den Netzwerk**verbindungsstatus.**
- **Wenn Sie das Verpackungsmaterial entsorgen, tun Sie dies entsprechend den lokal gültigen Bestimmungen, und halten Sie es außerhalb der Reichweite von Kindern.**
- **Der Patient muss sich in einem bestimmten Bereich bewegen. Wenn sich der Patient am Rand oder außerhalb der Netzwerkreichweite befindet, kann eine instabile Netzwerkverbindung die Überwachungsleistung beeinträchtigen. Der Aufenthaltsort des Patienten ist von entscheidender Bedeutung für den TM80 Telemetrie-Monitor. Wenn eine lebensbedrohliche Situation bei einem Patienten auftritt, muss dieser sofort vom medizinischen Personal lokalisiert und gefunden werden.**
- **Mindray übernimmt keine Verantwortung für die Kontrolle der Hochfrequenz-Umgebung in einem Krankenhaus. Bei Störungen der Betriebsfrequenz von Telemetriegeräten wird deren Leistung beeinflusst. Bei der Auswahl der Betriebsfrequenz aller drahtlosen Geräte in einem Krankenhaus ist Vorsicht geboten, da dies zur Vermeidung einer gegenseitigen Beeinflussung von diesen sehr wichtig ist.**
- **Magnetische und elektrische Felder können die ordnungsgemäße Funktionsweise des TM80 Telemetrie-Monitors beeinträchtigen. Vergewissern Sie sich daher, dass alle externen Geräte in der Nähe des TM80 Telemetrie-Monitors den jeweiligen EMV-Bestimmungen entsprechen. Mobiltelefone, Röntgengeräte, Mikrowellengeräte, Gegensprechanlagen oder MRT-Geräte sind mögliche Störquellen, da sie erhöhte elektromagnetische Strahlung abgeben.**
- **Installieren oder tragen Sie den TM80 Telemetrie-Monitor immer vorsichtig, um Schäden durch Herunterfallen, Stöße, starke Vibrationen oder andere mechanische Einwirkungen zu vermeiden.**
- **Trocknen Sie den TM80 Telemetrie-Monitor bei Regennässe oder Spritzwasser umgehend ab.**
- **Wenn sich der Patient mit einem TM80 Telemetrie-Monitor in einem Krankenhaus bewegt, kann die Signalqualität bei ambulanten Patienten durch die innerhalb des Krankenhauses verwendeten Baustoffe beeinträchtigt werden.**

### **VORSICHT**

• **Am Ende seiner Lebensdauer müssen der TM80 Telemetrie-Monitor und sein Zubehör entsprechend den Richtlinien für die Entsorgung solcher Produkte entsorgt werden, um mögliche negative Auswirkungen auf die Umwelt und Gesundheit zu vermeiden. Falls Sie Fragen zur Entsorgung des Geräts haben, setzen Sie sich bitte mit Mindray in Verbindung.**

### <span id="page-21-0"></span>**1.1.3 Hinweise**

### **HINWEIS**

- **Stellen Sie den TM80 Telemetrie-Monitor an einem Ort auf, an dem Sie den Bildschirm problemlos sehen können und die Bedienelemente leicht zugänglich sind.**
- **Die Software des TM80 Telemetrie-Monitors wurde gemäß IEC 60601-1- 4 entwickelt. Das Risiko, dass aus Softwarefehlern Gefahren entstehen, ist minimal.**
- **In diesem Handbuch werden alle bestehenden Funktionen und Optionen beschrieben, die Ihr Gerät möglicherweise nicht alle hat.**
- **Wenn Sie einen TM80 Telemetrie-Monitor mit einem BeneVision Patientenmonitor der Serie N koppeln möchten, wenden Sie sich an Ihr Wartungspersonal. Weitere Informationen zum Koppeln und Entkoppeln finden Sie im** *BeneVision Serie N Patientenmonitor – Benutzerhandbuch (Teile-Nr.: 046-009995-00)***.**
- **Wenn Sie zur Ableitung von 12-Kanal-EKGs an das CMS die 6-Kanal-Ableitung verwenden möchten, wenden Sie sich an Ihr Wartungspersonal. Weitere Informationen zu dieser Funktion finden Sie im** *BeneVision Benutzerhandbuch für das zentrale Überwachungssystem (Teile-Nr.: 046- 010282-00)***.**
- **Bewahren Sie dieses Handbuch in der Nähe des Geräts auf, um es nötigenfalls schnell zur Hand zu haben.**

### <span id="page-22-0"></span>**1.2 Symbole auf dem Gerät**

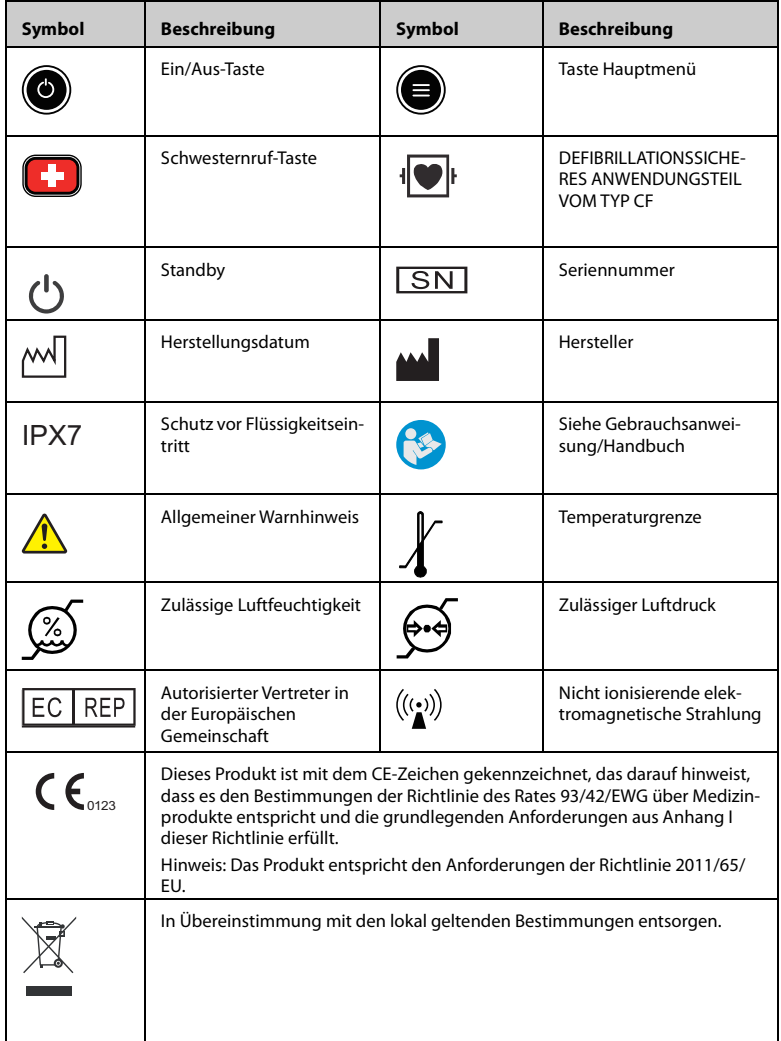

### **HINWEIS**

• **Einige Symbole erscheinen möglicherweise nicht auf allen Geräten.**

**Diese Seite wurde absichtlich frei gelassen.**

### <span id="page-24-0"></span> $\overline{2}$ Allgemeine Beschreibung des Geräts

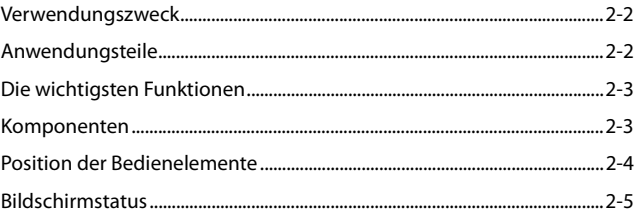

### <span id="page-25-0"></span>**2.1 Verwendungszweck**

Der TM80 Telemetrie-Monitor ist für den Einsatz bei ambulanten Patienten (Erwachsene und Kinder) zur Überwachung von physiologischen Daten wie EKG (einschließlich Arrhythmie- und ST-Streckenanalyse), Herzfrequenz (HF), Resp, SpO<sub>2</sub>, Pulsfrequenz (PF) und nichtinvasivem Blutdruck (NIBP) vorgesehen. Das NIBP-Modul BP10 unterstützt auch die dynamische 24-Stunden-Blutdruckmessung bei Erwachsenen und Kindern und die Messergebnisse dienen als Referenz für das medizinische Personal.

Das Gerät darf nur durch geschultes medizinisches Personal in Krankenhäusern oder medizinischen Einrichtungen betrieben werden.

### **WARNUNG**

- **Der TM80 Telemetrie-Monitor darf nur durch medizinisches Personal in Krankenhäusern oder medizinischen Einrichtungen betrieben werden.**
- **Der TM80 Telemetrie-Monitor ist nicht für eine Überwachung intensivpflichtiger Patienten ausgelegt.**
- **Da die Daten des TM80 Telemetrie-Monitors drahtlos übertragen werden, besteht die Gefahr eines Datenverlusts. Der TM80 Telemetrie-Monitor sollte nicht für die Primärüberwachung bei Anwendungen eingesetzt werden, bei denen ein kurzzeitiger Ausfall des EKG-Signals an der Zentralstation nicht akzeptabel ist.**

### <span id="page-25-1"></span>**2.2 Anwendungsteile**

Der TM80 weist folgende Anwendungsteile auf:

- EKG-Ableitungskabel
- SpO<sub>2</sub>-Kabel
- SpO<sub>2</sub>-Sensoren
- NIBP-Schläuche und -Manschetten

### <span id="page-26-0"></span>**2.3 Die wichtigsten Funktionen**

- Für Klinikpersonal einfach zu bedienen und für Patienten angenehm zu tragen.
- Berührungsempfindliches 3,5"-Farb-Display.
- Unterstützt 3-/5-/6-Kanal-EKG und bietet die Funktion "Smart-Ableitung" sowie Einweg- und wiederverwendbare Ableitungskabel.
- Bietet den EKG-Algorithmus und gibt HF-Messergebnisse aus.
- Unterstützt die SpO<sub>2</sub>-Überwachung mit dem hochpräzisen Mindray SpO<sub>2</sub>-Modul.
- Bietet physiologische und technische lokale Alarme.
- Bietet Tabellentrends und Ereignisprüfung.
- Wird mit drei AA-Batterien oder einem wiederaufladbaren Lithium-Ionen-Akku betrieben.
- Akustisches Feedback bei Aufenthalt außerhalb der Reichweite oder bei Verlieren des Geräts.
- Kommuniziert mit der Zentralstation über WLAN.
- Zeigt die Ladezustandsanzeige der Batterie am TM80 und am zentralen Überwachungssystem (im Folgenden "CMS" genannt) an
- Bietet Einweg- und wiederverwendbare Beutel mit durchsichtiger Vorderseite, die sicher schließt

### <span id="page-26-1"></span>**2.4 Komponenten**

Der TM80 Telemetrie-Monitor besteht aus folgenden Elementen:

- TM80 Telemetrie-Monitor die Haupteinheit
- NIBP-Modul (BP10)
- Zentrale Ladestation
- Zubehör

In diesem Handbuch wird nur die Haupteinheit, der TM80 Telemetrie-Monitor (im Folgenden TM80 genannt), beschrieben. Informationen zum BP10 und zur zentralen Ladestation finden Sie in *BP10 NIBP-Modul – Benutzerhandbuch (Teile-Nr.: 046-008753-00)* und *BeneVision Benutzerhandbuch für die zentrale Ladestation (Teile-Nr.: 046- 007483-00)*.

### <span id="page-27-0"></span>**2.5 Position der Bedienelemente**

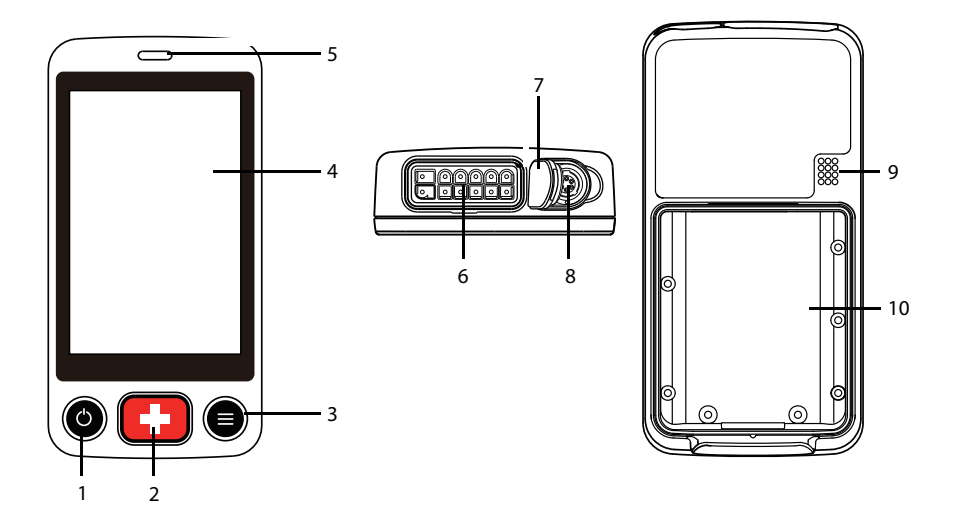

- 1. Display-Aktivierungs-Taste (Ein/Aus)
- Wenn der TM80 ausgeschaltet ist, wird er durch Drücken dieser Taste eingeschaltet.
- Wenn der TM80 eingeschaltet ist:
	- Wenn der Bildschirm eingeschaltet ist, wird er durch Drücken dieser Taste ausgeschaltet.
	- Wenn der Bildschirm ausgeschaltet ist, wird er durch Drücken dieser Taste eingeschaltet.
	- Halten Sie diese Taste zwei Sekunden lang gedrückt, um das Dialogfeld zur Bestätigung des Ausschaltens anzuzeigen.
- 2. Schwesternruf-Taste

Wenn Sie diese Taste drücken, wird eine Schwesternruf-Anfrage an die Zentralstation gesendet. Wenn das Display eingeschaltet ist, leuchtet die Alarmleuchte/ anzeige türkisfarben, und im Bereich der Aufforderungsmeldungen wird die Meldung "Schwesternruf initiiert" angezeigt.

- 3. Taste "Hauptmenü"
	- Wenn Sie sich auf dem Hauptbildschirm befinden und diese Taste drücken, wird das Hauptmenü geöffnet.
	- Wenn Sie diese Taste drücken, während ein Menü geöffnet ist, kehren Sie zum Hauptbildschirm zurück.
- Wenn Sie diese Taste drücken, während das Display ausgeschaltet ist, wird das Display eingeschaltet.
- ◆ Wenn der Bildschirmsperrmodus auf [**Gesperrt**] oder [**Schreibgeschützt**] eingestellt ist, wird durch Drücken dieser Taste das Menü [**Bildschirm gesperrt]** angezeigt.
- 4. Display

Der Touchscreen ermöglicht das Anzeigen von Patientendaten und das Anpassen der Einstellungen für Patienten.

5. Alarmleuchte/-anzeige

Blinkt entsprechend der Alarmpriorität in verschiedenen Farben und Frequenzen.

6. EKG-Ableitungskabelanschluss

Zum Anschließen der EKG-Ableitungen.

7.  $SpO<sub>2</sub>$ -Kappe

Zum Abdecken des SpO<sub>2</sub>-Anschlusses, wenn SpO<sub>2</sub> nicht verwendet wird.

8. SpO<sub>2</sub>-Anschluss

Zum Anschließen des SpO<sub>2</sub>-Moduls.

- 9. Lautsprecher
- 10. Batteriefach

Enthält den Lithium-Ionen-Akku oder das AA-Batteriegehäuse.

### <span id="page-28-0"></span>**2.6 Bildschirmstatus**

Bei eingeschaltetem Display des TM80:

- Parameter und Kurven werden zum einfachen Betrachten auf dem Bildschirm angezeigt.
- Wenn eine Alarmsituation eintritt, werden sowohl akustische als auch optische Alarmsignale lokal am TM80 und am CMS ausgegeben, sofern das Gerät in ein Netzwerk eingebunden ist.
- Wenn der TM80 nicht mit dem CMS verbunden ist, wird im Bereich der Aufforderungsmeldungen am TM80 "Kein CMS." angezeigt.

Bei ausgeschaltetem Display des TM80:

Es werden keine akustischen oder optischen Alarmsignale ausgegeben. Sie können  $\odot$  oder  $\odot$  drücken, um das Display einzuschalten und in den Überwachungsmodus zu wechseln. Es werden alle Messdaten an das CMS gesendet, unabhängig vom Status des Displays.

- Wenn der TM80 vom CMS getrennt ist und [**CMS-Trennungs-Alarm**] aktiviert ist, wird die Anzeige des TM80 automatisch eingeschaltet. Nähere Informationen zum *[Konfigurieren des Alarms "CMS getrennt"](#page-175-1)* finden Sie auf *Seite [13-18](#page-175-1)*.
- Nach Ablauf der eingestellten Zeit [**Autom. Abschalt. Anzeige**] für das automatische Abschalten der Anzeige schaltet sich das Display automatisch aus. Eine Anleitung zum Konfigurieren der Zeit [**Autom. Abschalt. Anzeige**] für das automatische Abschalten der Anzeige finden Sie unter *[Konfigurieren des Menüs](#page-159-3) ["Allgemein"](#page-159-3)* auf *Seite [13-2](#page-159-3)*.

### **WARNUNG**

• **Die Temperatur des Displays steigt, wenn das Display des TM80 eingeschaltet ist und der TM80 mit dem CMS verbunden ist. Wenn das Display die Haut des Patienten über einen längeren Zeitraum berührt, kann es zu Hautverbrennungen kommen. Lassen Sie das Display nicht direkt mit der Haut des Patienten in Kontakt kommen, wenn es eingeschaltet ist.**

### <span id="page-30-0"></span>3 **Erste Schritte**

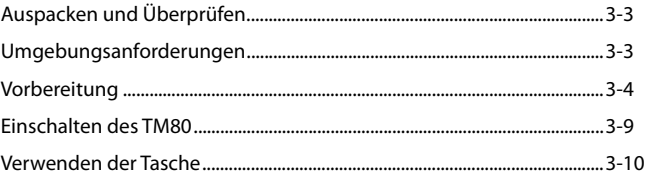

#### **WARNUNG**

- **Der TM80 muss durch von Mindray befugtes Personal installiert werden.**
- **Mindray ist alleiniger Inhaber der Urheberrechte an der Software des TM80. Keine Organisation oder Einzelperson ist berechtigt, diese Software in irgendeiner Form oder mit irgendwelchen Mitteln ohne explizite Erlaubnis zu manipulieren, zu kopieren, auszutauschen oder anderweitig zu missbrauchen.**
- **Schließen Sie nur zugelassene Geräte an den TM80 an. An dieses System angeschlossene Geräte müssen die geltenden IEC-Normen (z. B Sicherheitsnorm IEC 60950 für Einrichtungen der Informationstechnik und IEC 60601-1 für medizinische elektrische Geräte) erfüllen. Die Gerätekonfigurationen müssen die Norm IEC 60601-1 für medizinische elektrische Geräte erfüllen. Jeder Mitarbeiter, der Geräte an den Signaleingang/-ausgang dieses Systems anschließt, ist für den Nachweis verantwortlich, dass für das betreffende Gerät die Sicherheitszertifizierung entsprechend IEC 60601-1 durchgeführt wurde. Falls Sie Fragen haben, wenden Sie sich bitte an Mindray.**
- **Falls aus den Gerätspezifikationen nicht hervorgeht, ob eine bestimmte Kombination beispielsweise durch die Aufsummierung von Leckströmen gefährlich ist, fragen Sie den Hersteller oder einen anderen Fachmann des Gebiets, um sicherzustellen, dass die Sicherheit der Patienten und aller betroffenen Geräte durch die beabsichtigte Kombination nicht beeinträchtigt wird.**
- **Wenn Sie den TM80 neu positionieren möchten, wenden Sie sich an Mindray.**
- **Der TM80 darf nur durch von Mindray autorisiertes Personal aktualisiert werden.**

### **VORSICHT**

• **Viele Einstellungen am TM80 sind kennwortgeschützt. Es wird empfohlen, die werkseitig voreingestellten Kennwörter zu ändern und sicher vor Unbefugten aufzubewahren. Eine Änderung von Kennwörtern darf nur von dazu autorisierten Personen vorgenommen werden. Wenden Sie sich bezüglich der für Ihr System gültigen Kennwörter an Ihren Vorgesetzen oder Ihre Abteilung für Biomedizintechnik.**

### <span id="page-32-0"></span>**3.1 Auspacken und Überprüfen**

Untersuchen Sie die Versandkiste vor dem Auspacken sorgfältig auf Beschädigungen. Falls Sie Beschädigungen entdecken, benachrichtigen Sie das Zustellungsunternehmen oder Mindray.

Wenn die Verpackung intakt ist, öffnen Sie sie, und entnehmen Sie Gerät und Zubehör vorsichtig. Gleichen Sie alle Bestandteile mit der Packliste ab und überprüfen Sie sie auf mechanische Schäden. Falls Sie ein Problem feststellen, setzen Sie sich bitte mit Mindray in Verbindung.

### **WARNUNG**

• **Bei Lagerung, Transport oder Verwendung kann der TM80 mit Mikrobakterien kontaminiert werden. Überprüfen Sie bitte vor dem Einsatz besonders bei dem Einwegzubehör, ob die Verpackung intakt ist. Verwenden Sie das Gerät bei Vorliegen jedweder Schäden nicht am Patienten.**

### **HINWEIS**

• **Bewahren Sie Versandpackung und Verpackungsmaterial auf, um sie für einen möglicherweise erforderlichen Versand des TM80 verwenden zu können.**

### <span id="page-32-1"></span>**3.2 Umgebungsanforderungen**

Die Betriebsumgebung des TM80 muss den in diesem Handbuch aufgeführten Bedingungen entsprechen.

Der TM80 sollte in einer Umgebung ohne Lärm, Erschütterungen, Staub und korrosive bzw. explosive und entflammbare Substanzen betrieben werden.

Wenn der TM80 an einen anderen Ort verlegt wird, kann als Folge eines Temperaturoder Feuchtigkeitsunterschieds Kondensation auftreten. Starten Sie in diesem Fall das Gerät nicht, bevor die Kondensation verschwunden ist.

#### **WARNUNG**

• **Achten Sie darauf, dass die Betriebsumgebung des TM80 die Spezifikationen in diesem Handbuch erfüllt. Andernfalls kann es zu unerwarteten Konsequenzen, beispielsweise einer Beschädigung des Systems, kommen.**

### **HINWEIS**

• **Da bei dem TM80 die WLAN-Kommunikationstechnik auf Basis von IEEE 802.11 verwendet wird, können externe Funkfrequenz- und Netzwerkinterferenzen zu gelegentlichen Datenverlusten bei den Kurvendaten führen. Dieses Phänomen ist normal. Wenden Sie sich bei Fragen zur elektromagnetischen Umgebung in dem Gebiet, in dem der TM80 installiert werden soll, an Mindray.**

### <span id="page-33-0"></span>**3.3 Vorbereitung**

### <span id="page-33-1"></span>**3.3.1 Anschließen des EKG-Ableitungskabels**

Zum Anschließen des EKG-Ableitungskabels gehen Sie wie folgt vor:

1. Verbinden Sie den Stecker des EKG-Ableitungskabels in der durch den Pfeil in der folgenden Abbildung gezeigten Richtung mit dem EKG-Anschluss.

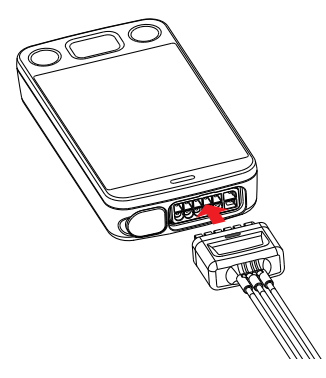

2. Stecken Sie den Stecker des EKG-Ableitungskabels, wie unten in der vergrößerten Abbildung dargestellt, in den EKG-Anschluss. Nachdem der Stecker des EKG-Ableitungskabels richtig in den EKG-Anschluss eingesteckt ist, sind die im Folgenden mit dem kleinen roten Kreis gekennzeichneten Teile nicht mehr sichtbar.

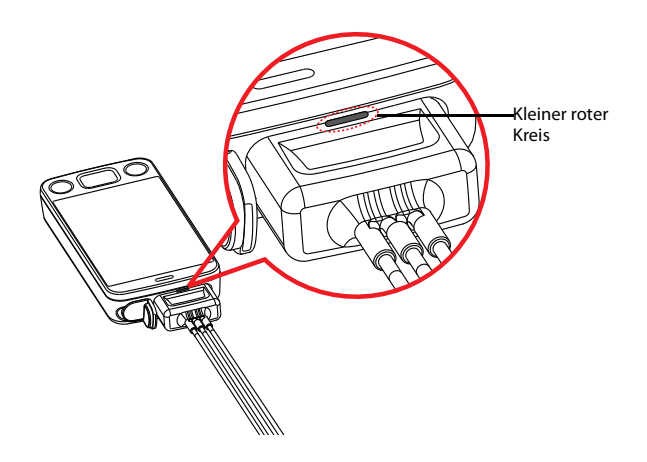

### **WARNUNG**

- **Stecken Sie das EKG-Ableitungskabel fest in den EKG-Anschluss. Die folgenden Funktionen können durch eine schwache Verbindung beeinträchtigt sein:**
	- ◆ **EKG-Signalqualität**
	- ◆ **Wasserfestigkeit**
- **Ziehen Sie nicht am EKG-Ableitungskabel, um das TM80 zu bewegen oder anzuheben. Dadurch könnte der TM80 herunterfallen und so beschädigt werden oder Verletzungen des Patienten verursachen.**

#### **HINWEIS**

Setzen Sie die SpO<sub>2</sub>-Kappe in den SpO<sub>2</sub>-Anschluss ein, wenn SpO<sub>2</sub> nicht **überwacht wird.**

### <span id="page-35-0"></span>**3.3.2 Einsetzen des Akkus bzw. der Batterien**

Für die Stromversorgung des TM80 können Sie AA-Batterien oder einen wiederaufladbaren Lithium-Ionen-Akku verwenden. Die Laufzeit des TM80 hängt von der Akkukonfiguration Ihrer Wahl ab. In der Regel bietet ein wiederaufladbarer Lithium-Ionen-Akku die längste Laufzeit. Weitere Informationen zu den empfohlenen AA-Batterien finden Sie unter *[Verschiedenes](#page-237-2)* auf *Seite [19-6](#page-237-2)*.

### **HINWEIS**

- **Halten Sie das Akkufach stets trocken.**
- **Der Lithium-Ionen-Akku bzw. das AA-Batteriegehäuse muss in der richtigen Richtung platziert werden und darf nicht umgekehrt eingesetzt werden.**
- **Der Halter für den Lithiumionen-Akku bzw. die AA-Batterien müssen richtig in das Akkufach eingesetzt werden. Andernfalls kann der wasserdichte Ring, der die Kanten des Akkugehäuses umgibt, zerbrechen, wodurch die Wasserfestigkeit des Akkus beeinträchtigt würde.**

#### **3.3.2.1 Einlegen des wiederaufladbaren Lithium-Ionen-Akkus**

### **WARNUNG**

- **Verwenden Sie nur die angegebenen wiederaufladbaren Lithium-Ionen-Akkus. Die Verwendung anderer Lithiumionen-Akkus wirkt sich nachteilig auf die Akkuleistung aus.**
	- ◆ **Anzeige des Ladezustands**
	- ◆ **Alarme "Akku schwach"**
	- Lebensdauer

#### **HINWEIS**

• **Der wiederaufladbare Lithium-Ionen-Akku muss vor der erstmaligen Verwendung voll aufgeladen werden.**
Zum Installieren des wiederaufladbaren Lithium-Ionen-Akkus gehen Sie wie folgt vor:

- 1. Öffnen Sie das Akkufach durch Anheben an den beiden unteren Seiten der Fachabdeckung.
- 2. Entfernen Sie das AA-Batteriegehäuse, wenn vorhanden.
- 3. Richten Sie den vorstehenden Steg am oberen Teil des Lithium-Ionen-Akkus an der Aussparung im Boden des Akkufachs aus (siehe Darstellung in der vergrößerten Abbildung unten).

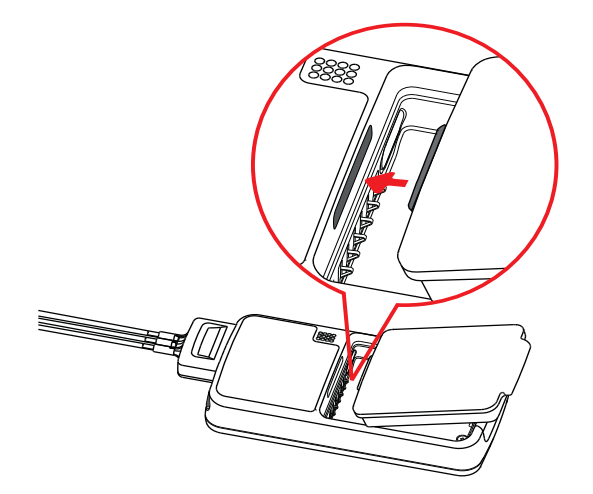

4. Drücken Sie den Akku, wie durch den Pfeil in der folgenden Abbildung angezeigt, herunter, bis er einrastet.

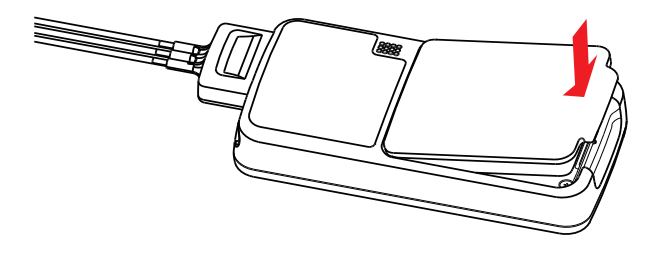

#### **3.3.2.2 Einsetzen der AA-Batterien**

Zum Einsetzen der AA-Batterien gehen Sie wie folgt vor:

- 1. Öffnen Sie das Akkufach durch Anheben an den beiden unteren Seiten der Fachabdeckung.
- 2. Legen Sie drei 1,5 V-Alkali-AA-Batterien so in das AA-Batteriegehäuse, dass die +- Pole der Batterie mit den +-Zeichen im Gehäuse übereinstimmen (siehe Abbildung unten).

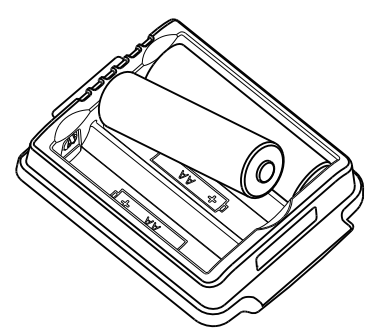

#### **HINWEIS**

- **Alle Batterien werden mit dem +-Pol in der gleichen Richtung eingelegt.**
- 3. Legen Sie das AA-Batteriegehäuse ein, wenn es nicht bereits vorhanden ist.
- 4. Richten Sie den vorstehenden Steg am oberen Teil des Akkugehäuses an der Aussparung im Boden des Akkufachs aus (siehe Darstellung im vergrößerten Teil der folgenden Abbildung).

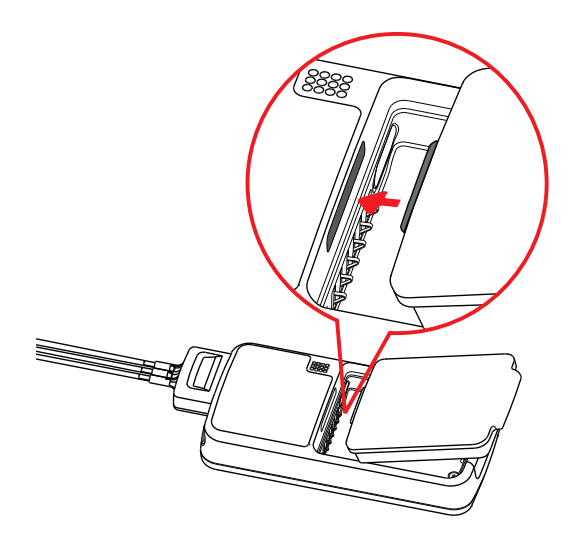

5. Drücken Sie das Akkugehäuse, wie durch den Pfeil in der folgenden Abbildung angezeigt, herunter, bis es einrastet.

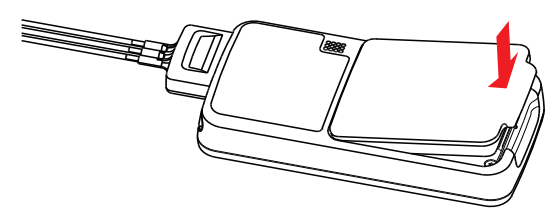

# **3.4 Einschalten des TM80**

Wenn der wiederaufladbare Lithium-Ionen-Akku oder das AA-Batteriegehäuse richtig in das Akkufach eingelegt ist, wird der TM80 automatisch eingeschaltet. Die Alarmleuchte leuchtet kurz türkis auf, um anzuzeigen, dass das Gerät gestartet wird. Das TM80 führt beim Systemstart einen Selbsttest durch. Die Alarmleuchte blinkt der Reihe nach rot, gelb und türkisfarben und erlischt dann. Dies zeigt an, dass das Alarmsystem ordnungsgemäß funktioniert.

Wenn ein wiederaufladbarer Lithium-Ionen-Akku oder ein AA-Batteriegehäuse einge-

legt und der TM80 ausgeschaltet ist, drücken Sie zum Einschalten auf  $\left($   $\bullet$ 

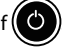

Es gibt zwei mögliche Szenarien nach dem Einschalten:

- Wenn der TM80 zum ersten Mal eingeschaltet wird, fordert das Gerät Sie auf, den ersten Start zu konfigurieren. Bitte wählen Sie gemäß der Aufforderung Ihre gewünschten Konfigurationen.
- Beim nächsten Einschalten des TM80 stellt das Gerät die Frage, ob es sich um einen neuen Patienten handelt. Wählen Sie [**Ja**] oder [**Nein**].

# **3.5 Verwenden der Tasche**

#### **WARNUNG**

• **Überprüfen Sie, ob vom eingeschalteten Gerät die visuellen und akustischen Alarmsignale korrekt ausgegeben werden. Verwenden Sie den Monitor nicht zur Überwachung eines Patienten, wenn Sie Bedenken hinsichtlich der ordnungsgemäßen Funktion haben oder der Monitor mechanisch beschädigt ist. Wenden Sie sich an Ihr Wartungspersonal oder an Mindray.**

Das TM80 ist nicht für den direkten Kontakt mit der Haut des Patienten geeignet. Bei normalem Gebrauch sollte der TM80 über der Kleidung, in einer Tasche oder vorzugsweise in einem Beutel getragen werden. Die Tasche mit durchsichtiger Vorderseite ist ein geeignetes Aufbewahrungsmittel für den TM80. Für das TM80 können sowohl Einweg- als auch wiederverwendbare Taschen (beide in diesem Handbuch angegeben) verwendet werden. Einzelheiten zur Tasche finden Sie unter *[Verschiedenes](#page-237-0)* auf *Seite [19-6](#page-237-0)*.

Hinweise zur Verwendung der Tasche für das BP10 finden Sie im *BP10 NIBP-Modul – Benutzerhandbuch*.

### **VORSICHT**

- **Wenn der Patient duschen möchte, überprüfen Sie den TM80 vor dem Duschen wie in** *[Regelmäßige Überprüfung](#page-228-0)* **auf** *Seite [18-3](#page-228-0)* **beschrieben. Verwenden Sie ausschließlich die zugehörige Einwegtasche, und befestigen Sie sie am Patienten wie in diesem Abschnitt beschrieben.**
- **Während des Duschens darf kein Wasser in die Tasche eindringen oder sich darin ansammeln. Führen Sie außerdem während des Duschens** keine SpO<sub>2</sub>- oder NIBP-Messungen durch.
- **Während des Duschens können die Signalqualität und die Feststellung von abgelösten Leitungen aufgrund starker Bewegungen beeinträchtigt sein. Daher sind entsprechende klinische Vorkehrungen zu treffen.**

## <span id="page-40-0"></span>**3.5.1 Befestigen der Tasche für den TM80**

Zum Befestigen der Tasche gehen Sie wie folgt vor:

1. Legen Sie das TM80 so in die Tasche, dass die EKG-Ableitungskabel und das SpO<sub>2</sub>-Sensorkabel wie in den folgenden Abbildungen gezeigt, aus der Öffnung der Tasche herausragen.

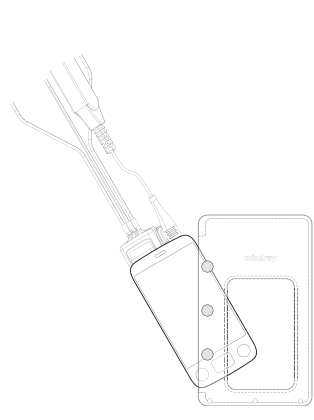

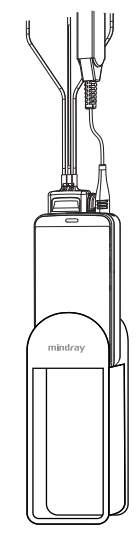

Für die Einwegtasche Für die wiederverwendbare Tasche

- 2. Klemmen Sie den Schnappverschluss fest, um die Tasche zu schließen.
- 3. Befestigen Sie die Tasche, wie in der folgenden Abbildung dargestellt, mit Bändern um die Schulter oder unter dem Arm am Patienten.

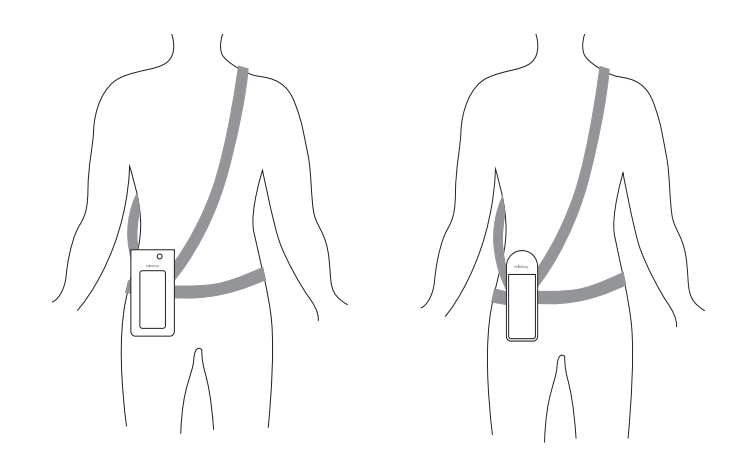

Tragen der Einwegtasche Tragen der wiederverwendbaren Tasche

#### **WARNUNG**

• **Berücksichtigen Sie bei Verwendung eines Beutels zum Befestigen des TM80 den Zustand Ihres Patienten, und achten Sie auf die Anordnung der Gurte, da diese eine Strangulationsgefahr darstellen können.**

#### **HINWEIS**

• **Die Tasche ist nur für das TM80 gedacht. Die Tasche darf nicht zum Tragen anderer persönlicher Geräte, z. B. eines Mobiltelefons, verwendet werden.**

## **3.5.2 Befestigung von Taschen für den TM80 und das BP10**

Wenn ein Patient die Taschen für den TM80 und das BP10 gleichzeitig trägt, befolgen Sie die Schritte unter *[3.5.1 Befestigen der Tasche für den TM80](#page-40-0)* zum Befestigen der Tasche für den TM80 an der Taille des Patienten und die Schritte im *BP10 NIBP-Modul – Benutzerhandbuch* zum Befestigen der Tasche für das BP10 an der Taille oder am Arm des Patienten. Verwenden Sie bei Befestigung des BP10 am Arm ausschließlich eine wiederverwendbare Tasche.

#### **HINWEIS**

• **Die Taschen für den TM80 und das BP10 nicht auf der gleichen Körperseite des Patienten befestigen.**

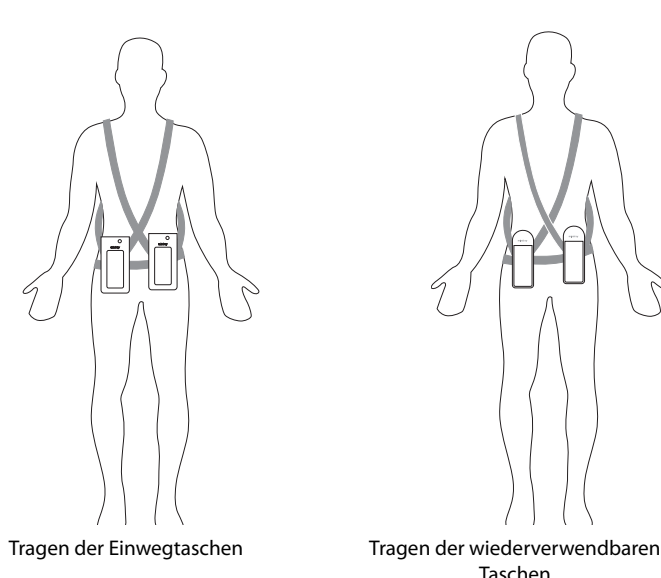

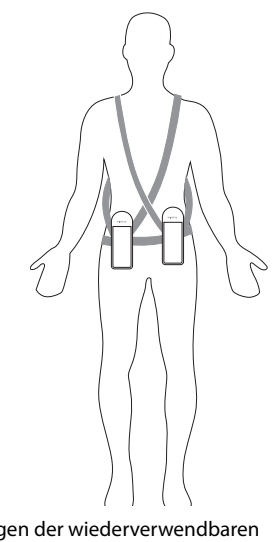

Taschen

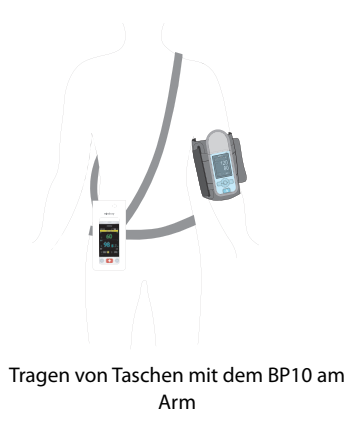

# $\overline{4}$ Grundlegende Bedienung

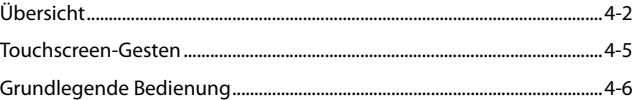

# <span id="page-45-0"></span>**4.1 Übersicht**

Dieses Kapitel gibt einen Überblick über die grundlegende Bedienung des TM80. Grundsätzlich wird der TM80 über den Touchscreen bedient. Fast jedes Element auf dem Display ist interaktiv. Die Anzeigeelemente umfassen numerische Messwerte, Informationsmeldungen, Kurven, Schnelltasten, Menüs usw.

## **4.1.1 Anzeigebildschirm**

Der Hauptbildschirm zeigt Patientenparameter und -kurven an. Unten ist eine typische Bildschirmanzeige dargestellt.

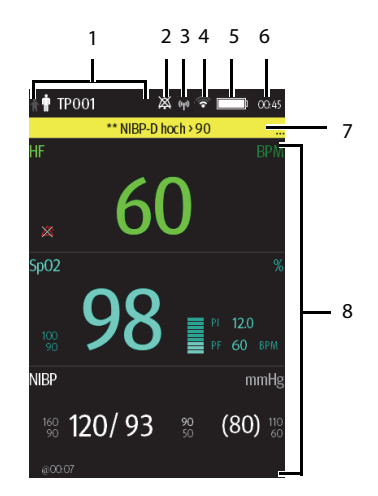

1. Bereich der Patientendaten

In diesem Bereich werden Patienteninformationen wie Patientenkategorie und Bettnummer angezeigt. Tippen Sie auf diesen Bereich, um das Menü [**Patienteninfo**] anzuzeigen.

- 2. Das Alarmsymbol zeigt den Status des Alarmsystems an:
	- zeigt an, dass alle Alarme auf "Pause" gestellt sind.
	- zeigt an, dass der Ton für den Alarm deaktiviert ist.
	- **EX** zeigt an, dass Alarme quittiert wurden und das Alarmsystem zurückgesetzt wurde.
- 3. MPAN-Anzeige
- **TP** zeigt an, dass der TM80 nicht mit einem BP10 gekoppelt ist oder ein TM80 nicht mit einem anderen TM80 zwecks Konfigurationsübertragung verbunden ist.
- (p) zeigt an, dass der TM80 erfolgreich mit dem BP10 gekoppelt wurde oder die Konfigurationsübertragung am TM80 läuft.
- 4. Wi-Fi-Symbol
	- zeigt an, dass der TM80 mit dem WLAN-Zugangspunkt verbunden wurde und die Signalreichweite sehr gut ist. Eine stabile Datenübertragung über das Wi-Fi-Netzwerk kann garantiert werden.
	- zeigt an, dass der TM80 mit dem WLAN-Zugangspunkt verbunden wurde und die Signalreichweite gut ist. Eine stabile Datenübertragung über das Wi-Fi-Netzwerk kann garantiert werden.
	- ◆ zeigt an, dass der TM80 mit dem WLAN-Zugangspunkt verbunden wurde und die Signalreichweite grundsätzlich die Anforderungen erfüllen kann. Eine stabile Datenübertragung über das Wi-Fi-Netzwerk kann garantiert werden.
	- zeigt an, dass der TM80 mit dem WLAN-Zugangspunkt verbunden wurde und die Signalreichweite schlecht ist. Es kann zu einem Ausfall der Wi-Fi-Verbindung kommen.
	- zeigt an, dass der TM80 nicht mit dem WLAN-Zugangspunkt verbunden ist.
- 5. Batteriesymbol

Dieses Symbol zeigt den Ladestatus des Akkus an. Weitere Einzelheiten zu Symbolen für den Akkustatus finden Sie unter *[Prüfen des Ladezustands des Akkus](#page-194-0)* auf *Seite [15-5](#page-194-0)*. Durch Tippen auf das Akkusymbol wird das Menü [**Systeminfo**] mit den Informationen zum Ladestatus angezeigt.

- 6. Systemzeit
- 7. Bereich der Aufforderungsmeldung

In diesem Bereich werden physiologische und technische Alarmmeldungen sowie Informationsmeldungen angezeigt. Falls mehrere Meldungen vorliegen, werden die Meldungen nacheinander angezeigt. Durch Tippen auf diesen Bereich wird das Menü [**Alarmliste**] aufgerufen, in dem alle Alarmmeldungen aufgeführt sind. Das Symbol "..." weist darauf hin, dass mehrere Alarmmeldungen vorliegen.

8. Patientendatenbereich

In diesem vom Benutzer konfigurierbaren Bereich können Parameter/Kurvendaten angezeigt werden. Die Parameter und Kurven sind in der oberen linken Ecke markiert. Wenn Sie auf diesen Bereich tippen, wird außerdem das Setup-Menü für den jeweiligen Parameter bzw. die jeweilige Kurve angezeigt.

## **4.1.2 Bildschirmtastatur**

Das TM80 verfügt über eine Bildschirmtastatur zur Eingabe alphanumerischer Daten wie z. B. des Gerätenamens oder des Kennworts.

#### **4.1.2.1 Alphabetische Tastatur**

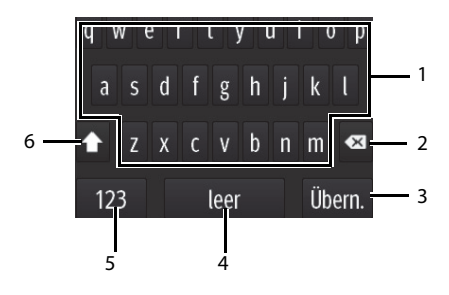

- 1. Alphabetische Tasten: Tippen, um den gewünschten Text einzugeben.
- 2. Taste "Löschen": Tippen, um den Text links neben dem Cursor zu löschen.
- 3. Taste "Übernehmen": Tippen, um die Einstellungen zu speichern und die Tastatur zu schließen.
- 4. Leerzeichen-Taste: Tippen, um ein Leerzeichen einzugeben.
- 5. Numerische Umschalttaste: Tippen, um auf die numerische Tastatur umzuschalten.
- 6. Großschreibungstaste: Tippen, um auf Groß- oder Kleinschreibung umzuschalten. Die Umschaltung wird immer nur für ein Zeichen aktiviert.

#### **4.1.2.2 Numerische Tastatur**

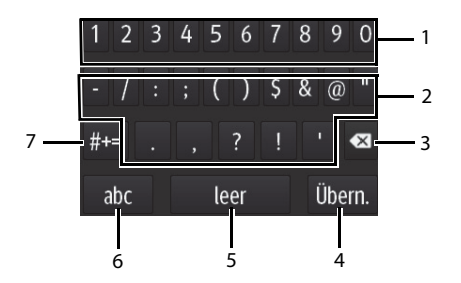

- 1. Numerische Tasten: Tippen, um die gewünschte Zahl einzugeben.
- 2. Satzzeichen-Tasten: Tippen, um das gewünschte Satzzeichen oder Symbol einzugeben.
- 3. Taste "Löschen": Tippen, um den Text links neben dem Cursor zu löschen.
- 4. Taste "Übernehmen": Tippen, um die Einstellungen zu speichern und die Tastatur zu schließen.
- 5. Leerzeichen-Taste: Tippen, um ein Leerzeichen einzugeben.
- 6. Alphabetische Umschalttaste: Tippen, um auf die alphabetische Tastatur umzuschalten.
- 7. Weitere Satzzeichen-Tasten: Tippen, um die Satzzeichen-Tastatur anzuzeigen.

# <span id="page-48-0"></span>**4.2 Touchscreen-Gesten**

Vor der Verwendung des TM80 sollten Sie die unterstützten Touchscreen-Gesten kennen:

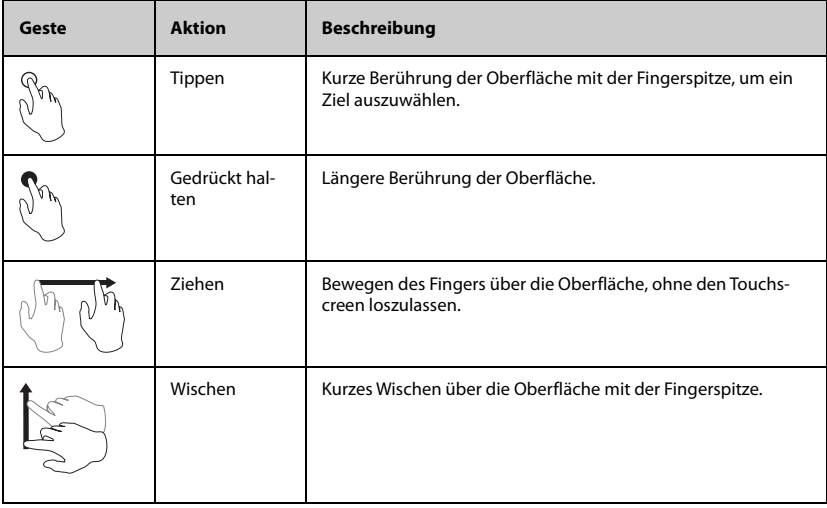

# <span id="page-49-0"></span>**4.3 Grundlegende Bedienung**

Dieser Abschnitt beschreibt die grundlegenden Bedienungsschritte am TM80.

#### **WARNUNG**

• **Weisen Sie die Patienten an, nicht mit dem Display des Geräts zu interagieren und das Akkufach nicht zu öffnen, während der TM80 in Verwendung ist.**

### **4.3.1 Öffnen des Hauptmenüs**

Drücken Sie (e), um das Hauptmenü zu öffnen.

Das Hauptmenü ermöglicht den Zugriff auf die meisten Funktionen und Einstellungen des Systems.

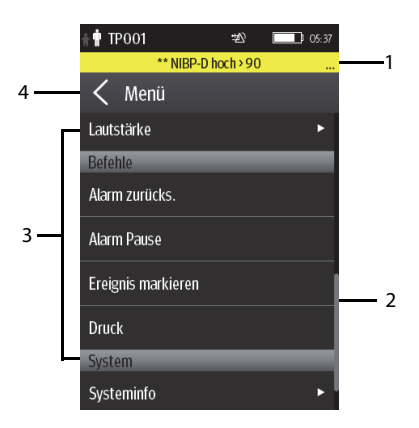

Alle Menüs enthalten die folgenden Bestandteile:

- 1. Kopfzeile: Zeigt den Titel des aktuellen Menüs an.
- 2. Bildlaufleiste: Ziehen Sie die Bildlaufleiste, um die Menüelemente anzuzeigen.
- 3. Hauptteil: Enthält Menüs, Schaltflächen und andere Steuerelemente für die Konfiguration und den Betrieb des Geräts.

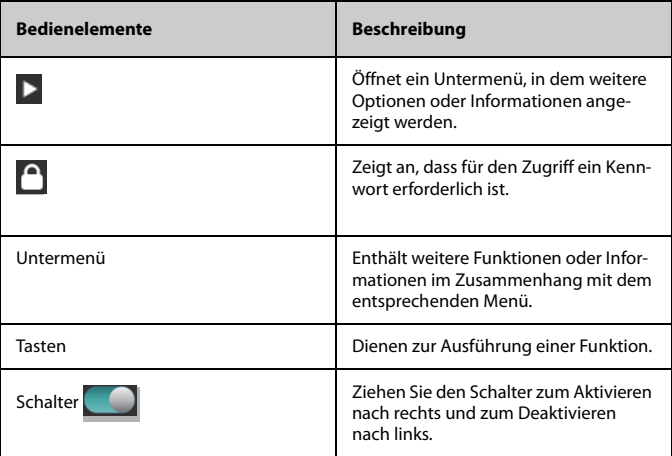

4.  $\left|\left\langle \right\rangle \right|$  beendet das aktuelle Menü und wechselt in das vorherige Menü oder zum Hauptbildschirm.

## **4.3.2 Ausrichtung der Bildschirmanzeige**

<span id="page-50-0"></span>Das TM80 unterstützt eine Anzeige im Hoch- und im Querformat.

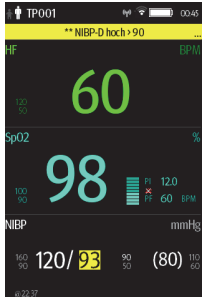

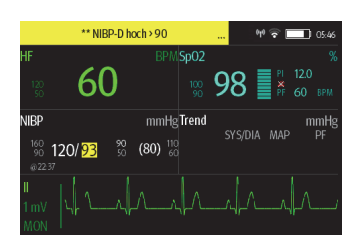

Beispiel für die Anzeige im Hochformat Beispiel für die Anzeige im Querformat

- Hochformat: Digitale und Kurvenanzeigen nehmen die gesamte Breite des Bildschirms ein.
- Querformat: Die digitale Anzeige nimmt eine Hälfte der Breite des Bildschirms ein; die Kurvenanzeige nimmt die gesamte Breite des Bildschirms ein.

## **4.3.3 Durchsuchen der Bildschirmanzeige**

Wischen Sie Ihren Finger nach oben oder nach unten über den Bildschirm, um schnell durch die Kurven bzw. Parameter zu scrollen.

## **4.3.4 Umschalten der Ausrichtung der Bildschirmanzeige**

<span id="page-51-0"></span>Zum Umschalten der Ausrichtung der Bildschirmanzeige gehen Sie wie folgt vor:

- 1. Wischen Sie mit dem Finger auf dem Hauptbildschirm von oben nach unten, um die folgenden Schaltflächen anzuzeigen.
	- Die Schaltfläche **Eite** wird angezeigt, wenn die Bildschirmanzeige im Hochformat ausgerichtet ist. Die Schaltfläche dreht die Anzeige vom Hochformat entgegen dem Uhrzeigersinn in das Querformat.
	- Die Schaltfläche **[A]** wird angezeigt, wenn die Bildschirmanzeige im Hochformat ausgerichtet ist. Die Schaltfläche dreht die Anzeige vom Hochformat im Uhrzeigersinn in das Querformat.
	- Die Schaltfläche wird angezeigt, wenn die Bildschirmanzeige im Querformat ausgerichtet ist. Die Schaltfläche dreht die Anzeige im Querformat in die entgegengesetzte Richtung.
	- Die Schaltfläche **von die Australien angezeigt, wenn die Bildschirmanzeige im Quer**format ausgerichtet ist. Die Schaltfläche dreht Anzeige im Querformat zum Hochformat.
- 2. Wählen Sie die gewünschte Schaltfläche aus.

#### **HINWEIS**

• **Die in diesem Abschnitt beschriebenen Methoden ändern die Ausrichtung der Bildschirmanzeige nur vorübergehend. Sobald der TM80 neu gestartet wird, gilt die Standardausrichtung der Anzeige. Informationen zum Einstellen der Standardausrichtung der Bildschirmanzeige finden Sie unter** *[Konfigurieren der Standardausrichtung der Anzeige](#page-57-0)* **auf** *Seite [5-](#page-57-0) [2](#page-57-0)***.**

### **4.3.5 Anzeigen des Schnelltastenbereichs**

Wischen Sie mit dem Finger auf dem Hauptbildschirm von unten nach oben, um den Schnelltastenbereich anzuzeigen.

Die folgende Tabelle zeigt die neun Standard-Schnelltasten:

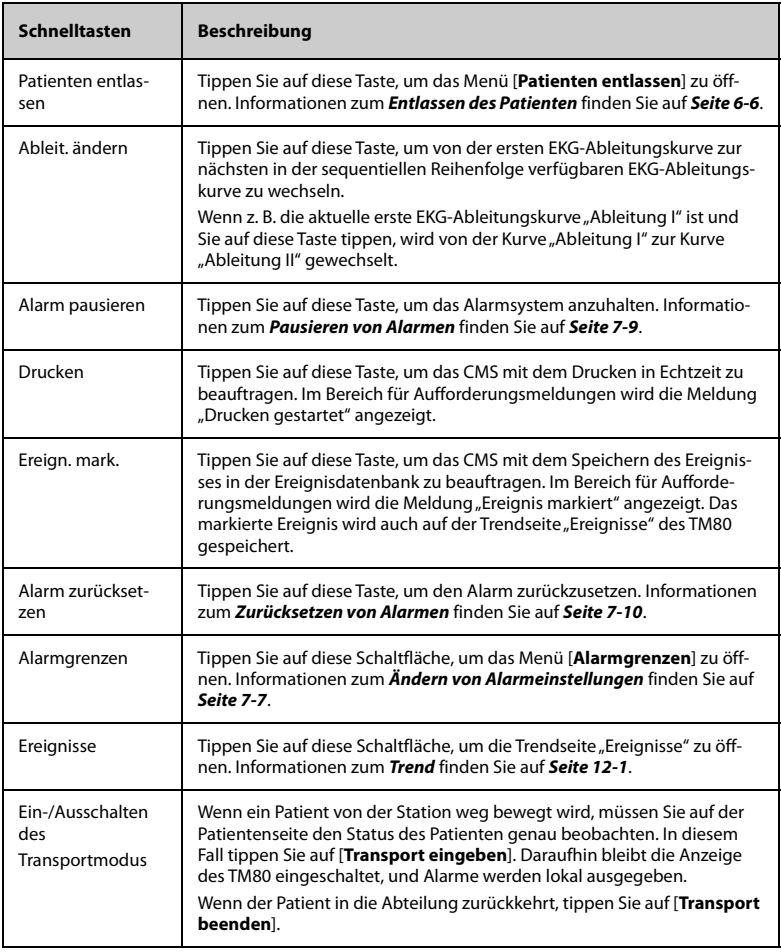

Sie können die Schnelltasten mit den am häufigsten verwendeten Funktionen belegen. Näheres zum Konfigurieren der Schnelltasten finden Sie unter *[Ändern der Schnelltasten](#page-163-0)* auf *Seite [13-6](#page-163-0)*.

## **4.3.6 Ausschalten des Displays**

Sie können das Display manuell ausschalten oder warten, bis es sich entsprechend dem konfigurierten Intervall automatisch ausschaltet.

- Drücken Sie auf $(\bigcirc)$ , um das Display manuell auszuschalten.
- Wenn der Touchscreen während der unter [Autom. Abschalt. Anzeige] eingestellten Zeit nicht berührt wird, wird der Touchscreen nach Ablauf der Zeit [**Autom. Abschalt. Anzeige**] automatisch ausgeschaltet.

Näheres zum Konfigurieren der Zeit für [**Autom. Abschalt. Anzeige**] finden Sie unter *[Konfigurieren des Menüs "Allgemein"](#page-159-0)* auf *Seite [13-2](#page-159-0)*.

#### **HINWEIS**

- **Wenn das Display ausgeschaltet ist, wechselt der TM80 in den Energiesparmodus und gibt keine akustischen oder visuellen Alarme aus.**
- **Wenn der TM80 nicht mit dem CMS verbunden ist, wird im Bereich der** Aufforderungsmeldungen am TM80 "Kein CMS." angezeigt. In diesem **Fall wird das Display des TM80 automatisch eingeschaltet. Ein manuelles Ausschalten des Displays ist nicht möglich.**

## **4.3.7 Einschalten des Displays**

Wenn die Anzeige ausgeschaltet ist, drücken Sie zum Einschalten auf  $\left(\bigodot\right)$  oder  $\left(\equiv\right)$ 

### **VORSICHT**

• **Lassen Sie das Display nicht direkt mit dem Patienten in Kontakt kommen, wenn es eingeschaltet ist.**

### **4.3.8 Konfigurieren der Bildschirmsperre**

Durch Konfigurieren der Bildschirmsperre kann eine unbefugte Bedienung des TM80 verhindert werden. Informationen zum Einstellen der Bildschirmsperre finden Sie unter *[Menü "Bildschirmsperre"](#page-172-0)* auf *Seite [13-15.](#page-172-0)*

#### **4.3.9 Entsperren des Bildschirms im gesperrten Modus**

Wenn Sie [**Bildschirmsperre**] auf [**Gesperrt**] oder [**Schreibgeschützt**] eingestellt haben, müssen Sie das richtige Kennwort eingeben, um den Bildschirm zu entsperren, nachdem das Display ausgeschaltet wurde.

Zum Entsperren des Bildschirms gehen Sie wie folgt vor:

1. Wenn das Display ausgeschaltet ist, drücken Sie die Taste  $\left(\bigodot\right)$  oder  $\left(\bigodot\right)$ , um es

einzuschalten und auf das Menü [**Bildschirm gesperrt**] zuzugreifen.

2. Geben Sie die PIN ein, um den Bildschirm zu entsperren.

Nach der Eingabe der PIN wird der Bildschirm vorübergehend entsperrt. Wenn die

Taste  $\left(\bigcirc\right)$  gedrückt wird oder das Gerät automatisch abgeschaltet wird, wird der

Bildschirm erneut gesperrt, und die PIN muss erneut eingegeben werden.

#### **4.3.10 Quittieren des Schwesternrufs**

Tippen Sie zum Quittieren des ausgelösten Schwesternrufs im Hauptmenü auf [Betreuer anwesend]. Im Hinweismeldungsbereich wird die Meldung "Schwesternruf abgebrochen" angezeigt.

### **WARNUNG**

• **Verlassen Sie sich nicht nur auf die Schwesternruffunktion. Das medizinische Personal sollte den Zustand des Patienten ebenfalls genau im Blick haben.**

Weitere Informationen zum Auslösen eines Schwesternrufs finden Sie unter *[Position der](#page-27-0) [Bedienelemente](#page-27-0)* auf *Seite [2-4](#page-27-0)*.

**Diese Seite wurde absichtlich frei gelassen.**

# 5 **Benutzerkonfigurationen**

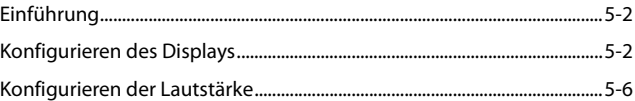

# <span id="page-57-1"></span>**5.1 Einführung**

Dieses Kapitel beschreibt die von den Benutzern durchführbaren Konfigurationen, z. B. das Konfigurieren des Anzeige-Setups und der Lautstärke.

# <span id="page-57-2"></span>**5.2 Konfigurieren des Displays**

Layout, Ausrichtung und Helligkeit des Bildschirms können im Menü [**Anzeige-Setup**] eingerichtet werden.

# **5.2.1 Öffnen des Menüs für Anzeige-Setup**

Zum Konfigurieren der Anzeige gehen Sie wie folgt vor:

- 1. Drücken Sie  $\left(\bigoplus$ , um das Hauptmenü zu öffnen.
- <span id="page-57-0"></span>2. Tippen Sie auf [**Setup anzeigen**].

## **5.2.2 Konfigurieren der Standardausrichtung der Anzeige**

Zum Konfigurieren der Standardausrichtung der Anzeige gehen Sie wie folgt vor:

1. Tippen Sie im Abschnitt [**Setup**] des Menüs [**Setup anzeigen**] auf [**Standardausrichtung**].

Zwei Optionen werden angezeigt: [**Hochform.**] und [**Querform.**].

2. Tippen Sie auf eine Schaltfläche, um die Standardausrichtung festzulegen.

Die gewählte Ausrichtung wird rechts neben [**Standardausrichtung**] angezeigt.

3. Starten Sie das TM80 neu, um die Einstellung zu übernehmen.

Weitere Informationen zur Display-Ausrichtung finden Sie unter *[Ausrichtung der Bild](#page-50-0)[schirmanzeige](#page-50-0)* auf *Seite [4-7](#page-50-0)*.

#### **HINWEIS**

- **Der TM80 muss neu gestartet werden, damit die ausgewählte Standardausrichtung des Displays gilt.**
- **Sobald die Standardausrichtung des Displays gilt, können Sie die Anzeigeausrichtung mit den folgenden Schritten unter** *[Umschalten der Aus](#page-51-0)[richtung der Bildschirmanzeige](#page-51-0)* **auf** *Seite [4-8](#page-51-0)* **umschalten.**

#### **5.2.3 Regeln für die Ausrichtung des Displays im Hochformat**

Im Hochformat nehmen digitale und Kurvenanzeigen die gesamte Breite des Bildschirms ein. Deshalb werden diese Parameter in genau der Reihenfolge angezeigt, in der sie im Menü [**Setup anzeigen**] festgelegt wurden.

#### **5.2.4 Konfigurieren der Anzeige im Hochformat**

Zum Konfigurieren der Anzeige im Hochformat gehen Sie wie folgt vor:

- 1. Tippen Sie im Abschnitt [**Hochform.**] des Menüs [**Setup anzeigen**] auf [**Zeilen**]. Drei Optionen werden angezeigt: [**2**], [**3**] und [**4**].
- 2. Tippen Sie auf eine Option, um die Anzahl der Zeilen einzustellen. Die ausgewählte Option wird rechts von [**Zeilen**] angezeigt.
- 3. Tippen Sie auf [**Reihenfolge Hochform.**], um das Menü [**Reihenfolge Hochform.**] zu öffnen.
- 4. Tippen Sie auf einen Parameter oder eine Kurve, um diese(n) auszuwählen.

Das Symbol Wird auf der rechten Seite des ausgewählten Parameters oder der ausgewählten Kurve angezeigt.

- 5. Ziehen Sie den ausgewählten Parameter oder die ausgewählte Kurve in die gewünschte Position, und lassen Sie ihn oder sie anschließend los.
- 6. Wiederholen Sie die Schritte 4 und 5, bis die gewünschte Reihenfolge konfiguriert ist.
- 7. Drücken Sie die Taste (S), um zum Hauptbildschirm zurückzukehren.

### **5.2.5 Regeln für die Ausrichtung des Displays im Querformat**

Im Querformat nehmen die Kurvenbereiche die gesamte Breite des Bildschirms ein. Die digitalen Bereiche nehmen nur die Hälfte der Breite des Bildschirms ein. Die folgenden Regeln legen fest, wie die Anzeigen angeordnet werden:

- 1. Die Bereiche sollen in der Reihenfolge angezeigt werden, die im Menü [**Setup anzeigen**] festgelegt ist, außer dass die Anzeige der digitalen Bereiche optimiert werden, um leere Flächen zu reduzieren.
- 2. Ein Kurvenbereich nimmt immer die gesamte Breite des Bildschirms ein.
- 3. Ein digitaler Bereich nimmt immer die Hälfte der Breite des Bildschirms ein. Deshalb wird eine Zeile mit einer digitalen Anzeige in zwei halbe Anzeigen geteilt.
- 4. Ein digitaler Bereich darf nicht der einzige Parameter in einer Zeile sein, außer wenn die Zahl der digitalen Bereiche ungerade ist. In diesem Fall befindet sich im

letzten digitalen Parameterbereich eine Anzeige auf der linken Seite, und die rechte Seite ist leer.

5. Jeder digitale Bereich muss mit dem nächsten erreichbaren digitalen Bereich zusammengeführt werden, um Regel Nr. 4 zu erfüllen. Dies bedeutet, dass ein digitaler Bereich vor einen Kurvenbereich verschoben werden kann, wenn eine halbe Zeile gefüllt werden muss.

Wenn z. B. die Zeilenzahl für die Anzeige im Querformat auf [**3**] gesetzt ist und die Parameter die folgende Reihenfolge haben:

HF  $SpO<sub>2</sub>$ RR NIBP Verlauf EKG II EKG V Pleth Resp EKG1 EKGIII EKG-aVR EKG aVL

EKG aVF Im Querformat wird Folgendes angezeigt:

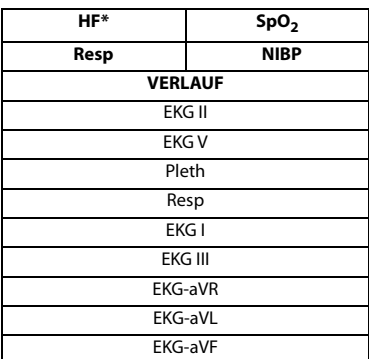

Die hier fett formatierten Einträge werden am Bildschirm angezeigt. Zu den nicht fetten Daten muss gescrollt werden.

#### **5.2.6 Konfigurieren der Anzeige im Querformat**

Zum Konfigurieren der Anzeige im Querformat gehen Sie wie folgt vor:

- 1. Tippen Sie im Abschnitt [**Querform.**] des Menüs [**Setup anzeigen**] auf [**Zeilen**]. Drei Optionen werden angezeigt: [**2**], [**3**] und [**4**].
- 2. Tippen Sie auf eine Option, um die Anzahl der Zeilen einzustellen. Die ausgewählte Option wird rechts von [**Zeilen**] angezeigt.
- 3. Tippen Sie auf [**Reihenfolge Querform.**], um das Menü [**Reihenfolge Querform.**] zu öffnen.
- 4. Tippen Sie auf einen Parameter oder eine Kurve, um diese(n) auszuwählen.

Das Symbol **Wird auf der rechten Seite des ausgewählten Parameters oder der** ausgewählten Kurve angezeigt.

- 5. Ziehen Sie den ausgewählten Parameter oder die ausgewählte Kurve in die gewünschte Position, und lassen Sie ihn oder sie anschließend los.
- 6. Wiederholen Sie die Schritte 4 und 5, bis die gewünschte Reihenfolge konfiguriert ist.
- 7. Drücken Sie die Taste (=), um zum Hauptbildschirm zurückzukehren.

### **5.2.7 Konfigurieren der Anzeigehelligkeit**

Zum Konfigurieren der Anzeigehelligkeit gehen Sie folgendermaßen vor:

1. Tippen Sie im Abschnitt [**Setup**] des Menüs [**Setup anzeigen**] auf [**Anzeigehelligkeit**].

Das Menü [**Anzeigehelligkeit**] wird angezeigt.

- 2. Ziehen Sie den Schieberegler nach links oder rechts, um die Helligkeit einzustellen.
- 3. Drücken Sie die Taste  $\left(\blacksquare\right)$ , um zum Hauptbildschirm zurückzukehren.

# <span id="page-61-0"></span>**5.3 Konfigurieren der Lautstärke**

Sie können die Lautstärke der Alarme, des Touchscreen-Klicks und des Systolen-Pieptons unabhängig voneinander einstellen. Die Methode zur Einstellung der drei Lautstärken ist gleich.

Zum Konfigurieren der Lautstärken gehen Sie wie folgt vor:

- 1. Drücken Sie (e), um das Hauptmenü zu öffnen.
- 2. Tippen Sie auf [**Lautstärke**].
- 3. Ziehen Sie im Abschnitt [**Töne**], [**Touchscreen-Klick**] oder [**Systolen-Piepton**] den Schieberegler nach links oder rechts, um die Lautstärke zu verringern bzw. zu erhöhen.
- 4. Drücken Sie die Taste  $\left( \blacksquare \right)$ , um zum Hauptbildschirm zurückzukehren.

Die Lautstärke der Alarme liegt im Bereich von 45 bis 85 dB.

#### **HINWEIS**

- **Das Symbol zeigt an, dass die Lautstärke ausgeschaltet ist.**
- **Die Mindestlautstärke kann nicht niedriger sein als die Mindestalarmlautstärke. Informationen zum** *[Konfigurieren des Menüs "Alarme"](#page-161-0)* **finden Sie auf** *Seite [13-4](#page-161-0)***.**
- **Wenn [Mindestlautstärke des Alarms] auf [Aus] eingestellt und [Töne] ebenfalls ausgeschaltet ist, wird auf dem Hauptbildschirm das Symbol**

 **angezeigt. Dies zeigt an, dass der Alarmton ausgeschaltet ist.** ⊠

• **Wenn der TM80 mit dem CMS verbunden und [Töne] ausgeschaltet ist, ändert sich die Einstellung für [Töne] automatisch auf [2], sobald das CMS getrennt wird.** 

# 6 Patientenmanagement

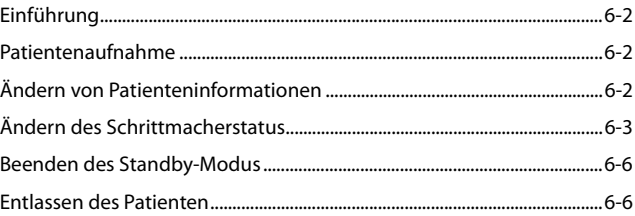

# <span id="page-63-0"></span>**6.1 Einführung**

Dieses Kapitel beschreibt die Aufnahme eines Patienten, die Änderung der Patienteninformationen, das Aufrufen und Verlassen des Standby-Modus sowie die Entlassung des Patienten am TM80.

# <span id="page-63-1"></span>**6.2 Patientenaufnahme**

Nach der Entlassung des aktuellen Patienten können Sie einen neuen Patienten aufneh-

men. indem Sie auf  $\bigcirc$  drücken. Informationen zum Entlassen eines Patienten finden Sie unter *[Entlassen des Patienten](#page-67-2)* auf *Seite [6-6](#page-67-2)*. Nach dem Aufnehmen eines Patienten überprüfen Sie die Patientenkategorie, und nehmen Sie ggf. entsprechende Änderungen vor.

# <span id="page-63-2"></span>**6.3 Ändern von Patienteninformationen**

Sie können die Patientenkategorie, den Schrittmacherstatus, den Namen der Abteilung, die Zimmernummer und die Bettnummer ändern.

# **6.3.1 Ändern der Patientenkategorie**

#### **HINWEIS**

• **Wählen Sie vor dem Beginn der Überwachung die richtige Patientenkategorie gemäß dem Zustand des Patienten.**

Zum Ändern der Patientenkategorie gehen Sie folgendermaßen vor:

- 1. Drücken Sie (e), um das Hauptmenü zu öffnen.
- 2. Tippen Sie auf [**Patienteninfo**].
- 3. Im Menü [**Patienteninfo**] tippen Sie auf [**Patientenkategorie**].
- 4. Wählen Sie die gewünschte Option. Die Meldung "Patientenkategorie wirklich ändern?" wird angezeigt.
- 5. Tippen Sie auf [**Ja**], um die Änderung zu bestätigen.

Die ausgewählte Patientenkategorie wird rechts neben [**Patientenkategorie**] angezeigt.

#### **HINWEIS**

• **Wenn der TM80 an die Zentralstation angeschlossen ist, wird die Patientenkategorie auch in der Zentralstation aktualisiert, wenn sie im TM80 geändert wird. Weitere Informationen finden Sie im** *BeneVision Benutzerhandbuch für das zentrale Überwachungssystem***.**

#### <span id="page-64-0"></span>**6.3.2 Ändern des Schrittmacherstatus**

Es ist wichtig, den Schrittmacherstatus des Patienten vor Beginn der Patientenüberwachung korrekt einzustellen.

Zum Ändern des Schrittmacherstatus gehen Sie wie folgt vor:

- 1. Drücken Sie (e), um das Hauptmenü zu öffnen.
- 2. Tippen Sie auf [**Patienteninfo**].
- 3. Überprüfen Sie, ob der Status [**Pacer**] auf den Patienten zutrifft.
- 4. Wenn der Schrittmacherstatus nicht richtig eingestellt ist, tippen Sie auf [**Pacer**], und wählen Sie die korrekte Option aus.
	- ◆ Wenn am TM80 die Option [**Pacer**] auf [**Ja**] eingestellt ist und Schrittmacherimpulse erkannt werden, wird im Kurvenbereich auf dem Bildschirm des zentralen Überwachungssystems das Symbol **angezeigt**, und die

Schrittmacherimpulsmarkierungen werden in den EKG-Kurven sowohl auf dem TM80 als auch an der Zentralstation angezeigt.

◆ Wenn am TM80 die Option [**Pacer**] auf [**Nein**] eingestellt oder nicht angege-

ben ist, wird das Symbol  $\mathbb X$  im Kurvenbereich des zentralen Überwachungssystems angezeigt.

#### **WARNUNG**

• **Bei Schrittmacher-Patienten müssen Sie für [Pacer] die Option [Ja] wählen. Wenn Sie fälschlicherweise [Nein] wählen, kann die Zentralstation möglicherweise den Schrittmacherimpuls als QRS-Komplex interpretieren und bei zu schwachem EKG-Signal den erforderlichen Alarm nicht ausgeben.** 

#### **WARNUNG**

- **Bei kammerstimulierten Patienten werden Episoden von Kammertachykardien möglicherweise nicht immer erkannt.**
- **Verlassen Sie sich nicht ausschließlich auf den Algorithmus für die automatische Arrhythmie-Erkennung. Behalten Sie Patienten mit Schrittmacher unter genauer Beobachtung.**
- **Bei Patienten ohne Schrittmacher müssen Sie für [Pacer] die Option [Nein] wählen. Die Schrittmacherimpulse werden möglicherweise als QRS-Komplex gezählt. Dadurch kommt es zu falschen HF-Messwerten, oder bestimmte Arrhythmiesymptome können nicht diagnostiziert werden. Stellen Sie sicher, dass Sie ein Auge auf Patienten mit Herzschrittmachern haben.**
- **Die Hochfrequenzenergie des TM80 oder anderer Funkfrequenzquellen können die Leistung eines in der Nähe befindlichen Herzschrittmachers beeinträchtigen. Implantierte Herzschrittmacher sind aufgrund der abschirmenden Wirkung des Körpers weniger empfindlich als externe Herzschrittmacher. Dennoch sollte bei der Überwachung von Schrittmacherpatienten sorgfältig vorgegangen werden.**
- **Damit die Möglichkeit einer Störung so weit wie möglich minimiert wird, platzieren Sie Elektroden, Ableitungen und TM80-Geräte so weit wie möglich vom Schrittmacher entfernt.**

#### **HINWEIS**

• **Wenn [Pacer] auf [Ja] gesetzt ist und regelmäßige Schrittmacherimpulse zur Verfügung stehen, erfasst das System keine VES-Arrhythmien (einschließlich VES), die vom Schrittmacher ausgehen, analysiert jedoch weiterhin den normalen QRS-Komplex.**

Sie können den Schrittmacherstatus des Patienten auch über das Menü [**EKG**] ändern. Informationen zum Einstellen des Schrittmacherstatus im Menü [**EKG**] finden Sie unter *[Überprüfen des Schrittmacher-Status](#page-94-0)* auf *Seite [8-13](#page-94-0)*.

## **6.3.3 Ändern von Abteilungsnamen, Zimmernummer und Bettnummer**

Wenn [**Abteilung**] und [**Bett-Nr./Zimmer-Nr.**] im Menü [**Wartung**] auf [**Nicht fest**] eingestellt sind, können Sie im Menü [**Patienteninfo**] den Abteilungsnamen, die Zimmernummer und die Bettnummer ändern.

Informationen zu den Einstellungen im Menü [**Wartung**] finden Sie unter *[Konfigurieren](#page-160-0) [des Gerätestandorts](#page-160-0)* auf *Seite [13-3](#page-160-0)*.

Zum Ändern von Abteilungsnamen, Zimmernummer und Bettnummer gehen Sie wie folgt vor:

- 1. Drücken Sie (e), um das Hauptmenü zu öffnen.
- 2. Tippen Sie auf [**Patienteninfo**].
- 3. Tippen Sie auf [**Abteilung**], [**Zimmer-Nr.**] oder [**Bett-Nr.**].
- 4. Geben Sie den gewünschten Inhalt ein.

# **6.4 Starten des Standby-Modus**

#### **HINWEIS**

• **Wenn der TM80 in den Standby-Modus wechselt oder diesen verlässt, nachdem er an die Zentralstation angeschlossen wurde, wird die Zentralstation auch in den Standby-Modus versetzt bzw. verlässt diesen. Weitere Informationen finden Sie im** *BeneVision Benutzerhandbuch für das zentrale Überwachungssystem***.**

So starten Sie den Standby-Modus:

- 1. Drücken Sie (a), um das Hauptmenü zu öffnen.
- 2. Tippen Sie auf [**Standby**].
- 3. Tippen Sie im Bestätigungsmenü für [**Standby**] auf [**Ja**].

Wenn ein TM80 in den Standby-Modus wechselt:

- Wird die Patientenüberwachung ausgesetzt.
- Wird das Alarmsystem ausgesetzt.
- Werden keine Patientendaten, jedoch<sub>"</sub>Standby"auf dem Bildschirm angezeigt.
- Wenn das Gerät 30 Sekunden lang im Standby-Modus ist, wird die Bildschirmanzeige automatisch ausgeschaltet.

■ Wird die Zentralstation benachrichtigt.

# <span id="page-67-1"></span>**6.5 Beenden des Standby-Modus**

Drücken Sie (e), um den Standby-Modus zu verlassen.

Nach dem Beenden des Standby-Modus reagiert das System wie folgt:

- Die zuvor konfigurierte Parametermessung wird wiederhergestellt.
- Das Alarmsystem wird aktiviert.
- <span id="page-67-0"></span>■ Das CMS wird über die Rückkehr zur normalen Überwachung benachrichtigt.

# <span id="page-67-2"></span>**6.6 Entlassen des Patienten**

Wenn der Patient entlassen wird, endet die Überwachung durch den TM80 und das CMS. Nach der Entlassung des Patienten wird seine Konfiguration im TM80 gelöscht. Das TM80 kann den nächsten Patienten durch Anwenden der Benutzerkonfiguration aufnehmen. Wenn der TM80 die Benutzerkonfiguration nicht speichert, übernimmt er die Werkseinstellungen für den neuen Patienten.

Sie können den Patienten entlassen, indem Sie das Menü [**Patienten entlassen**] wählen oder das TM80 neu starten.

#### **HINWEIS**

• **Wenn der TM80 an ein CMS angeschlossen ist, wird der am TM80 entlassene Patient auch im CMS entlassen. Weitere Informationen finden Sie im** *BeneVision Benutzerhandbuch für das zentrale Überwachungssystem.*

#### **6.6.1 Auswählen des Menüs [Patienten entlassen]**

Zum Entlassen eines Patienten über das Menü [**Patienten entlassen**] gehen Sie wie folgt vor:

- 1. Rufen Sie das Menü [**Patienten entlassen**] auf einem der folgenden Wege auf:
	- Mit dem Finger auf dem Hauptbildschirm von unten nach oben wischen, um den Schnelltastenbereich anzuzeigen →auf [**Patienten entlassen**] tippen.
	- Auf (**■**) tippen, um das Hauptmenü aufzurufen → auf [Patienten entlas**sen**] tippen.
- 2. Tippen Sie im Bestätigungsmenü für [**Patienten entlassen**] auf [**Ja**].
- Der Patient wird sowohl am TM80 als auch im CMS entlassen.
	- Die Konfiguration dieses Patienten wird gelöscht, und die Standardeinstellungen der Abteilung werden wiederhergestellt.
	- ◆ Im Fenster [**Entlassene Patienten**] des CMS wird ein Datensatz mit den Verlaufsdaten des Patienten angezeigt.

## **6.6.2 Neustarten des TM80**

Gehen Sie zum Neustarten des TM80 wie folgt vor:

- 1. Wenn der TM80 ausgeschaltet ist, drücken Sie $\bigcirc$ , um den TM80 einzuschalten. Das Gerät fragt, ob es sich um einen neuen Patienten handelt oder nicht.
- 2. Tippen Sie auf [**Ja**], wenn dies ein neuer Patient ist.
- 3. Tippen Sie auf [**Ja**], wenn Sie bestätigen sollen, dass die Entlassung eingeleitet werden soll.

**Diese Seite wurde absichtlich frei gelassen.**

# $\overline{7}$ Alarmanzeigen

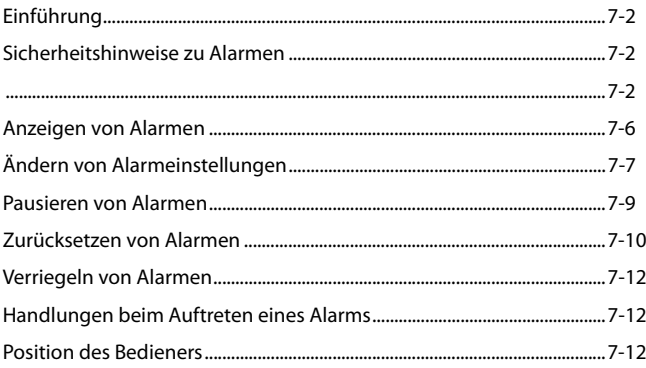

# <span id="page-71-0"></span>**7.1 Einführung**

In diesem Kapitel werden Funktionen und Einstellungen im Zusammenhang mit Alarmen erläutert.

# <span id="page-71-1"></span>**7.2 Sicherheitshinweise zu Alarmen**

### **WARNUNG**

- **Wenn im selben Behandlungs- oder Pflegebereich an gleichen oder ähnlichen Geräten voneinander abweichende Voreinstellungen und Standardkonfigurationen für Alarme genutzt werden, stellt dies eine potenzielle Gefahrensituation dar.**
- **Wenn der TM80 mit einem CMS verbunden ist, können Alarme am CMS ausgegeben und kontrolliert werden. Die Aussetzung oder Zurücksetzung von Alarmen am CMS aus der Ferne kann eine potenzielle Gefahr darstellen. Nähere Informationen finden Sie im** *BeneVision Benutzerhandbuch für das zentrale Überwachungssystem***.**
- **An den TM80 Telemetrie-Monitoren im Pflegebereich wurden möglicherweise voneinander abweichende Alarmeinstellungen für unterschiedliche Patienten vorgenommen. Stellen Sie vor Beginn der Überwachung stets sicher, dass die Alarmeinstellungen am Monitor für den konkreten Patienten geeignet sind. Stellen Sie stets sicher, dass alle erforderlichen Alarmgrenzen dem klinischen Zustand des Patienten entsprechen und aktiviert sind.**
- **Das Festlegen der Alarmgrenzen auf extreme Werte kann dazu führen, dass das Alarmsystem unwirksam wird. Zum Beispiel entspricht das Ein**stellen der oberen SpO<sub>2</sub>-Alarmgrenze auf 100 % dem Ausschalten des **Alarms.**
- <span id="page-71-2"></span>• **Bei deaktiviertem Alarmton gibt der TM80 keine akustischen Alarmtöne ab, auch dann nicht, wenn ein neuer Alarm auftritt. Aus diesem Grund müssen Sie sorgfältig abwägen, ob Sie den Alarmton deaktivieren. Wenn die Alarme ausgeschaltet sind, beobachten Sie den Patienten regelmäßig.**
#### **WARNUNG**

- **Konfigurieren Sie bei der Überwachung von Patienten, die nicht ständig vom Klinikpersonal beaufsichtigt werden, das Alarmsystem ordnungsgemäß, und passen Sie die Alarmeinstellungen an den Zustand des Patienten an.**
- **Verlassen Sie sich bei der Überwachung nicht ausschließlich auf den akustischen Alarm. Eine Einstellung der Alarmlautstärke auf ein niedriges Niveau kann zu einer Gefährdung des Patienten führen.**
- **Im verteilten Alarmsystem kann es zu Empfangsausfällen von Alarmsignalen kommen.**

## **7.3 Erläuterungen zu den Alarmen**

#### **7.3.1 Alarmkategorien**

Die Alarme des TM80 lassen sich in zwei Kategorien einteilen: physiologische Alarme und technische Alarme.

- Physiologische Alarme, so genannte Patientenstatus-Alarme, werden durch einen überwachten Parameterwert auf, der die Alarmgrenzen verletzt, oder durch einen abnormen Patientenzustand.
- Technische Alarme, so genannte Systemstatus-Alarme, werden durch eine Gerätefunktion oder inkorrekte Patientendaten durch unsachgemäße Handhabung oder mechanische Probleme verursacht.

Abgesehen von den physiologischen und technischen Alarmmeldungen zeigt der TM80 im Bereich für Aufforderungsmeldungen auf dem Hauptbildschirm verschiedene Meldungen zum Systemstatus an.

#### **7.3.2 Alarmprioritäten**

Die Alarme sind in die folgenden Prioritätsstufen eingeteilt:

- Alarme mit Priorität "Hoch" weisen auf eine lebensbedrohliche Situation oder eine ernste Fehlfunktion des Geräts hin. Alarme mit Priorität "Hoch" erfordern eine sofortige Reaktion.
- Alarme mit Priorität "Mittel" weisen auf anormale Vitalparameter oder auf eine Fehlfunktion des Geräts hin. Alarme mit Priorität "Mittel" erfordern eine schnelle Reaktion.
- Alarme mit Priorität "Tief" weisen auf einen unerwünschten Zustand, eine Fehlfunktion des Geräts oder einen nicht ordnungsgemäßen Ablauf hin. Alarme mit Priorität "Tief" weisen auf einen bestimmten Zustand hin, der zu beachten und zu beheben ist.
- Meldungen: bieten ergänzende Informationen über den Patienten bzw. das Gerät.

## <span id="page-73-0"></span>**7.3.3 Alarmanzeigen**

Beim Auftreten eines Alarms wird dieser Alarm vom TM80 visuell und akustisch angezeigt. Ausführliche Informationen finden Sie in der folgenden Tabelle:

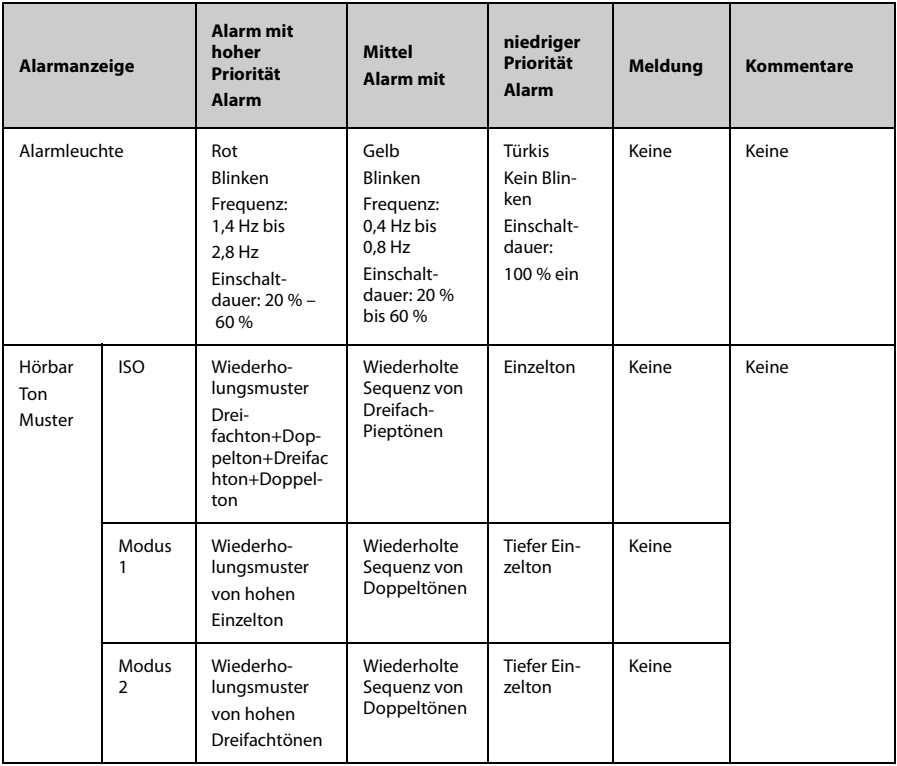

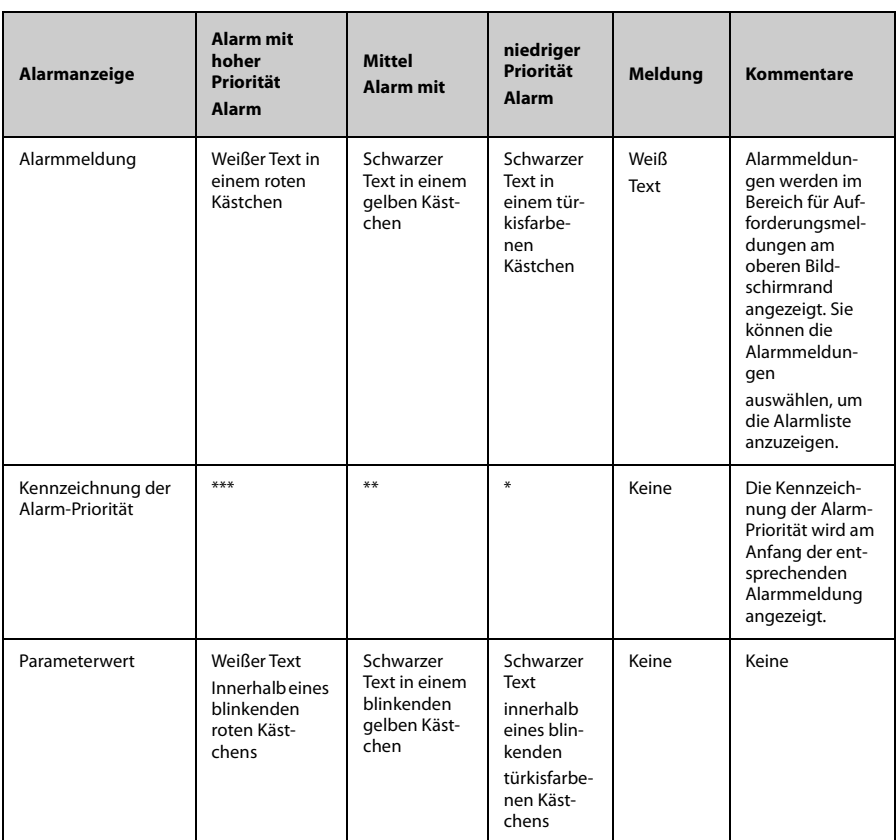

#### **HINWEIS**

- **Wenn gleichzeitig mehrere Alarme mit unterschiedlicher Priorität auftreten, wählt der TM80 Alarmleuchte und Alarmton für den Alarm mit der höchsten Priorität.**
- **Wenn gleichzeitig mehrere Alarme mit unterschiedlicher Priorität auftreten, zeigt der TM80 nur die Meldungen mit der höchsten Priorität an.**
- **Wenn gleichzeitig mehrere Alarme mit gleicher Priorität auftreten, werden alle Alarmmeldungen zyklisch angezeigt.**

#### **HINWEIS**

• **Einige physiologische Alarme, z. B. Asystolie, schließen andere aus. Sie haben identische Alarmtöne und Alarmleuchten mit normalen hochstufigen physiologischen Alarmen, aber es werden ausschließlich ihre Alarmmeldungen angezeigt. Wenn also ein physiologischer Alarm, der andere Alarme ausschließt, und ein normaler physiologischer Alarm mit hoher Priorität gleichzeitig ausgelöst werden, wird nur die Meldung des ausschließenden physiologischen Alarms angezeigt.**

## **7.3.4 Alarmstatus-Symbole**

Neben den in *[Alarmanzeigen](#page-73-0)* auf *Seite [7-4](#page-73-0)* erläuterten Alarmanzeigen zeigt der TM80 anhand der folgenden Symbole den Alarmstatus an:

- zeigt an, dass alle Alarme auf "Pause" gestellt sind.
- zeigt an, dass der Ton für den Alarm deaktiviert ist.
- zeigt an, dass Alarme quittiert wurden und das Alarmsystem zurückgesetzt wurde.

## **7.4 Anzeigen von Alarmen**

Wenn dem TM80 hat mehr als eine Alarmsituation vorliegt, können Sie alle aktiven Alarme im Menü [**Alarmliste**] einsehen.

Zum Einsehen von Alarmen gehen Sie wie folgt vor:

- 1. Tippen Sie auf dem Hauptbildschirm auf den Bereich für Aufforderungsmeldungen. Das Dialogfeld [**Alarmliste]** wird angezeigt.
- 2. Im Abschnitt [**Physiologische Alarme**] können Sie die Anzahl der physiologischen Alarme und Alarmmeldungen einsehen.
- 3. Tippen Sie auf den gewünschten physiologischen Alarm, um die Trendseite "Ereignisse" aufzurufen, auf der Sie die Alarmmeldungen ansehen können.
- 4. Im Abschnitt [**Technische Alarme**] können Sie die Anzahl der technischen Alarme und Alarmmeldungen einsehen.

## **7.5 Ändern von Alarmeinstellungen**

## **7.5.1 Ändern von Alarmeigenschaften**

Sie können Alarmeigenschaften für alle Parameter gleichzeitig oder für einzelne Parameter ändern.

Zum Ändern der Alarmeigenschaften gehen Sie wie folgt vor:

- 1. Öffnen Sie das Menü [**Alarmgrenze**] auf einem der folgenden Wege:
	- ◆ Auf drücken, um das Hauptmenü aufzurufen→auf [**Alarme**] tippen→auf [**Alarmgrenzen**] tippen.
	- Auf den gewünschten digitalen Bereich tippen, um das entsprechende Menü "Parameter-Setup" zu öffnen → vom Abschnitt [**Alarme**] aus die Option "Alarm-Setup" öffnen.
- 2. Im Abschnitt [**Alarmgrenzen**] schalten Sie den Parameteralarm ein oder aus.
- 3. Tippen Sie auf die gewünschten Parameter, um das Menü Alarm-Setup aufzurufen.
- 4. Im Abschnitt [**Grenzwerte**] tippen Sie auf die Alarmgrenze, die Sie ändern möchten.
- 5. Geben Sie die neue Alarmgrenze ein.
- 6. Tippen Sie auf  $\langle \cdot \rangle$ , um zum Parameter-Menü Alarm-Setupzurückzukehren.
- 7. Im Abschnitt [**Priorität**] legen Sie die gewünschte Alarmpriorität fest.

#### **HINWEIS**

• **Wenn der TM80 mit dem CMS verbunden ist, werden alle Änderungen an den Alarmeigenschaften am TM80 oder CMS der jeweils anderen Seite kommuniziert, um sicherzustellen, dass die Alarmeinstellungen konsistent sind.**

### **7.5.2 Ändern der Alarm-Lautstärke**

Informationen zum Ändern der Alarmlautstärke finden Sie unter *[Konfigurieren der](#page-61-0) [Lautstärke](#page-61-0)* auf *Seite [5-6](#page-61-0)*.

#### **7.5.3 Auslösen der automatischen Alarmgrenzen**

Der TM80 verfügt über eine Funktion zum automatischen Anpassen von Alarmgrenzen in Abhängigkeit von den Vitalzeichen des Patienten. Wenn automatische Grenzen ausgewählt sind, berechnet der TM80 sichere automatische Grenzen basierend auf den zuletzt gemessenen Werten. Zum Entwickeln genauer automatischer Alarmgrenzen müssen Sie gemessene Vitalzeichen als Grundlinie erfassen.

Zum Einleiten der automatischen Alarmgrenzen gehen Sie wie folgt vor:

- 1. Drücken Sie (a), um das Hauptmenü zu öffnen.
- 2. Tippen Sie auf **[Alarme]**.
- 3. Tippen Sie auf [**Alarmgrenzen**].
- 4. Im Abschnitt [**Setup**] tippen Sie auf [**Autom. Grenzen**].
- 5. Im angezeigten Dialogfeld tippen Sie auf [**OK**].

Der TM80 berechnet anhand der neuesten Messwerte automatisch neue Alarmgrenzen. Überprüfen Sie vor Anwendung dieser automatisch berechneten Alarmgrenzen anhand des Menüs "Grenzen", ob diese Grenzen für den Patienten geeignet sind. Wenn dies nicht der Fall ist, können Sie sie manuell anpassen. Diese Alarmgrenzen bleiben unverändert, bis Sie erneut automatische Grenzen auswählen oder die Grenzen manuell anpassen.

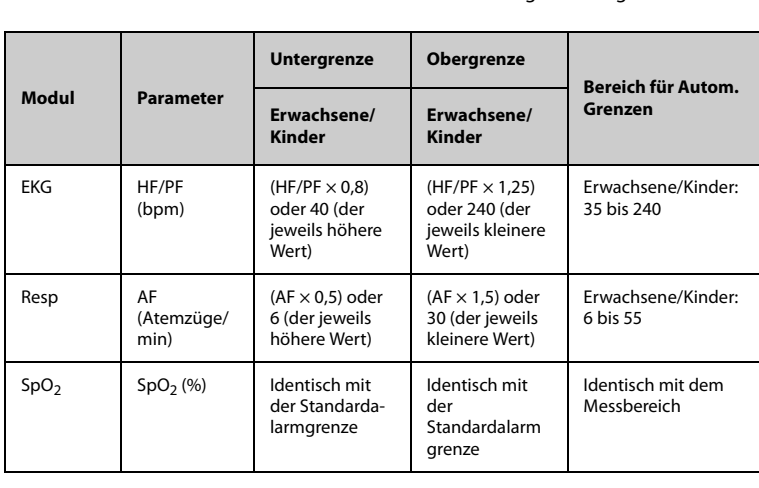

Der TM80 berechnet die automatischen Grenzen anhand folgender Regeln:

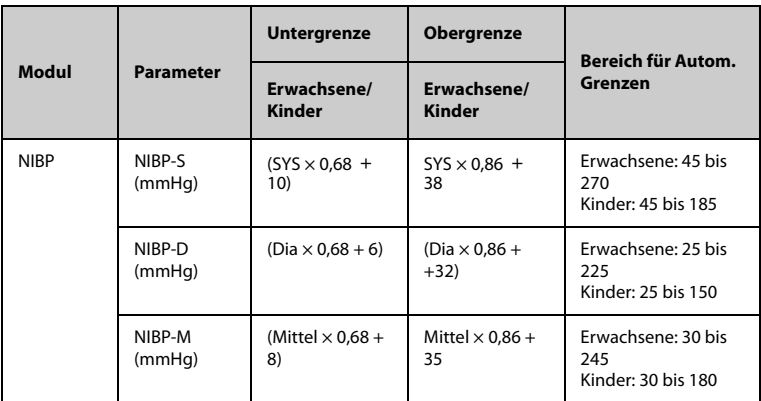

### **7.5.4 Wiederherstellen der Standardeinstellungen für Alarme**

Zum Wiederherstellen der Standard-Alarmeinstellungen gehen Sie wie folgt vor:

- 1. Drücken Sie (a), um das Hauptmenü zu öffnen.
- 2. Tippen Sie auf **[Alarme]**.
- 3. Tippen Sie auf [**Alarmgrenzen**].
- 4. Tippen Sie im Abschnitt [**Wartung**] auf [**Stand.**].
- 5. Im angezeigten Dialogfeld tippen Sie auf [**OK**].

## **7.6 Pausieren von Alarmen**

Wenn ein Alarm auftritt, gehen Sie wie folgt vor, um das Alarmsystem anzuhalten.

- 1. Drücken Sie (a), um das Hauptmenü zu öffnen.
- 2. Im Abschnitt [**Befehle**] tippen Sie auf [**Alarmpause**].

ODER

- 1. Wischen Sie mit dem Finger auf dem Hauptbildschirm von unten nach oben, um den Schnelltastenbereich anzuzeigen.
- 2. Tippen Sie auf [**Alarmpause**].

Während die Alarme pausieren, werden die folgenden Anzeigen ausgegeben:

■ Während der Dauer der Alarmpause werden keine physiologischen Alarme ausgegeben.

- Für technische Alarme werden die Alarmtöne ausgesetzt, aber die Alarmleuchten und Alarmmeldungen werden weiterhin angezeigt.
- Die verbleibende Dauer der Alarmpause wird im Bereich für Aufforderungsmeldungen angezeigt.
- Das Symbol für die Alarmpause W wird oben rechts im Hauptbildschirm angezeigt.

Die Standarddauer für die Alarmpause beträgt zwei Minuten. Sie können die Alarmpausenzeit am CMS festlegen. Weitere Einzelheiten finden Sie im *BeneVision Benutzerhandbuch für das zentrale Überwachungssystem*.

Wenn die Pausendauer abgelaufen ist, wird der Alarmpausenstatus automatisch aufgehoben.

#### **HINWEIS**

• **Wenn der TM80 mit dem CMS verbunden und am CMS die Funktion für fernes Pausieren der Alarme aktiviert ist, können Alarme entweder am TM80 oder am CMS ausgesetzt werden. Informationen zum Pausieren von Alarmen am CMS finden Sie im** *BeneVision Benutzerhandbuch für das zentrale Überwachungssystem***.**

## **7.7 Zurücksetzen von Alarmen**

Sie können die laufenden Alarme quittieren, indem Sie die Alarme zurücksetzen. Nach dem Zurücksetzen kann das Alarmsystem auf den nächsten Alarmzustand reagieren.

Wenn ein Alarm auftritt, gehen Sie wie folgt vor, um das Alarmsystem des TM80 zurückzusetzen.

- 1. Drücken Sie (e), um das Hauptmenü zu öffnen.
- 2. Im Abschnitt [**Befehle**] tippen Sie auf [**Alarm zurücks**.].

Oder:

- 1. Wischen Sie mit dem Finger auf dem Hauptbildschirm von unten nach oben, um den Schnelltastenbereich anzuzeigen.
- 2. Tippen Sie auf [**Alarm zurücks**].

#### **HINWEIS**

• **Wenn der TM80 mit dem CMS verbunden und am CMS die Funktion für fernes Zurücksetzen von Alarmen aktiviert ist, können Alarme entweder am TM80 oder am CMS zurückgesetzt werden. Informationen zum Zurücksetzen von Alarmen am CMS finden Sie im** *BeneVision Benutzerhandbuch für das zentrale Überwachungssystem***.**

### **7.7.1 Zurücksetzen von physiologischen Alarmen**

Nachdem das Alarmsystem zurückgesetzt wurde, geben physiologische Alarme die folgenden Alarmanzeigen aus:

- Der Alarmton wird stummgeschaltet.
- Das Symbol **W** wird im Bereich für Aufforderungsmeldungen angezeigt.
- Vor der Alarmmeldung erscheint die Markierung  $\sqrt{ }$ , die darauf hinweist, dass der Alarm quittiert wurde.
- Die Hintergrundfarbe des numerischen Werts des Parameters entspricht der Alarmpriorität, der numerische Parameterwert blinkt jedoch nicht.

#### **7.7.2 Zurücksetzen von technischen Alarmen**

Nachdem das Alarmsystem zurückgesetzt wurde, geben technische Alarme die folgenden Alarmanzeigen aus:

- Das Symbol  $\blacksquare$  wird im Bereich für Aufforderungsmeldungen angezeigt.
- Einige technische Alarme werden gelöscht, und es werden keine Alarmanzeigen ausgegeben.
- Einige technische Alarme werden zu Aufforderungsmeldungen geändert.
- Bei einigen technischen Alarmen wird der Alarmton stummgeschaltet, die Alarmleuchte zeigt den Alarm weiterhin an, und vor der Alarmmeldung wird die Markierung √ angezeigt.

Weitere Informationen über die Anzeige von technischen Alarmen bei zurückgesetztem Alarmsystem finden Sie unter *[Technische Alarmmeldungen auf dem TM80](#page-207-0)* auf *Seite [16-](#page-207-0) [8](#page-207-0)*.

#### **HINWEIS**

• **Wenn ein Bediener einen SpO2-Sensor oder ein Modul absichtlich trennt, kann das Zurücksetzen von Alarmen die Alarmsignale für die durch diese Aktion ausgelösten technischen Alarme ausschalten.**

## **7.8 Verriegeln von Alarmen**

Bei verriegelten physiologischen Alarmen wird hinter der Alarmmeldung die Uhrzeit der letztmaligen Auslösung des Alarms angezeigt. Außerdem werden beim Zurücksetzen oder Pausieren der Alarme über den TM80 oder das CMS verriegelte Alarme gelöscht.

#### **HINWEIS**

• **Verriegelungseinstellungen für physiologische Alarme sind am CMS konfiguriert. Weitere Informationen zum Konfigurieren der Verriegelungseinstellungen finden Sie im** *BeneVision Benutzerhandbuch für das zentrale Überwachungssystem (Teile-Nr.: 046-010283-00)***.**

## **7.9 Handlungen beim Auftreten eines Alarms**

Wenn ein Alarm eintritt, beachten Sie folgende Schritte und führen die entsprechenden Maßnahmen durch:

- 1. Überprüfen Sie den Zustand des Patienten.
- 2. Bestätigen Sie den Alarmparameter oder die Alarmkategorie.
- 3. Stellen Sie die Alarmquelle fest.
- 4. Führen Sie die entsprechenden Maßnahmen zur Behebung des Alarmzustands durch.
- 5. Stellen Sie sicher, dass der Alarmzustand behoben ist.

Weitere Informationen finden Sie unter *[Problembehebung](#page-200-0)* auf *Seite [16-1](#page-200-0)*.

## **7.10 Position des Bedieners**

Der TM80 ist so konzipiert, dass der Bediener den Alarmzustand sowie dessen Priorität in einem Abstand von vier Metern und spezielle Informationen zum Alarm in einem Abstand von einem Meter erkennen kann. Bei normaler Verwendung sollte der Bediener die Vorderseite des Geräts sehen.

# 8 Überwachen von EKG, Arrhythmie, ST und QT

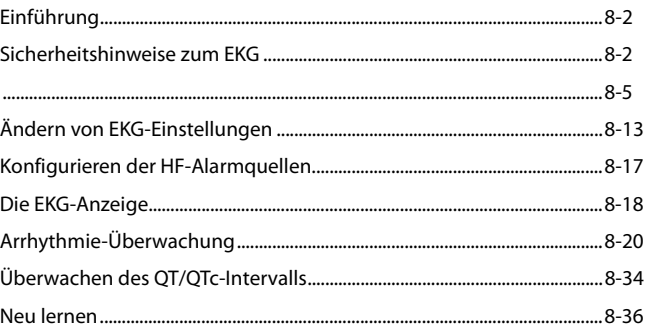

## <span id="page-83-0"></span>**8.1 Einführung**

Das Elektrokardiogramm (EKG) misst die elektrische Aktivität des Herzens und zeigt sie auf dem TM80 in Form von Kurven und numerischen Werten an.

Die EKG-Überwachung ermöglicht eine 3-, 5- und 6-Kanal-EKG-Überwachung sowie eine Analyse der ST-Strecke, eine Arrhythmie-Analyse und QT/QTc-Messungen.

Vorgänge wie das Konfigurieren des QRS-Grenzwerts, Anpassen von ST-Punkt/ISO-Punkt/J-Punkt und Konfigurieren der ST-Vorlage/QT-Vorlage werden am CMS durchgeführt. Einzelheiten zu diesen Vorgängen finden Sie unter *[Überwachung mit dem TM80](#page-176-0) [am CMS](#page-176-0)* auf *Seite [14-1](#page-176-0)*.

## <span id="page-83-1"></span>**8.2 Sicherheitshinweise zum EKG**

### **WARNUNG**

- **Der TM80 ist nicht für eine Anwendung direkt am Herzen vorgesehen.**
- **Verwenden Sie nur die vom Hersteller angegebenen Elektroden und Ableitungskabel.**
- **Stellen Sie sicher, dass die elektrisch leitenden Teile der Elektroden und die zugehörigen Anschlüsse für Anwendungsteile, einschließlich der neutralen Elektrode, keinen Kontakt zu anderen elektrisch leitenden Teilen, einschließlich der Masse, haben.**
- **Kontrollieren Sie die Anlegungsorte der Elektroden in regelmäßigen Abständen, um eine gute Hautqualität zu gewährleisten. Ändert sich die Hautqualität, wechseln Sie die Elektroden aus oder ändern Sie die Anlegungsstelle.**
- **Berühren Sie während der Defibrillation weder den Patienten noch an den Patienten angeschlossene Gerätschaften, einschließlich Bett oder Krankentrage. Andernfalls können schwere Verletzungen oder Tod die Folge sein.**
- **Bestimmte Herzschrittmacher können fehlerhafte Anzeigen niedriger Herzfrequenz oder falsche Asystoliealarme verursachen, da es zu Herzschrittmacherartefakten wie einer Übersteuerung des Schrittmachers mit Überlagerung der wirklichen QRS-Komplexe kommen kann.**

#### **VORSICHT**

• **Interferenzen durch ein nicht geerdetes Instrument in Patientennähe und elektrochirurgische Interferenzen können Probleme mit den Kurven hervorrufen.**

#### **HINWEIS**

• **Nach der Defibrillation wird die Kurve entsprechend den Anweisungen in der Gebrauchsanweisung des Herstellers innerhalb von 10 Sekunden wiederhergestellt.**

## **8.3 Vorbereitung der EKG-Überwachung**

### **8.3.1 Vorbereitung der Haut des Patienten**

Eine gute Hautpräparierung ist für genaue EKG-Werte unerlässlich. Die Elektrodenstellen sollten sauber und trocken sein und eine glatte, flache Oberfläche aufweisen. Eine falsche Hautpräparierung kann zu zufälligen elektrischen Aktivitäten und ungenauen Werten führen.

Für eine sichere Anwendung der Elektroden wird das folgende Vorgehen empfohlen:

- 1. Um die Elektrodenstellen herum in einem kreisförmigen Bereich von 5 bis 10 cm das Brusthaar abrasieren.
- 2. Mit einem trockenen Tupfer überschüssiges Hautfett, Schuppen und Schmutz von den Elektrodenstellen beseitigen. Niemals die Haut so stark reiben, dass sie wund oder blutig wird.

#### **HINWEIS**

• **Elektrodenstelle nur bei extrem fettiger Haut mit Alkohol präparieren. Bei Verwendung von Alkohol als Trocknungsmittel vor dem Platzieren der Elektrode die Haut immer erst trocknen lassen.**

#### **8.3.2 Positionieren der Elektroden**

#### **HINWEIS**

- **Lagern Sie die Elektroden bei Raumtemperatur, und öffnen Sie sie erst kurz vor Gebrauch.**
- **Wegen unterschiedlicher Leitungswiderstände sollte vermieden werden, an einem Patienten Elektroden verschiedener Typen zu verwenden.**
- **Widmen Sie der Art der verwendeten Elektrode besondere Aufmerksamkeit, da einige Elektroden aufgrund der Polarisation ein größeres elektrisches Offset erzeugen können.**
- **Verwenden Sie keine Elektroden aus unterschiedlichen Metallen.**
- **Die Platzierung von Elektroden direkt über hervorstehenden Knochen oder in hochaktiven Bewegungsbereichen wie Schultern oder Armen ist zu vermeiden, da Muskelbewegungen elektrische Aktivität verursachen. Falls eine Elektrode über einem großen Muskel wie dem Brustmuskel angebracht wird, registriert das Gerät möglicherweise diese zusätzlichen Muskelaktivitäten und löst falsche Arrhythmiealarme aus.**
- **Verwendung eines transkutanen elektrischen Nervenstimulators (TENS): Da TENS-Geräte elektrische Impulse aussenden, ist die Anbringung von EKG-Elektroden in der Nähe von TENS-Elektroden zu vermeiden. Für eine optimale EKG-Ableitung können eine Neupositionierung der EKG-Elektroden und eine Änderung der EKG-Ableitungsdarstellung erforderlich sein.**

Zum Einstellen der Elektroden gehen Sie wie folgt vor:

1. Entfernen Sie die Schutzfolie von der Elektrode. Prüfen Sie das Kontaktgelmedium auf sichtbare Feuchtigkeit. Falls das Kontaktgelmedium nicht feucht ist, die Klebeelektrode nicht verwenden. Trockene Klebeelektroden sind nicht leitfähig.

#### **HINWEIS**

- **Um ein Verdunsten des Kontaktgelmediums zu vermeiden, sollte die Elektrodenpflasterabdeckung erst abgezogen werden, wenn die Elektrode einsatzbereit ist.**
- **Bei der Verwendung von Ableitungskabeln mit Schnappverschluss muss die Elektrode vor dem Anbringen am Patienten am Ableitungskabel befestigt werden.**
- 2. Klebeelektrode an der präparierten Stelle auf der Haut anbringen. Das Elektrodenpflaster in kreisförmigen Bewegungen glatt streichen, um guten Hautkontakt sicherzustellen. Bei der Verwendung von Soft-Gel-Elektroden niemals direkt auf das Kontaktgelmedium drücken, da dies das Gel verschieben und Monitor-Artefakte verursachen kann. Bei der Verwendung von Hart-Gel-Elektroden wird empfohlen, während der Anwendung die Mitte der Elektrode leicht an die Haut zu pressen, um einen direkten Kontakt sicherzustellen. Anleitungen zum spezifischen Gebrauch finden Sie in den Angaben des Herstellers der Elektroden. Stellen Sie sicher, dass alle Elektroden ordnungsgemäß am Patienten angebracht sind.
- 3. Ableitungskabel entsprechend der klinischen Praxis am Patienten sichern.

### **VORSICHT**

• **Verlegen Sie die Ableitungskabel sorgfältig. Stellen Sie sicher, dass sich die Ableitungskabel nicht im Nacken des Patienten befinden, um eine Strangulierung zu vermeiden. Stellen Sie sicher, dass sich keine Kabel auf den Fußböden oder Gängen befinden, um die Stolpergefahr für Krankenhauspersonal, Patienten und Besucher gering zu halten.**

#### **HINWEIS**

• **Es wird empfohlen, die Elektroden mindestens alle 24 bis 36 Stunden auszuwechseln, um einen ausreichenden Kontakt mit der Haut zu erreichen. Bei manchen Patienten ist möglicherweise ein häufigerer Wechsel erforderlich. Bringen Sie Einwegelektroden kein zweites Mal an. Eine Elektrodenstelle sollte möglichst nur einmal verwendet werden. Wenn eine Elektrode mit Flüssigkeit durchnässt wird, tauschen Sie sie aus.**

## **8.3.3 Konfigurieren der Kennzeichnung der EKG-Ableitung**

#### **8.3.3.1 Namenskonventionen für Ableitungen**

Dieses Handbuch beschreibt die Ableitungsplatzierung entsprechend den Richtlinien der American Heart Association (AHA) und der International Electro-Technical Commission (IEC).

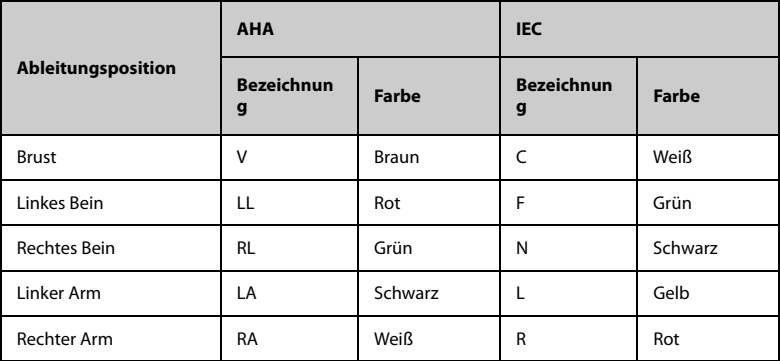

#### **8.3.3.2 Konfigurieren von EKG-Elektrodenkennzeichnung und Kabeltyp**

Zum Konfigurieren der EKG-Ableitungskennzeichnung und des Kabeltyps gehen Sie wie folgt vor:

- 1. Drücken Sie (a), um das Hauptmenü zu öffnen.
- 2. Tippen Sie auf [**Wartung**], geben Sie die PIN ein, und tippen Sie auf [**Übern.**].
- 3. Tippen Sie auf [**Allgemein**].
- 4. Tippen Sie auf [**EKG-Elektr.-Kennzeichn.**], und stellen Sie sie auf [**AHA**] oder [**IEC**] ein.
- 5. Tippen Sie auf eine beliebige Stelle in der EKG-Kurve oder im Parameterbereich, um das Menü [**EKG**] aufzurufen.
- 6. Legen Sie [**Kabeltyp**] entsprechend Ihren Anforderungen auf [**3-Kanal**], [**5-Kanal**], [**6-Kanal**] oder [**Autom.**] fest.

### **8.3.4 Platzieren der Elektroden**

Bei der Ableitungsplatzierung funktioniert der EKG-Algorithmus am besten, wenn die R-Welle des Patienten signifikant größer als die P-Welle oder die T-Welle ist. Wenn die R-Zacke nicht signifikant größer als andere Niederspannungskurven auf der EKG-Aufzeichnung ist, kann der TM80 Probleme bei der Identifikation der richtigen Kurven haben. Bei einigen Patienten müssen Sie die Platzierung der Elektroden und/oder die angezeigte EKG-Ableitung korrigieren, um eine signifikante R-Zacke zu erhalten.

#### **8.3.4.1 Standardplatzierung der Elektroden bei einer 3-Kanal-Ableitung**

Ein 3-Kanal-Ableitungsset kann einen von drei EKG-Vektoren (I, II oder III) überwachen.

Es wird empfohlen, die 3-Kanal-Ableitung wie folgt zu platzieren:

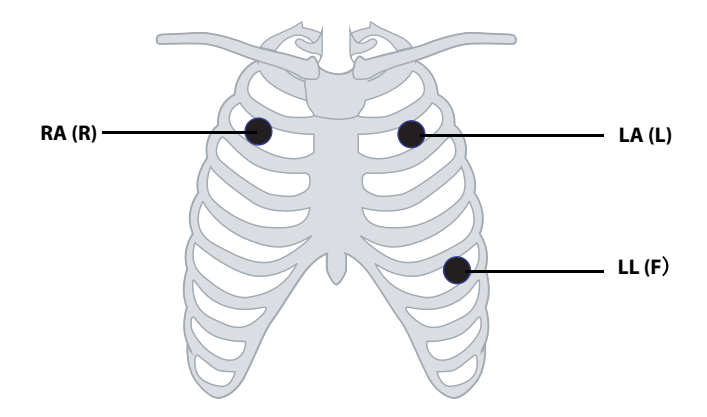

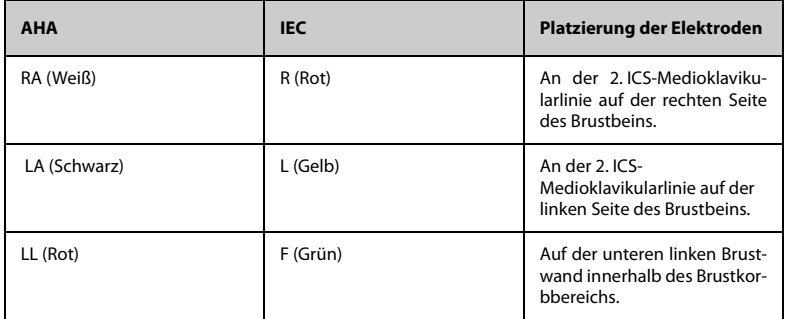

#### **8.3.4.2 Standardplatzierung der Elektroden bei einer 5-Kanal-Ableitung**

Ein 5-Kanal-Ableitungssatz kann sieben EKG-Vektoren (I, II, III, aVR, aVL, aVF und V) gleichzeitig überwachen. Es wird empfohlen, die 5-Kanal-Ableitung wie folgt zu platzieren:

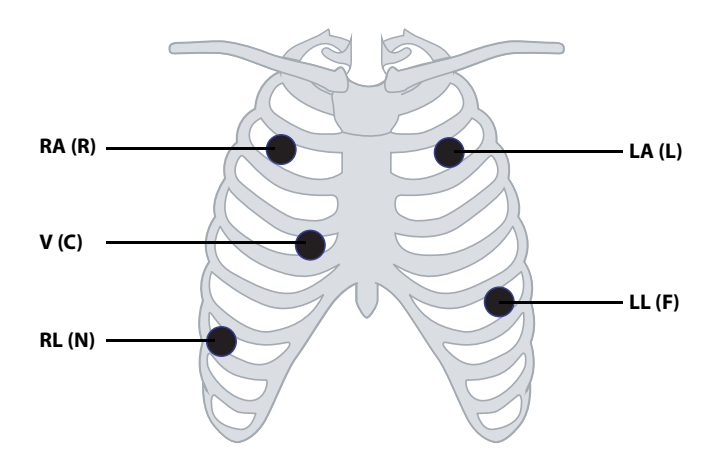

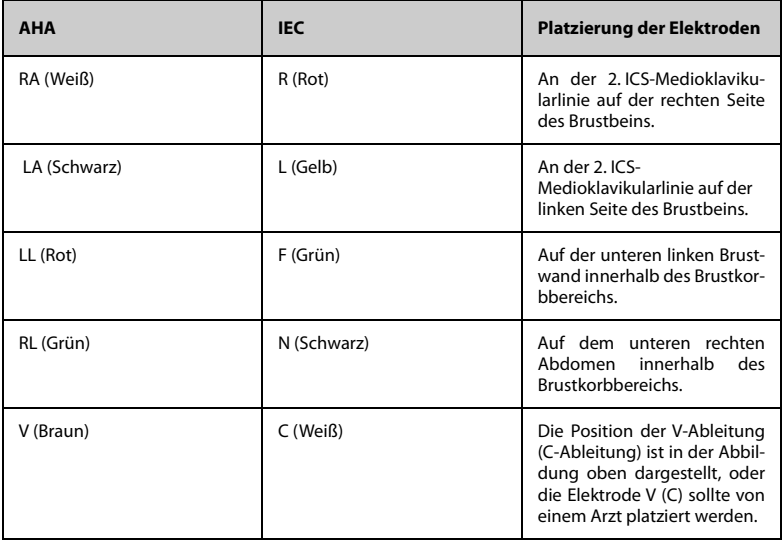

#### **8.3.4.3 Standardplatzierung der Elektroden bei einer 6-Kanal-Ableitung**

Verwenden Sie für die Platzierung bei einer 6-Kanal-Ableitung die Positionen aus der vorstehenden Abbildung für eine 5-Kanal-Ableitung, jedoch mit zwei Brustwandableitungen. Die beiden Brustwandableitungen sind gemäß AHA-Standard Va und Vb und gemäß IEC-Norm Ca und Cb. Va (Ca) und Vb (Cb) können an zwei der Positionen V1 (C1) bis V6 (C6) platziert werden, die in der folgenden Abbildung für Brustwandableitungen dargestellt sind. Die Standardposition von Va und Ca ist V1 bzw. C1. Die Standardposition von Vb und Cb ist V2 bzw. C2.

Die Positionen von Va (Ca) und Vb (Cb) können auch an einer geeigneten Position gemäß den Anforderungen des Arztes platziert werden.

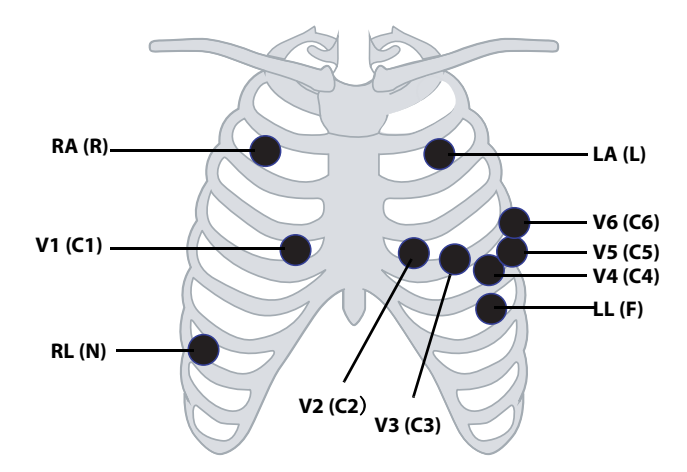

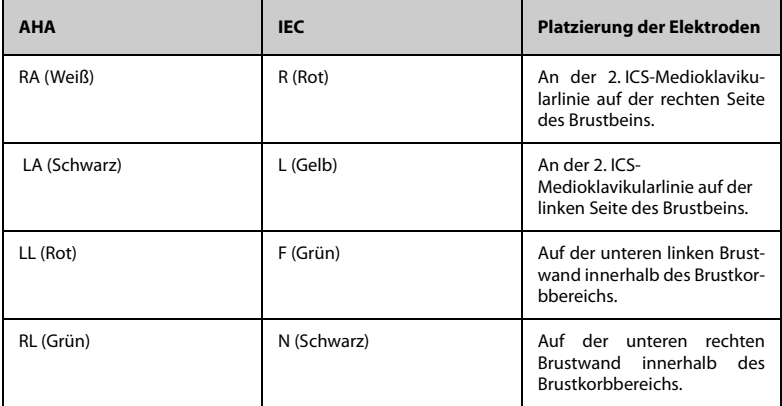

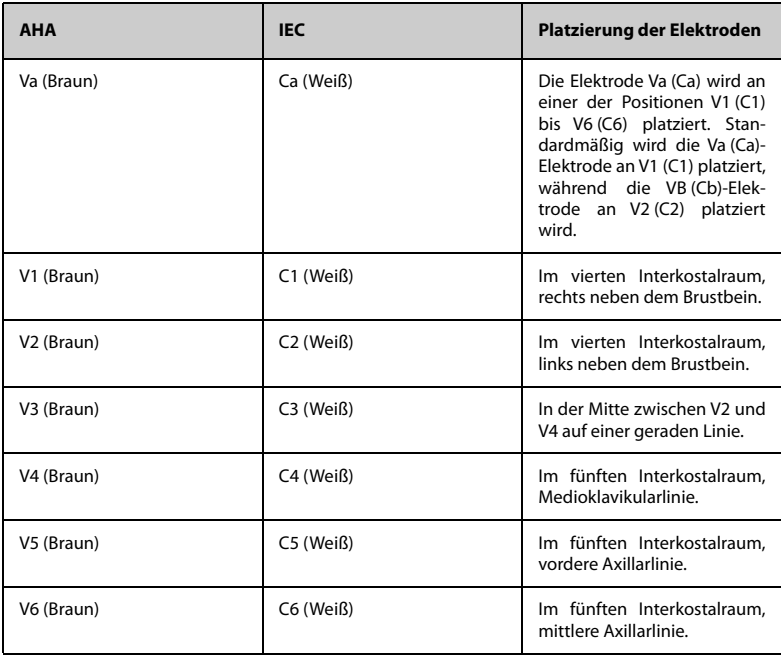

#### **8.3.4.4 Ableitungsplatzierung: Bei Schrittmacherpatienten**

Es wird empfohlen, die Ableitungen für die Überwachung von Schrittmacher-Patienten wie folgt anzubringen:

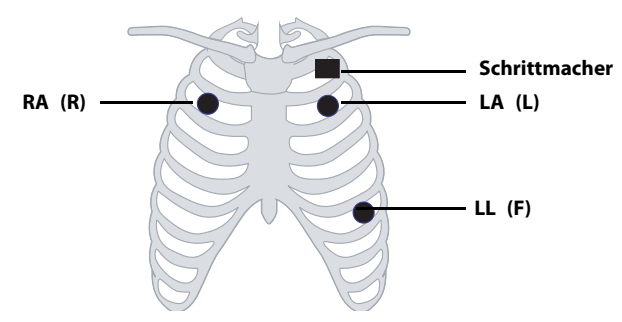

**Platzierung der 3-Kanal-Ableitung bei einem Schrittmacher-Patienten (AHA)/(IEC)**

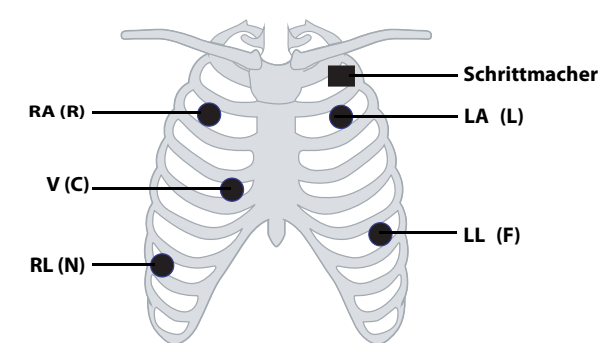

 **Platzierung der 5-Kanal-Ableitung bei einem Schrittmacher-Patienten**

**(AHA)/(IEC)**

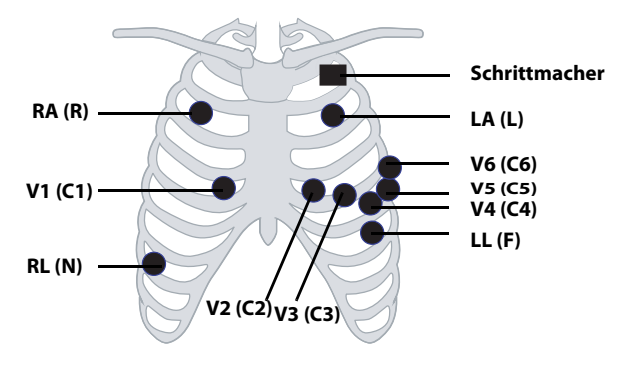

**Platzierung der 6-Kanal-Ableitung bei einem Schrittmacher-Patienten (AHA)/(IEC)**

Bei Schrittmacher-Patienten ist normalerweise eine andere Anbringung der Elektroden erforderlich als bei Patienten ohne Schrittmacher.

Bringen Sie keine EKG-Elektrode direkt über dem Schrittmachergenerator an. Platzieren Sie die Klebeelektroden im Abstand von 5 bis 7,5 cm von der Stelle, an der sich der Schrittmachergenerator befindet. Wenn sich der Generator beispielsweise im rechten subklavikulären Bereich befindet, verschieben Sie die Elektrode des rechten Arms weiter zur Brustmitte.

#### <span id="page-93-0"></span>**8.3.5 Prüfen der Ableitungsplatzierung**

Mit der Ableitungsplatzierungsfunktion können Sie den Ableitungsstatus sowie Informationen und "Kabel Aus"-Meldungen überprüfen.

#### **8.3.5.1 Öffnen des Menüs "Ableitungsplatzierung"**

Öffnen Sie das Menü [**Ableit.-platzier.**] auf eine der folgenden Weisen:

■ Tippen Sie im Hinweismeldungsbereich des Hauptbildschirms auf die Meldung "EKG Kabel aus".

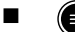

■ drücken, um das Hauptmenü zu öffnen →auf [**Ableit.-platzier.**] tippen.

#### **8.3.5.2 Hinweise zur Ableitungsplatzierung**

Im Fenster [**Ableit.-platzier.**] wird der Status der Ableitung angezeigt.

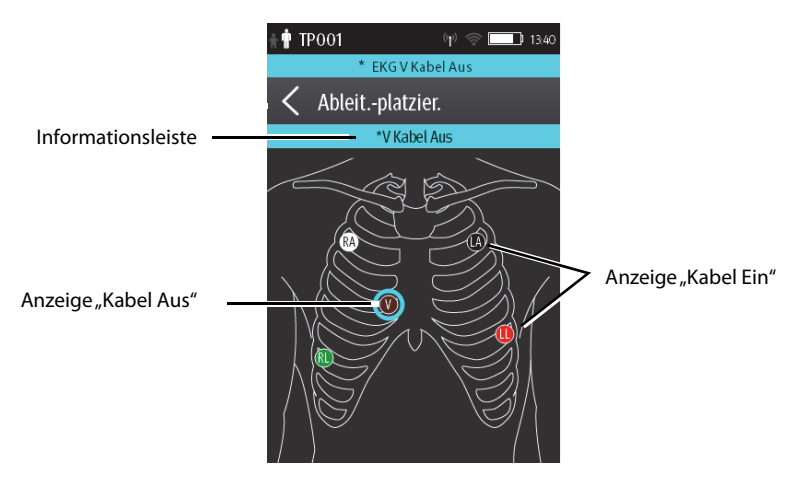

Beispielfenster für die Ableitungsplatzierung

Wenn sich eine der Ableitungen gelöst hat, verändern sich die Anzeigen wie folgt:

- Auf der Informationsleiste wird die Meldung "Kabel Aus" angezeigt. Die Hintergrundfarbe der Informationsleiste entspricht der Alarmpriorität.
- Ein blinkender Kreis zeigt das getrennte Kabel an. Die Farbe des blinkenden Kreises richtet sich nach der Alarmpriorität.

### <span id="page-94-1"></span>**8.3.6 Überprüfen des Schrittmacher-Status**

Zum Ändern des Schrittmacherstatus gehen Sie wie folgt vor:

- 1. Tippen Sie auf dem Hauptbildschirm auf den digitalen HF-Bereich oder den EKG-Kurvenbereich, um das Menü [**EKG**] zu öffnen.
- 2. Im Abschnitt [**Schrittm.**] prüfen Sie, ob [**Pacer**] auf den Patienten zutrifft.
- 3. Wenn der Schrittmacherstatus nicht korrekt ist, tippen Sie auf [**Pacer**], und wählen Sie den korrekten Schrittmacherstatus aus. Einzelheiten zu den Optionen finden Sie unter *[Ändern des Schrittmacherstatus](#page-64-0)* auf *Seite [6-3](#page-64-0)*.

## **8.3.7 Erhalten der EKG-Signalqualität**

Unabhängig vom Alter des Patienten müssen die Elektroden mindestens alle 24 Stunden ausgetauscht werden, um die Signalqualität bei der Langzeitüberwachung aufrechtzuerhalten. Im Laufe von 24 Stunden beginnt das Elektrodengel auszutrocknen, und das Haftmittel altert. Nach einem langen Zeitraum kann auch die Haut eines empfindlichen Patienten durch das Gel gereizt werden oder das Haftmittel ein unangenehmes Gefühl verursachen.

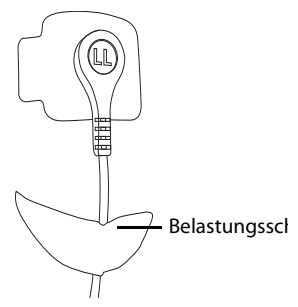

Stabilisieren Sie die Elektrode und das Ableitungskabel in der Nähe der Elektrode mit einer Belastungsschlaufe für das Ableitungskabel. Kleben Sie die Belastungs-

schlaufe am Patienten an. Eine gesicherte Belastungsschlaufe verhindert die Drehung des Ableitungskabels um den Schnappverschluss der Elektrode, das Ziehen des Ableitungskabels an der Elektrode und EKG-Artefakte.

## <span id="page-94-0"></span>**8.4 Ändern von EKG-Einstellungen**

Sie können die EKG-Einstellungen im Menü [**EKG**] ?ndern.

## 8.4.1 Öffnen des Menüs "EKG"

Öffnen Sie das Menü [**EKG**] auf einem der folgenden Wege:

- Tippen Sie im Hauptbildschirm auf den digitalen HF-Bereich oder den EKG-Kurvenbereich.
- Drücken Sie (**■**), um das Hauptmenü zu öffnen → tippen Sie auf [Parameter-**Setup**] → wählen Sie [**EKG**].

## **8.4.2 Konfigurieren der EKG-Einstellungen**

Zum Konfigurieren der EKG-Einstellungen gehen Sie wie folgt vor:

1. Wählen Sie im Abschnitt [**Setup**] des Menüs [**EKG**] die in der folgenden Tabelle beschriebenen Optionen.

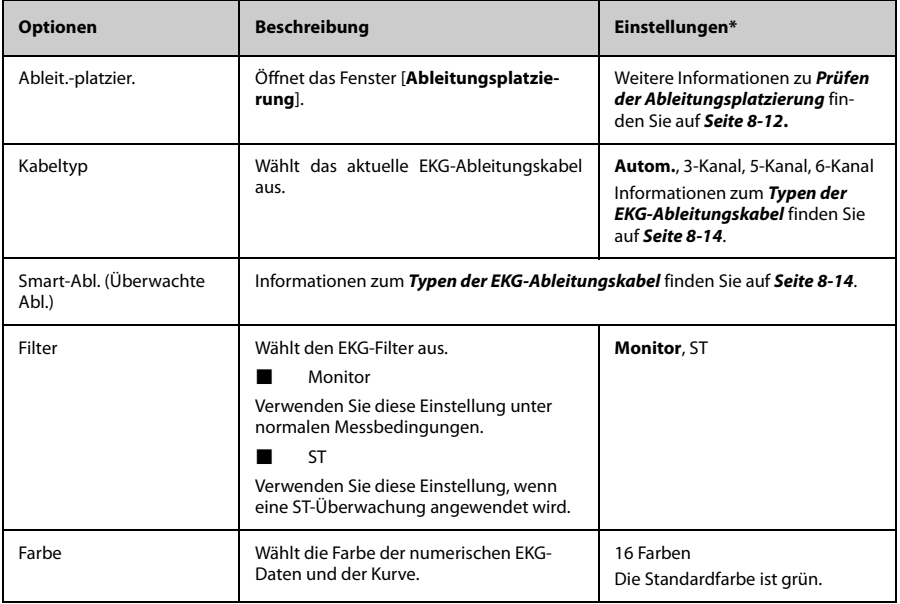

Die werkseitigen Standardeinstellungen sind fett gedruckt.

2. Drücken Sie die Taste (=), um zum Hauptbildschirm zurückzukehren.

### <span id="page-95-0"></span>**8.4.3 Typen der EKG-Ableitungskabel**

Für die Typen der EKG-Ableitungskabel stehen drei Optionen zur Verfügung:

- [Autom.]: Das Gerät stellt den Ableitungskabel-Typ automatisch entsprechend den angeschlossenen Kabeln ein.
- **[3-Kanal**]: Der Ableitungskabel-Typ wird auf 3-Kanal eingestellt.

Wenn der Ableitungskabel-Typ auf 3-Kanal eingestellt ist, wird die Option [**Smart-Abl.**] in [**Überwachte Abl.**] geändert. Sie können die gewünschte Ableitung aus der Option [**Überwachte Abl.**] wählen, um festzulegen, welche EKG-Kurve als erste auf dem Hauptbildschirm angezeigt wird.

■ [5-Kanal]: Der Ableitungskabel-Typ wird auf 5-Kanal eingestellt. Die Option zeigt [**Smart-Abl.**] an.

Alle Ableitungskurven werden auf dem Hauptbildschirm angezeigt.

Ziehen Sie den Schalter nach rechts oder links, um die Funktion "Smart-Ableitung" zu aktivieren oder zu deaktivieren.

[6-Kanal]: Der Ableitungskabel-Typ wird auf 6-Kanal eingestellt.

Wenn der Ableitungskabel-Typ auf 6-Kanal eingestellt ist, werden unter [**Kabeltyp**] die zwei Optionen [**Va**] und [**Vb**] angezeigt.

- Optionen für [Va]: Va, V1, V2, V3, V4, V5, V6. Va ist die Standardeinstellung.
- Optionen für [Vb]: Vb, V1, V2, V3, V4, V5, V6. Vb ist die Standardeinstellung.

#### <span id="page-96-0"></span>**8.4.4 Konfigurieren von EKG-Kurven**

Zum Kombinieren von EKG-Kurven gehen Sie wie folgt vor:

1. Wählen Sie im Abschnitt [**Kurve**] des Menüs [**EKG**] die in der folgenden Tabelle beschriebenen Optionen.

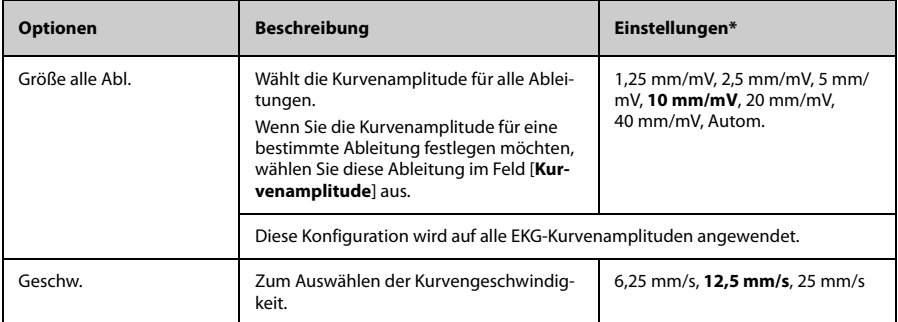

- \* Die werkseitigen Standardeinstellungen sind fett gedruckt.
	- 2. Drücken Sie die Taste  $\left(\bigcirc \right)$ , um zum Hauptbildschirm zurückzukehren.

### **8.4.5 Konfigurieren des Schrittmachers**

Zum Konfigurieren des Schrittmachers gehen Sie wie folgt vor:

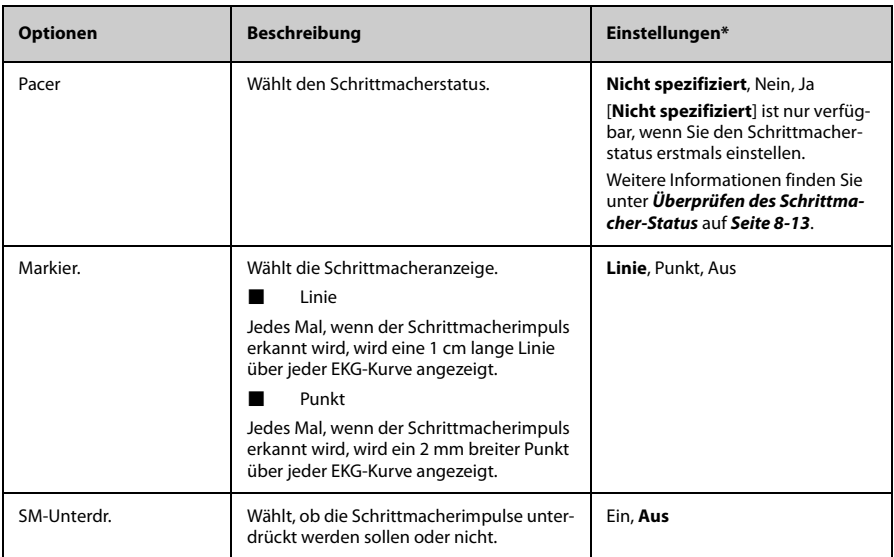

1. Wählen Sie im Abschnitt [**Schrittmacher**] des Menüs [**EKG**] die in der folgenden Tabelle beschriebenen Optionen.

Die werkseitigen Standardeinstellungen sind fett gedruckt.

2. Drücken Sie die Taste ( $\bigcirc$ ), um zum Hauptbildschirm zurückzukehren.

#### **HINWEIS**

• **Wenn [Pacer] auf [Ja] gesetzt ist, stehen die Optionen [Markier.] und [SM-Unterdr.] zur Verfügung.**

### **8.4.6 Konfigurieren der EKG-Kurvenamplitude**

Im Feld [**Kurvenamplitude**] des Menüs [**EKG**] werden alle verfügbaren Ableitungen aufgelistet. Sie können die gewünschte EKG-Ableitung auswählen, um die Kurvenamplitude festzulegen. Einzelheiten zum Einstellen der Kurvenamplitude finden Sie unter *[Konfigurieren von EKG-Kurven](#page-96-0)* auf *Seite [8-15](#page-96-0)*.

## **8.4.7 Konfigurieren der EKG-Alarmeinstellungen**

Zum Ändern der EKG-Alarmeinstellungen gehen Sie wie folgt vor:

- 1. Im Abschnitt [**Alarme**] des Menüs [**EKG**] tippen Sie auf [**EKG-Alarm-Setup**]. Das Menü [**Alarmgrenzen**] wird angezeigt.
- 2. Wählen Sie aus den in der folgenden Tabelle beschriebenen Optionen.

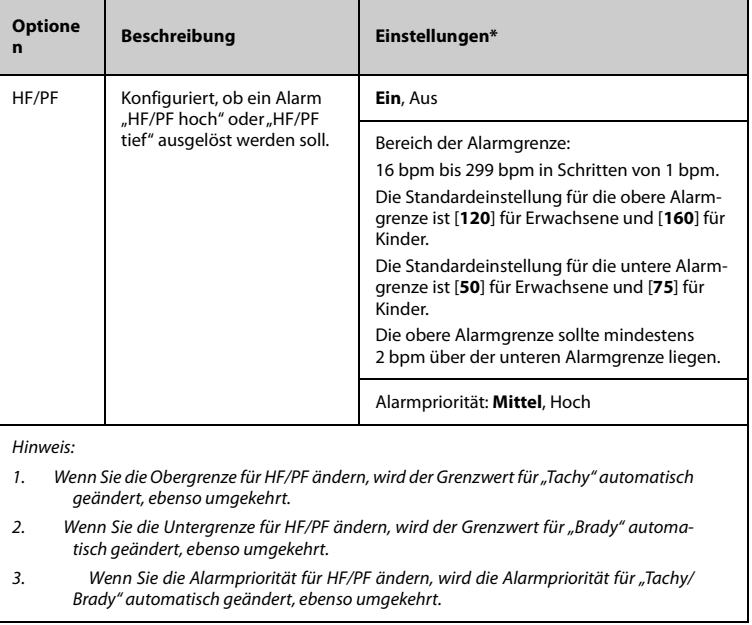

Die werkseitigen Standardeinstellungen sind fett gedruckt.

### **8.4.8 Konfigurieren der Bandsperre**

Die Bandsperre filtert das auf Wechselstromleitungen vorhandene Rauschen aus der EKG-Kurve. Einzelheiten zu den *[Konfigurieren des Menüs "Allgemein"](#page-159-0)* finden Sie auf *Seit[e13-2](#page-159-0)*.

## <span id="page-98-0"></span>**8.5 Konfigurieren der HF-Alarmquellen**

In den meisten Fällen ist der Herzfrequenzwert (HF) mit dem Pulsfrequenzwert (PF) identisch. Um gleichzeitige HF- und PF-Alarme zu vermeiden, verwendet der TM80 entweder den HF- oder den PF-Wert als aktive Alarmquelle.

Zum Ändern der Alarmlautstärke gehen Sie wie folgt vor:

- 1. Tippen Sie im Abschnitt [**Parameter-Setup**] des Menüs [**EKG**] auf [**HF**].
- 2. Wählen Sie im Abschnitt [**Setup**] die gewünschte Alarmquelle für [**Alarm-Quelle**] aus. [**Autom.**] ist die Standardeinstellung.
	- [HF]: wenn HF die Alarmquelle für HF/PF sein soll.
	- [PF]: wenn PF die Alarmquelle für HF/PF sein soll.
	- [Autom.]: Der TM80 verwendet immer dann die Herzfrequenz aus den EKG-Messungen als Alarmquelle, wenn eine gültige Herzfrequenz vorhanden ist. Wenn keine Herzfrequenz mehr empfangen wird, z. B. weil das EKG-Modul abgetrennt wurde, wechselt der TM80 automatisch zu PF als Alarmquelle.
	- [Beide]: sowohl HF als auch PF als Alarmquelle für HF/PF.

#### **HINWEIS**

• **Wenn [Alarmquelle] auf [HF] gesetzt ist, stammt der Systolen-Piepton aus dem Herzschlag. Wenn [Alarmquelle] auf [PF] gesetzt ist, stammt der Systolen-Piepton aus der Pulsfrequenz.**

## <span id="page-99-0"></span>**8.6 Die EKG-Anzeige**

#### **8.6.1 Digitaler HF-Bereich**

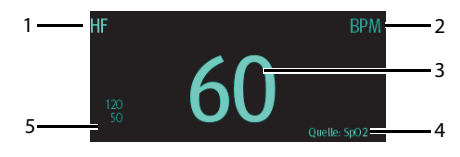

- 1. Parametername
- 2. Maßeinheit
- 3. Herzfrequenzwert
- 4. PF-Quelle: Die PF-Quelle wird angezeigt, wenn die EKG-Elektroden abgelöst sind und ein gültiger PF-Wert erkannt wird.
- 5. Symbol für HF/PF-Alarm: Wenn der HF/PF-Alarm eingeschaltet ist und ein gültiger HF/PF-Wert festgestellt wird, werden die Grenzwerte "HF/PF hoch" und "HF/PF tief" anstelle des Symbols für ausgeschalteten Alarm angezeigt.

#### **HINWEIS**

- **Die auf dem Hauptbildschirm des TM80 und auf der Zentralstation angezeigten HF-Werte können relevante Normen erfüllen und sind zuverlässig. HF-Trenddarstellung, Alarmprüfung und Arrhythmien basieren auf der HF, die auf der Zentralstation berechnet wurde.**
- **Bitte beachten Sie, dass bei schwachen WLAN-Signalen die Gefahr eines Datenverlusts bei der Zentralstation besteht und der mit dem EKG-Algorithmus für die Zentralstation berechnete HF-Wert eine gewisse Abweichung haben kann.**

#### **8.6.2 Der digitale HF-Bereich**

- Im HF-Bereich wird die Herzfrequenz in der Einheit BPM mit einer Auflösung von 1 BPM angezeigt.
- Wenn die HF-Messung ungültig ist, wird anstelle des HF-Wertes "---" angezeigt.
- Als HF-Wert wird "0" angezeigt, wenn der HF-Wert weniger als 15 bpm beträgt.

#### **8.6.3 EKG-Kurvenbereich**

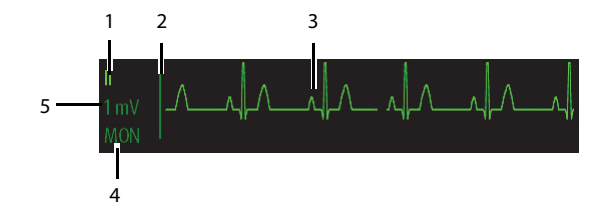

- 1. EKG-Ableitung
- 2. EKG-Graustufenskala
- 3. EKG-Kurve
- 4. EKG-Filtereinstellung
- 5. EKG-Skala

### **8.6.4 Der EKG-Kurvenbereich**

- Die EKG-Kurve, die Skalenanzeige, das Kabel und die Filtereinstellungen werden in der konfigurierten EKG-Farbe angezeigt.
- Der EKG-Kurvenbereich bietet Bildlauf, Echtzeit-Kurvendaten und einen Löschbalken zur Anzeige der ältesten und der neuen Daten.
- Der EKG-Kurvenbereich scrollt die Kurve in der konfigurierten Geschwindigkeit.
- Der EKG-Kurvenbereich gibt eine Schrittmacheranzeige an, wenn ein Schrittmacherimpuls erkannt wird und die Option "Pacer" aktiviert ist.

## <span id="page-101-0"></span>**8.7 Arrhythmie-Überwachung**

Die Arrhythmie-Überwachung ist für Erwachsene und Kinder vorgesehen.

### **8.7.1 Sicherheitshinweise zu Arrhythmien**

#### **WARNUNG**

- **Durch Herzrhythmusstörung können die Messwerte der Herzfrequenz beeinträchtigt sein. Verlassen Sie sich bei der Überwachung von Patienten mit Arrhythmie nicht allein auf die Alarme der Herzfrequenzmessung. Halten Sie den Patienten stets unter strikter Beobachtung.**
- **Das Arrhythmie-Analyseprogramm ist zur Erkennung von Kammerarrhythmien und Vorhofflimmern vorgesehen. Es ist nicht für die Erkennung von Vorhof- oder supraventrikulären Arrhythmien bestimmt. Es kann vorkommen, dass das Programm zur Arrhythmie-Analyse fälschlicherweise eine vorhandene Arrhythmie nicht feststellt oder eine nicht vorhandene Arrhythmie detektiert. Daher müssen die Arrhythmie-Daten immer von einem Arzt in Verbindung mit anderen klinischen Ergebnissen überprüft werden.**

### **VORSICHT**

• **Da Sensitivität und Spezifität des Arrhythmie-Erkennungsalgorithmus unter 100 % liegen, kann es manchmal zu einer Fehlerkennung vermeintlicher Arrhythmien kommen. Umgekehrt ist auch möglich, dass echte Arrhythmien nicht erkannt werden. Dies ist besonders dann der Fall, wenn das Signal rauscht.**

## **VORSICHT**

• **Wenn die QRS-Amplitude zu niedrig ist, ist der Monitor möglicherweise nicht in der Lage, die Herzfrequenz zu berechnen, und es können Asystolie-Fehlalarme auftreten. Während der Lernphase des Algorithmus steht die Arrhythmie-Erkennung möglicherweise nicht zur Verfügung. Aus diesem Grund muss der Zustand des Patienten während der Lernphase und einige Minuten im Anschluss daran überwacht werden, bis der Algorithmus seine optimale Erkennungsleistung erreicht hat.**

### **8.7.2 Arrhythmie-Ereignisse**

In diesem Abschnitt sind alle Arrhythmie-Ereignisse und die zugehörigen Kriterien aufgelistet.

#### **8.7.2.1 Letale Arrhythmie-Ereignisse**

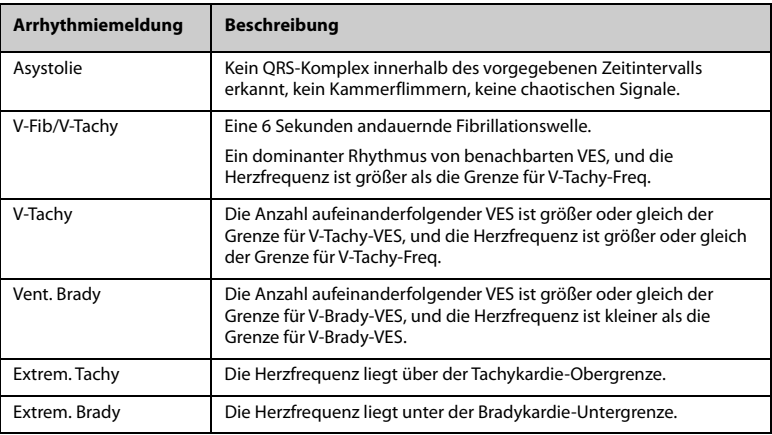

### **8.7.2.2 Nicht-letale Arrhythmie-Ereignisse**

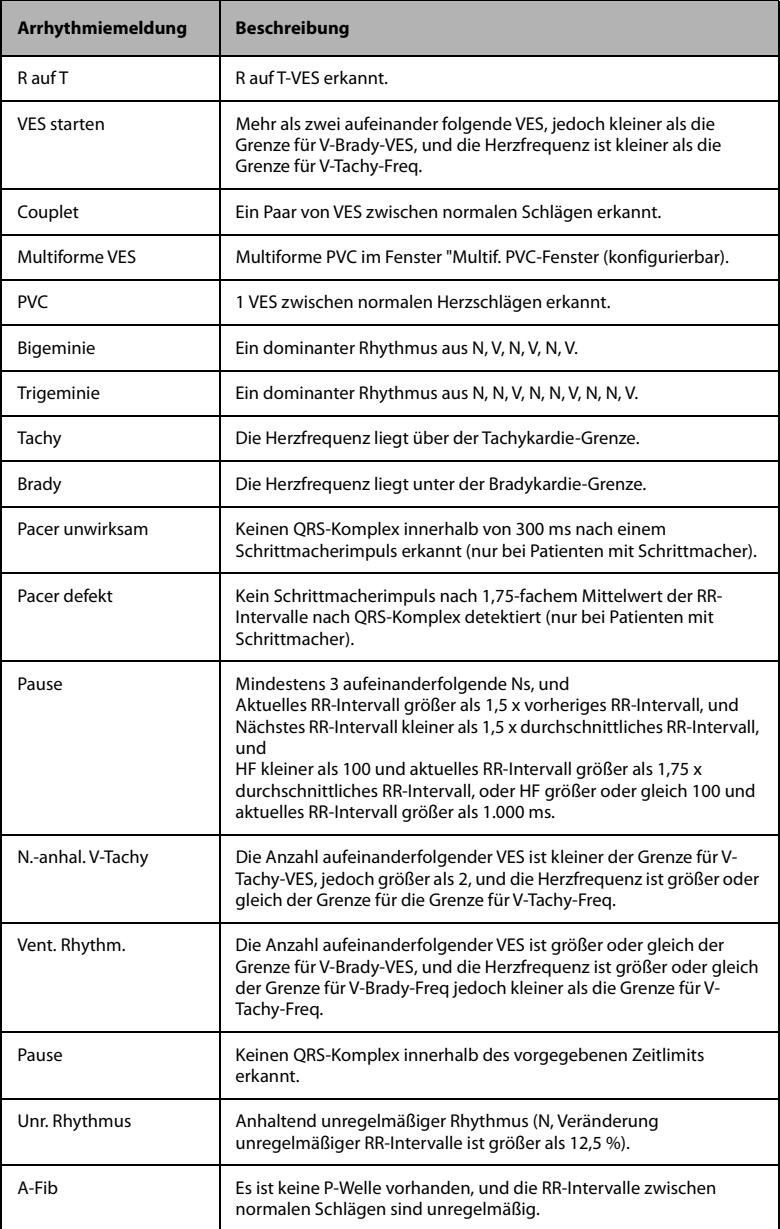

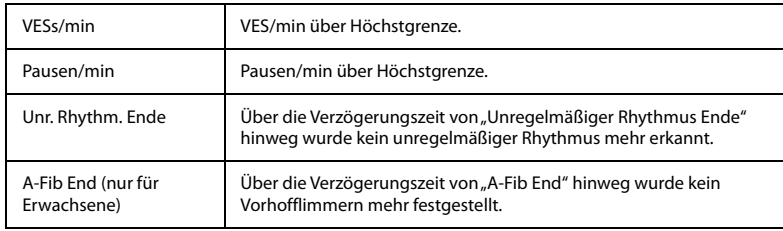

Hinweis: N: Normaler Herzschlag; V: Ventrikelkontraktion (Extrasystole)

#### **8.7.3 Ändern der Arrhythmie-Alarm-Einstellungen**

Zum Ändern der Einstellungen für den Arrhythmie-Alarm gehen Sie wie folgt vor:

- 1. Tippen Sie auf dem Hauptbildschirm auf den digitalen HF-Bereich oder den EKG-Kurvenbereich, um das Menü [**EKG**] zu öffnen.
- 2. Im Abschnitt [**Parameter-Setup**] tippen Sie auf [**Arrhythmie**].
- 3. Tippen Sie auf [**Arrhythmie-Alarm-Setup**]. Das Menü [**Arrhythmie-Alarm-Setup**] wird angezeigt.
- 4. Wählen Sie im Abschnitt [**Setup**] die gewünschte Option:
	- ? [**Alle Ein**] schaltet alle Arrhythmie-Alarme ein.
	- ? [**Alle Aus**] schaltet alle Arrhythmie-Alarme aus.
	- ? [**Nur letale**] schaltet nur die Alarme für letale Arrhythmien ein. Alle anderen Arten von Arrhythmie-Alarmen sind ausgeschaltet.
- 5. Wählen Sie im Abschnitt [**Alarme**] die in der folgenden Tabelle beschriebenen Optionen.

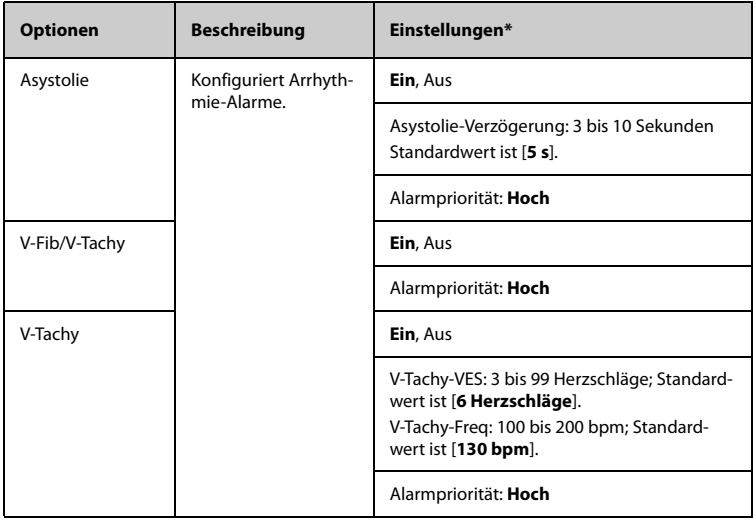

\* Die werkseitigen Standardeinstellungen sind fett gedruckt.

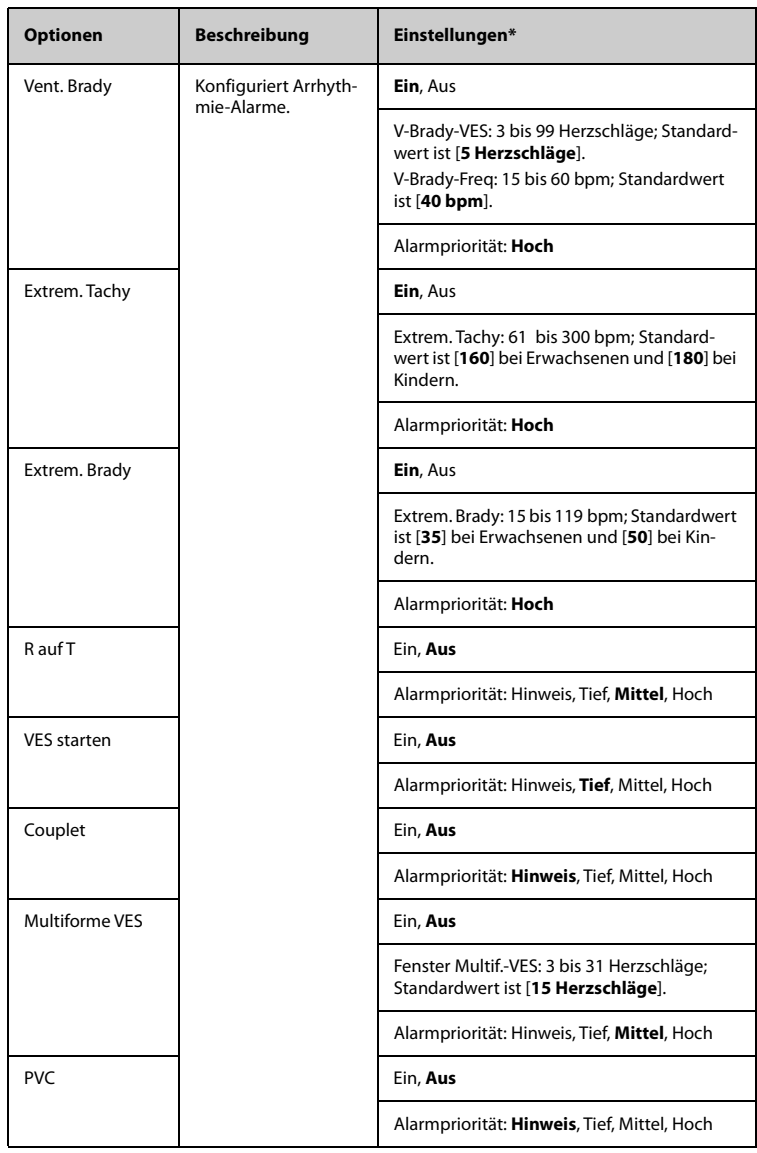

\* Die werkseitigen Standardeinstellungen sind fett gedruckt.

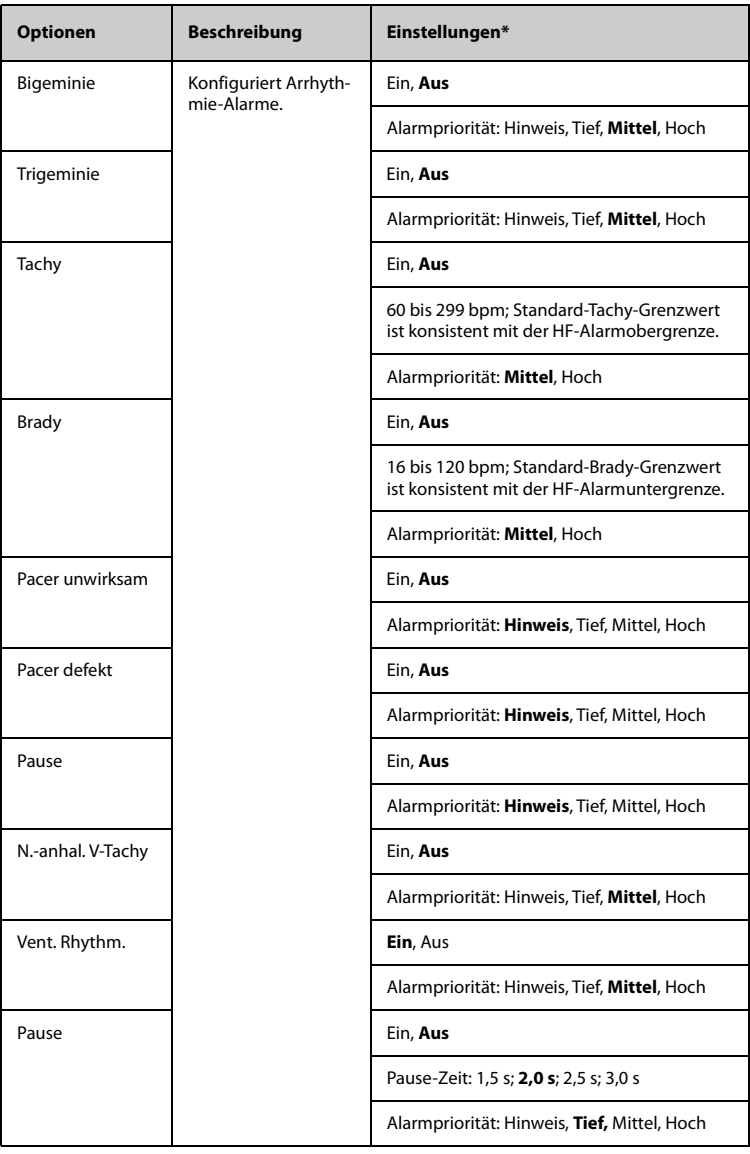

\* Die werkseitigen Standardeinstellungen sind fett gedruckt.
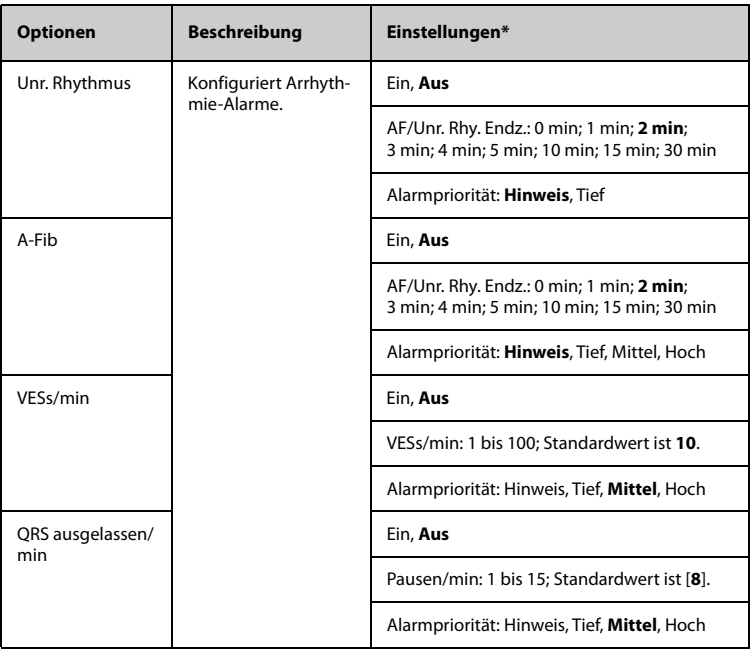

Die werkseitigen Standardeinstellungen sind fett gedruckt.

#### **WARNUNG**

• **Wenn alle Arrhythmie-Alarme ausgeschaltet sind, gibt der Monitor bei keinerlei Arrhythmie-Ereignissen Alarme aus. Dies kann zu einer Gefährdung des Patienten führen. Halten Sie den Patienten stets unter genauer Beobachtung.**

#### **HINWEIS**

• **Die Priorität von letalen Arrhythmiealarmen ist immer hoch.**

#### **HINWEIS**

- **Wenn der TM80 an das CMS angeschlossen ist, werden alle Änderungen, die am TM80 oder am CMS vorgenommen werden, an die jeweils andere Seite kommuniziert. Wenn jedoch letale Arrhythmiealarme am CMS ausgeschaltet sind, können Sie Änderungen der Einstellungen für letale Arrhythmiealarme nur am CMS vornehmen.**
- **Wenn letale Arrhythmiealarme am CMS ausgeschaltet sind, erscheint das Symbol bei den letalen Arrhythmiealarmen am TM80.**
- **Wenn einer der letalen Arrhythmiealarme ausgeschaltet ist, wird im** Bereich der EKG-Kurve die Meldung "Letale Arrhy. aus" angezeigt.

#### **8.7.4 Intelligenter Arrhythmiealarm**

Normalerweise wird ein Arrhythmie-Alarm gemeldet, sobald eine Alarmsituation erkannt wird. Es gibt jedoch bestimmte Situationen, in denen das Auslösen akustischer und optischer Alarmsignale verhindert ist, obwohl eine Alarmsituation erkannt wurde.

#### <span id="page-109-0"></span>**8.7.4.1 Arrhythmie-Alarmketten**

Falls sich mehrere Alarme überschneiden, könnte die gleichzeitige Meldung aller Alarmsituationen zu Verwirrungen führen, und eine ernstere Alarmsituation könnte möglicherweise übersehen werden. Daher werden Arrhythmiealarme in Alarm-"Ketten" priorisiert.

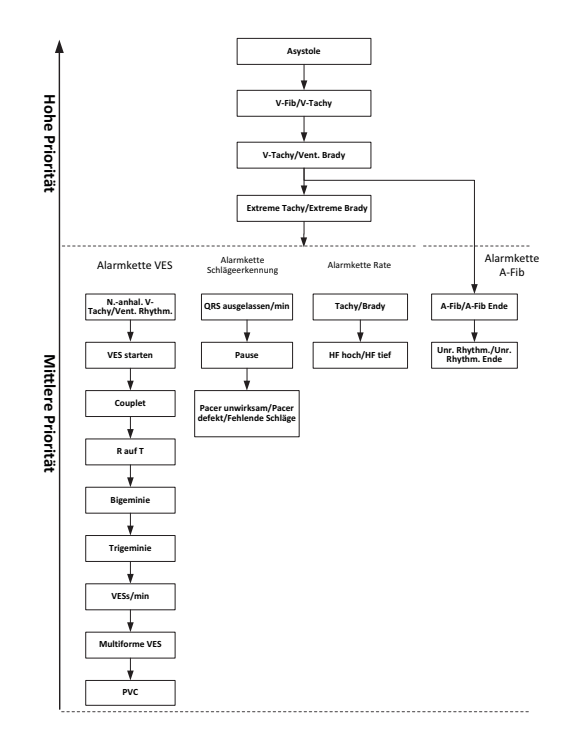

#### **8.7.4.2 Konfigurieren der Sperrzeit für Arrhythmiealarme**

Der Arrhythmie-Algorithmus kann bei Erkennen von bestimmten Arrhythmie-Alarmen Alarmleuchte und Alarmton für eine vorgegebene Zeitspanne deaktivieren.

Sie können die Sperrzeit für Arrhythmie-Alarme am CMS festlegen. Informationen zum Konfigurieren der Sperrzeit für Arrhythmiealarme finden Sie unter *[Konfigurieren von](#page-187-0) ["Arrh.-Zeit behindert"](#page-187-0)* auf *Seite [14-12](#page-187-0)*.

#### **HINWEIS**

• **Für die folgenden Alarme können Alarmleuchte und Alarmton nicht deaktiviert werden: HF hoch, HF tief, Tachykardie, Bradykardie, A-Fib Ende, Unr. Rhythm. Ende.**

#### **HINWEIS**

• **Die Sperrzeit für Arrhythmiealarme gilt nur für die Ketten für Alarme mittlerer Priorität und für die Kette für Vorhofflimmern. Für die Alarme in der Kette hoher Priorität werden Alarmton und Alarmleuchte sofort ausgelöst, wenn die Alarmsituation erkannt wird. Weitere Informationen zur Kette von Arrhythmiealarmen finden Sie unter** *[Arrhythmie-](#page-109-0)[Alarmketten](#page-109-0)* **auf** *Seite [8-28](#page-109-0)***.**

#### **8.7.4.3 Erholungszeit des Arrhythmiealarms**

Für die folgenden acht Alarme in der Alarmkette mittlerer Priorität gilt eine Erholungszeit von 30 Sekunden. Das heißt, innerhalb von 30 Sekunden nach Ende eines Alarms wird der gleiche Alarm nicht nochmals ausgegeben.

- Couplet
- R auf T
- VES/min hoch
- Multiforme VFS
- PVC
- Pause
- Pacer unwirksam
- Pacer defekt

## **8.7.5 Die Arrhythmie-Anzeige**

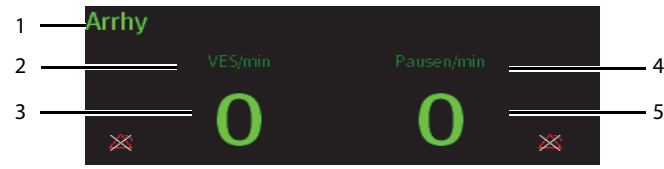

- 1. Parameterbezeichnung
- 2. Kennzeichnung "VES pro Minute"
- 3. Wert "VES pro Minute"
- 4. Kennzeichnung "Pausen pro Minute"
- 5. Wert "Pausen pro Minute"

# **8.8 Überwachung der ST-Strecke**

Die Analyse der ST-Strecke ist für erwachsene Patienten und Kinder bestimmt.

Wenn der TM80 an das CMS angeschlossen ist, können Sie ST-Punkte anpassen und das Fenster "ST-Grafik" und die ST-Ansicht am CMS eingeben. Weitere Informationen finden Sie unter *[ST-Überwachung](#page-182-0)* auf *Seite [14-7](#page-182-0)*.

#### **8.8.1 Sicherheitshinweise zur ST-Überwachung**

#### **WARNUNG**

- **ST-Werte können durch Faktoren wie einige Medikamente oder Stoffwechsel- und Reizleitungsstörungen beeinflusst werden.**
- **Wenn der TM80 mit dem CMS verbunden ist, bietet das CMS Informationen zu Änderungen der Hebungen/Senkungen der ST-Strecke. Die klinische Signifikanz von Hebungen/Senkungen der ST-Strecke muss von einem Arzt bestimmt werden.**

#### **8.8.2 Aktivieren der ST-Überwachung**

Die ST-Überwachung ist standardmäßig deaktiviert. Bevor Sie die ST-Überwachung starten, muss die ST-Funktion aktiviert werden. Folgen Sie dazu den folgenden Anweisungen:

- 1. Tippen Sie auf dem Hauptbildschirm auf den digitalen HF-Bereich oder den EKG-Kurvenbereich, um das Menü [**EKG**] zu öffnen.
- 2. Im Abschnitt [**Parameter-Setup**] tippen Sie auf [**ST**].
- 3. Schalten Sie die [**ST-Analyse**] ein.

Eine zuverlässige ST-Überwachung kann nur schwer erzielt werden, wenn:

- Es kann keine rauschfreie Ableitung erzielt werden
- Arrhythmien wie Vorhofflimmern oder Vorhofflattern, die eine unregelmäßige Basislinie verursachen.
- Der Patient hat einen permanent aktiven Herzschrittmacher
- Der Patient weist einen Linksschenkelblock auf

In diesen Fällen sollte ein Abschalten der ST-Überwachung erwogen werden.

## **8.8.3 Anzeigen von ST-Werten**

Wenn [**ST-Analyse**] eingeschaltet ist, wird der digitale ST-Bereich auf dem Bildschirm angezeigt. Die Position des digitalen ST-Bereichs ist abhängig von den Anzeigekonfigurationen. Eine Anleitung zum Festlegen der Position des digitalen ST-Bereichs finden Sie unter *[Konfigurieren des Displays](#page-57-0)* auf *Seite [5-2](#page-57-0)*.

Die im digitalen ST-Bereich angezeigten Zahlenwerte unterscheiden sich je nach Typ der Ableitung:

- Werden die 3-Kanal-EKG-Ableitungskabel verwendet, wird der digitale ST-Bereich nicht angezeigt. Im digitalen HF-Bereich wird der ST-Wert angezeigt.
- Werden die 5-Kanal-EKG-Ableitungskabel verwendet, so werden sieben ST-Werte (ST-I, ST-II, ST-III, ST-aVR, ST-aVL, ST-aVF, ST-V) im digitalen ST-Bereich angezeigt.
- Werden die 6-Kanal-EKG-Ableitungskabel verwendet, so werden acht ST-Werte (ST-I, ST-II, ST-III, ST-aVR, ST-aVL, ST-aVF, ST-Va, ST-Vb) im digitalen ST-Bereich angezeigt.

Dieses Beispiel zeigt den digitalen ST-Bereich, wenn die 6-Kanal-EKG-Ableitungskabel verwendet werden. Ihre Bildschirmanzeige kann geringfügig von diesem Beispiel abweichen:

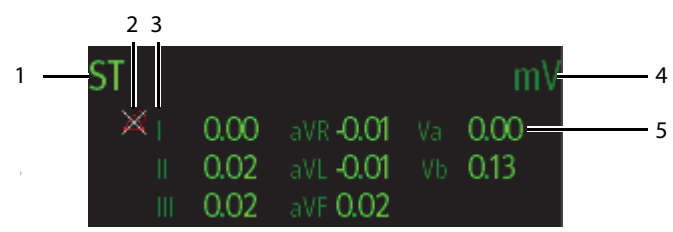

- 1. Parameterbezeichnung
- 2. Symbol für "ST-Alarm aus"
- 3. Kanalbezeichnung
- 4. ST-Einh.
- 5. Numerische ST-Werte: Ein positiver Wert deutet auf eine Hebung der ST-Strecke hin; ein negativer Wert auf eine Senkung der ST-Strecke.

## **8.8.4 Konfigurieren der Einstellungen für ST-Alarme**

Zum Konfigurieren der Einstellungen für ST-Alarme gehen Sie wie folgt vor:

- 1. Wählen Sie den digitalen ST-Bereich, um das Menü [**ST**] zu öffnen.
- 2. Tippen Sie auf [**ST-Alarm-Setup**].
- 3. Im Abschnitt [**Setup**] tippen Sie auf [**ST-Alarmmodus**], und wählen Sie dann den gewünschten Modus aus:
- [Absolut]: Die Alarmeigenschaften können für die einzelnen ST-Alarme separat eingestellt werden. Nach der Auswahl dieser Option wird die Option [**Autom. Grenzen**] angezeigt, mit der Sie die automatische Anpassung von Alarmgrenzen einleiten können.
- [Relativ]: Dies ist die Standardeinstellung. Die Alarmeigenschaften für die Alarme [**ST Single**] und [**ST Dual**] können eingestellt werden.
- 4. Wählen Sie im Abschnitt [**Alarme**] die in der folgenden Tabelle beschriebenen Optionen.

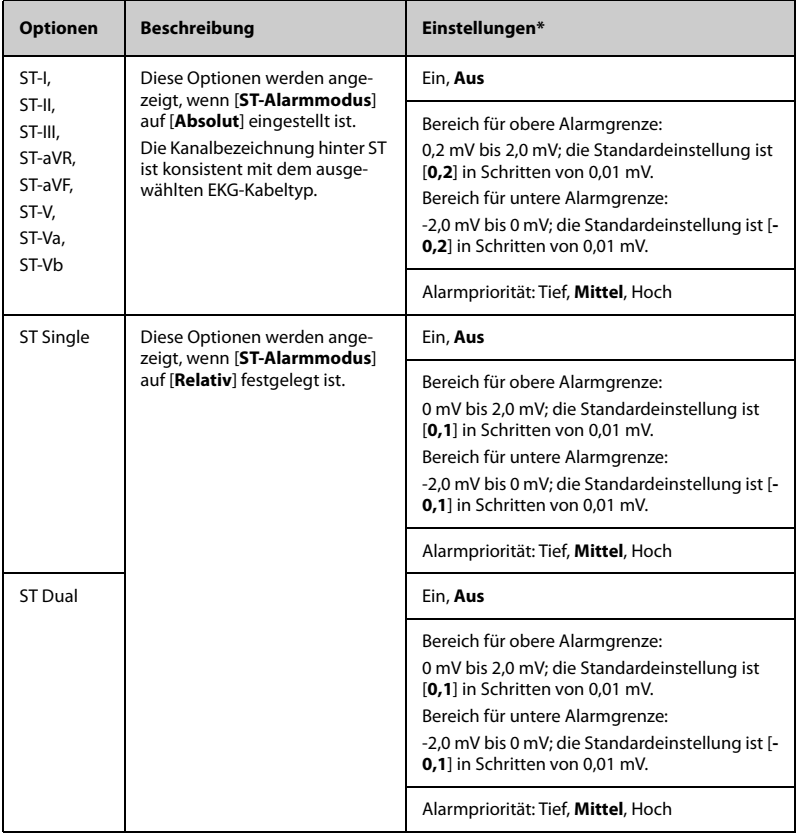

Die werkseitigen Standardeinstellungen sind fett gedruckt.

# **8.9 Überwachen des QT/QTc-Intervalls**

Das "QT-Intervall" ist definiert als die Zeit zwischen dem Beginn der Q-Zacke und dem Ende der T-Welle. Dieses Intervall stellt die Gesamtdauer aus ventrikulärer Depolarisationsphase (QRS-Dauer) und Repolarisierung (ST-T) dar. Die Überwachung des QT-Intervalls ist hilfreich bei der Erkennung des QT-Syndroms mit langem QT-Intervall.

Das QT-Intervall verhält sich umgekehrt proportional zur Herzfrequenz. Bei einer höheren Herzfrequenz verkürzt sich das QT-Intervall, und bei einer niedrigeren Herzfrequenz verlängert sich das QT-Intervall. Daher können mehrere Formeln zur Korrektur des QT-Intervalls hinsichtlich der Herzfrequenz verwendet werden. Das nach Herzfrequenz korrigierte QT-Intervall wird als "QTc" abgekürzt.

Die Überwachung des QT/QTc-Intervalls ist für Erwachsene und Kinder vorgesehen.

Wenn der TM80 mit dem CMS verbunden ist, können Sie die QTc-Formel festlegen und die QT-Ansicht am CMS eingeben. Weitere Informationen finden Sie unter *[QT-Überwa](#page-179-0)[chung](#page-179-0)* auf *Seite [14-4](#page-179-0)*.

#### **8.9.1 Einschränkungen bei der Überwachung des QT/QTc-Intervalls**

Unter bestimmten Umständen ist eine zuverlässige Überwachung des QT/QTc-Intervalls erschwert. Hier einige Beispiele:

- R-Zacken-Amplituden sind zu tief
- Vorhandensein von ventrikulären Extrasystolen
- Instabile RR-Intervalle
- P-Wellen tendieren bei hohen Herzfrequenzen zum Übergreifen auf das Ende der vorangegangenen T-Welle
- Die T-Welle ist sehr flach, oder die T-Welle ist nicht deutlich genug ausgeprägt
- Aufgrund des Vorhandenseins von U-Wellen ist das Ende der T-Welle nur schwer abzugrenzen
- Die OTc-Messwerte sind nicht stabil
- Bei Vorhandensein von Rauschen, Asystolie, Kammerflimmern oder Vorhofflimmern und bei abgetrennter EKG-Ableitung

Für diese Fälle muss eine Ableitung mit einer gut ausgeprägten T-Wellen-Amplitude, ohne sichtbares Flattern und ohne besonders ausgeprägte U-Welle oder P-Welle gewählt werden.

Bestimmte Bedingungen wie ein Linksschenkelblock oder Rechtsschenkelblock oder Hypertrophie können zu einem verbreiterten QRS-Komplex führen. Bei Erkennen eines langen QTc-Intervalls muss durch entsprechende Untersuchungen ausgeschlossen werden, dass die Ursache nicht in einer QRS-Verbreiterung liegt.

Da normale Herzschläge, denen ventrikuläre Schläge folgen, nicht in die Analyse einbezogen werden, werden bei Vorliegen eines Bigeminie-Rhythmus keine QT-Messwerte erzeugt.

Bei einer extrem hohen Herzfrequenz (über 150 bpm bei Erwachsenen bzw. über 180 bpm bei Kindern und Neugeborenen) wird das QT-Intervall nicht gemessen. Bei Änderung der Herzfrequenz kann es einige Minuten dauern, bis sich das QT-Intervall stabilisiert. Für eine zuverlässige Berechnung von QTc ist wichtig, dass Messwerte bei Änderung der Herzfrequenz nicht mit einbezogen werden.

### **8.9.2 Aktivieren der QT/QTc-Überwachung**

Die QT-Überwachung ist standardmäßig deaktiviert. Bevor Sie die QT-Überwachung starten, muss die QT-Funktion aktiviert werden. Folgen Sie dazu den folgenden Anweisungen:

- 1. Tippen Sie auf dem Hauptbildschirm auf den digitalen HF-Bereich oder den EKG-Kurvenbereich, um das Menü [**EKG**] zu öffnen.
- 2. Im Abschnitt [**Parameter-Setup**] tippen Sie auf [**QT/QTc**].
- 3. Schalten Sie die [**QT-Analyse**] ein.

#### **8.9.3 Anzeigen von numerischen QT/QTc-Werten und -Segmenten**

Wenn [**QT-Analyse**] eingeschaltet ist, wird der digitale QT-Bereich auf dem Bildschirm angezeigt. Die Position des digitalen QT-Bereichs ist abhängig von den Anzeigekonfigurationen. Eine Anleitung zum Festlegen der Position des digitalen QT-Bereichs finden Sie unter *[Konfigurieren des Displays](#page-57-0)* auf *Seite [5-2](#page-57-0)*.

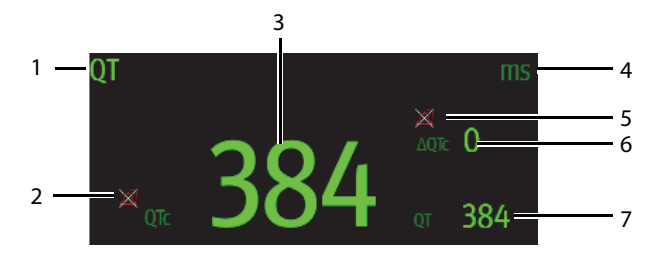

- 1. Parameterbezeichnung
- 2. Symbol für "QT-Alarm aus"
- 3. QTc-Wert
- 4. Maßeinheit
- 5. Symbol für "ΔQTc-Alarm aus"
- 6. Wert ΔQTc (Differenz zwischen dem aktuellen QTc-Wert und dem QTc-Wert der Basislinie)
- 7. QT-Wert

## **8.9.4 Konfigurieren der Einstellungen für QT/QTc-Alarme**

Zum Konfigurieren der Einstellungen für QT/QTc-Alarme gehen Sie wie folgt vor:

- 1. Tippen Sie auf den digitalen QT-Bereich, um das Menü [**QT/QTc**] zu öffnen.
- 2. Tippen Sie auf [**QT/QTc-Alarm-Setup**].
- 3. Wählen Sie aus den in der folgenden Tabelle beschriebenen Optionen.

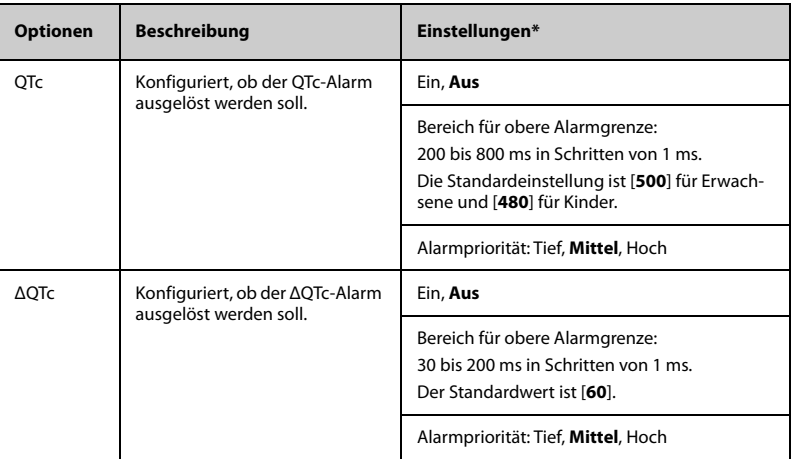

Die werkseitigen Standardeinstellungen sind fett gedruckt.

4. Tippen Sie auf  $\langle ,$  um zum vorherigen Men ü zur ückzukehren.

# **8.10 Neu lernen**

Veränderungen der EKG-Morphologie können dazu führen, dass falsche Arrhythmiealarme ausgelöst und/oder ungenaue Herzfrequenzen ermittelt werden. Die EKG-Neuprogrammierung ermöglicht es dem TM80, die neue vorherrschende Herzschlag-Morphologie zu erlernen und damit Arrhythmie-Fehlalarme und ungenaue HF-Werte zu reduzieren. Nach Abschluss der Neuprogrammierung wird der dominante QRS-Komplex als Referenz-Template gespeichert. Das Referenz-Template wird als die Normal-Morphologie des Patienten verwendet und mit erfassten Herzschlägen verglichen, um möglicherweise auftretende Arrhythmien zu erkennen.

#### **HINWEIS**

• **Die ST-Analyse muss eingeschaltet sein, bevor sie erlernt werden kann.**

#### **8.10.1 Automatische Einleitung einer EKG-Neuprogrammierung**

Eine automatische Arrhythmie-Neuprogrammierung wird in den folgenden Situationen eingeleitet:

- Der Typ der EKG-Ableitung oder die Ableitungsbezeichnung wurde geändert.
- EKG-Elektroden wurden getrennt und nicht innerhalb von 60 Sekunden wieder angeschlossen.
- Der Schrittmacher-Status des Patienten wurde geändert.
- Die Kategorie des Patienten wurde geändert.
- Ein Patient wurde entlassen.
- Nach der abgeschlossenen EKG-Kalibrierung ist die Option [EKG kalibrieren] deaktiviert.
- Wenn [Kabeltyp] auf [3-Kanal] festgelegt ist, wird die überwachte Ableitung geändert.

#### **8.10.2 Manuelle Einleitung einer EKG-Neuprogrammierung**

Wenn Sie vermuten, dass Arrhythmie-Fehlalarme ausgelöst werden, müssen Sie möglicherweise eine EKG-Neuprogrammierung manuell einleiten.

Folgen Sie dazu den folgenden Anweisungen:

- 1. Tippen Sie auf dem Hauptbildschirm auf den digitalen QT-Bereich, um das Menü [**QT/QTc**] zu öffnen.
- 2. Tippen Sie auf [**Neu lernen**].

#### ODER

- 1. Tippen Sie auf dem Hauptbildschirm auf den digitalen Arrhythmie-Bereich, um das Menü [Arrhythmie] zu öffnen.
- 2. Tippen Sie auf [**Neu lernen**].

#### ODER

- 1. Tippen Sie auf dem Hauptbildschirm auf den digitalen ST-Bereich, um das Menü [**ST**] zu öffnen.
- 2. Tippen Sie auf [**Neu lernen**].

#### **VORSICHT**

• **Führen Sie die EKG-Neuprogrammierung nur während Zeiträumen von vorrangig normalem Rhythmus und bei relativ rauschfreien EKG-Signalen durch. Wird die EKG-Neuprogrammierung während einer Arrhythmie durchgeführt, werden die Extrasystolen möglicherweise fälschlicherweise als normaler QRS-Komplex erlernt. Dies kann dazu führen, dass später auftretende Arrhythmie-Ereignisse nicht erkannt werden.**

# 9 **Überwachen der Atmung (Resp) (optional)**

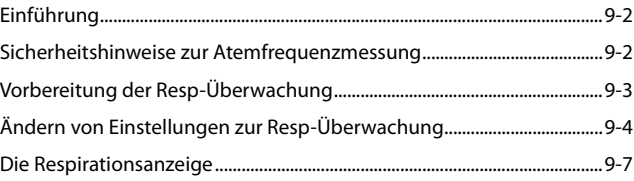

# <span id="page-121-0"></span>**9.1 Einführung**

Die Respirationsimpedanz wird über dem Thorax gemessen. Wenn ein Patient atmet oder ventiliert ändert sich das Luftvolumen in der Lunge, wodurch sich die Impedanz zwischen den Elektroden ändert. Die Atemfrequenz (AF) wird anhand dieser Impedanzänderungen berechnet, und es wird eine Respirationskurve auf dem Bildschirm angezeigt.

Die Resp-Überwachung ist für Erwachsene und Kinder vorgesehen.

# <span id="page-121-1"></span>**9.2 Sicherheitshinweise zur Atemfrequenzmessung**

#### **WARNUNG**

- **Wenn Sie im manuellen Erkennungsmodus die Erkennungsgrenze für die Atmung nicht korrekt einstellen, stellt der TM80 u. U. keine Apnoe-Zustände fest. Je niedriger die Erkennungsgrenze eingestellt ist, desto stärker erfasst der TM80 die Herzaktivität und kann diese im Fall von Apnoe fälschlicherweise als Atmung interpretieren.**
- **Bei Betrieb unter Bedingungen gemäß EMV-Norm IEC 60601-1-2 (Störfestigkeit 3 V/m) können bei einer Feldstärke über 3 V/m bei verschiedenen Frequenzen fehlerhafte Messungen auftreten. Daher wird empfohlen, Geräte, von denen elektromagnetische Strahlung ausgeht, nicht in unmittelbarer Nähe der Respirationsmesseinheit zu betreiben.**

#### **VORSICHT**

- **Verwenden Sie ausschließlich die in diesem Handbuch aufgeführten Teile und Zubehörteile.**
- **Bei sehr aktiven Patienten ist die Atmungsüberwachung nicht angezeigt, da Falschalarme die Folge wären.**

# <span id="page-122-0"></span>**9.3 Vorbereitung der Resp-Überwachung**

#### **9.3.1 Vorbereitung der Haut des Patienten**

Zum Vorbereiten der Haut des Patienten gehen Sie wie folgt vor:

- 1. Um die Elektrodenstellen herum in einem kreisförmigen Bereich von 5 bis 10 cm das Brusthaar abrasieren.
- 2. Mit einem trockenen Tupfer überschüssiges Hautfett, Schuppen und Schmutz von den Elektrodenstellen beseitigen. Niemals die Haut so stark reiben, dass sie wund oder blutig wird.

#### **HINWEIS**

• **Für eine gute Signalqualität der Elektrode ist eine gründliche Vorbereitung der Haut erforderlich, da die elektrische Leitfähigkeit der Haut gering ist.**

#### **9.3.2 Positionieren der Elektroden**

Die Respirationsmessung erfolgt bei herkömmlicher Platzierung der EKG-Elektroden. Daher können verschiedene EKG-Kabel verwendet werden. Da das Respirationssignal zwischen zwei EKG-Elektroden gemessen wird, sollten bei Anwendung einer Standard-Elektrodenplatzierung die Elektroden RA und LL der EKG-Ableitung II gewählt werden.

Weitere Informationen finden Sie unter *8.3.4*[Platzieren der Elektroden](#page-88-0).

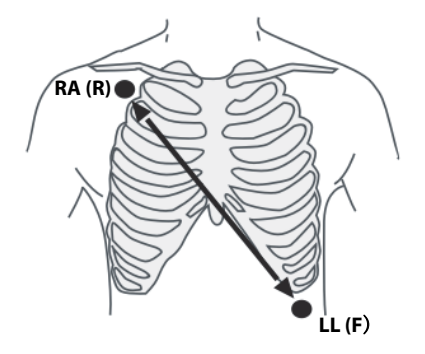

Ableitung II

#### **VORSICHT**

- **Zur Vermeidung von Signalüberlagerungen darf die Linie zwischen den Elektroden für die Atmungsüberwachung nicht im Bereich der Leber und der Herzkammern verlaufen. Dies gilt insbesondere bei Neugeborenen.**
- **Bei einigen in ihrer Beweglichkeit eingeschränkten Patienten tritt vorwiegend Bauchatmung auf. In diesem Fall kann es nötig sein, die linke Beinelektrode links am Bauch, am Punkt der maximalen Ausdehnung anzubringen, um die Atmungskurve zu optimieren.**
- **In bestimmten klinischen Anwendungen kommt es bei einigen Patienten zu einer seitlichen Brustkorbdehnung und somit zu einem Unterdruck im Thorax. In diesen Fällen ist es besser, die zwei Elektroden zur Atmungsüberwachung im Bereich der rechten, mittleren Axillarlinie und im linken, lateralen Brustbereich an den Stellen der maximalen Atmungsbewegung zu platzieren, um die Atmungskurve zu optimieren.**
- **Kontrollieren Sie die Anlegungsorte der Elektroden in regelmäßigen Abständen, um eine gute Hautqualität zu gewährleisten. Ändert sich die Hautqualität, wechseln Sie die Elektroden aus oder ändern Sie die Anlegungsstelle.**

#### **HINWEIS**

- **Lagern Sie Elektroden bei Raumtemperatur. Öffnen Sie Elektrodenpackungen erst unmittelbar vor der Verwendung.**
- **Achten Sie darauf, dass die Elektrodenpackungen intakt sind und das Ablaufdatum nicht überschritten ist. Achten Sie darauf, dass das Gel der Elektroden feucht ist.**

# <span id="page-123-0"></span>**9.4 Ändern von Einstellungen zur Resp-Überwachung**

Sie können die Resp-Einstellungen im Menü [**Resp**] ändern.

#### 9.4.1 Aktivieren/Deaktivieren der Funktion "Resp"

Sie können konfigurieren, ob die digitalen Resp-Daten und -Kurven auf dem Hauptbildschirm angezeigt werden sollen.

Folgen Sie dazu den folgenden Anweisungen:

- 1. Drücken Sie (a), um das Hauptmenü zu öffnen.
- 2. Tippen Sie auf [**Parameter-Setup**].
- 3. Im Abschnitt [**Befehle]** aktivieren oder deaktivieren Sie [**Resp**].

Wenn [**Resp**] aktiviert ist, werden die digitalen Resp-Daten und die Resp-Kurve auf dem Hauptbildschirm angezeigt. Ferner wird die Option [**Resp**] in der Liste der Parameter im Abschnitt [**Setup**] des Menüs [**Parameter-Setup**] angezeigt.

## **9.4.2** Öffnen des Menüs, Resp"

Wenn die Resp-Funktion aktiviert ist, können Sie das Menü [**Resp**] auf einem der folgenden Wege öffnen:

- Tippen Sie auf dem Hauptbildschirm auf den digitalen Resp-Bereich
- Drücken Sie (■), um das Hauptmenü zu öffnen →tippen Sie auf [Parameter-**Setup**] → tippen Sie auf [**Resp**].

## **9.4.3 Konfigurieren des Resp-Setups**

Zum Konfigurieren des Resp-Setups gehen Sie wie folgt vor:

1. Wählen Sie im Abschnitt [**Setup**] des Menüs [**Resp**] die in der folgenden Tabelle beschriebenen Optionen.

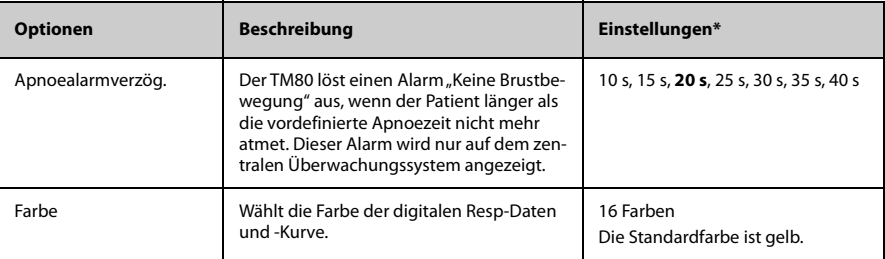

- Die werkseitigen Standardeinstellungen sind fett gedruckt.
	-

2. Drücken Sie die Taste  $\left(\blacksquare\right)$ , um zum Hauptbildschirm zurückzukehren.

## **9.4.4 Konfigurieren der Resp-Kurve**

Zum Konfigurieren der Resp-Kurve gehen Sie wie folgt vor:

1. Wählen Sie im Abschnitt [**Kurve**] des Menüs [**Resp**] die in der folgenden Tabelle beschriebenen Optionen.

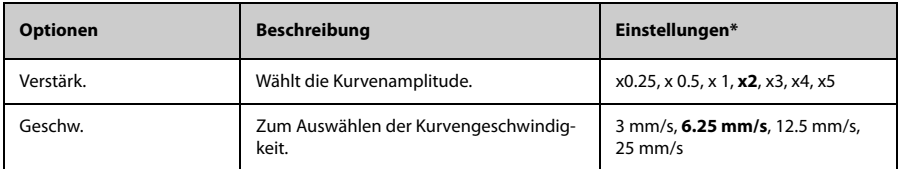

Die werkseitigen Standardeinstellungen sind fett gedruckt.

2. Drücken Sie die Taste ( $\bigcirc$ ), um zum Hauptbildschirm zurückzukehren.

## **9.4.5 Konfigurieren der Einstellungen für Resp-Alarme**

Zum Konfigurieren der Einstellungen für Resp-Alarme gehen Sie wie folgt vor:

- 1. Tippen Sie im Abschnitt [**Alarme**] des Menüs [**Resp**] auf [**Resp**-**Alarm-Setup**].
- 2. Wählen Sie aus den in der folgenden Tabelle beschriebenen Optionen.

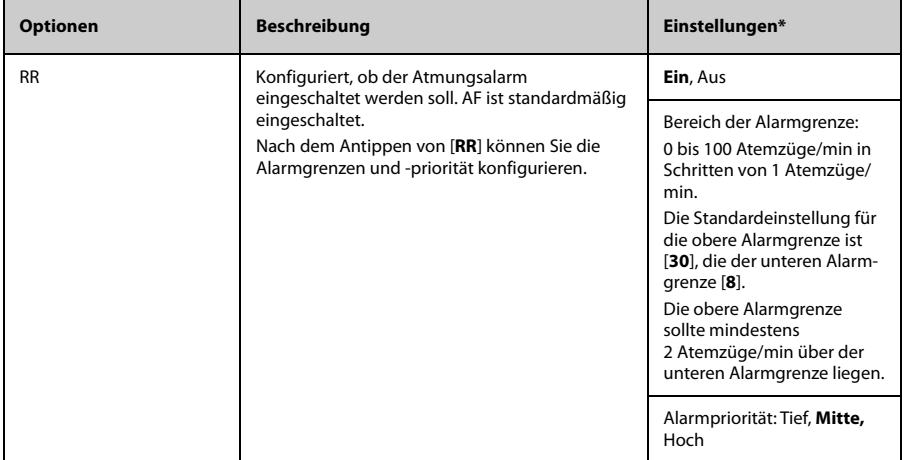

Die werkseitigen Standardeinstellungen sind fett gedruckt.

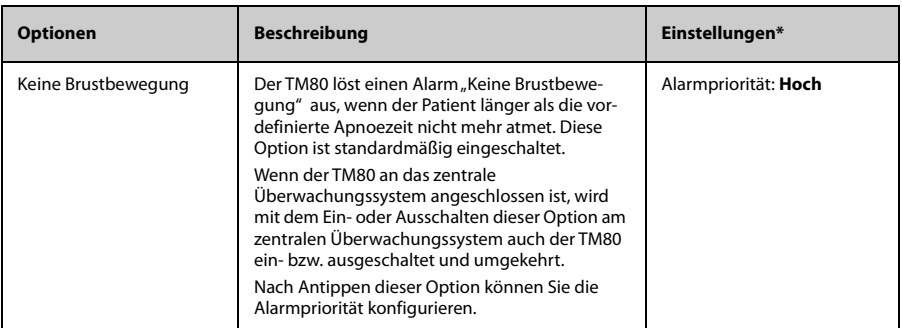

\* Die werkseitigen Standardeinstellungen sind fett gedruckt.

# <span id="page-126-0"></span>**9.5 Die Respirationsanzeige**

## **9.5.1 Digitaler Resp-Bereich**

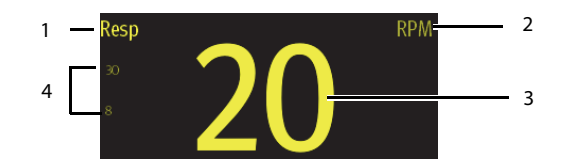

- 1. Parametername
- 2. Maßeinheit
- 3. Atemfrequenz (Resp)
- 4. Alarmobergrenze und -untergrenze. Wenn der AF-Alarm ausgeschaltet ist, wird das Symbol Alarm aus **A** anstelle der Alarmgrenzen angezeigt.

#### **9.5.2 Der digitale Resp-Bereich**

- Der digitale Resp-Bereich zeigt die Atemfrequenz in der Einheit Atemzüge pro Minute mit einer Auflösung von 1 Atemzug pro Minute an.
- Wenn die Resp-Messung ungültig ist, wird anstelle des AF-Werts "---" angezeigt.

# **9.5.3 Resp-Kurvenbereich**

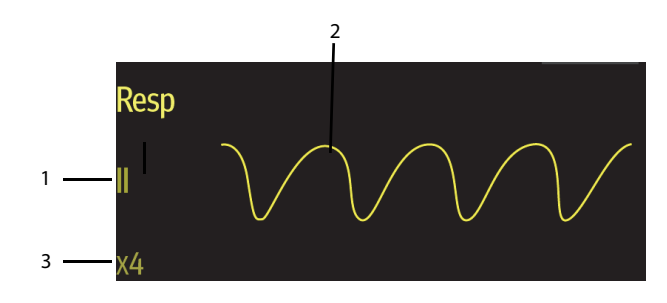

- 1. Bezeichnung der Atmungsableitung
- 2. Resp-Kurve
- 3. Verstärkung der Resp-Kurve

#### **9.5.4 Der Resp-Kurvenbereich**

- Die Resp-Kurve, Kabelbezeichnung und Kurvenverstärkung werden in der konfigurierten Resp-Farbe angezeigt.
- Der Resp-Kurvenbereich scrollt die Kurve in der konfigurierten Geschwindigkeit.

# 10 **Überwachen der Sauerstoffsättigung mit**tels Pulsoxymetrie (SpO<sub>2</sub>) (Optional)

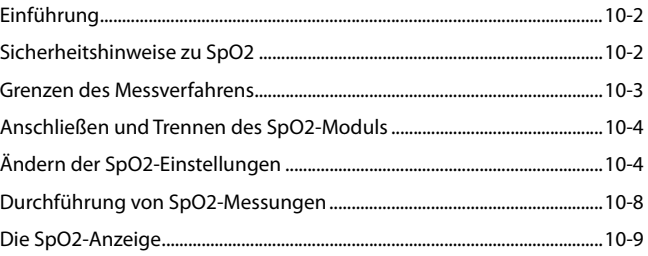

# <span id="page-129-0"></span>**10.1 Einführung**

Die SpO<sub>2</sub>-Überwachung ist eine nichtinvasive Methode zur Messung des oxygenierten Hämoglobins und der Pulsfrequenz, bei der die Absorption von Licht einer bestimmten Wellenlänge gemessen wird. Das in der Sonde generierte Licht durchdringt das Gewebe und wird vom Fotodetektor der Sonde in elektrische Signale umgewandelt. Das SpO<sub>2</sub>-Modul verarbeitet das elektrische Signal und zeigt eine Kurve und digitale Werte für  $SpO<sub>2</sub>$  und Pulsfrequenz an.

## **HINWEIS**

• **Der TM80 ist für die Darstellung der funktionellen Sauerstoffsättigung kalibriert.**

# <span id="page-129-1"></span>**10.2** Sicherheitshinweise zu SpO<sub>2</sub>

#### **WARNUNG**

- Verwenden Sie nur SpO<sub>2</sub>-Sensoren, die in diesem Handbuch angegeben sind. Befolgen Sie die Gebrauchsanweisung des SpO<sub>2</sub>-Sensors und hal**ten Sie alle Warn- und Vorsichtshinweise ein.**
- **Der Bediener ist vor der Verwendung für die Überprüfung der Kompatibilität des Pulsoximetriemonitors, des Sensors und des Patientenkabels verantwortlich. Inkompatible Komponenten können zu verminderter Leistung und/oder Fehlfunktion des Gerätes führen.**
- **Wenn ein Trend in Richtung Sauerstoffentzug beim Patienten angezeigt wird, sollten Sie Blutproben durch ein CO-Oximeter im Labor analysieren lassen, um den Zustand des Patienten vollständig zu erfassen.**
- **Verwenden Sie während einer Magnetresonanztomographie (MRT)** keine SpO<sub>2</sub>-Sensoren. Der induzierte Strom könnte zu Verbrennungen **führen. Der Sensor kann das MRI-Bild stören und die MRI-Einheit kann die Genauigkeit der oximetrischen Messung beeinflussen.**
- **Eine längere und kontinuierliche Überwachung kann die Temperatur des Sensors erhöhen und für den Patienten unangenehm sein. Bei Patienten mit schlechter Durchblutung oder empfindlicher Haut ist es besonders wichtig, die Anbringung des Sensors zu überprüfen und auf die richtige Befestigung zu achten. Prüfen Sie die Sensorposition alle zwei Stunden, und legen Sie den Sensor an einer anderen Stelle an, wenn sich der Hautzustand verschlechtert. Je nach Patient kann häufiger eine Untersuchung erforderlich sein.**

#### **WARNUNG**

- **Die Genauigkeit eines SpO<sub>2</sub>-Moduls oder eines SpO<sub>2</sub>-Sensors kann nicht** mithilfe eines Funktionstesters oder SpO<sub>2</sub>-Simulators festgestellt werden. Die Genauigkeit eines SpO<sub>2</sub>-Moduls oder eines SpO<sub>2</sub>-Sensors muss **durch klinische Daten validiert werden.**
- **Überprüfen Sie die Kompatibilität des Zubehörs vor der Verwendung. Inkompatible Zubehörteile können die Leistung des Geräts beeinträchtigen und zu Gesundheitsschäden beim Patienten führen.**
- Verwenden Sie Einweg-SpO<sub>2</sub>-Sensoren nicht mehrere Male. Andernfalls kann es zu ungenauen SpO<sub>2</sub>-Messungen kommen.

# <span id="page-130-0"></span>**10.3 Grenzen des Messverfahrens**

Wenn Zweifel bezüglich der SpO<sub>2</sub>-Messung bestehen, prüfen Sie die Vitalparameter des Patienten. Prüfen Sie anschließend das Gerät und den SpO<sub>2</sub>-Sensor. Die folgenden Faktoren können die Messgenauigkeit beeinflussen:

- Umgebungslicht
- Bewegungen des Patienten
- **Niedrige Perfusion**
- Elektromagnetische Interferenz
- Dysfunktionales Hämoglobin, z. B. Carboxyhämoglobin (COHb) und Methämoglobin (MetHb)
- Vorhandensein bestimmter Farbstoffe wie Methylen und Indigokarmin
- Ungeeignete Positionierung des SpO<sub>2</sub>-Sensors bzw. Verwendung eines inkorrekten SpO<sub>2</sub>-Sensors
- Abfall des arteriellen Blutflusses auf ein nicht mehr messbares Niveau aufgrund von Schock, Anämie, niedriger Temperatur oder Vasokonstriktor.

# <span id="page-131-0"></span>10.4 Anschließen und Trennen des SpO<sub>2</sub>-Moduls

Stecken Sie den Anschluss für den SpO<sub>2</sub>-Sensor in das SpO<sub>2</sub>-Modul ein, und schließen Sie das SpO<sub>2</sub>-Modul an den SpO<sub>2</sub>-Anschluss am TM80 an.

Um das SpO<sub>2</sub>-Modul vom TM80 zu trennen, drücken Sie die linke und rechte Seite am spiralförmigen Teil (in der Abbildung unten rot eingekreist) des SpO<sub>2</sub>-Modul-Kabels zusammen und ziehen dann das SpO<sub>2</sub>-Modul horizontal heraus. Das SpO<sub>2</sub>-Modul darf nicht durch direktes Herausziehen des SpO<sub>2</sub>-Modul-Kabels vom TM80 getrennt werden.

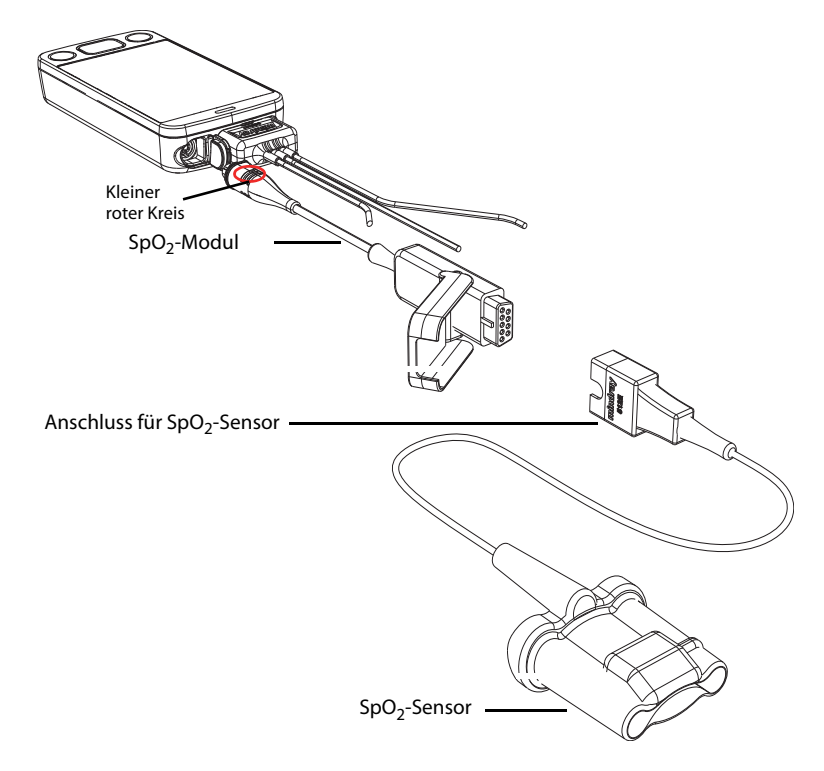

# <span id="page-131-1"></span>10.5 Ändern der SpO<sub>2</sub>-Einstellungen

Sie können die SpO<sub>2</sub>-Einstellungen im Menü [SpO<sub>2</sub>] ändern.

# 10.5.1 Öffnen des SpO<sub>2</sub>-Menüs

Rufen Sie das Menü [SpO<sub>2</sub>] auf einem der folgenden Wege auf:

- Tippen Sie auf dem Hauptbildschirm auf den digitalen SpO<sub>2</sub>-Bereich oder -Kurvenbereich.
- Drücken Sie (■), um das Hauptmenü zu öffnen →tippen Sie auf [Parameter- $\rightarrow$  **tippen Sie auf**  $**[SpO<sub>2</sub>]**$ **.**

## 10.5.2 Konfigurieren der SpO<sub>2</sub>-Einstellungen

Zum Konfigurieren der SpO<sub>2</sub>-Einstellungen gehen Sie wie folgt vor:

1. Wählen Sie im Abschnitt [**Setup**] des Menüs [**SpO2**] die in der folgenden Tabelle beschriebenen Optionen.

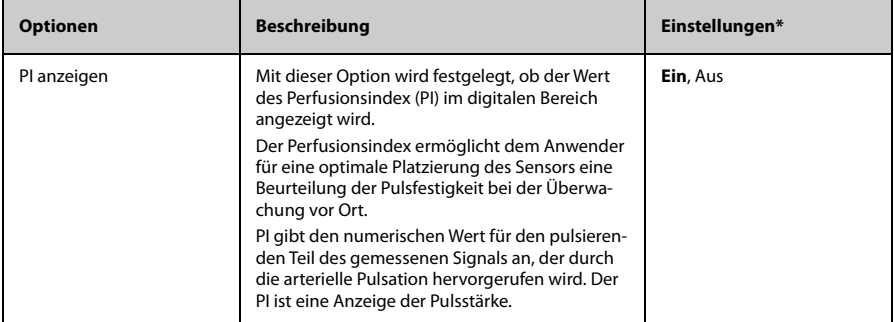

\* Die werkseitigen Standardeinstellungen sind fett gedruckt.

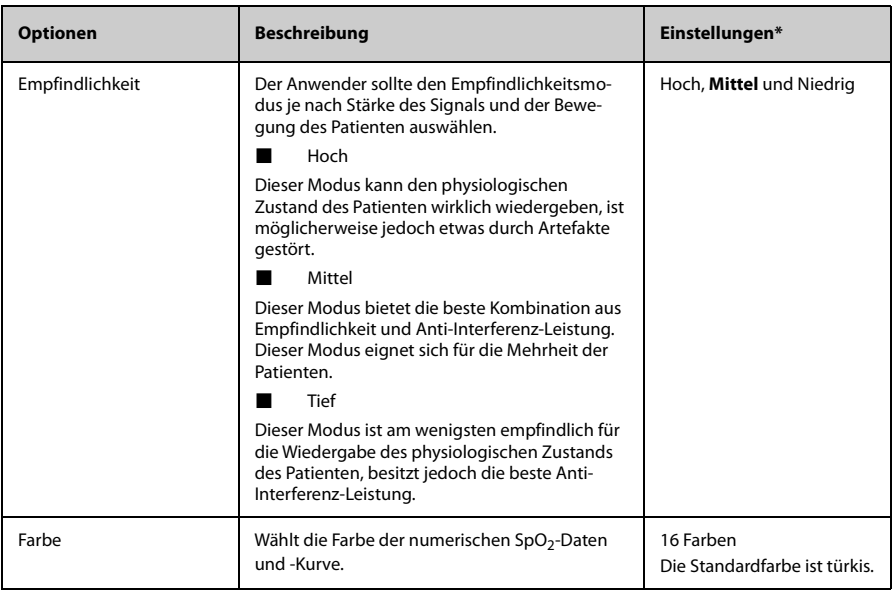

Die werkseitigen Standardeinstellungen sind fett gedruckt.

2. Drücken Sie die Taste (b), um zum Hauptbildschirm zurückzukehren.

## 10.5.3 Konfigurieren der SpO<sub>2</sub>-Kurve

Zum Konfigurieren der SpO<sub>2</sub>-Kurve gehen Sie wie folgt vor:

1. Wählen Sie im Abschnitt [Kurve] des Menüs [SpO<sub>2</sub>] die in der folgenden Tabelle beschriebenen Optionen.

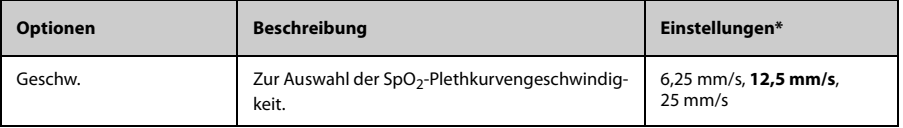

\* Die werkseitigen Standardeinstellungen sind fett gedruckt.

2. Drücken Sie die Taste (b), um zum Hauptbildschirm zurückzukehren.

## 10.5.4 Konfigurieren der Einstellungen für SpO<sub>2</sub>-Alarme

Sie können die Einstellungen für SpO<sub>2</sub>- und SpO<sub>2</sub>-Desat-Alarme ändern. Sie können auch festlegen, ob  $SpO<sub>2</sub>$  und NIBP gleichzeitig gemessen werden sollen.

Zum Konfigurieren der Einstellungen für SpO<sub>2</sub>-Alarme gehen Sie wie folgt vor:

1. Wählen Sie im Abschnitt [Alarme] des Menüs [SpO<sub>2</sub>] die in der folgenden Tabelle beschriebenen Optionen.

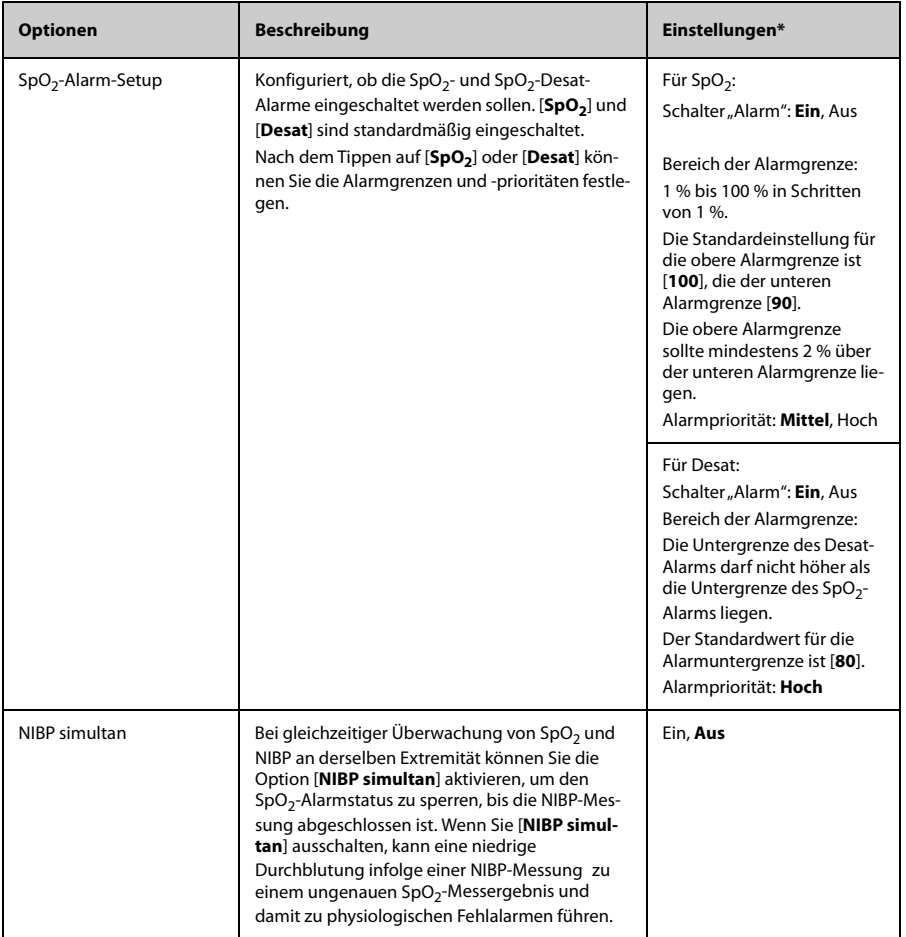

\* Die werkseitigen Standardeinstellungen sind fett gedruckt.

2. Drücken Sie die Taste  $\left(\bigcirc\right)$ , um zum Hauptbildschirm zurückzukehren.

# <span id="page-135-0"></span>10.6 Durchführung von SpO<sub>2</sub>-Messungen

Zum Durchführen einer SpO<sub>2</sub>-Messung gehen Sie wie folgt vor:

- 1. Wählen Sie einen entsprechenden Sensor gemäß der Kategorie und dem Gewicht des Patienten aus.
- 2. Entfernen Sie farbigen Nagellack von der Anwendungsstelle.
- 3. Bringen Sie den Sensor am Patienten an.
- 4. Schließen Sie den Sensor an das  $SpO<sub>2</sub>$ -Modul und das  $SpO<sub>2</sub>$ -Modul an das TM80 an.

Die SpO<sub>2</sub>-Messung wird angezeigt, sobald der TM80 erkennt, dass ein Sensor mit dem Patienten verbunden ist.

#### **WARNUNG**

- **Wenn Sie mit dem Mindray-SpO2-Modul arbeiten, verwenden Sie nur die** in diesem Handbuch angegebenen Mindray-SpO<sub>2</sub>-Sensoren. Die Verwendung anderer SpO<sub>2</sub>-Sensoren kann zu Funktionsfehlern des Oxime**ters führen.**
- Trennen Sie den SpO<sub>2</sub>-Sensorstecker während der Defibrillation nicht vom SpO<sub>2</sub>-Modul.
- **Wenn der Sensor zu fest angebracht ist, weil die Anwendungsstelle zu großflächig oder aufgrund eines Ödems angeschwollen ist, kann der übermäßige Druck distal der Anwendungsstelle zu einer venösen Stauung und damit zu einem interstitiellen Ödem und einer Gewebeischämie führen.**

#### **VORSICHT**

• **Viele Patienten leiden an unzureichender peripherer Durchblutung infolge von Hypothermie, Hypovolämie, starker Vasokonstriktion, verminderter Herzleistung, usw. Diese Symptome können dazu führen, dass die Messung der Vitaldaten nicht mehr durchgeführt werden kann.**

# <span id="page-136-0"></span>10.7 Die SpO<sub>2</sub>-Anzeige

## 10.7.1 Digitaler SpO<sub>2</sub>-Bereich

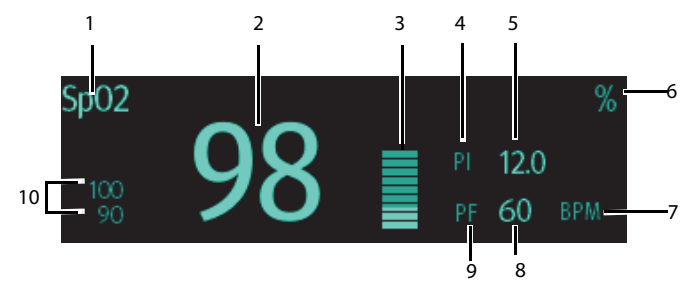

Digitaler SpO<sub>2</sub>-Bereich (für Anzeige im Hochformat)

- 1. Parametername
- 2.  $SpO<sub>2</sub>-Wert$
- 3. Durchblutungsindikator
- 4. Kennzeichnung des Perfusionsindex (PI)
- 5. Perfusionsindex: gibt den numerischen Wert für den pulsierenden Teil des gemessenen Signals an, der durch den arteriellen Pulsschlag hervorgerufen wird. Der PI ist eine Anzeige der Pulsstärke.
	- Über 1 ist optimal
	- Zwischen 0,3 und 1 ist akzeptabel
	- Unter 0,3 weist auf eine schwache Durchblutung hin. Positionieren Sie den SpO<sub>2</sub>-Sensor neu, oder suchen Sie eine geeignetere Stelle. Wenn die niedrige Perfusion weiterhin besteht, wählen Sie möglichst eine andere Messmethode für die Sauerstoffsättigung.
- 6. SpO<sub>2</sub>-Maßeinheit
- 7. PF-Maßeinheit
- 8. Pulsfrequenz
- 9. Kennzeichnung der Pulsfrequenz (PF)
- 10. Alarmobergrenze und -untergrenze. Wenn der SpO<sub>2</sub>-Alarm ausgeschaltet ist, wird

das Symbol Alarm aus **am anstelle der Alarmgrenzen angezeigt.** 

# 10.7.2 Der digitale SpO<sub>2</sub>-Bereich

- Der digitale SpO<sub>2</sub>-Bereich wird in der Maßeinheit % mit einer Auflösung von 1 % angezeigt.
- Die SpO<sub>2</sub>-PF-Anzeige wird in der Maßeinheit BPM mit einer Auflösung von 1 BPM angezeigt.
- Die PI-Auflösung wird als 0,01 angezeigt, wenn der PI-Wert kleiner als 10 % ist.
- Die PI-Auflösung wird als 0,1 angezeigt, wenn der PI-Wert größer oder gleich 10 % ist.
- **Wenn die SpO<sub>2</sub>-Messung oder der PF-Wert ungültig ist, wird anstelle von Ziffern** "-- -" angezeigt.

## 10.7.3 SpO<sub>2</sub>-Kurvenbereich

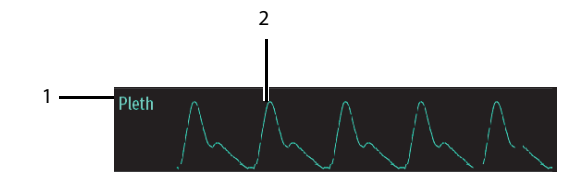

- 1. Parametername
- 2. Pleth-Kurve

## 10.7.4 Der SpO<sub>2</sub>-Kurvenbereich

- Wird in der konfigurierten SpO<sub>2</sub>-Farbe angezeigt.
- Bietet die Funktionalität des Bildlaufs für Echtzeit-Kurvendaten.
- Scrollt die Kurve in der konfigurierten Geschwindigkeit.
- Skaliert den SpO<sub>2</sub>-Kurvendatenbereich automatisch, um die vertikale Höhe der Pleth-Kurve für den Datenbereich zu maximieren.

# 11 **Überwachung mit nichtinvasiver Blutdruckmessung (NIBP) (optional)**

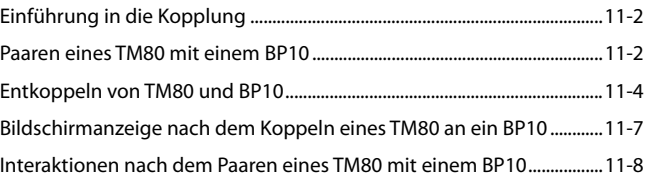

# <span id="page-139-0"></span>**11.1 Einführung in die Kopplung**

Der nichtinvasive Blutdruck (NIBP) wird mit dem BP10 unter Verwendung der oszillometrischen Messmethode gemessen. Diese Messung kann sowohl bei Erwachsenen als auch bei Kindern eingesetzt werden.

Sie können einen TM80 über das Mindray Patient Area Network (Netzwerk für den Patientenbereich, abgekürzt MPAN) an ein BP10 anschließen. Der Prozess der Herstellung einer Verbindung zwischen dem TM80 und dem BP10 wird als "Kopplung" bezeichnet.

Wenn der TM80 mit dem BP10 gekoppelt ist, werden gemessene NIBP-Daten und NIBPbezogene technische Alarme vom BP10 an den TM80 übertragen. Sie können die NIBP-Daten und NIBP-bezogenen technischen und physiologischen Alarme auf dem Bildschirm des TM80 darstellen.

Die technischen Daten zu MPAN finden Sie unter *[MPAN-Spezifikationen](#page-245-0)* auf *Seite [A-8](#page-245-0)*. Informationen zu den Funktionen und zur Bedienung des BP10 finden Sie im *NIBP-Modul BP10 – Benutzerhandbuch*.

# <span id="page-139-1"></span>**11.2 Paaren eines TM80 mit einem BP10**

#### **11.2.1 Kopplungsverfahren**

Trennen Sie vor dem Koppeln des TM80 an ein neues BP10 zunächst die bereits an das BP10 gekoppelten Geräte ab. Führen Sie dazu die Schritte unter *[Entkoppeln von TM80](#page-141-0) [und BP10](#page-141-0)* auf *Seite [11-4](#page-141-0)* aus.

Zum Paaren eines TM80 mit einem BP10 gehen Sie wie folgt vor:

- 1. Drücken Sie die Taste "MPAN" auf dem rechten Bedienfeld des BP10. Die Meldung "Kopplung läuft..." wird im Bereich für Aufforderungsmeldungen des BP10 angezeigt.
- 2. Drücken Sie die Taste $\left(\blacksquare\right)$  zum Öffnen des Hauptmenüs des TM80.
- 3. Tippen Sie auf [**WLAN-Module**].
- 4. Tippen Sie auf [**MPAN**], und wählen Sie dann [**Mit BP10 verbinden**].

Der TM80 beginnt die Suche nach BP10-Geräten in der Nähe und zeigt die Geräte, die verbunden werden können, unter [**Geräte**] an. Stellen Sie sicher, dass das Gerät, das Sie verbinden möchten, in der Liste der Geräte erscheint. Wenn das nicht der Fall ist, wiederholen Sie die Schritte 1 bis 4.

- 5. Wählen Sie in der Liste der Geräte das gewünschte Gerät aus, und tippen Sie auf [**Verbinden**]. Wenn das Gerät erfolgreich verbunden ist, wird der Status von [**Trennen**] zu [**Verbunden**] geändert.
- 6. Tippen Sie auf dem TM80-Hauptbildschirm auf eine beliebige Stelle im NIBP-Parameterbereich, um auf das Menü [**NIBP**] zuzugreifen.

7. Tippen Sie auf [**Start**], um die NIBP-Messung zu starten. Überprüfen Sie, ob die auf dem BP10 angezeigten NIBP-Messergebnisse denen entsprechen, die auf dem Hauptbildschirm des TM80 angezeigt werden, und ob es sich um die Daten für denselben Patienten handelt.

#### **WARNUNG**

- **Vor dem Paaren eines BP10 mit einem neuen TM80 trennen Sie zunächst den aktuellen TM80.**
- **Koppeln Sie keinen TM80 mit einem nicht gewünschten BP10. Bei Kopplung eines TM80 mit einem nicht gewünschten BP10 gilt die Patientenkategorie möglicherweise nicht für den Patienten und die gemessenen NIBP-Daten können falsch sein.**

#### **HINWEIS**

- **Stellen Sie sicher, dass Sie das richtige BP10 für die Kopplung mit dem TM80 gewählt haben.**
- **Wenn Sie einen TM80 mit einem BP10 koppeln und der Modus für die NIBP-Messung am BP10 auf [ABPM] eingestellt ist, reagiert das System nach erfolgreicher Kopplung etwas anders als bei der Einstellung des NIBP-Messmodus auf [Manuell], [Autom.] oder [Sequenz]. Die Unterschiede finden Sie unter** *[Systemreaktionen nach erfolgreicher Kopplung](#page-140-0)* **auf** *Seite [11-3](#page-140-0)***.**

#### <span id="page-140-0"></span>**11.2.2 Systemreaktionen nach erfolgreicher Kopplung**

Sobald ein TM80 erfolgreich mit einem BP10 gekoppelt wurde, treten die folgenden Systemreaktionen auf:

- Das Symbol <sup>[12]</sup> in der oberen rechten Ecke des TM80-Bildschirms ändert sich zu . Außerdem erscheint das Symbol ( $\binom{(r)}{r}$  in der oberen rechten Ecke des BP10.
- Der Status des erfolgreich mit dem TM80 gekoppelten BP10 wird als [Verbunden] angezeigt. Außerdem erscheint etwa 10 Sekunden lang die Meldung "Paarung erfolgreich" im Meldungsbereich des BP10.
- Wenn der NIBP-Messmodus am BP10 auf [ABPM] eingestellt ist und das BP10 erfolgreich mit dem TM80 gekoppelt wurde, wird auf dem Hauptbildschirm des TM80 die Meldung zur Bestätigung des WLAN-Setups "Für Fortfahren v. Patient in BP10, Ja' wählen. Für Fortfahren v. Patient in Telemetrie , Nein' wählen." angezeigt.
- [Ja]: Patienten-bezogene Einstellungen kommen vom BP10 und die laufende NIBP-Messung für den aktuellen Patienten wird nicht beendet.
- [Nein]: Patienten-bezogene Einstellungen am BP10 kommen vom TM80. Außerdem wird die NIBP-Messung für den vom BP10 überwachten Patienten beendet und der diesen Patienten betreffende Datenverlauf wird am BP10 gelöscht. Wenn ein BP10 im ABPM-Modus nicht von einem TM80 entkoppelt wurde und mit einem neuen TM80 gepaart werden muss, müssen Sie [**Nein**] wählen. Andernfalls können sinnlose Patientendaten auftreten.
- Wenn weder [Ja] noch [Nein] ausgewählt ist, erlischt die Meldung zur Bestätigung des WLAN-Setup innerhalb von drei Minuten. Zudem wird die Meldung "Kopplung fehlgeschl." im Bereich für Aufforderungsmeldungen des TM80 angezeigt. Die Meldung "MPAN getrennt" wird im Meldungsbereich des BP10 angezeigt. In diesem Fall befolgen Sie die Schritte unter *[Paaren eines TM80 mit einem BP10](#page-139-1)* auf *Seite [11-2](#page-139-1)*, um den TM80 wieder mit dem BP10 zu koppeln.
- Wenn der Modus für die NIBP-Messung auf [**Manuell**], [**Autom.**] oder [**Sequenz**] eingestellt ist und das BP10 erfolgreich mit dem TM80 gekoppelt wurde, wird die Meldung zur Bestätigung des WLAN-Setup "Für Fortfahren v. Patient in BP10 'Ja' wählen. Für Fortfahren v. Patient in Telemetrie ,Nein' wählen." nicht angezeigt. Patienten-bezogene Einstellungen werden vom TM80 an das BP10 übertragen. Jedoch kommen NIBP-bezogene Einstellungen, die auf dem Hauptbildschirm des TM80 angezeigt werden, vom BP10. Der mit dem BP10 überwachte Patient wird automatisch entlassen und der diesen Patienten betreffende Datenverlauf wird gelöscht.
- Die Patientenkategorie kann nur auf dem TM80 geändert werden.
- Ein Patient kann vom BP10 nicht entlassen werden und NIBP-bezogene Einstellungen sind auf dem BP10 grau unterlegt. Zum Entlassen eines Patienten vom BP10 müssen Sie das BP10 vom TM80 entkoppeln, indem Sie die Schritte unter *[Entkop](#page-141-0)[peln von TM80 und BP10](#page-141-0)* auf *Seite [11-4](#page-141-0)* befolgen.

# <span id="page-141-0"></span>**11.3 Entkoppeln von TM80 und BP10**

Sie können den TM80 und das BP10 entweder über den TM80 oder über das BP10 entkoppeln.

#### **11.3.1 Entkoppeln über den TM80**

Für das Entkoppeln von TM80 und BP10 über den TM80 haben Sie zwei Möglichkeiten zur Auswahl.

#### **1. Möglichkeit:**

- 1. Drücken Sie die Taste ( $\blacktriangleright$ ) zum Öffnen des Hauptmenüs des TM80.
- 2. Tippen Sie auf [**WLAN-Module**].
- 3. Wählen Sie aus der Geräteliste unter [**Geräte**] das Gerät aus, das Sie vom TM80 trennen möchten.
- 4. Tippen Sie auf [**Trennen**]. Das verbundene Gerät wird vom TM80 getrennt.

Wenn der TM80 erfolgreich vom BP10 entkoppelt wurde:

- Auf dem TM80 wird in der Liste [Geräte] der Status des entkoppelten BP10 als [**Trennen**] angezeigt.
- Das Symbol  $\binom{r}{1}$  in der oberen rechten Ecke des Bildschirms des TM80 und des BP10 ändert sich zu (1)
- Die gemessenen NIBP-Werte werden auf dem Hauptbildschirm des TM80 als "---" angezeigt. Dies ist ein Hinweis auf ungültige Werte.
- Im Meldungsbereich des BP10 erscheint die Meldung "MPAN getrennt".

#### **2. Möglichkeit:**

- 1. Drücken Sie die Taste $(\blacksquare)$ , um das Hauptmenü des TM80 zu öffnen.
- 2. Tippen Sie auf [**WLAN-Module**].
- 3. Tippen Sie auf [**MPAN**].
- 4. Wählen Sie [**Aus**].

#### **11.3.2 Entkoppeln über das BP10**

Zum Entkoppeln am BP10 gehen Sie folgendermaßen vor:

- 1. Drücken Sie die Taste "MPAN" am BP10.
- 2. Wählen Sie [Ja], wenn die Meldung "Sind Sie sicher, dass Sie MPAN beenden und BP10 trennen möchten?" angezeigt wird.

## **11.3.3 Systemreaktionen nach erfolgreicher Entkopplung**

Sobald ein TM80 erfolgreich von einem BP10 entkoppelt wurde, treten die folgenden Systemreaktionen auf:

- Auf dem TM80 wird unter [**Geräte**] der Status des zuvor verbundenen BP10 zu [**Trennen**] geändert.
- Das Symbol <sup>(t</sup>I<sup>I</sup>) in der oberen rechten Ecke des Bildschirms des TM80 und des BP10 ändert sich zu ...
- Die gemessenen NIBP-Werte werden auf dem Hauptbildschirm des TM80 als "---" angezeigt. Dies ist ein Hinweis auf ungültige Werte.
- Im Meldungsbereich des BP10 erscheint die Meldung "MPAN getrennt".

## **VORSICHT**

- **Vor dem Verlegen eines TM80 oder BP10 in einen anderen Bereich müssen sie zuerst entkoppelt werden.**
- **Vor der Aufnahme eines neuen Patienten auf einem BP10 müssen Sie es zuerst vom TM80 entkoppeln.**
- Wenn die Meldung "MPAN getrennt" angezeigt wird, muss das medizini**sche Personal auf den Zustand des Patienten achten.**
## **11.4 Bildschirmanzeige nach dem Koppeln eines TM80 an ein BP10**

Wenn ein TM80 erfolgreich mit einem BP10 gekoppelt wurde, werden die gemessen NIBP-Werte auf dem Hauptbildschirm des TM80 wie in der Abbildung unten dargestellt angezeigt.

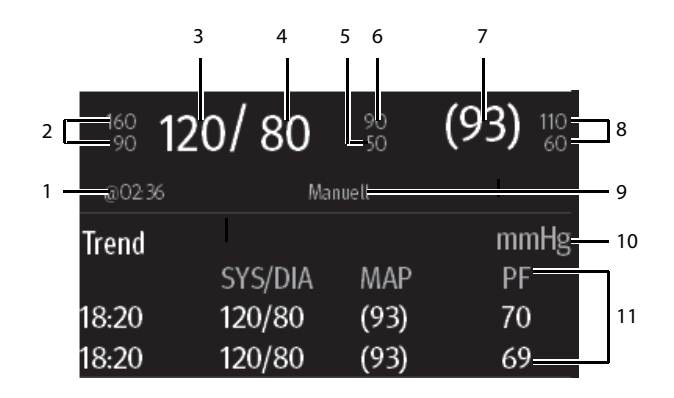

- 1. Zeitpunkt der letzten NIBP-Messung
- 2. Alarmgrenzen "Systolischer Druck"
- 3. Systolischer Druck
- 4. Diastolischer Druck
- 5. Alarmuntergrenze "Diastolischer Druck"
- 6. Alarmobergrenze "Diastolischer Druck"
- 7. Mittlerer Druck (wird am Ende der Messung angezeigt) oder Manschettendruck (wird während der Messung angezeigt)
- 8. Alarmgrenze "Mittlerer Druck"
- 9. NIBP-Messmodus: Manuell, Autom., Seq., ABPM.
- 10. NIBP-Einheit
- 11. Bereich mit dem Verlauf der NIBP-Messung: zeigt Informationen zum Verlauf der NIBP-Messungen an.

## **11.5 Interaktionen nach dem Paaren eines TM80 mit einem BP10**

#### **11.5.1 Überblick über Interaktionen**

Sobald ein TM80 erfolgreich mit einem BP10 gekoppelt wurde, finden nachstehend gezeigte Interaktionen statt.

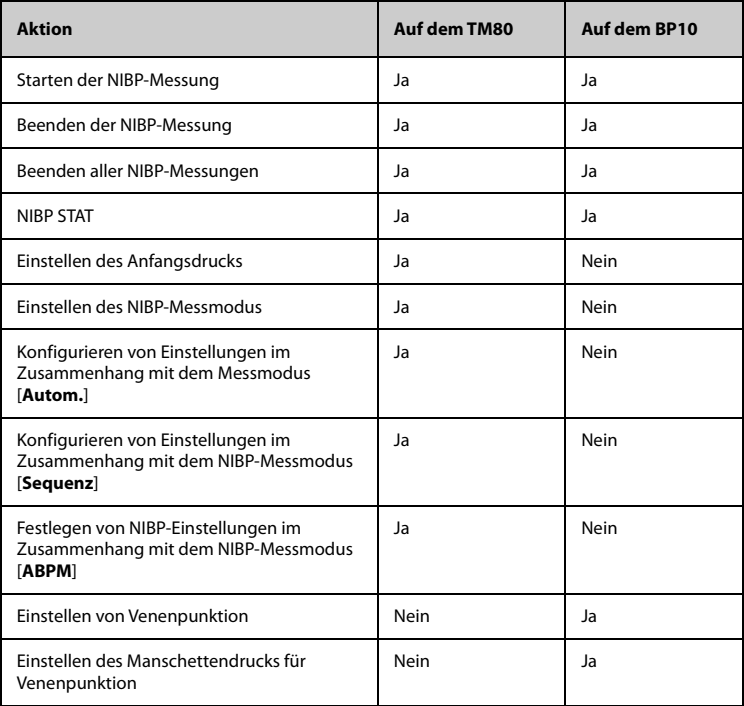

## **11.5.2 Betrieb des BP10 über den TM80**

Wenn der TM80 erfolgreich mit dem BP10 gekoppelt wurde, können Sie das Menü [**NIBP**] auf einem der folgenden Wege öffnen:

- Tippen Sie auf dem Hauptbildschirm auf den digitalen NIBP-Bereich.
- Drücken Sie (■), um das Hauptmenü zu öffnen →tippen Sie auf [Parameter-**Setup**] → tippen Sie auf [**NIBP**].

Im Menü [**NIBP]** haben Sie im Abschnitt [**Aktionen**] folgende Möglichkeiten:

- Tippen Sie auf [**Start**], um die NIBP-Messung auf dem BP10 zu beginnen.
- Tippen Sie auf [**Stopp**], um die laufende NIBP-Messung auf dem BP10 zu beenden.
- Tippen Sie auf [**Alle stoppen**], um die Messreihe im Modus "Autom.", "Sequenz" oder "ABPM" auf dem BP10 abzubrechen.
- Tippen Sie auf [**NIBP STAT**], um die Messreihe im kontinuierlichen Modus auf dem BP10 zu beginnen.

#### **11.5.3 Konfigurieren der NIBP-Einstellungen**

Zum Konfigurieren der NIBP-Einstellungen gehen Sie wie folgt vor:

1. Wählen Sie im Abschnitt [**Setup**] des Menüs [**NIBP**] die in der folgenden Tabelle beschriebenen Optionen.

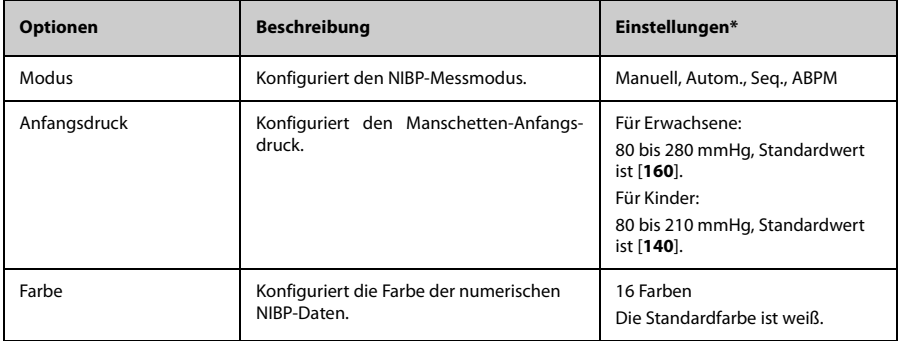

\* Die werkseitigen Standardeinstellungen sind fett gedruckt.

## **11.5.4 Konfigurieren der Einstellungen für NIBP-Alarme**

Zum Konfigurieren der Einstellungen für NIBP-Alarme gehen Sie wie folgt vor:

- 1. Tippen Sie im Abschnitt [**Alarme**] des Menüs [**NIBP**] auf [**NIBP-Alarm-Setup**].
- 2. Wählen Sie aus den in der folgenden Tabelle beschriebenen Optionen.

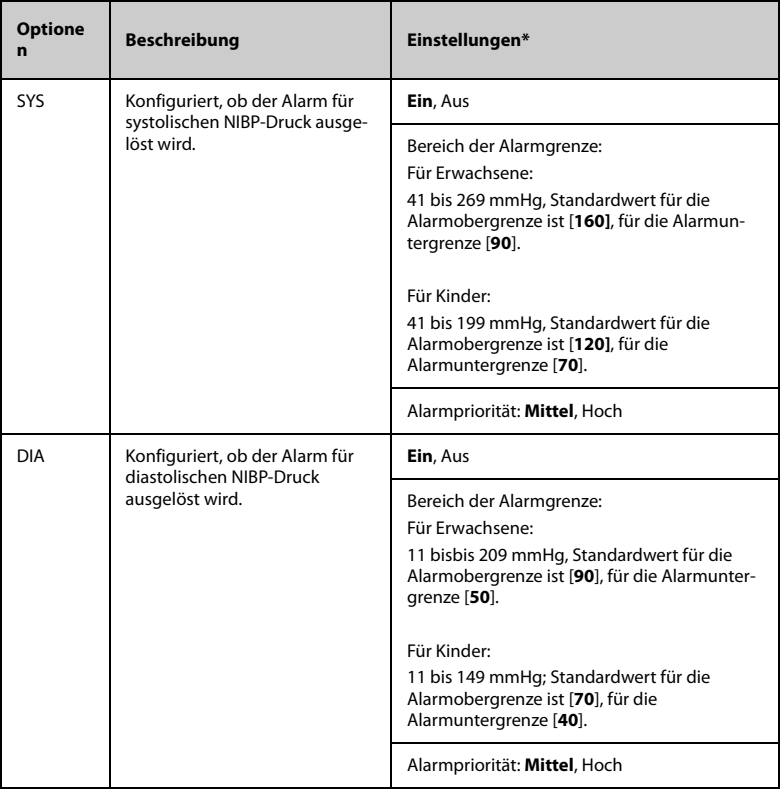

Die werkseitigen Standardeinstellungen sind fett gedruckt.

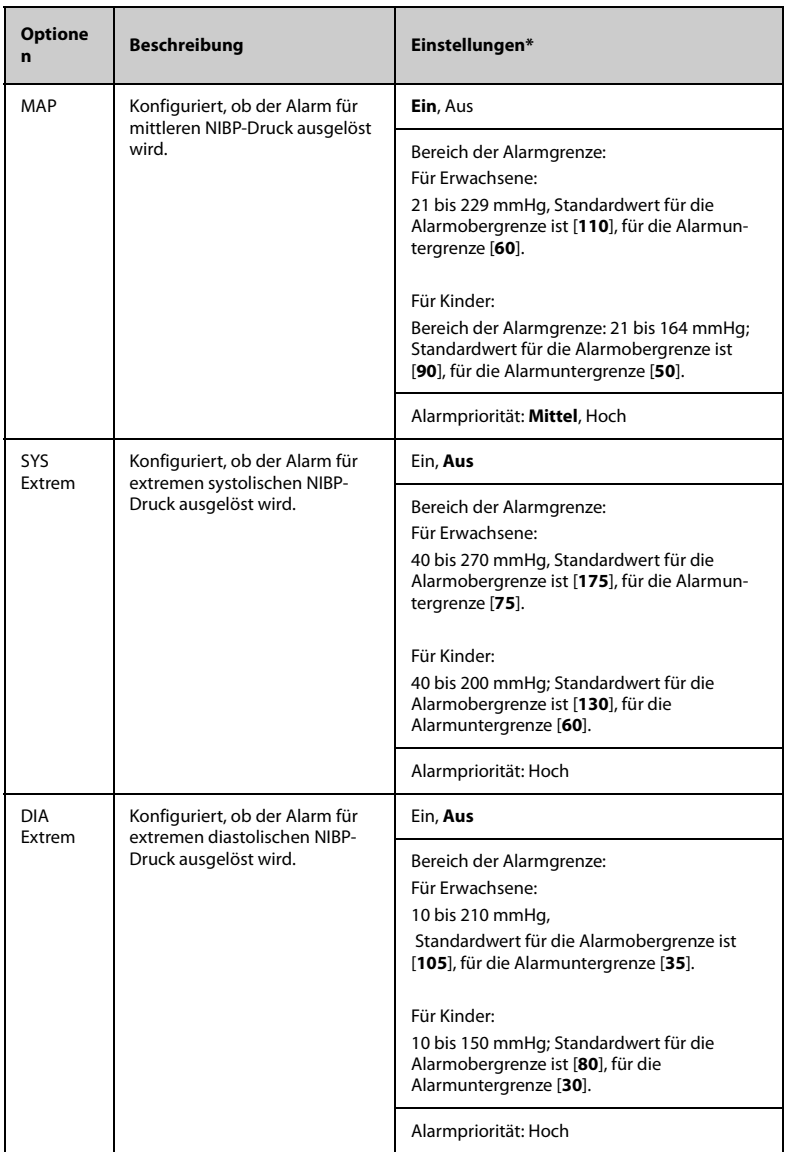

\* Die werkseitigen Standardeinstellungen sind fett gedruckt.

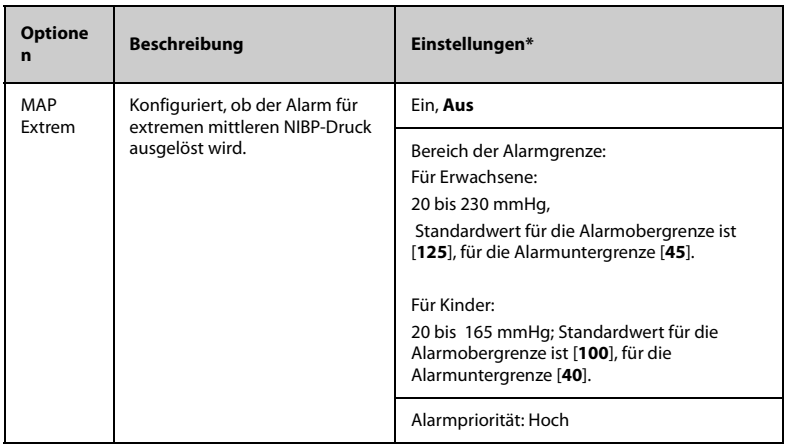

Die werkseitigen Standardeinstellungen sind fett gedruckt.

#### **HINWEIS**

- **Für systolischen Druck, diastolischen Druck oder mittleren Druck darf die Alarmobergrenze nicht höher liegen als die Obergrenze für SYS Extrem, DIA Extrem oder MAP Extrem.**
- **Für systolischen Druck, diastolischen Druck oder mittleren Druck sollte die Alarmobergrenze mindestens 5 mmHg über der Alarmuntergrenze liegen.**

# $12$  Trend

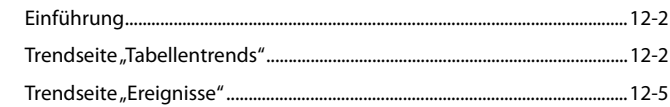

## <span id="page-151-0"></span>**12.1 Einführung**

Sie können Verlaufsdaten von Patienten auf den Trendseiten "Tabellentrends" und "Ereignisse" einsehen.

## <span id="page-151-1"></span>12.2 Trendseite "Tabellentrends"

Auf der Trendseite "Tabellentrends" werden Trenddaten in Tabellenform angezeigt.

### 12.2.1 Aufrufen der Trendseite "Tabellentrends"

Rufen Sie die Trendseite "Tabellentrends" auf einem der folgenden Wege auf:

1. Möglichkeit:

- 1. Drücken Sie (e), um das Hauptmenü zu öffnen.
- 2. Tippen Sie auf [**Trend**].
- 3. Tippen Sie auf [**Tabellentrends**].
- 2. Möglichkeit:

Tippen Sie oben rechts auf der Trendseite "Ereignisse" auf die Schaltfläche [Tabellen**trends**].

Informationen zum [Aufrufen der](#page-154-1) Trendseite "Ereignisse" finden Sie unter Aufrufen der *[Trendseite "Ereignisse"](#page-154-1)* auf *Seite [12-5](#page-154-1)*.

### <span id="page-151-2"></span>12.2.2 Beispiel für Trendseite "Tabellentrends"

Die neuesten Trenddaten werden in der äußersten rechten Spalte angezeigt. Die HF wird immer in der ersten Zeile angezeigt. Wenn Sie mit dem Finger über die Tabellentrends nach oben oder nach unten wischen, werden die Parameter und ihre Trenddaten automatisch nach oben oder unten verschoben. Die folgende Abbildung dient nur als Referenz.

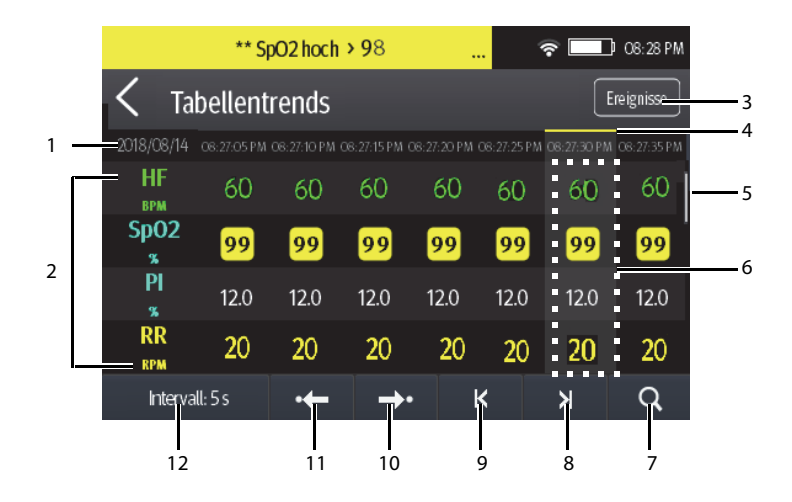

- 1. Aktuelles Systemdatum und Zeit der Trenddaten. Das Intervall für die Zeit der Trenddaten ist von der ausgewählten Option für [**Intervall**] abhängig.
- 2. Digitaler Bereich: zeigt numerische Werte zu dem Zeitpunkt an, an dem der Cursor steht. Die Hintergrundfarbe der numerischen Werte zeigt die Alarmpriorität an.
	- Rot: Ereignis "Alarm hoher Priorität"
	- Gelb: Ereignis "Alarm mittlerer Priorität"
	- Türkis: Ereignis "Alarm niedriger Priorität"
- 3. Schaltfläche "Ereignisse": Durch Tippen werden Sie zur Trendseite "Ereignisse" geführt.
- 4. Indikator für Ereignistyp: Die unterschiedlichen Ereignistypen sind durch unterschiedliche Farben der Blöcke gekennzeichnet:
	- Rot: Ereignis "Alarm hoher Priorität"
	- ◆ Gelb: Ereignis "Alarm mittlerer Priorität"
	- ◆ Türkis: Ereignis "Alarm niedriger Priorität"
	- Grün: Manuell ausgelöstes Ereignis
	- Weiß: betriebsbedingtes Ereignis wie z. B. eine Änderung der Systemzeit
- 5. Vertikaler Balken: gibt die Position der aktuell angezeigten Parameter innerhalb aller Parameter an.
- 6. Hervorgehobene Spalte: gibt an, welche Trenddaten gerade ausgewählt sind.
- 7. Schaltfläche "Suchen": ermöglicht die Suche nach Daten innerhalb eines angegebenen Zeitraums.
- 8. Schaltfläche "Nächste Seite": Tippen führt Sie zur äußersten rechten Spalte der Trendseite.
- 9. Schaltfläche "Vorherige Seite": Tippen führt Sie zur äußersten linken Spalte der Trendseite.
- 10. Schaltfläche "Nächstes Ereignis": Durch Tippen wird das nächste Ereignis gesucht.
- 11. Schaltfläche "Vorheriges Ereignis": Durch Tippen wird das vorherige Ereignis gesucht.
- 12. Schaltfläche "Intervall-Setup": Durch Tippen auf diese Schaltfläche wird das Menü [**Intervall**] geöffnet. Weitere Informationen zu diesem Menü finden Sie unter *[Ändern der Auflösung von Trenddaten](#page-154-2)* auf *Seite [12-5](#page-154-2)*.

#### **12.2.3 Beispiel für die Suchseite für Tabellentrend-Daten**

Wenn Sie auf der Trendseite "Tabellentrends" auf die Schaltfläche  $\mathsf Q$  tippen, wird die Suchseite für Tabellentrend-Daten angezeigt. Die folgende Abbildung dient nur als Referenz.

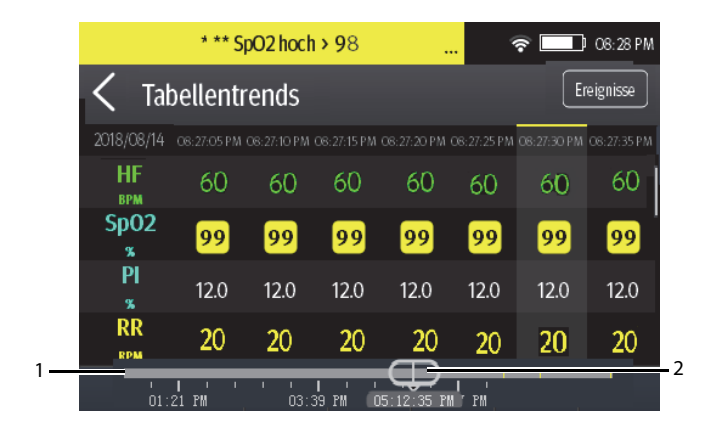

- 1. Zeitachse: zeigt die Gesamtdauer an
	- : gibt den Zeitraum von prüfbaren Trenddaten an.  $\Box$  kann innerhalb dieser Zeitdauer verschoben werden.
	- : gibt an, dass zurzeit kein Patient überwacht wird.  $\Box$  kann nicht auf der Zeitachse verschoben werden.
	- Blöcke unterschiedlicher Farben auf der Zeitachse kennzeichnen Ereignisse unterschiedlichen Typs. Die Bedeutung der einzelnen Farben finden Sie in der Definition für den Ereignistyp-Indikator.

2. Schieberegler: gibt die derzeit im Fenster angezeigten Uhrzeiten in der Gesamtheit der Zeitdauer an. Das Ziehen des Schiebereglers nach links bzw. rechts ermöglicht das Auffinden der Trenddaten zu einer bestimmten Uhrzeit. Gleichzeitig werden die im derzeitig angezeigten Fenster dargestellten Trenddaten entsprechend aktualisiert.

#### <span id="page-154-2"></span>**12.2.4 Ändern der Auflösung von Trenddaten**

- 1. Rufen Sie die Trendseite "Tabellentrends" auf.
- 2. Tippen Sie auf der Trendseite unten links auf [**Intervall**].
- 3. Tippen Sie auf [**Intervall**].
- 4. Wählen Sie die gewünschte Option.
	- ◆ [**5 s**] oder [**30 s**]: zum Anzeigen von Tabellentrends über einen Zeitraum von bis zu 4 Stunden in einem Intervall von 5 bzw. 30 Sekunden.
	- ◆ [**1 min**], [**5 min**], [**10 min**], [**15 min**], [**30 min**], [**1 h**], [**2 h**], [**3 h**]: zur Anzeige von Tabellentrends über einen Zeitraum von bis zu 48 Stunden in dem von Ihnen gewählten Intervall.

## <span id="page-154-0"></span>**12.3** Trendseite, Ereignisse"

Der TM80 speichert Ereignisse in Echtzeit, einschließlich des technischen Alarmereignisses "MPAN getrennt", des technischen Alarmereignisses "Kein SpO<sub>2</sub>-Sensor", physiologischer Alarmereignisse, manueller Ereignisse und Betriebsereignisse.

#### <span id="page-154-1"></span>12.3.1 Aufrufen der Trendseite "Ereignisse"

Rufen Sie die Trendseite "Ereignisse" auf einem der folgenden Wege auf:

1. Möglichkeit:

- 1. Drücken Sie (e), um das Hauptmenü zu öffnen.
- 2. Tippen Sie auf [**Trend**].
- 3. Tippen Sie auf [**Ereignisse**].

2. Möglichkeit:

Tippen Sie rechts oben auf der Trendseite "Tabellentrends" auf die Schaltfläche [Ereig**nisse**].

#### **HINWEIS**

- **Die Alarme werden als Ereignisse gespeichert und bleiben erhalten, wenn die Geräte ausgeschaltet werden. Der Zeitpunkt des Herunterfahrens wird nicht als Ereignis aufgezeichnet und kann nicht geprüft werden.**
- **Wenn die Speicherkapazität erreicht ist, werden frühere Ereignisse durch spätere überschrieben.**
- • **Ein kompletter Stromausfall hat keine Auswirkungen auf bereits gespeicherte Ereignisse.**

#### 12.3.2 Beispiel für die Trendseite "Ereignisse"

Die Trendseite "Ereignisse" zeigt die Liste der Ereignisse an. Die Ereignisse werden in absteigender chronologischer Reihenfolge mit den neuesten oben angezeigt. Die folgende Abbildung dient nur als Referenz.

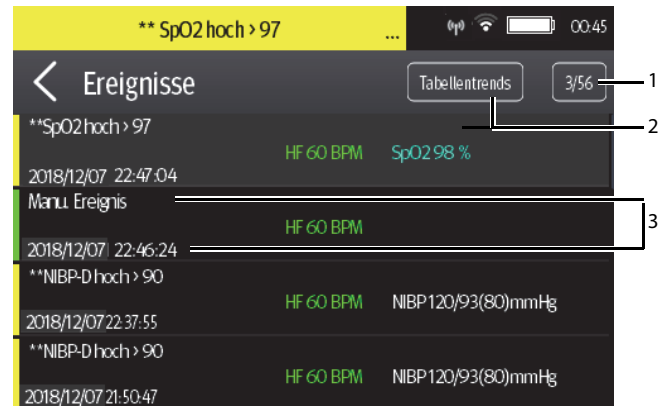

- 1. Die Position der aktuellen Seite innerhalb der Gesamtseitenzahl der Ereignisse: z. B. gibt 3/56 an, dass es insgesamt 56 Seiten mit Ereignissen gibt und dass die aktuell angezeigten Ereignisse sich auf Seite 3 befinden. Sie können mit dem Finger nach oben oder unten wischen, um weitere Ereignisse anzuzeigen.
- 2. Schaltfläche "Tabellentrends": Tippen führt Sie zur Trendseite "Tabellentrends".
- 3. Bereich für die Ereignisübersicht: bietet einen Überblick über das ausgewählte Ereignis
	- Auslösezeitpunkt des Ereignisses
- Parameterwert am Zeitpunkt der Ereignisauslösung. Der HF-Wert wird angezeigt, wenn ein physiologischer Alarm ausgelöst wird.
- Links neben den einzelnen Ereignissen werden verschiedene Farbblöcke zur Kennzeichnung der unterschiedlichen Ereignistypen angezeigt. Die Bedeutung der unterschiedlichen Farbblöcke wird unter *[Beispiel für Trendseite](#page-151-2) ["Tabellentrends"](#page-151-2)* auf *Seite [12-2](#page-151-2)* erläutert.
- Die Anzahl der Sternchensymbole (\*) vor einem Ereignis weist auf die Alarmpriorität hin, wie in *[Alarmanzeigen](#page-73-0)* auf *Seite [7-4](#page-73-0)* beschrieben.

#### **12.3.3 Beispiel für die Seite mit Ereignisdetails**

Nach der Auswahl des gewünschten Ereignis-Übersichtsbereichs können Sie die Details zum Ereignis anzeigen.

- Zu manuellen Ereignissen können Sie alle überwachten Kurven 16 Sekunden vor und nach der Ereignisauslösung und alle numerischen Messwerte zum Zeitpunkt der Ereignisauslösung ansehen.
- Zu Alarmereignissen können Sie alle ereignisbezogenen Kurven 16 Sekunden vor und nach der Ereignisauslösung und alle numerischen Messwerte zum Zeitpunkt der Ereignisauslösung ansehen.

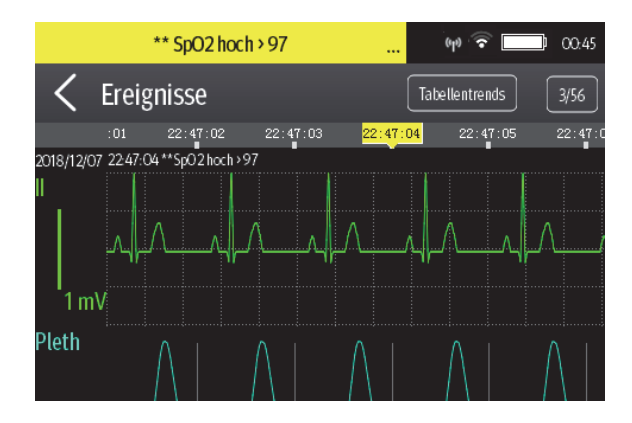

Die folgende Abbildung dient nur als Referenz.

Der Auslösezeitpunkt des Ereignisses ist in einem farbigen Block entlang der Zeitachse am oberen Rand der Seite mit Ereignisdetails hervorgehoben. Blöcke unterschiedlicher Farben kennzeichnen Ereignisse unterschiedlichen Typs:

- Rot: Ereignis "Alarm hoher Priorität"
- Gelb: Ereignis "Alarm mittlerer Priorität"
- Türkis: Ereignis "Alarm niedriger Priorität"
- Grün: Manuell ausgelöstes Ereignis
- Weiß: Ereignis in Zusammenhang mit dem Betrieb

Alle numerischen Messwerte zum Zeitpunkt der Ereignisauslösung werden unten auf der Seite für Ereignisdetails angezeigt. Sie können diese numerischen Werte durch Wischen mit dem Finger am unteren Rand des Hauptbildschirms anzeigen. Die Hintergrundfarbe der numerischen Werte zeigt die Alarmpriorität an.

- Rot: Ereignis "Alarm hoher Priorität"
- Gelb: Ereignis "Alarm mittlerer Priorität"
- Türkis: Ereignis "Alarm niedriger Priorität"

Wenn Sie zur Ereignisliste zurückkehren möchten, tippen Sie auf die Schaltfläche

# 13 Konfigurieren des TM80

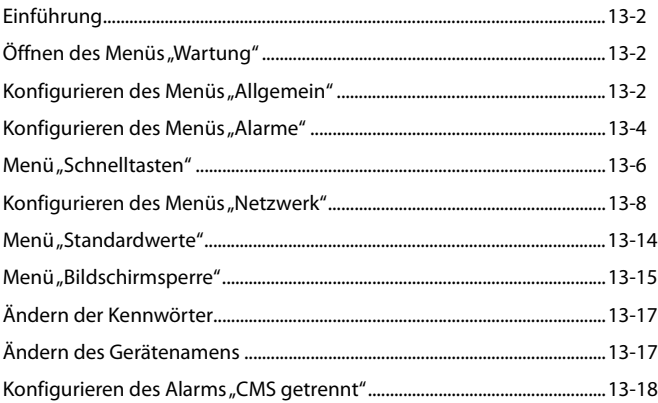

## <span id="page-159-0"></span>**13.1 Einführung**

Über das Menü [**Wartung**] haben Sie Zugriff auf Systemeinstellungen wie Standort, Gerätename, Alarmeinstellungen, Schnelltasten, Bildschirmsperre und PIN-Aktualisierungen. Zum Öffnen dieses Menüs ist ein Kennwort **obligatorisch**.

# <span id="page-159-1"></span>13.2 Öffnen des Menüs "Wartung"

Zum Aufrufen der Seite [**Wartung**] gehen Sie wie folgt vor:

- 1. Drücken Sie (e), um das Hauptmenü zu öffnen.
- 2. Tippen Sie im Abschnitt [**System**] auf [**Wartung**].
- 3. Gegen Sie die PIN für die Wartung ein.
- 4. Tippen Sie auf [**Übern.**].

## <span id="page-159-2"></span>13.3 Konfigurieren des Menüs "Allgemein"

Zum Konfigurieren des Menüs [**Allgemein**] gehen Sie wie folgt vor:

- 1. Tippen Sie im Menü [**Wartung**] auf [**Allgemein**]. Die aktuelle Einstellung wird auf der rechten Seite der Option angezeigt.
- 2. Wählen Sie aus den in der folgenden Tabelle beschriebenen Optionen.

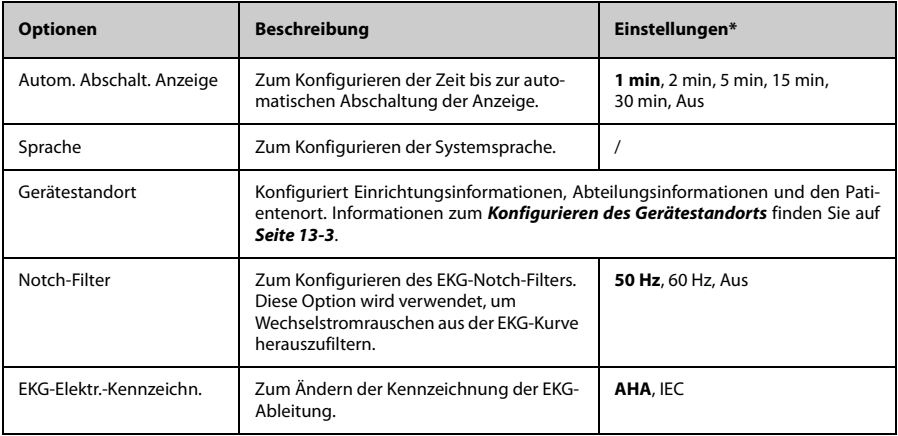

Die werkseitigen Standardeinstellungen sind fett gedruckt.

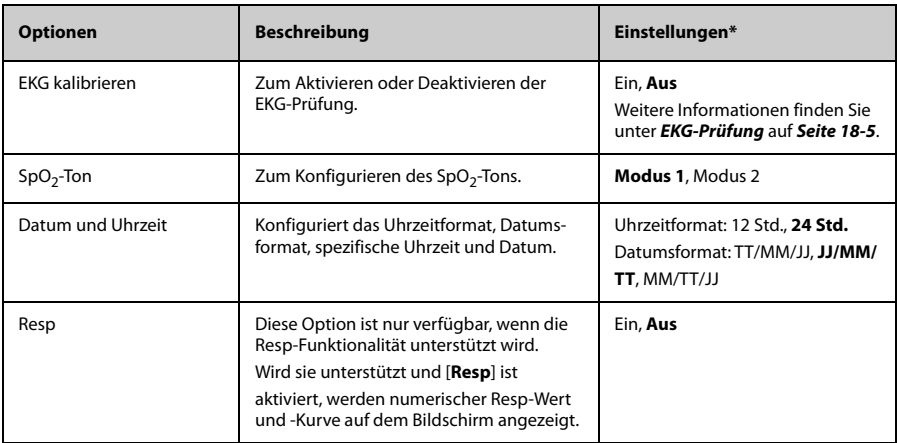

Die werkseitigen Standardeinstellungen sind fett gedruckt.

3. Drücken Sie die Taste ( $\bigcirc$ ), um zum Hauptbildschirm zurückzukehren.

#### **HINWEIS**

• **Mindray empfiehlt, für TM80-Geräte im gleichen Überwachungsbereich** den gleichen Modus für den SpO<sub>2</sub>-Ton zu verwenden.

#### <span id="page-160-0"></span>**13.3.1 Konfigurieren des Gerätestandorts**

Sie können den Gerätestandort ändern und festlegen, ob das Ändern von Abteilungsname, Zimmernummer und Bettnummer im Menü [**Patienteninfo**] zulässig sein soll.

Folgen Sie dazu den folgenden Anweisungen:

- 1. Tippen Sie im Menü [**Wartung**] auf [**Allgemein**].
- 2. Tippen Sie auf [**Gerätestandort**].
- 3. Tippen Sie auf [**Einrichtung**].
- 4. Geben Sie den gewünschten Namen ein.
- 5. Tippen Sie auf [**Abteilung**].
- 6. Wählen Sie die gewünschte Option.
- ◆ [**Fest**]: Der Menüpunkt [**Abteilung**] im Menü [**Patienteninfo**] kann nicht geändert werden. [**Abteilung**] ist die Abteilung, die im Feld [**Abteilung**] des Menüs [**Gerätestandort**] eingegeben wurde.
- ◆ [Nicht **fest**]: Der Menüpunkt [**Abteilung**] im Menü [**Patienteninfo**] kann geändert werden.
- 7. Tippen Sie auf [**Bett-Nr./Zimmer-Nr.**].
- 8. Wählen Sie die gewünschte Option.
	- ◆ [**Fest**]: [**Zimmer-Nr.**] und [**Bett-Nr.**] im Menü [**Patienteninfo**] können nicht geändert werden. [**Zimmer-Nr.**] und [**Bett-Nr.**] sind das Zimmer und das Bett, die in den Feldern [**Zimmer-Nr.**] und [**Bett-Nr.**] des Menüs [**Gerätestandort**] eingegeben wurden.
	- ◆ [Nicht **fest**]: [**Zimmer-Nr.**] und [**Bett-Nr.**] im Menü [**Patienteninfo**] können nicht geändert werden.

## <span id="page-161-0"></span>13.4 Konfigurieren des Menüs "Alarme"

Zum Konfigurieren des Menüs [**Alarme**] gehen Sie wie folgt vor:

1. Tippen Sie im Menü [**Wartung**] auf [**Alarme**]. Die aktuelle Einstellung wird auf der rechten Seite der Option angezeigt.

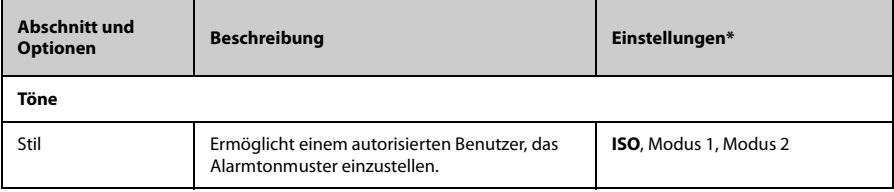

2. Wählen Sie aus den in der folgenden Tabelle beschriebenen Optionen.

Die werkseitigen Standardeinstellungen sind fett gedruckt.

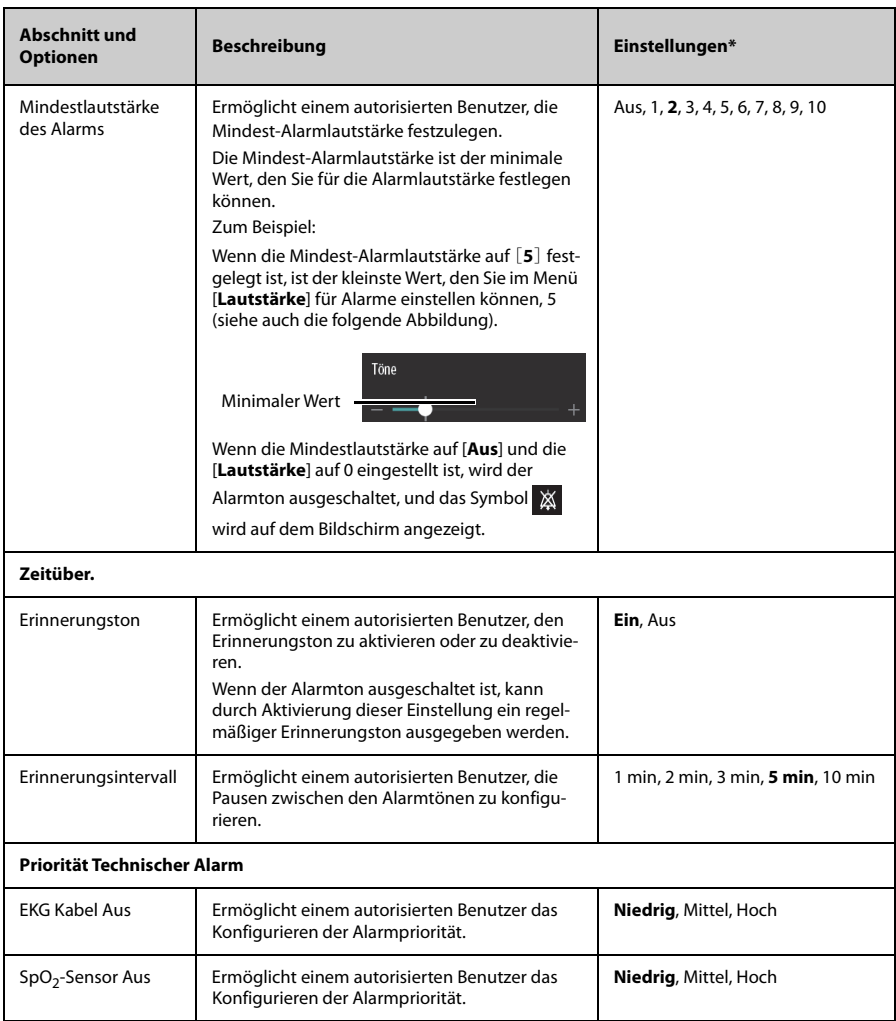

\* Die werkseitigen Standardeinstellungen sind fett gedruckt.

3. Drücken Sie die Taste (b. um zum Hauptbildschirm zurückzukehren.

#### **WARNUNG**

- **Wenn Sie [Mindestlautstärke des Alarms] auf [Aus] und [Lautstärke] auf 0 eingestellt ist, wird der Alarmton ausgeschaltet, und der TM80 gibt die Alarme nicht aus, wenn sie auftreten. Seien Sie vorsichtig, wenn Sie die Alarmlautstärke ausschalten.**
- **Verlassen Sie sich bei der Überwachung nicht ausschließlich auf den akustischen Alarm. Eine Einstellung der Alarmlautstärke auf ein niedriges Niveau kann zu einer Gefährdung des Patienten führen. Halten Sie den Patienten stets unter genauer Beobachtung.**

## <span id="page-163-0"></span>13.5 Menü "Schnelltasten"

#### **13.5.1 Ändern der Schnelltasten**

Zum Ändern der Schnelltasten gehen Sie wie folgt vor:

1. Tippen Sie im Menü [**Wartung**] auf [**Schnelltasten**].

Das Menü zur Konfiguration der [**Schnelltasten**] wird angezeigt.

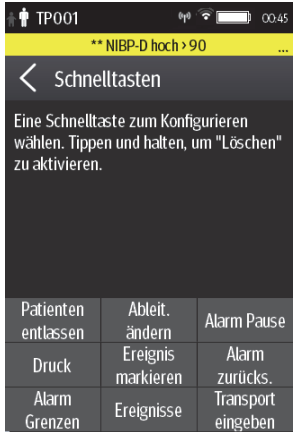

2. Tippen Sie im Schnelltastenbereich am unteren Rand des Bildschirms auf die Schnelltaste, die Sie konfigurieren möchten.

Eine Liste der Optionen wird angezeigt.

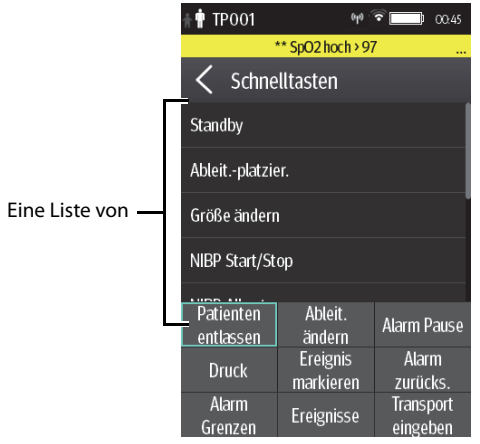

- 3. Tippen Sie in der Optionsliste auf die gewünschte Option, um die ausgewählte Schnelltaste zu konfigurieren.
- 4. Wiederholen Sie die Schritte 2 bis 3, um bei Bedarf noch weitere Schnelltasten zu konfigurieren.
- 5. Drücken Sie die Taste (S), um zum Hauptbildschirm zurückzukehren.

#### **13.5.2 Löschen einer Schnelltaste**

Zum Löschen einer Schnelltaste gehen Sie wie folgt vor:

1. Drücken Sie im Schnelltastenbereich am unteren Rand des Menüs [**Schnelltasten**] die gewünschte Schnelltaste, halten Sie sie zwei Sekunden lang gedrückt, und lassen Sie sie anschließend los.

Der Hintergrund der Schnelltasten wird rot, und [**Löschen**] wird angezeigt.

2. Tippen Sie auf [**Löschen**].

Die Schnelltaste wird aus dem Schnelltastenbereich entfernt, und es wird [**Nicht verwendet**] angezeigt.

3. Drücken Sie die Taste  $\left( \bigoplus \right)$ , um zum Hauptbildschirm zurückzukehren.

## <span id="page-165-0"></span>13.6 Konfigurieren des Menüs "Netzwerk"

Das im TM80 verwendete WLAN-Modul entspricht den Anforderungen von IEEE 802.11 a/b/g/n/a.

Im Menü [**Netzwerk**] können Sie das Netzwerk konfigurieren und den TM80 über das WLAN in das BeneVision Zentrale Überwachungssystem integrieren.

Zum Konfigurieren des Menüs [**Netzwerk**] gehen Sie wie folgt vor:

- 1. Tippen Sie im Menü [**Wartung**] auf [**Netzwerk**].
- 2. Wählen Sie aus den in der folgenden Tabelle beschriebenen Optionen.

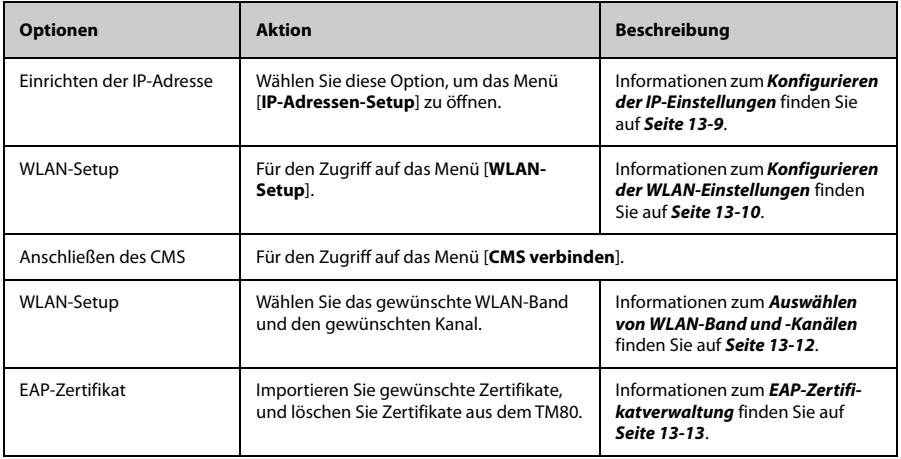

3. Drücken Sie die Taste ( $\bigcirc$ ), um zum Hauptbildschirm zurückzukehren.

#### **HINWEIS**

- **Design, Installation, Rekonstruktion und Wartung der Verteilung des drahtlosen Netzwerks müssen von autorisierten Servicepersonal von Mindray durchgeführt werden.**
- **Vorhandene Hindernisse (z. B. eine Wand) beeinträchtigen die Datenübertragung oder führen gar zu einer Unterbrechung des Netzwerks.**
- **An das CMS können bis zu 16 Telemetrie-Monitore über das WLAN angeschlossen werden.**

#### <span id="page-166-0"></span>**13.6.1 Konfigurieren der IP-Einstellungen**

Der TM80 bietet zwei Möglichkeiten, eine IP-Adresse zu bekommen: Dynamic Host Configuration-Protokoll (DHCP) und die statische IP-Adresse.

Zum Konfigurieren der IP-Einstellungen gehen Sie wie folgt vor:

- 1. Tippen Sie im Menü [**Netzwerk**] auf [**IP-Adressen-Setup**].
- 2. Wählen Sie aus den in der folgenden Tabelle beschriebenen Optionen.

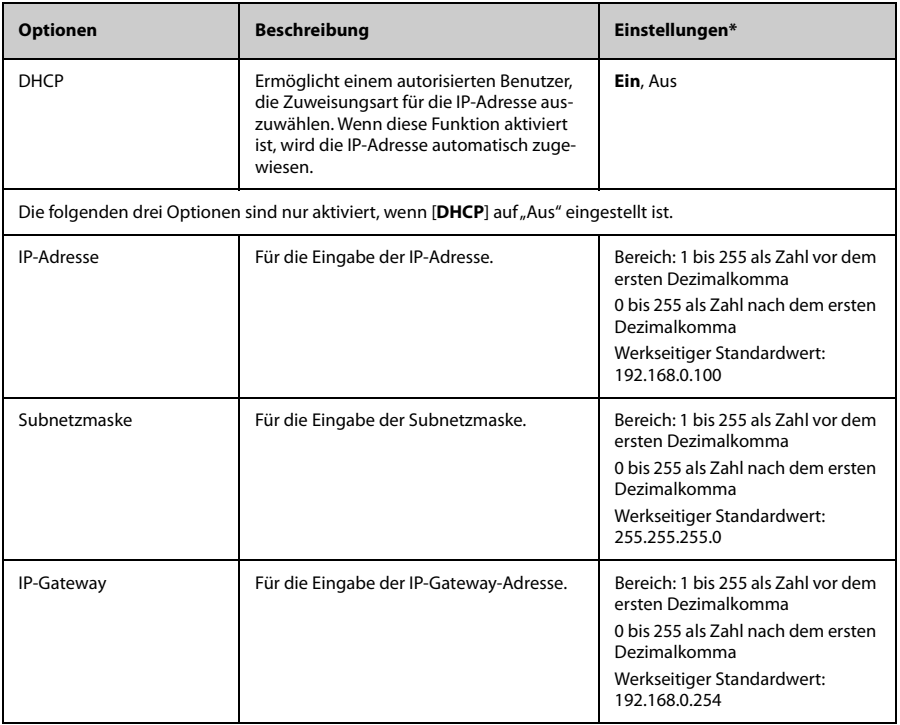

\* Die werkseitigen Standardeinstellungen sind fett gedruckt.

3. Tippen Sie auf [**Bestätigen**], um die Einstellungen zu übernehmen und das Menü [**IP-Adressen-Setup**] zu verlassen.

### <span id="page-167-0"></span>**13.6.2 Konfigurieren der WLAN-Einstellungen**

Zum Konfigurieren der WLAN-Einstellungen gehen Sie wie folgt vor:

- 1. Tippen Sie im Menü [**Netzwerk**] auf [**WLAN-Setup**].
- 2. Wählen Sie aus den in der folgenden Tabelle beschriebenen Optionen.

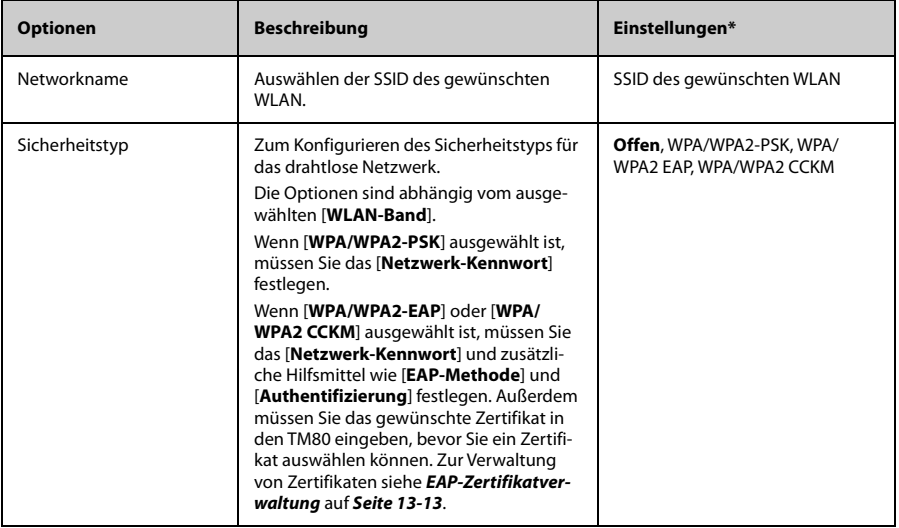

Die werkseitigen Standardeinstellungen sind fett gedruckt.

3. Tippen Sie auf [**Bestätigen**], um die Einstellungen zu übernehmen und das Menü [**WLAN-Setup**] zu verlassen.

#### **HINWEIS**

- **Wir empfehlen, beim Betrieb des TM80 den Sicherheitsmodus "WPA2-** PSK" oder "WPA2 CCKM" zu verwenden. Diese Modi bieten bei Verwen**dung mit rotierenden starken Kennwörtern eine starke Sicherheit. Außerdem sorgen diese Modi für optimales Betriebsverhalten bezüglich Mobilität und Konnektivität.**
- **Von der Verwendung der ebenfalls verfügbaren Modi "WPA" und "WPA2 EAP" wird abgeraten. Da WPA und WPA2 EAP mehr Zeit zum Roaming benötigen, können Unterbrechungen der Netzwerkverbindung auftreten.**

#### **13.6.3 Konfigurieren der CMS-Verbindung**

Sie können den TM80 im Multicast- oder im Unicast-Modus mit dem CMS verbinden.

#### **13.6.3.1 Verbinden des CMS im Multicast-Modus**

Zum Verbinden des CMS im Multicast-Modus gehen Sie wie folgt vor:

- 1. Tippen Sie im Menü [**Netzwerk**] auf [**CMS verbinden**].
- 2. Tippen Sie auf [**Verbindungsmodus**].
- 3. Wählen Sie [**Multicast**].
- 4. Konfigurieren Sie die gewünschten Optionen.

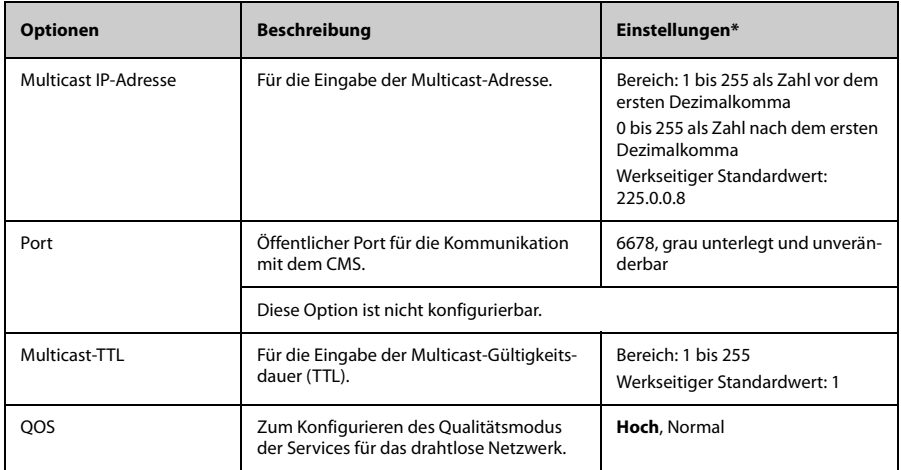

\* Die werkseitigen Standardeinstellungen sind fett gedruckt.

5. Tippen Sie auf [**Bestätigen**], um die Einstellungen zu übernehmen und das Menü [**CMS verbinden**] zu verlassen.

#### <span id="page-168-0"></span>**13.6.3.2 Verbinden des CMS im Unicast-Modus**

Zum Verbinden des CMS im Unicast-Modus gehen Sie wie folgt vor:

- 1. Tippen Sie im Menü [**Netzwerk**] auf [**CMS verbinden**].
- 2. Tippen Sie auf [**Verbindungsmodus**].
- 3. Wählen Sie [**Unicast**].
- 4. Konfigurieren Sie die gewünschten Optionen.

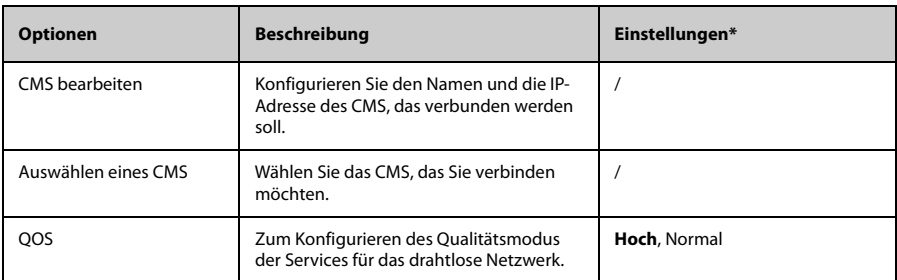

\* Die werkseitigen Standardeinstellungen sind fett gedruckt.

5. Tippen Sie auf [**Bestätigen**], um die Einstellungen zu übernehmen und das Menü [**CMS verbinden**] zu verlassen.

#### **13.6.4 Auswählen einer CMS-Station**

Wenn Sie den TM80 im Unicast-Modus mit dem CMS verbinden möchten, können Sie ein CMS auf einem der folgenden Wege auswählen:

- Wählen Sie [**CMS auswählen**] aus dem Menü [**CMS verbinden**]. Weitere Informationen finden Sie unter *[Verbinden des CMS im Unicast-Modus](#page-168-0)* auf *Seite [13-11](#page-168-0)*.
- Drücken Sie  $\left(\bigcirc\right)$ , um das Hauptmenü zu öffnen  $\rightarrow$  tippen Sie im Abschnitt

[**Zentrales Überwachungssystem**] auf [**CMS auswählen**] → wählen Sie das gewünschte CMS.

#### <span id="page-169-0"></span>**13.6.5 Auswählen von WLAN-Band und -Kanälen**

Der TM80 unterstützt die WLAN-Bänder 2,4 GHz und 5 GHz.

Zum Auswählen von WLAN-Band und -Kanälen gehen Sie wie folgt vor:

- 1. Tippen Sie im Menü [**Netzwerk**] auf [**WLAN-Setup**].
- 2. Tippen Sie auf [**WLAN-Band**].
- 3. Wählen Sie [**2,4**] oder [**5**] G je nach dem Band, das Sie verwenden. 5G wird empfohlen, falls verfügbar. Der Grund ist, dass im 2,4-GHz-Band weitaus mehr Funkstörungen entstehen.
- 4. Tippen Sie je nach ausgewähltem WLAN-Band auf [**BGN Kanäle**] oder [**AN Kanäle**].
	- Wenn [2.4G] ausgewählt ist, tippen Sie auf [BGN Kanäle].
- ◆ Wenn [**5G**] ausgewählt ist, tippen Sie auf [**AN Kanäle**].
- 5. Wählen Sie die gewünschten Kanäle.

#### **HINWEIS**

• **Die Felder [BGN Kanäle] und [AN Kanäle] sind standardmäßig leer. Die Kanäle müssen ausgewählt werden, um die Roaming-Leistung zu verbessern.**

#### <span id="page-170-0"></span>**13.6.6 EAP-Zertifikatverwaltung**

Zertifikate können in den TM80 importiert oder aus dem TM80 gelöscht werden.

#### **13.6.6.1 Importieren von Zertifikaten**

Bis zu 10 Zertifikate können von einem USB-Laufwerk importiert werden. Nur autorisiertes Personal kann Zertifikate importieren.

#### **13.6.6.2 Löschen von Zertifikaten**

Zum Löschen eines Zertifikats gehen Sie wie folgt vor:

1. Drücken Sie auf (**■**), um das Hauptmenü aufzurufen → tippen Sie auf [**War-**

**tung**] → geben Sie das erforderliche Kennwort ein → tippen Sie auf [**Netzwerk**] → tippen Sie auf [**EAP-Zertifikat**].

- 2. Tippen Sie auf [**Lokal**].
- 3. Wählen Sie das gewünschte Zertifikat.
- 4. Tippen Sie auf [**Löschen**].

## <span id="page-171-0"></span>13.7 Menü<sub>r</sub>, Standardwerte"

#### 13.7.1 Konfigurieren des Menüs "Standardwerte"

Im Menü [**Standardwerte**] kann ein autorisierter Benutzer die Systemkonfigurationen verwalten.

Zum Konfigurieren des Menüs [**Standardwerte**] gehen Sie wie folgt vor:

- 1. Tippen Sie im Menü [**Wartung**] auf [**Standardwerte**].
- 2. Wählen Sie aus den in der folgenden Tabelle beschriebenen Optionen.

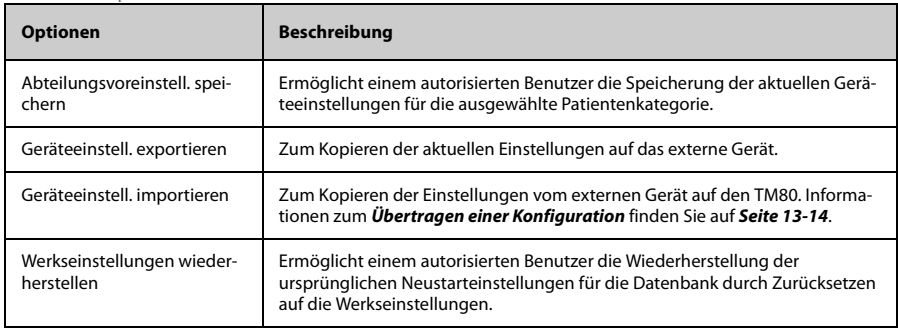

3. Drücken Sie die Taste  $\left( \bigoplus \right)$ , um zum Hauptbildschirm zurückzukehren.

## <span id="page-171-1"></span>**13.7.2 Übertragen einer Konfiguration**

Über die drahtlose Schnittstelle können Sie Konfigurationen von einem TM80 auf einen anderen TM80 kopieren. Im Folgenden dient die Übertragung der Konfigurationen vom TM80 A zum TM80 B als Beispiel.

Zum Übertragen der Konfiguration vom TM80 A auf den TM80 B gehen Sie wie folgt vor:

- 1. Wählen Sie im Menü [**Wartung**] des TM80 B [**Standardwerte**] → [**Geräteeinstell. importieren**], um den Modus zum Importieren von Einstellungen zu öffnen.
- 2. Wählen Sie im Menü [**Wartung**] des TM80 A auf [**Standardwerte]** → [**Geräteeinstell. exportieren**], um das Menü [**Geräteeinstell. exportieren**] zu öffnen.

Das gefundene externe Gerät (TM80 B in diesem Beispiel) wird im Menü [**Geräteeinstell. exportieren**] aufgeführt.

3. Wählen Sie das gewünschte externe Gerät (TM80 B in diesem Beispiel) durch Antippen des Kontrollkästchens.

4. Tippen Sie auf [**Exportieren**], um mit dem Exportieren der Konfigurationen des TM80 zu beginnen.

Auf dem Bildschirm des TM80 B wird kurz die Meldung "Geräteeinstellungen werden geladen" angezeigt.

#### **HINWEIS**

- **Schalten Sie die Geräte während des Ladevorgangs nicht aus.**
- **•** Bei der Übertragung einer Konfiguration wird das Symbol **Sangs and Symbol Bangs ren Bildschirmrand angezeigt.**
- Wenn ein Import erfolgreich war, wird die Meldung "Laden abgeschlossen." auf dem Bildschirm des TM80 B angezeigt. Der Bildschirm kehrt in 10 Sekunden zum Menü [Standardwerte] zurück. Die Meldung "Beendet" wird auf dem Bildschirm des TM80 A angezeigt.
- Wenn enn der Import fehlschlägt, wird die Meldung "Importversuch fehlgeschlagen." auf dem Bildschirm des TM80 B angezeigt. Die Meldung "Fehler" wird in der Liste mit den Hinweismeldungen auf dem Bildschirm des TM80 A angezeigt.

Wenn ein Fehler auftritt, haben Sie zwei Möglichkeiten:

- Zum Stoppen des Imports vom TM80 A tippen Sie am TM80 B auf  $\langle ,$  um die Option [**Geräteeinstell. importieren**] zu beenden.
- Wenn Sie den Importversuch vom TM80 A wiederholen möchten, tippen Sie auf das externe Gerät, auf dem die Meldung "Fehler" angezeigt wird, und tippen Sie auf die Schaltfläche [**Wiederholen**], um die Übertragung neu zu starten.

Möglicherweise müssen Sie den Neustartvorgang einige Male wiederholen, bis die Übertragung erfolgreich ist.

## <span id="page-172-0"></span>13.8 Menü "Bildschirmsperre"

Die Option [**Bildschirmsperre**] kann auf [**Aus**], [**Gesperrt**] oder [**Schreibgeschützt**] eingestellt werden. Wenn Sie auf [**Aus**] eingestellt ist und die Anzeige ausgeschaltet ist und dann zu einem späteren Zeitpunkt eingeschaltet wird, erscheint die Hauptbenutzeroberfläche direkt, ohne dass der Bildschirm entsperrt werden muss. Nur wenn die Option [**Gesperrt**] oder [**Schreibgeschützt**] eingestellt ist, öffnet der TM80 den entsprechenden Modus "Bildschirmsperre", wenn sein Display ausgeschaltet wird.

#### **13.8.1 Der Bildschirmsperrmodus**

Die Modi "Gesperrt" und "Schreibgeschützt" Modi sind hilfreich, um eine unbefugte Verwendung des TM80 zu verhindern. In jedem dieser Modi haben Sie nach Eingabe einer PIN Zugriff auf bestimmte Funktionen des Geräts. Wenn allerdings die korrekte PIN eingegeben wird, sind alle Funktionen verfügbar.

- Funktionen im Sperrmodus:
	- Auf den Hauptbildschirm und das Hauptmenü kann ohne Eingabe der PIN nicht zugegriffen werden.
	- Der Bereich für Aufforderungsmeldungen kann weiterhin angezeigt werden.
	- Tasten sind aktiviert
- Funktionen im schreibgeschützten Modus:
	- Nach dem Hochfahren und der Auswahl der Patientenkategorie wird der Hauptbildschirm angezeigt.
	- Der Hauptbildschirm ist ohne Eingabe der PIN zugänglich.
	- Das Menü [Systeminfo] kann durch Tippen auf das Batteriesymbol auf dem Hauptbildschirm geöffnet werden.
	- Das Menü [**Ableit.-platzier.**] kann durch Tippen auf die Meldung "EKG Kabel Aus" im Bereich für Aufforderungsmeldungen geöffnet werden.
	- Die Ausrichtung der Anzeige kann geändert werden.
	- Tasten sind aktiviert.

#### **13.8.2 Konfigurieren des Bildschirmsperrmodus**

Um die Bildschirmsperre erstmalig zu konfigurieren, gehen Sie wie folgt vor:

- 1. Tippen Sie im Menü [**Wartung**] auf [**Bildschirmsperre**], um einen Bildschirmsperrmodus auszuwählen.
- 2. Wenn die Option [**Bildschirmsperre**] auf [**Gesperrt**] oder [**Schreibgeschützt**] eingestellt ist, geben Sie eine PIN ein.

Nach Eingabe der PIN schließt der TM80 das Menü zum Festlegen der PIN. Der ausgewählte Sperrmodus wird rechts von [**Bildschirmsperre**] angezeigt.

#### **13.8.3 Ändern der aktuellen PIN für die Bildschirmsperre**

Zum Ändern der PIN für die Bildschirmsperre gehen Sie folgendermaßen vor:

- 1. Tippen Sie im Menü [**Wartung**] auf [**Bildschirmsperre**].
- 2. Tippen Sie auf [**PIN Bildschirmsperre**].
- 3. Geben Sie die aktuelle PIN ein.
- 4. Geben Sie die neue PIN ein, und bestätigen Sie diese.

#### **13.8.4 Ändern des Bildschirmsperrmodus**

Zum Ändern des Bildschirmsperrmodus gehen Sie wie folgt vor:

- 1. Tippen Sie im Menü [**Wartung**] auf [**Bildschirmsperre**], um einen Bildschirmsperrmodus auszuwählen.
- 2. Wählen Sie den gewünschten Bildschirmsperrmodus, und geben Sie dann eine PIN ein.

## <span id="page-174-0"></span>**13.9 Ändern der Kennwörter**

Zum Ändern eines Kennworts gehen Sie wie folgt vor:

- 1. Tippen Sie im Menü [**Wartung**] auf [**Kennwort bearbeiten**].
	- Tippen Sie auf [Wartungskennwort], und befolgen Sie die Anweisungen auf dem Bildschirm, um das Wartungskennwort zu ändern.
	- Tippen Sie auf [Servicekennwort], und befolgen Sie die Anweisungen auf dem Bildschirm, um das Servicekennwort zu ändern.
- 2. Tippen Sie auf das Symbol <, um das Menü [**Kennwort bearbeiten**] zu schließen.

## <span id="page-174-1"></span>**13.10 Ändern des Gerätenamens**

Zum Ändern eines Gerätenamens gehen Sie folgendermaßen vor:

- 1. Tippen Sie im Menü [**Wartung**] auf [**Gerätename**].
- 2. Verwenden Sie die auf dem Bildschirm angezeigte Tastatur, um den Gerätenamen einzugeben.
- 3. Tippen Sie auf [**Übern.**], um die Einstellung zu speichern und das Menü [**Gerätename**] zu schließen.

#### **HINWEIS**

• **Jeder TM80 sollte einen anderen Gerätenamen haben.**

## <span id="page-175-0"></span>**13.11 Konfigurieren des Alarms, CMS getrennt**"

Im Menü [**Wartung**] können Sie festlegen, ob der [**CMS-Trennungs-Alarm**] aktiviert werden soll. Diese Option ist standardmäßig aktiviert.

- Wenn sie aktiviert ist, geschieht nach dem Trennen des TM80 vom CMS Folgendes:
	- Die Anzeige des TM80 wird automatisch eingeschaltet.
	- Der TM80 gibt einen niedrigen Piepton aus, die Alarmleuchte blinkt türkis, und die Meldung "Keine zentrale Überwachung" wird im Bereich für Aufforderungsmeldungen des TM80 angezeigt.
- Wenn sie deaktiviert ist, geschieht nach dem Trennen des TM80 vom CMS Folgendes:
	- ◆ Die Anzeige des TM80 wird nicht automatisch eingeschaltet. Sie können die Anzeige jedoch manuell einschalten.
	- Der TM80 gibt keinen niedrigen Piepton aus, und die Alarmleuchte blinkt nicht. Die Meldung "Kein CMS" wird jedoch im Bereich für Aufforderungsmeldungen des TM80 angezeigt.

#### **WARNUNG**

• **Wenn die Option [CMS-Trennungs-Alarm] deaktiviert ist, muss das medizinische Personal besonders sorgfältig auf den Zustand des Patienten achten und den Netzwerkverbindungsstatus des TM80 am CMS überprüfen. Wird der Unterbrechungsalarm am CMS angezeigt, muss das medizinische Personal den Patientenstatus sofort überprüfen.** 

# 14 **Überwachung mit dem TM80 am CMS**

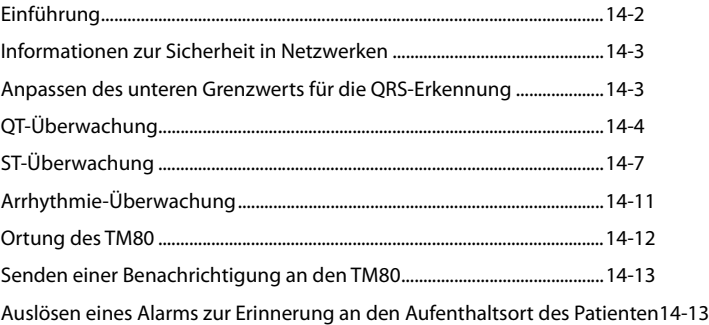

## <span id="page-177-0"></span>**14.1 Einführung**

In diesem Kapitel werden ausschließlich die Funktionen beschrieben, die Sie am CMS durchführen müssen. Informationen zu allgemeinen Vorgängen wie dem Einstellen von Alarmen und Parametereinstellungen am CMS finden Sie im *BeneVision Benutzerhandbuch für das zentrale Überwachungssystem*.

Wenn der TM80 erfolgreich mit dem CMS (Version 07.19. und höher) verbunden wurde, gilt Folgendes:

- Der TM80 kann Parameterwerte, Kurven, Alarmeinstellungen und Ereignisse an das CMS übertragen. Sie können am CMS die Überwachungsdaten und Alarme zum Patienten überprüfen.
- Patienteninformationen, Alarmeinstellungen, Alarmstatus und Parametereinstellungen können zwischen dem TM80 und dem CMS synchronisiert werden.
- Im Fall einer Netzwerkunterbrechung kann der TM80 die Offline-Daten speichern und nach Wiederherstellung der Netzwerkverbindung an das CMS übertragen.
- Der Bildschirm des TM80 ist ausgeschaltet.
- Das CMS sendet automatisch Konfigurationen an den TM80, Folgendes vorausgesetzt:
	- Der TM80 wird erstmalig mit dem CMS verbunden.
	- Benutzerkonfigurationen werden am TM80 gespeichert.
	- Der TM80 ist mit einem anderen CMS verbunden.
	- Nach dem Senden von Konfigurationen werden die Konfigurationen wieder am CMS gespeichert
	- Die Abteilung wird am TM80 geändert, und entsprechende Abteilungskonfigurationen sind am CMS verfügbar.

Die Konfigurationen werden als Benutzerkonfigurationen am TM80 gespeichert. Sie werden automatisch geladen, sobald eine Patientenkategorie geändert oder ein Patient am TM80 entlassen wird.

#### **WARNUNG**

• **Es wird nicht empfohlen, den TM80 in der Registerkarte [Konfiguration] des CMS zu einer Abteilung zuzuweisen.**

## <span id="page-178-0"></span>**14.2 Informationen zur Sicherheit in Netzwerken**

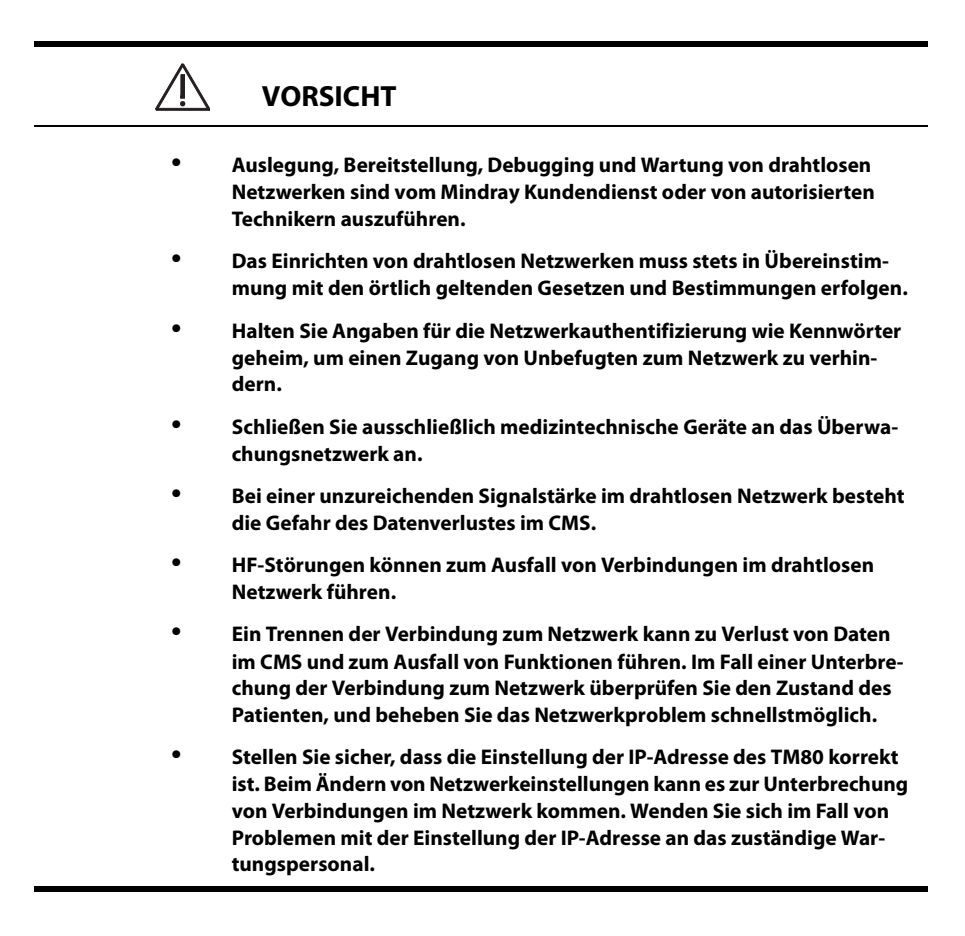

## <span id="page-178-1"></span>**14.3 Anpassen des unteren Grenzwerts für die QRS-Erkennung**

Zur Vermeidung von Fehlalarmen "Asystolie" bei kleiner Amplitude der R-Zacke und "QRS ausgelassen" bei Kammerstillstand (hohe P-Zacken, jedoch keine QRS-Komplexe) wurde eine Möglichkeit zum manuellen Einstellen des minimalen Grenzwerts für die Erkennung von QRS-Komplexen realisiert.

Zum Einstellen des Grenzwerts für die QRS-Erkennung gehen Sie wie folgt vor:

1. Wählen Sie auf dem Bettansicht-Bildschirm des CMS den digitalen EKG-Bereich oder EKG-Kurvenbereich, um das Menü [**EKG**] zu öffnen.

- 2. Auf der Registerkarte [**EKG**] wählen Sie den Abschnitt [**QRS-Grenzwert**].
- 3. Passen Sie anhand der Pfeiltasten den QRS-Grenzwert an. Durch Auswählen von [**Stand.** wird der QRS-Grenzwert wieder auf den Standardwert (0,16 mV) eingestellt.

#### **VORSICHT**

- **Die Einstellung für den QRS-Grenzwert kann sich auf die Empfindlichkeit der Erkennung von Arrhythmie, ST, QT/QTc und die Berechnung der Herzfrequenz auswirken.**
- • **Wenn die QRS-Amplitude niedrig ist, kann der TM80 möglicherweise die Herzfrequenz nicht berechnen, und es kann fälschlicherweise eine Asystolie erkannt werden.**

## <span id="page-179-0"></span>**14.4 QT-Überwachung**

Eine normale EKG-Kurve (wie in der folgenden Abbildung dargestellt) enthält in der Regel einen scharfen und gut definierten QRS-Komplex mit einheitlichem Abstand zwischen den R-Wellen sowie eine EKG-Grundlinie ohne Rauschen und Artefakte.

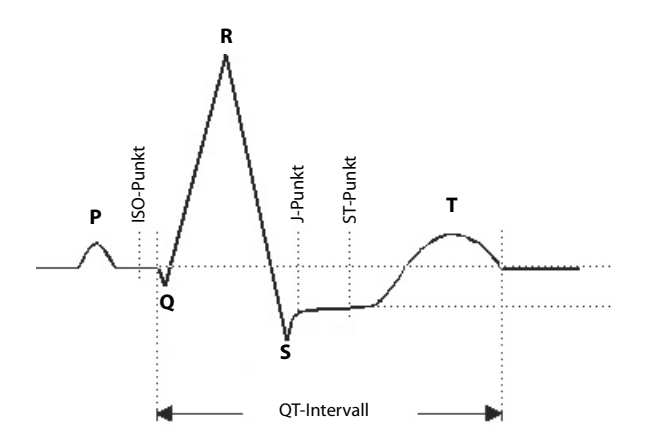

Eine normale EKG-Kurve (für die QT-Überwachung)

Das QT-Intervall in einer EKG-Ableitung ist die Zeitspanne zwischen dem Beginn der frühesten Ablenkung im QRS-Komplex und dem Ende der T-Welle. Die QT-Überwachung ist hilfreich bei der Erkennung des QT-Intervall-Syndroms.
## **14.4.1 Ändern der QTc-Formel**

Das CMS verwendet standardmäßig die Korrekturformel nach Hodges für die Korrektur des QT-Intervalls in Abhängigkeit von der Herzfrequenz. Die QTc-Formel kann im [**System-Setup**] geändert werden. Informationen zum Ändern der QTc-Formel finden Sie im *BeneVision Benutzerhandbuch für das zentrale Überwachungssystem*.

## **14.4.2 QT-Ansicht**

Im Menü [**QT-Ansicht**] können Sie eine Momentaufnahme der Echtzeitkurve anzeigen und prüfen, ob der QT-Algorithmus korrekte Q- und T-Punkte erkennt.

#### **14.4.2.1 Aufrufen der QT-Ansicht**

Zum Aufrufen des Menüs [**QT-Ansicht**] gehen Sie wie folgt vor:

- 1. Wählen Sie auf dem Bettansicht-Bildschirm des CMS den digitalen EKG-Bereich oder EKG-Kurvenbereich, um das Menü [**EKG**] zu öffnen.
- 2. Wählen Sie die Registerkarte [**QT**].
- 3. Wählen Sie die Option [**QT-Ansicht**] unten im Menü [**QT**].

Im Menü [**QT-Ansicht**] wird, wie in der folgenden Abbildung dargestellt, Folgendes angezeigt:

- Die aktuellen Kurven- und Parameterwerte werden grün angezeigt.
- Die Vorlagekurven und -parameterwerte werden weiß angezeigt.
- Die Q- und T-Punkte sind durch eine vertikale Linie gekennzeichnet.
- Der ∆QTc-Wert ist gleich dem aktuellen QTc-Wert abzüglich des Vorlagen-QTc-Wertes.
- Unter bestimmten Umständen können keine QT-Messwerte berechnet werden. In diesen Fällen wird unten im digitalen QT-Bereich die Ursache für fehlgeschlagene QT-Messungen angezeigt, und im Bereich für technische Alarme wird die Meldung "QT-Analyse nicht möglich" angezeigt.

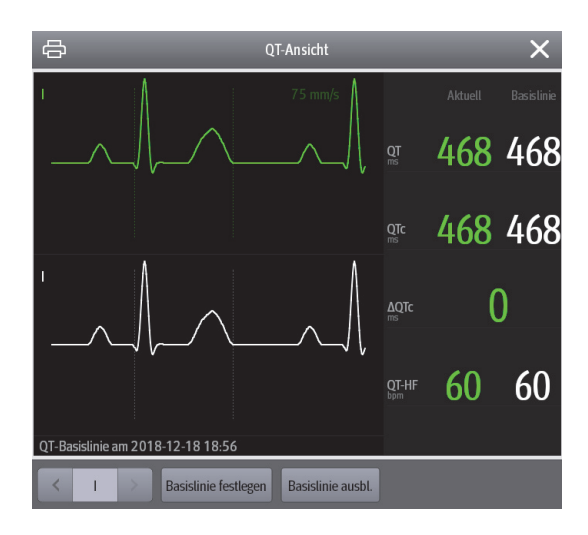

Menü "QT-Ansicht"

#### **14.4.2.2 Konfigurieren der QT-Ansicht**

Zum Konfigurieren der QT-Ansicht gehen Sie wie folgt vor:

- 1. Öffnen Sie [**QT-Ansicht**].
- 2. Wählen Sie die in der folgenden Tabelle beschriebenen Schaltflächen nach Bedarf.

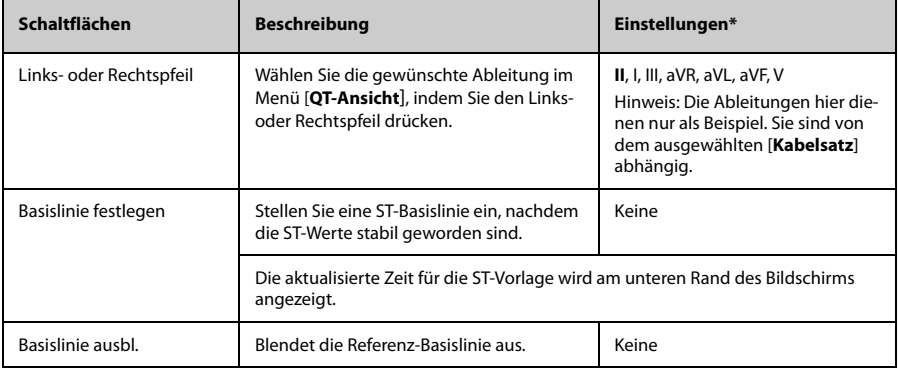

Die werkseitigen Standardeinstellungen sind fett gedruckt.

### **HINWEIS**

• **Die Anzeige im digitalen Bereich für QT-Werte ändert sich, wenn im Zusammenhang mit QT/QTc stehende Einstellungen geändert werden.**

# **14.5 ST-Überwachung**

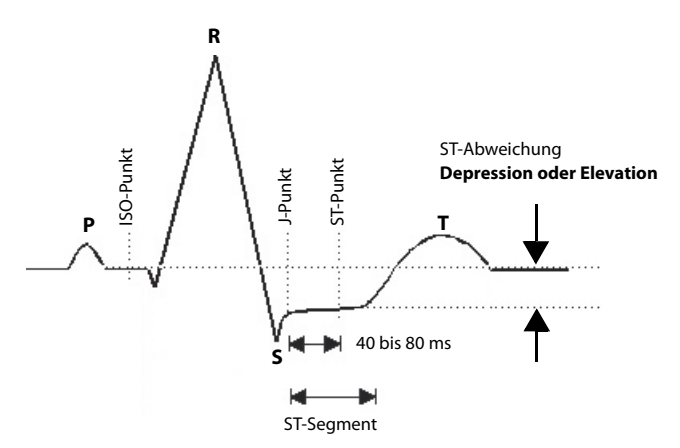

Eine normale EKG-Kurve (für ST-Überwachung)

Die ST-Strecke einer EKG-Kurve (wie in der Abbildung oben dargestellt) ist die Periode vom Ende einer ventrikulären Depolarisation bis zum Anfang der ventrikulären Repolarisation oder dem Ende eines QRS-Komplexes (der J-Punkt) und dem Anfang der T-Welle. ST-Segmentanalyse wird verwendet, um die Sauerstoffversorgung und die Lebensfähigkeit des Herzmuskels zu überwachen.

Die ST-Abweichung ist der vertikale Abstand zwischen der Höhe des isoelektrischen Punktes (ISO) und der Signalstärke am ST-Punkt.

Der ISO-Punkt liegt zwischen dem Ende der P-Welle und dem Einsetzen des QRS-Komplexes. Der ISO-Punkt liefert die Grundlinie für diese Messung.

Der ST-Punkt ist ein festgelegter Abstand vom J-Punkt am Ende des QRS-Komplexes. Unabhängig von der Herzfrequenz kann der ST-Punkt auf 40, 60, oder 80 Millisekunden nach dem J-Punkt konfiguriert werden. Gemäß Standardeinstellung wird der ST-Punkt folgendermaßen positioniert:

- bei 80 Millisekunden für Herzfrequenzen geringer oder gleich 120 Herzschlägen pro Minute
- bei 60 Millisekunden für Herzfrequenzen größer 120 Herzschlägen pro Minute

Alle verfügbaren EKG-Ableitungen werden analysiert, um die Abweichungen im ST-Segment zu messen.

Die Auswahl von Ableitungen mit den geringsten Grundlinienschwankungen verbessert die Genauigkeit der Messung. Eine genaue Messung der ST-Abweichung hängt jedoch von der korrekten Lage der ISO- und ST-Punkte ab.

- Die ST-Streckenanalyse berechnet die Hebungen und Senkungen der ST-Strecke einzelner Ableitungen und zeigt die Ergebnisse als numerische Werte im digitalen ST-Bereich an.
- Ein positiver Wert steht für die ST-Streckenhebung; ein negativer Wert steht für die ST-Streckensenkung.

# **WARNUNG**

- **Der ST-Algorithmus wurde auf Genauigkeit der ST-Streckendaten geprüft. Die Bedeutung der ST-Streckenänderungen muss von einem Krankenhausarzt bestimmt werden.**
- **Eine Abweichung der ST-Strecke wird meist an einem fest vorgegebenen Abstand vom J-Punkt aus berechnet. Veränderungen der Herzfrequenz können ST beeinflussen.**

## **14.5.1 Anpassen der ST-Messpunkte**

Zu Beginn der Überwachung bzw. immer dann, wenn sich die HF- oder EKG-Morphologie eines Patienten signifikant ändert, müssen die ISO- und ST-Punkte angepasst werden. Außergewöhnliche QRS-Komplexe werden für die ST-Strecken-Analyse nicht berücksichtigt.

#### **WARNUNG**

• **Prüfen Sie stets, ob die Positionen der ST-Messpunkte für den aktuellen Patienten korrekt sind.**

Zum Einstellen der ST-Messpunkte gehen Sie wie folgt vor.

- 1. Wählen Sie auf dem Bettansicht-Bildschirm des CMS den digitalen EKG-Bereich oder EKG-Kurvenbereich, um das Menü [**EKG**] zu öffnen.
- 2. Wählen Sie die Registerkarte [**ST**].
- 3. Wählen Sie den Abschnitt [**Anpassen**].
- 4. Legen Sie den [**ST-Punkt**] fest.
- 5. Aktivieren oder deaktivieren Sie [**Autom. Abgleich**]. Diese Option definiert die Methode zum Anpassen von ISO-Punkt und J-Punkt.
	- Aktiviert: Dies ist standardmäßig aktiviert. In diesem Fall werden die Positionen von ISO-Punkt und J-Punkt automatisch entsprechend angepasst.
	- Deaktiv.: Sie müssen Sie die Positionen von ISO-Punkt und J-Punkt anhand der Pfeile rechts neben ISO und J manuell anpassen.

## 14.5.2 Aufrufen des Fensters "ST Graphic"

Zum Aufrufen des Fensters "ST-Grafik" gehen Sie wie folgt vor:

- 1. Wählen Sie auf dem Bettansicht-Bildschirm des CMS den digitalen EKG-Bereich oder EKG-Kurvenbereich, um das Menü [**EKG**] zu öffnen.
- 2. Wählen Sie die Registerkarte [**ST**], um das Menü [**ST**] zu öffnen.
- 3. Wählen Sie unten im ST-Menü die Option [**ST-Graphic**].

Die Höhe des Balkens zeigt den ST-Wert der zugehörigen ST-Ableitung an. Die Farbe des Balkens zeigt den ST-Alarmstatus an: Grün bedeutet, dass der entsprechende ST-Wert innerhalb der Alarmgrenzen liegt, Türkis, Gelb und Rot zeigen an, dass der ST-Wert die Alarmgrenzen überschritten hat. Die Farbe entspricht der Priorität des ST-Alarms.

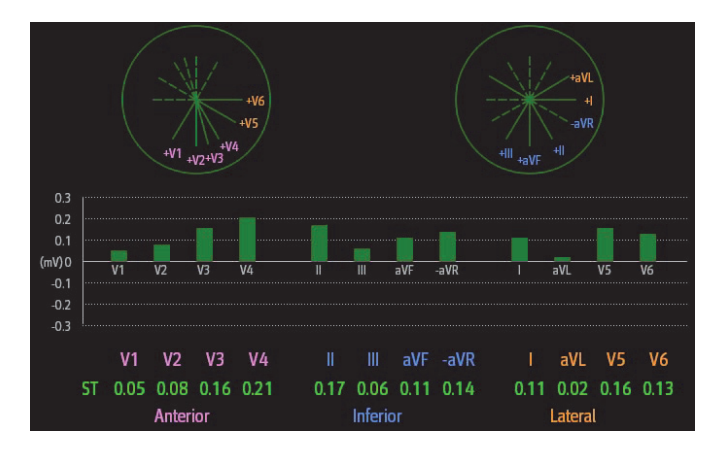

Die Höhe des grauen Balkens zeigt den ST-Wert der Basislinie und der grüne Balken (in einer Alarmsituation Türkis, Gelb oder Rot) den ΔST-Wert an.

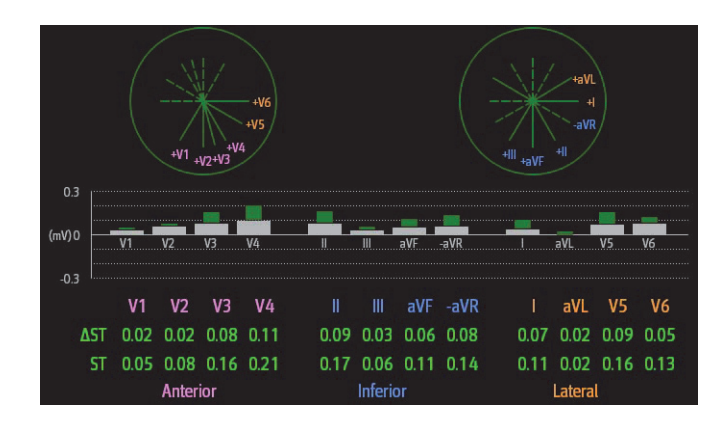

## **14.5.3 Aufrufen der ST-Ansicht**

Die ST-Ansicht zeigt zu jeder ST-Ableitung einen vollständigen QRS-Komplex an. Die Farbe der anliegenden ST-Strecken und der zugehörigen ST-Werte entspricht der Farbe der EKG-Kurven, normalerweise Grün. Die Farbe der ST-Strecken der Basislinie und der zugehörigen ST-Wert ist Weiß.

Zum Aufrufen der ST-Ansicht gehen Sie wie folgt vor:

- 1. Wählen Sie auf dem Bettansicht-Bildschirm des CMS den digitalen EKG-Bereich oder EKG-Kurvenbereich, um das Menü [**EKG**] zu öffnen.
- 2. Wählen Sie die Registerkarte [**ST**], um das Menü [**ST**] aufzurufen.
- 3. Wählen Sie unten im Menü die Option [**ST-Ansicht**].
- 4. Nehmen Sie die gewünschten Einstellungen vor.

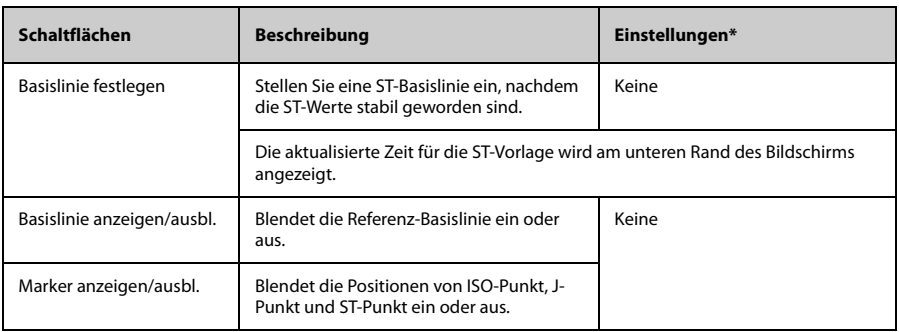

# **14.6 Arrhythmie-Überwachung**

## **14.6.1 Konfigurieren des Grenzwerts für VES-bezogene Alarme**

VES-bezogene Alarme werden anhand der derzeitigen ventrikulären Herzfrequenz und der Zahl der aufeinanderfolgenden VES erkannt.

Zum Konfigurieren des Grenzwerts für VES-bezogene Alarme gehen Sie wie folgt vor:

- 1. Wählen Sie auf dem Bettansicht-Bildschirm des CMS den digitalen EKG-Bereich oder EKG-Kurvenbereich, um das Menü [**EKG**] zu öffnen.
- 2. Wählen Sie die Registerkarte [**Arrhythmie**].
- 3. Wählen Sie den Abschnitt [**Weitere Grenzwerte**].
- 4. Legen Sie die gewünschten Elemente mit dem Rechts- oder Linkspfeil fest.

In der folgenden Abbildung sind die Bedingungen dargestellt, unter denen VES-Alarme ausgelöst werden, wenn [**V-Tachy-VES**] auf 6, [**V-Tachy-Freq**] auf 130, [**V-Brady-VES**] auf 5 und [**V-Brady-Freq**] auf 40 eingestellt ist.

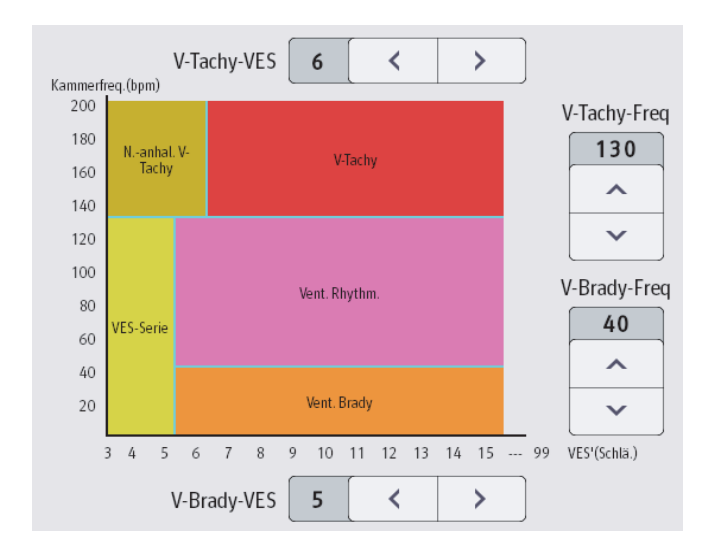

Wenn sowohl "V-Tachy-VES" als auch "V-Tachy-Freq" größer als oder gleich ihrer Grenzwerte sind, wird ein Alarm "V-Tachy" ausgelöst.

Wenn aufeinanderfolgende VES niedriger als der Grenzwert "V-Tachy-VES" (6), jedoch größer als 2 und die Kammerfrequenz größer als der oder gleich dem Grenzwert "V-Tachy-Freq" (130) sind, wird ein Alarm "N.-anhal. V-Tachy" ausgelöst.

- Wenn aufeinanderfolgende VES größer als oder gleich dem Grenzwert "V-Brady-VES" (5) und die Kammerfrequenz niedriger als der Grenzwert "V-Brady-Freq" (40) sind, wird ein Alarm "Vent. Brady" ausgelöst.
- Wenn sowohl "V-Brady-VES" als auch "V-Brady-Freq" niedriger als die Grenzwerte sind, "V-Brady-VES" jedoch größer als 2 ist, wird ein Alarm "VES Serie" ausgelöst.
- Wenn "V-Brady-VES" und "V-Brady-Freq" größer als die oder gleich der Grenzwerte sind, die Kammerfrequenz jedoch kleiner als "V-Tachy-Freq" (130) ist, wird ein Alarm "Vent. Rhythm." ausgelöst.

## 14.6.2 Konfigurieren von "Arrh.-Zeit behindert"

Zum Konfigurieren von "Arrh.-Zeit behindert" gehen Sie wie folgt vor:

- 1. Wählen Sie den Systemmenü-Bereich  $\equiv$  mindray oben links am CMS-Bildschirm.
- 2. Wählen Sie [**System-Setup**], um das Menü [**System-Setup**] zu öffnen.
- 3. Wählen Sie die Registerkarte [**Telemetrie**].
- 4. Wählen Sie die Registerkarte [**Alarm**].
- 5. Legen Sie [**Arrh.-Zeit behindert**] fest. Wenn dies auf [**0**] eingestellt ist, gibt es an, dass die Alarm-Abschirmfunktion deaktiviert ist.

## **14.7 Ortung des TM80**

Nachdem die Zugriffspunkt-Daten des TM80 in die Zentralstation importiert wurden, können Sie Informationen über die Standorte von TM80 Telemetrie-Monitoren anzeigen lassen. Weitere Informationen zum Importieren von Zugriffspunkt-Informationen finden Sie im *BeneVision Benutzerhandbuch für das zentrale Überwachungssystem*.

Zum Anzeigen von Gerätestandorten gehen Sie wie folgt vor:

- 1. Wählen Sie das Symbol **och aman Bettansicht-Bildschirm. Das Menü** [**Gerätestandort**] wird angezeigt.
- 2. In der Spalte [**Zeit**] wird die Zeit des Wechsels des Zugangspunkts angezeigt, in der Spalte [**Standort**] der aktuelle Standort der Geräte.
- 3. Wenn Sie einen TM80 Telemetrie-Monitor suchen möchten, wählen Sie die Schaltfläche [**Gerät suchen**]. Der TM80 gibt so lange einen anhaltenden Alarmton aus, bis dieser am TM80 quittiert wird.

#### **WARNUNG**

• **Da sich die Reichweitenbereiche der Zugriffspunkte manchmal überlappen können, einschließlich unterschiedlicher Etagen, ist die Funktion für die Geräteposition nicht für den Einsatz bei der Ortung eines Patienten bestimmt.**

#### **HINWEIS**

• **Für die Geräteortung muss der TM80 eine ausreichende Akkuleistung haben und sich innerhalb der Reichweite befinden.**

## **14.8 Senden einer Benachrichtigung an den TM80**

Sie können eine Benachrichtigung an den TM80 senden, um einen Patienten an eine bestimmte Tätigkeit, z. B. die Arzneimitteleinnahme, zu erinnern.

Zum Versenden einer Benachrichtigung gehen Sie folgendermaßen vor:

- 1. Auf dem Bettansicht-Bildschirm des CMS wählen Sie die Schnelltaste [**Nachr. senden** | aus dem Schnelltastenbereich aus.
- 2. Geben Sie eine Benachrichtigung in das Pop-up-Fenster ein.
- 3. Wählen Sie [**Senden**]. Diese Meldung wird an den entsprechenden TM80 gesendet und auf dem Hauptbildschirm dieses TM80 angezeigt.
- 4. Wenn Sie die Meldung bestätigen möchten, tippen Sie am TM80 auf [**Bestätigen**].

## **14.9 Auslösen eines Alarms zur Erinnerung an den Aufenthaltsort des Patienten**

Sie können eine Funktion aktivieren, die einen Alarm auslöst, wenn Patienten den geschützten Bereich des CMS betreten oder verlassen.

Nachdem die Funktionalität aktiviert wurde, wird beim Betreten oder Verlassen des geschützten Bereichs durch einen Patienten der Alarm "Außerhalb des zulässigen Bereichs" am TM80 ausgelöst.

Zum Aktivieren der Funktion gehen Sie wie folgt vor:

- 1. Wählen Sie den Systemmenü-Bereich  $\equiv$  mindray oben links am CMS-Bildschirm.
- 2. Wählen Sie [**System-Setup**], um das Menü [**System-Setup**] zu öffnen.
- 3. Wählen Sie die Registerkarte [**Netzwerk**]**.**
- 4. Wählen Sie die Registerkarte [**Zugriffspunkt-Verwaltung**].
- 5. Konfigurieren Sie in Abschnitt [**Patientenbewegungsbereich einrichten**] die Optionen [**Setup-Modus**] und [**Abteilung**].
- 6. Wenn Sie einen AP-Standort angeben müssen, geben Sie den gewünschten AP-Standort in das Feld [**Informationen zum Ort eingeben**] ein. Wenn Sie alle Aufenthaltsorte auswählen möchten, wählen Sie [**Alle wählen**].
- 7. Aktivieren oder deaktivieren Sie [**Einen Alarm auslösen, wenn Patienten den geschützten Bereich betreten**] oder [**Einen Alarm auslösen, wenn Patienten den geschützten Bereich verlassen**]. Diese Option ist abhängig vom [**Setup-Modus**].
- 8. Wählen Sie [**Alarm-Priorität**].

Wenn der Alarm "Außerhalb des zulässigen Bereichs" ausgelöst wird, überprüfen Sie den Aufenthaltsbereich des Patienten, und tippen Sie am TM80 auf [**Bestätigen**].

# $15$  Batterie

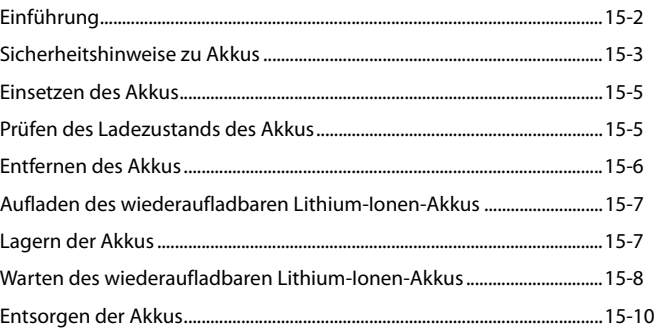

# <span id="page-191-0"></span>**15.1 Einführung**

Die Stromversorgung des TM80 erfolgt über einen wiederaufladbaren Lithium-Ionen-Akku oder über AA-Batterien. Dieses Kapitel enthält Anweisungen zur Verwendung, Wartung und Entsorgung der Akkus.

Hinweise zur Verwendung, Wartung und Entsorgung der für das BP10 verwendeten Akkus finden Sie im *BP10 NIBP-Modul – Benutzerhandbuch*.

# <span id="page-192-0"></span>**15.2 Sicherheitshinweise zu Akkus**

## **WARNUNG**

- **Bewahren Sie die Batterie außerhalb der Reichweite von Kindern auf.**
- **Bewahren Sie die Batterien bis zur Verwendung in der Originalverpackung auf.**
- **Stellen Sie sicher, dass während der Defibrillation der Lithium-Ionen-Akku oder das AA-Batteriegehäuse eingelegt ist und das Akkufach geschlossen ist.**
- **Verwenden Sie für die Stromversorgung des TM80 nur die empfohlenen AA-Batterien bzw. wiederaufladbaren Lithium-Ionen-Akkus. Andere Arten der Stromversorgung können das Gerät beschädigen oder zu Verletzungen führen.**
- **Achten Sie beim Einsetzen der AA-Batterien auf die richtige Polarität.**
- **Verwenden Sie nur empfohlene neue AA-Batterien. Die Verwendung anderer AA-Batterien kann die Leistung deutlich beeinträchtigen.**
- **Verwenden Sie keine alten und neuen AA-Batterien gleichzeitig.**
- **Verwenden Sie nur den angegebenen wiederaufladbaren Lithium-Ionen-Akku. Die Verwendung eines nicht angegebenen Lithium-Ionen-Akkus kann die Leistung deutlich beeinträchtigen.**
- **Vorsicht beim Umgang mit dem wiederaufladbaren Lithium-Ionen-Akku. Eine falsche oder unsachgemäße Verwendung kann zu Verletzungen oder Schäden am Gerät führen.**
	- ◆ **Nicht kurzschließen. Achten Sie darauf, dass die Anschlüsse bei Transport und Lagerung nicht mit Metall oder anderen leitenden Materialien Kontakt haben.**
	- ◆ **Zerbrechen oder durchbohren Sie die Batterie nicht, und lassen Sie Batterien nicht fallen. Unsachgemäße mechanische Handhabung kann zu Schäden und Kurzschlüssen im Inneren der Batterie führen. Wenn eine Batterie heruntergefallen ist oder gegen eine harte Oberfläche gestoßen wurde, verwenden Sie diese Batterie nicht mehr, und entsorgen Sie diese Batterie ordnungsgemäß, auch wenn keine äußeren Schäden sichtbar sind.**
	- ◆ **Verbrennen Sie Akkus nicht, und setzen Sie sie nicht Temperaturen über 60 °C (140 °F) aus.**

#### **WARNUNG**

- <span id="page-193-0"></span>• **Der wiederaufladbare Lithium-Ionen-Akku sollte in der angegebenen zentralen Ladestation geladen werden.**
- **Wenn eine Batterie Anzeichen von Beschädigungen oder Undichtigkeit aufweist, ersetzen Sie diese Batterie sofort. Gehen Sie beim Entnehmen der Batterie vorsichtig vor. Vermeiden Sie Hautkontakt mit der Batterie. Wenden Sie sich an qualifiziertes Servicepersonal.**
- **Fehlerbedingungen wie Kurzschlüsse können zur Überhitzung während der Verwendung führen. Hohe Temperaturen können zu Verbrennungen beim Patienten oder Anwender führen. Wenn das Gerät zu heiß wird, um es zu berühren, entfernen Sie es vom Patienten, und legen Sie es beiseite, bis es abgekühlt ist. Entnehmen Sie dann den Akku aus dem Gerät, und wenden Sie sich bitte an Ihre technische Abteilung, um die Ursache der Überhitzung zu ermitteln.**
- **Ersetzen Sie den Akku sofort, sobald die Alarmmeldung "Kritisch niedrige Akkuladung" angezeigt wird. Ersetzen Sie den Akku rechtzeitig, wenn die Alarmmeldung "Akku schwach" angezeigt wird. Wenn diese Probleme nicht behoben werden, kann es zu einer Ausschaltung des Geräts und zu einer Unterbrechung der Überwachung kommen. Laden Sie einen aus dem Gerät genommenen Lithiumionen-Akku baldmöglichst auf. Lagern Sie Lithiumionen-Akkus nicht im entladenen Zustand.**
- **Tragen Sie keine losen Akkus am Körper, z. B. in der Hosentasche, um sich nicht der Gefahr eines elektrischen Schlags oder einer Verbrennung auszusetzen.**

#### **VORSICHT**

- **Nehmen Sie vor dem Transport des Geräts oder bei längerem Nichtgebrauch oder Einlagerung des Geräts den Akku aus dem Gerät.**
- **Der TM80 kann nicht für die Überwachung eingesetzt werden, wenn das Akkufach nass geworden ist. Entfernen Sie vor der weiteren Überwachung die Akkus, und wischen Sie das Akkufach trocken.**
- **AA-Batterien sollten am Ende ihrer Lebensdauer aus dem TM80 entfernt werden, um zu verhindern, dass sie auslaufen. Wenn Batterien ausgelaufen sind, entfernen Sie diese vorsichtig, und reinigen Sie das Akkufach. Setzen Sie neue AA-Batterien ein, und prüfen Sie, ob sich das TM80 ordnungsgemäß einschalten lässt. Wenn sich das TM80 nicht einschalten lässt, wenden Sie sich an Ihre technische Abteilung.**

#### **HINWEIS**

- **Batterien verschiedenen Typs erreichen verschiedene Leistungen und Nutzungszeiten. Daher sind die Zeiten bis zur Alarmmeldung über eine unzureichend oder extrem niedrige Batterieladung auch unterschiedlich lang.**
- **Wenn der TM80 nicht ausgeschaltet ist und Sie die Batterien entnehmen, gehen die innerhalb einer Minute vor der Batterieentnahme gemessenen Patientendaten verloren.**

## <span id="page-194-0"></span>**15.3 Einsetzen des Akkus**

Nähere Informationen finden Sie unter *[Einsetzen des Akkus bzw. der Batterien](#page-35-0)* auf *Seite [3-6](#page-35-0)*.

## <span id="page-194-1"></span>**15.4 Prüfen des Ladezustands des Akkus**

Das am oberen Bildschirmrand angezeigte Akkusymbol zeigt den Ladestatus des Akkus. Der weiße Bereich (**IIII**) zeigt die verbleibende Batterieladung an.

## **HINWEIS**

• **Wenn der Alarm "Akku schwach" oder "Kritisch niedrige Akkuladung" auftritt, wird der Ton des TM80 ausgeschaltet, auf seinem Bildschirm wird die Meldung "Audio lokal aus" angezeigt, und die Helligkeit des Bildschirms wird heruntergefahren.**

# <span id="page-195-0"></span>**15.5 Entfernen des Akkus**

## **VORSICHT**

- **[Der wiederaufladbare Lithium-Ionen-Akku sollte in der angegebenen](#page-193-0) [zentralen Ladestation geladen werden.](#page-193-0)**
- **Vermeiden Sie ein Zerkratzen des Metallkontakts im Akkufach, während Sie den Lithium-Ionen-Akku oder das AA-Akkugehäuse entnehmen. Andernfalls beeinträchtigt der gebrochene Kontakt die Akkuleistung und damit die Stromversorgung.**
- **Nehmen Sie vor dem Transport des TM80 oder bei längerem Nichtgebrauch oder Einlagern des TM80 den Akku aus dem Gerät.**

## **HINWEIS**

Lassen Sie das EKG-Ableitungskabel und das SpO<sub>2</sub>-Modul am TM80 **angeschlossen, wenn Sie den Akku entnehmen.**

So wechseln Sie einen Akku aus:

1. Heben Sie den Lithium-Ionen-Akku oder das AA-Batteriegehäuse zum Herausdrücken auf der Unterseite des Fachs an.

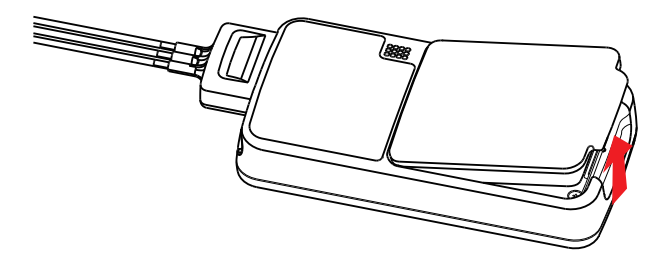

2. Entnehmen Sie den Lithium-Ionen-Akku oder entfernen Sie die AA-Batterien aus dem Gehäuse.

# <span id="page-196-0"></span>**15.6 Aufladen des wiederaufladbaren Lithium-Ionen-Akkus**

#### **WARNUNG**

- **Verwenden Sie zum Aufladen des wiederaufladbaren Lithium-Ionen-Akkus nur die von Mindray angegebene zentrale Ladestation.**
- **Verwenden Sie nur das zugelassene Stromkabel mit dem geerdeten Netzstecker, um die zentrale Ladestation sicher mit einer geerdeten Wechselstromsteckdose zu verbinden. Bauen Sie den Netzstecker niemals so um, dass er in eine nicht geerdete Wechselstromsteckdose passt.**
- **Verwenden Sie keine Mehrfachsteckdosen/Steckdosenleisten oder Verlängerungskabel. Verwenden Sie einen gemäß IEC 60601-1 zugelassenen Isolator/Trenntransformator. Andernfalls kann Kriechstrom auftreten. Stellen Sie sicher, dass die Summe der einzelnen Kriechströme des Erdungsleiters nicht die zulässigen Grenzen überschreitet.**
- **Legen Sie auf der zentralen Ladestation oder den Akkus kein abschirmendes Objekt (z. B. Stoff oder Papier) ab, und sorgen Sie bei der Ladung der Lithium-Ionen-Akkus für eine gute Belüftung.**
- **Schließen Sie keine anderen Geräte an die Stromversorgung an.**
- **Laden Sie die Lithium-Ionen-Akkus bei hohen Temperaturen über 40 °C nicht mit der zentralen Ladestation auf.**

Verwenden Sie zum Aufladen von Lithium-Ionen-Akkus die zentrale Ladestation. Die zentrale Ladestation kann bis zu 10 Lithium-Ionen-Akkus gleichzeitig aufladen. Weitere Informationen zur zentralen Ladestation finden Sie im *BeneVision Benutzerhandbuch für die zentrale Ladestation*.

## <span id="page-196-1"></span>**15.7 Lagern der Akkus**

## **15.7.1 Lagern wiederaufladbarer Lithium-Ionen-Akkus**

Stellen Sie beim Lagern der Batterien sicher, dass die Batterieklemmen nicht mit metallischen Objekten in Kontakt kommen.

Wenn Sie die Akkus über einen längeren Zeitraum lagern müssen, legen Sie sie an einem kühlen und trockenen Platz (am besten bei 15 °C bzw. 60 °F) und mit einer Teilladung von ca. 50 % der Kapazität (zwei LEDs beleuchtet) ab. Die Lagerung von Akkus an einem kühlen Ort kann den Alterungsprozess verlangsamen.

Gelagerte Akkus sollten alle sechs Monate auf etwa 50 % ihrer Kapazität geladen werden. Vor dem ersten Gebrauch sollte der Akku vollständig aufgeladen sein.

#### **HINWEIS**

- **Entfernen Sie den Lithium-Ionen-Akku aus der Geräteeinheit, wenn Sie das Gerät längere Zeit nicht verwenden (z. B. einige Wochen lang), und lagern Sie das Gerät an einem sauberen Ort, um das Eindringen von Staub oder Flüssigkeiten in das Akkufach zu vermeiden.**
- **Wenn Akkus über einen längeren Zeitraum bei hohen Temperaturen gelagert werden, wird die Lebensdauer der Akkus erheblich verkürzt.**
- **Lagern Sie die Akkus nicht bei einer Temperatur über 60 °C (122 °F) oder unter -20 °C (-4°F).**

#### **15.7.2 Lagern von AA-Batterien**

Wenn Sie AA-Batterien nach der Entnahme aus der TM80-Haupteinheit lagern möchten, bewahren Sie sie zusammen auf, sodass alle Batterien bei einer späteren Verwendung das gleiche Restleistungsniveau haben.

Lagern Sie keine AA-Batterien (nicht wiederaufladbar), indem Sie sie mit falscher Polarität im TM80 belassen.

#### **HINWEIS**

• **Setzen Sie nach der Entnahme der AA-Batterien das AA-Batteriegehäuse wieder in das Akkufach ein.** 

# <span id="page-197-0"></span>**15.8 Warten des wiederaufladbaren Lithium-Ionen-Akkus**

Wenn Sie einen neuen Lithium-Ionen-Akku zur Verwendung erhalten, gehen Sie vorsichtig damit um. Die folgende Tabelle beschreibt die für die Wartung der Akkus erforderlichen Aktionen und die dafür empfohlenen Intervalle.

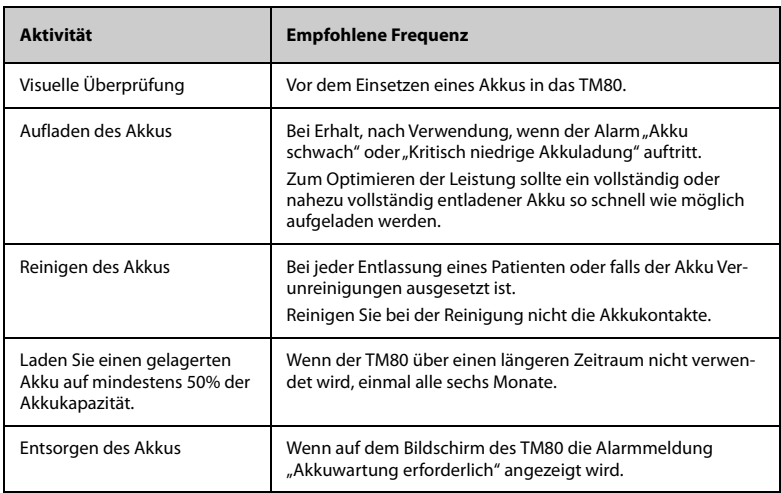

Die Lebensdauer eines Lithium-Ionen-Akkus hängt von der Häufigkeit und Dauer seiner Nutzung ab. Bei guter Pflege beträgt die Haltbarkeit ungefähr 500 vollständige Ladeund Entladezyklen. Die Erfahrung zeigt, dass die Häufigkeit von Ausfällen aufgrund der kumulierten Belastung bei täglicher Verwendung mit zunehmender Verwendungszeit des Akkus steigt. Aus diesem Grund empfiehlt Mindray dringend, Lithium-Ionen-Akkus nach zwei Jahren oder 500 vollständigen Lade- und Entladezyklen auszutauschen. Die Verwendung eines zu alten Akkus kann zu Anomalien und inakzeptabler Leistung des Gerätes führen.

Die Lebensdauer eines Lithium-Ionen-Akkus beginnt mit dem Datum seiner Herstellung. Das Datum der Herstellung ist auf der Rückseite des Akkus verzeichnet.

#### **HINWEIS**

• **Die Kapazität des Akkus verringert sich im Lauf der Zeit mit der Anzahl von Ladezyklen. Gegen Ende der Nutzungsdauer kann die Akkukapazität um 20 bis 25 % reduziert sein. Mindray empfiehlt den Austausch der Akkus, wenn diese verkürzte Lebenszeit für Ihr Gerät nicht akzeptabel ist.**

# <span id="page-199-0"></span>**15.9 Entsorgen der Akkus**

## **15.9.1 Entsorgen des Lithium-Ionen-Akkus**

Entsorgen Sie den Lithium-Ionen-Akku in folgenden Fällen:

- Die Batterie weist sichtbare Anzeichen von Beschädigungen auf.
- Die Batterie versagt.
- Der Akku ist gealtert, und die Laufzeit ist deutlich geringer als in der Spezifikation angegeben.
- Der Akku wurde mehr als zwei Jahre lang oder in 500 vollständigen Lade- und Entladezyklen verwendet.

Entladen Sie den Akku vor der Entsorgung, und isolieren Sie die Kontakte mit Klebeband. Entsorgen Sie die Akkus gemäß den örtlichen Bestimmungen.

## **15.9.2 Entsorgen der AA-Batterien**

Die Entsorgung dieser Batterien kann gesetzlichen Bestimmungen unterliegen. Entsorgen Sie Akkus in geeigneten Behältern. Befolgen Sie ggf. die örtlichen Vorschriften für das Recycling der Akkus.

# 16 **Problembehebung**

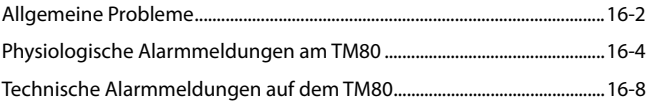

# <span id="page-201-0"></span>**16.1 Allgemeine Probleme**

In der folgenden Tabelle werden die Probleme aufgeführt, die möglicherweise auftreten können. Wenn das Problem weiterhin besteht, nachdem Korrekturen unternommen wurden, wenden Sie sich an Ihr Servicepersonal.

Methoden für die Fehlerbehebung beim zentralen Ladegerät finden Sie im *BeneVision Benutzerhandbuch für die zentrale Ladestation*. Methoden für die Fehlerbehebung beim BP10 finden Sie im *BP10 NIBP-Modul – Benutzerhandbuch.*

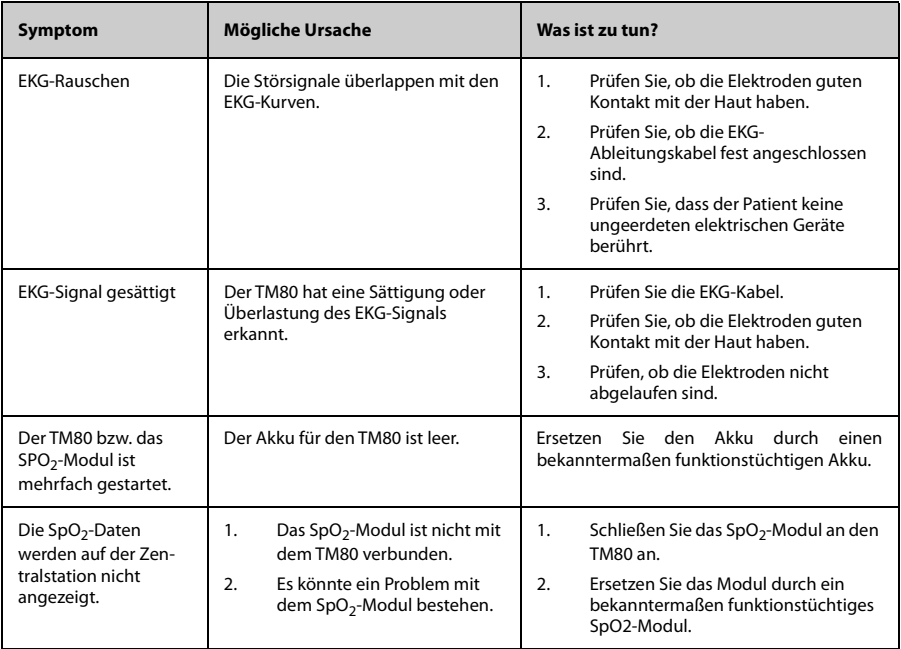

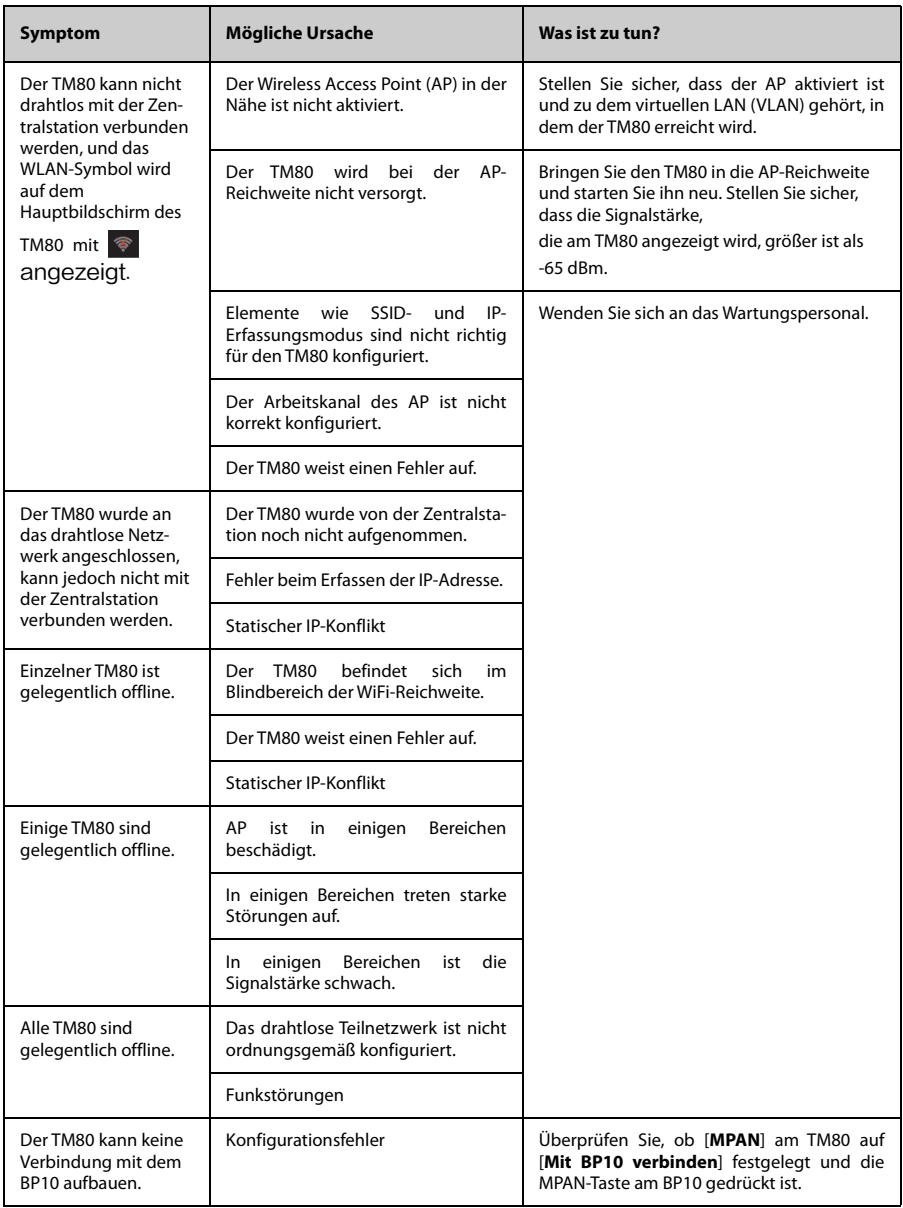

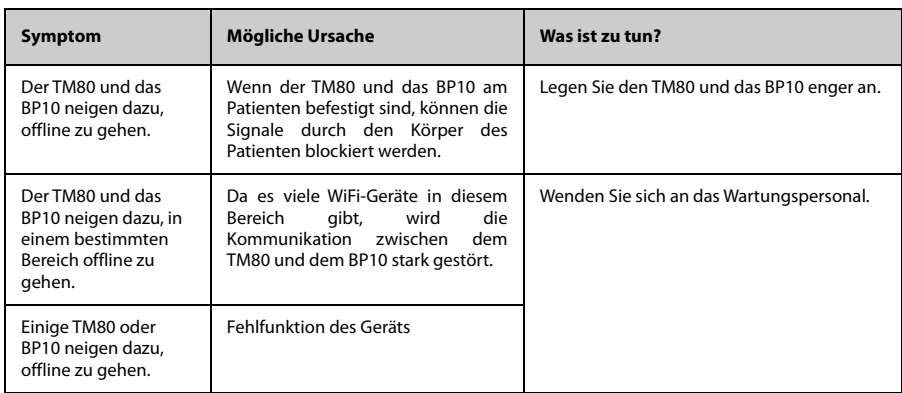

# <span id="page-203-0"></span>**16.2 Physiologische Alarmmeldungen am TM80**

Die folgende Tabelle führt die wichtigsten physiologischen Alarmmeldungen auf, die im Bereich für Aufforderungsmeldungen des TM80 angezeigt werden.

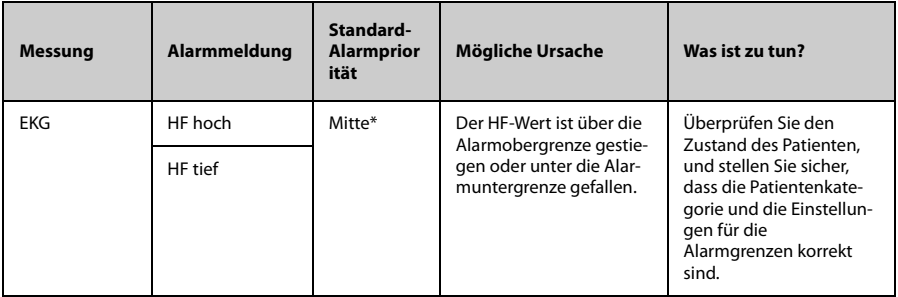

\* Das Sternchen (\*) bedeutet, dass die Alarmpriorität konfigurierbar ist.

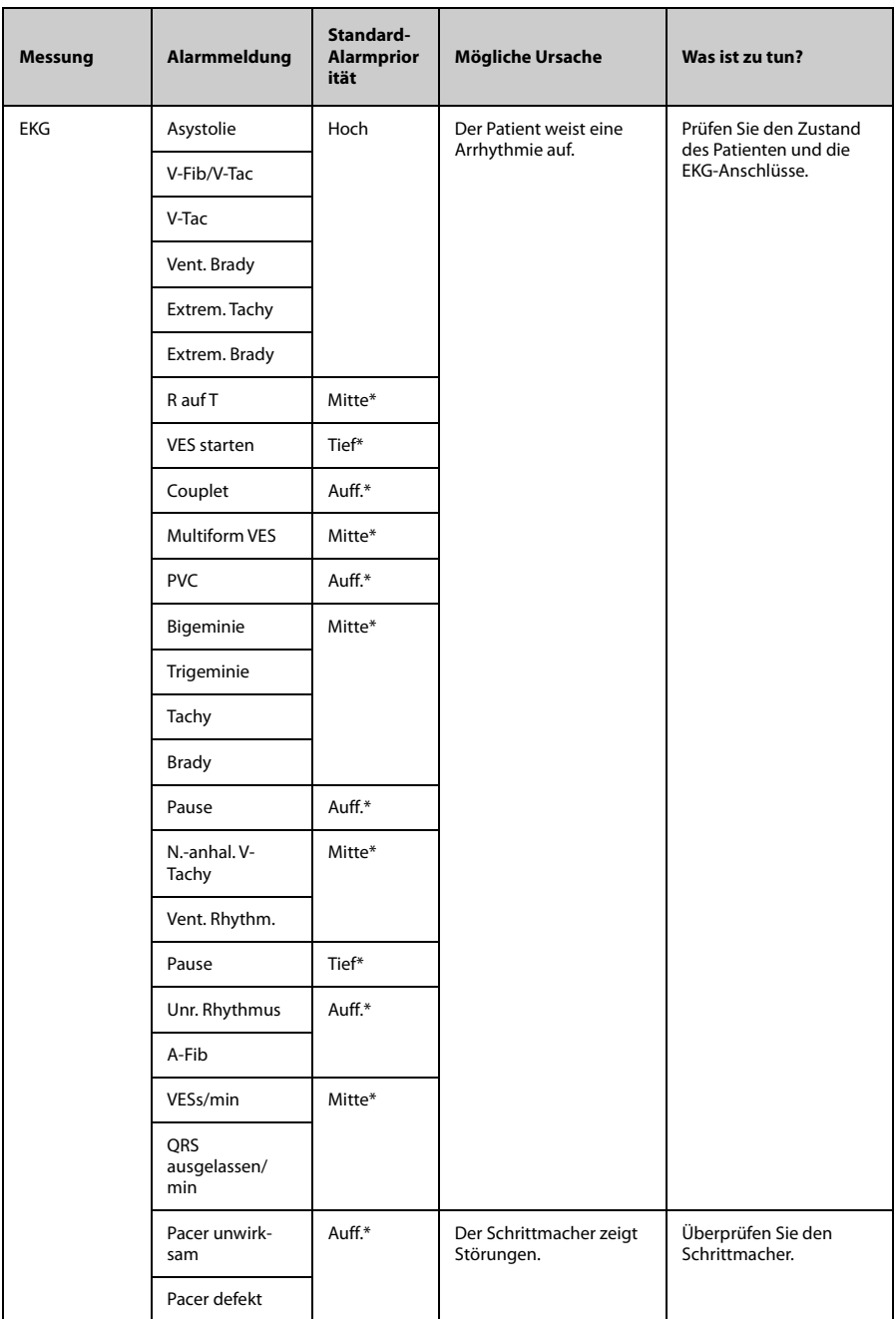

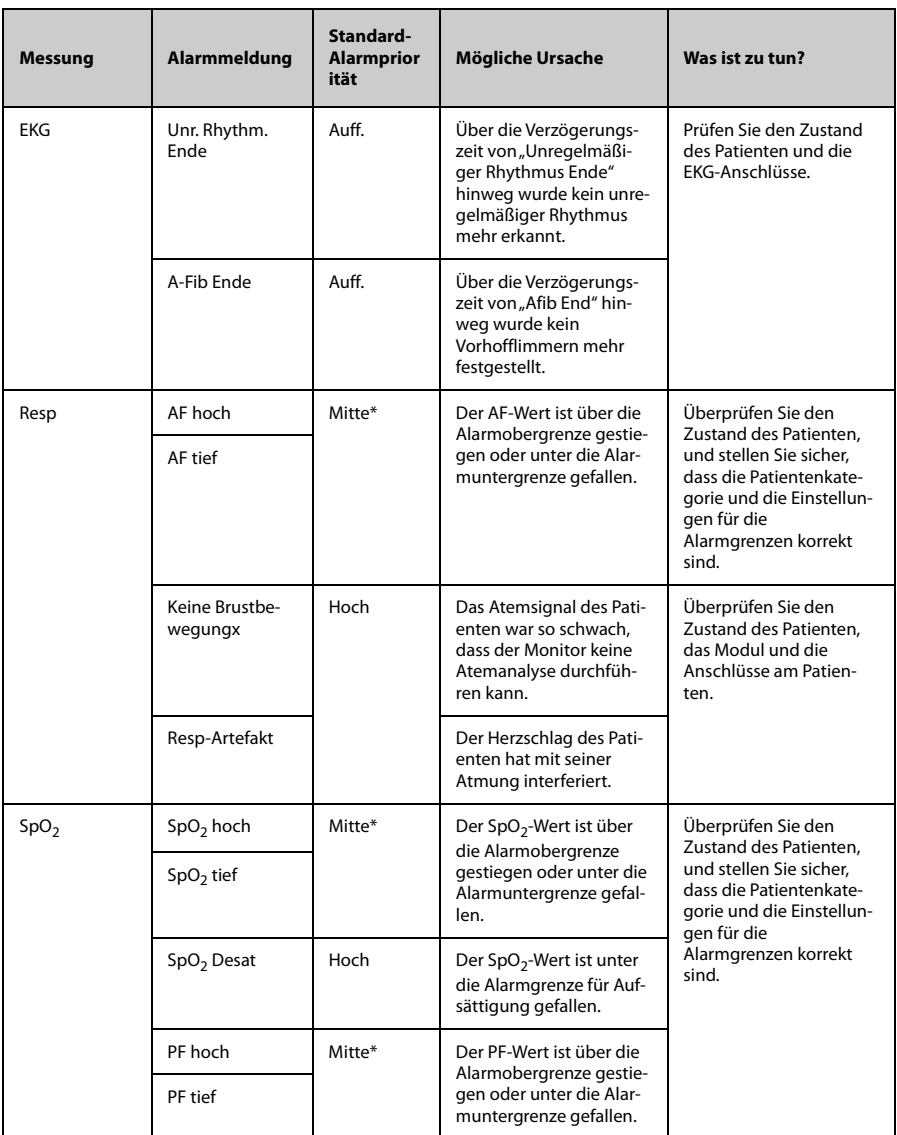

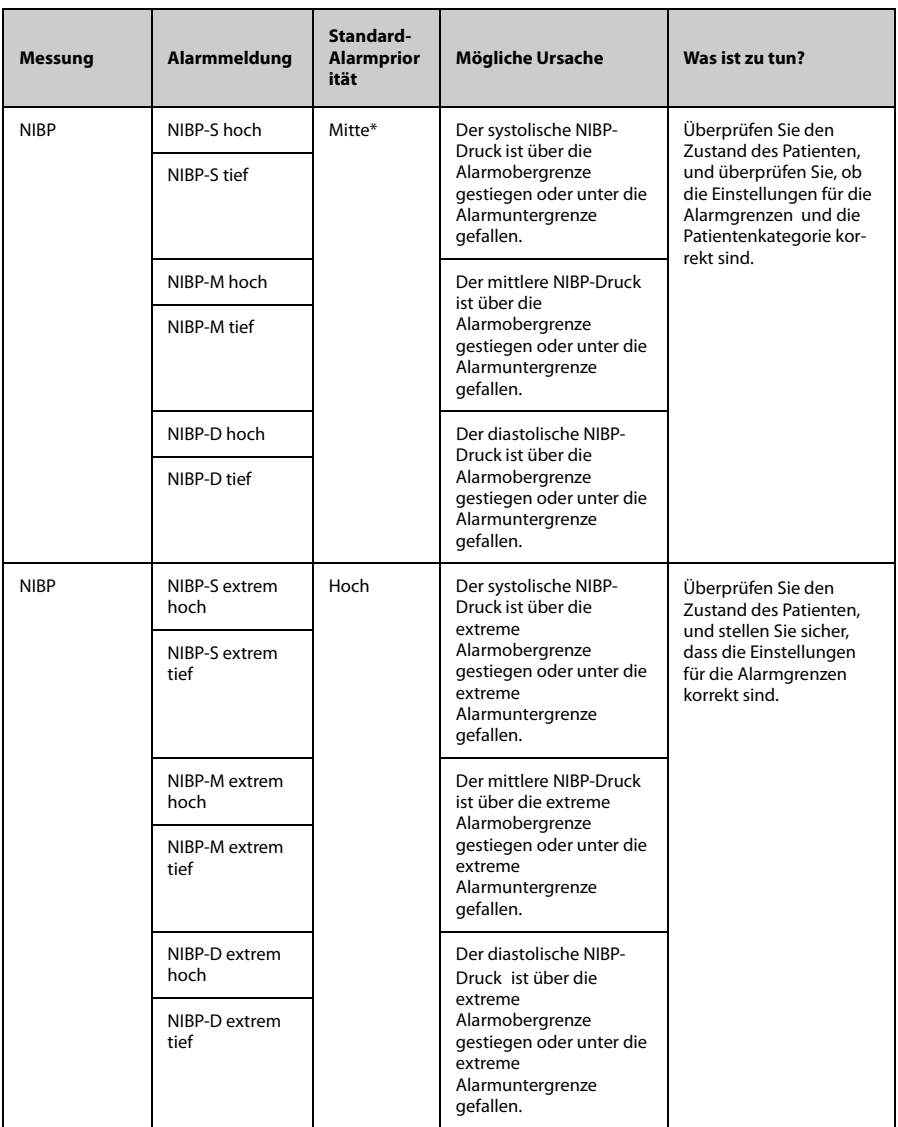

## <span id="page-207-0"></span>**16.3 Technische Alarmmeldungen auf dem TM80**

Die folgende Tabelle führt die wichtigsten technischen Alarmmeldungen auf, die im Bereich für Aufforderungsmeldungen des TM80 angezeigt werden.

Die Spalte "Alarmanzeige" in der Tabelle unten umfasst drei verschiedene Anzeigearten: A, B, C.

■ A: Der Alarmton wird stummgeschaltet, die Alarmleuchte zeigt den Alarm weiter-

hin an und vor der Alarmmeldung wird ein √ angezeigt. Das Symbol erscheint im oberen Bereich der Standardanzeige.

- B: Der technische Alarm wird in eine Aufforderungsmeldung geändert, es wird kein Ton mehr ausgegeben und die Alarmleuchte leuchtet nicht mehr.
- C: Die technischen Alarme werden gelöscht, und es werden keine Alarme mehr angezeigt.

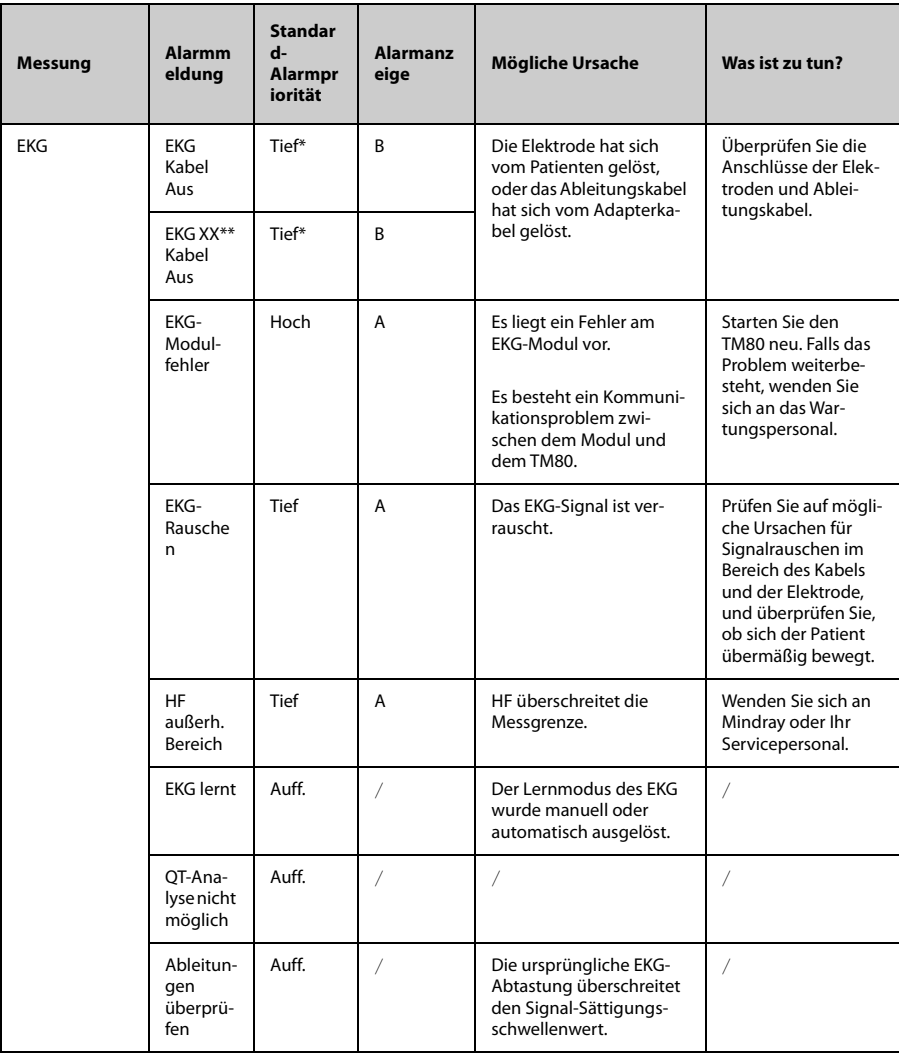

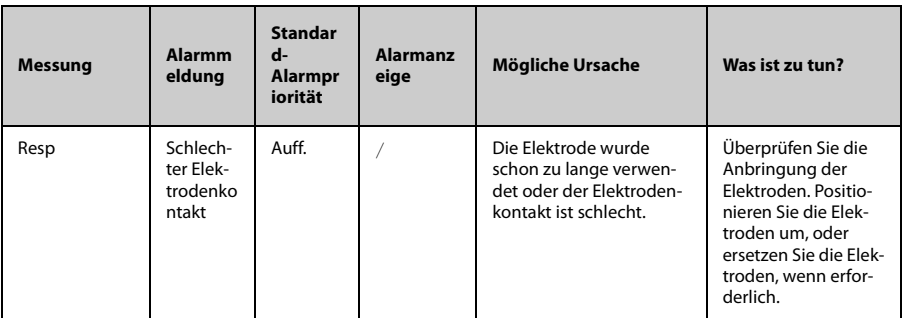

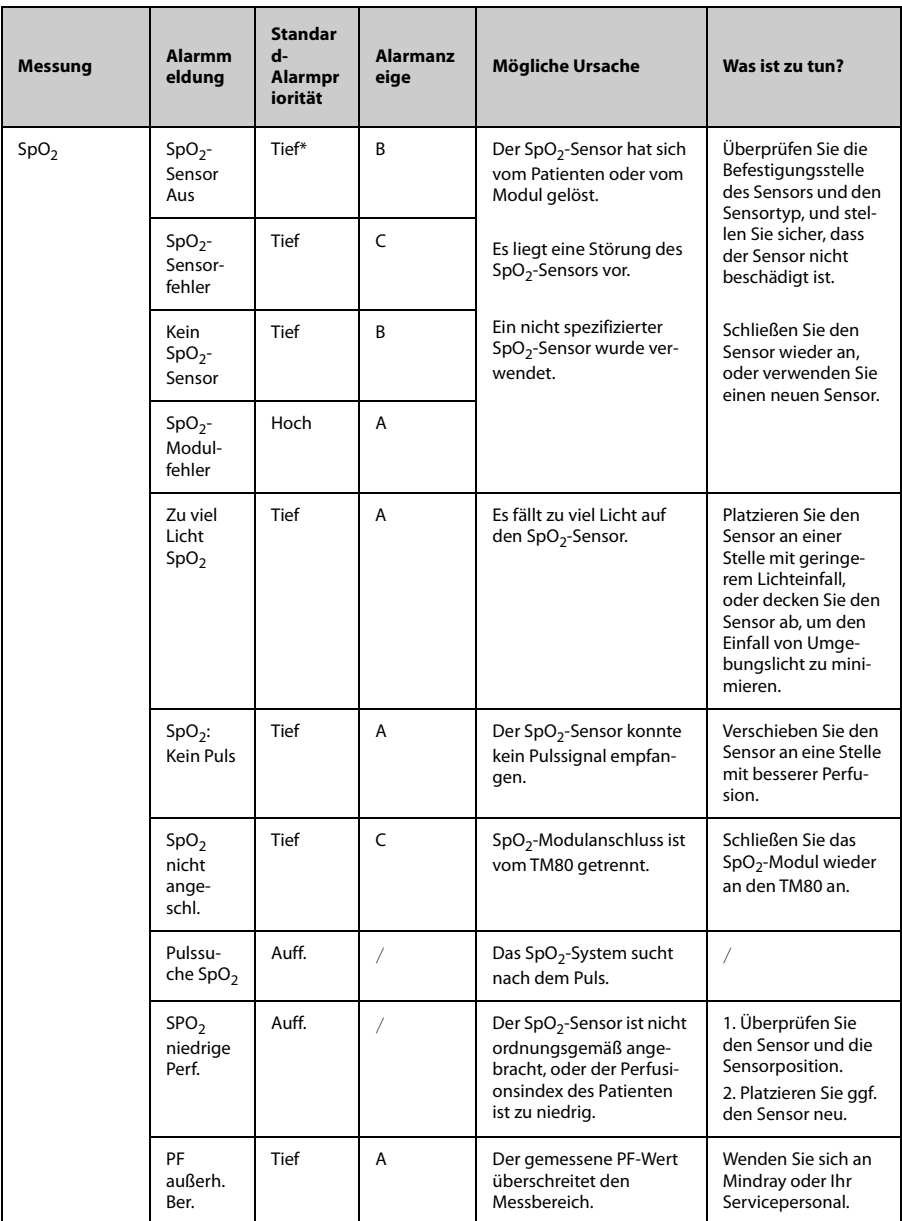

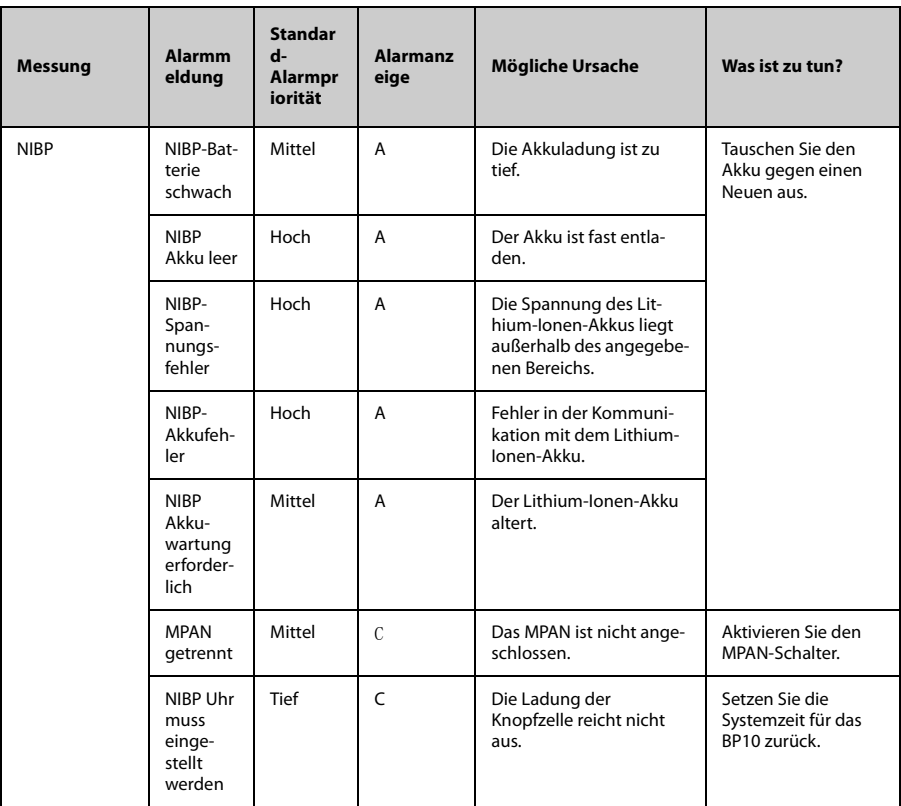

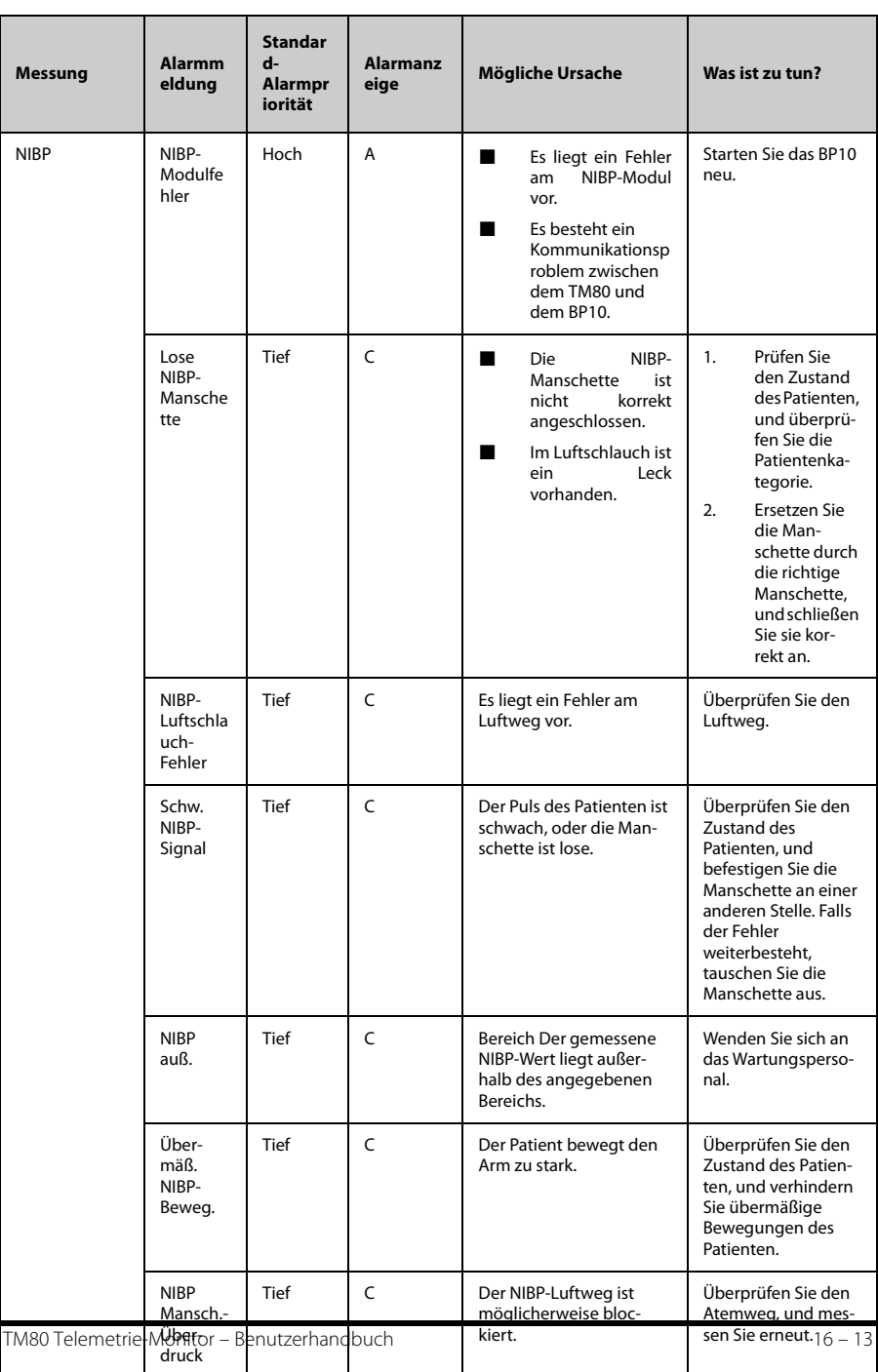

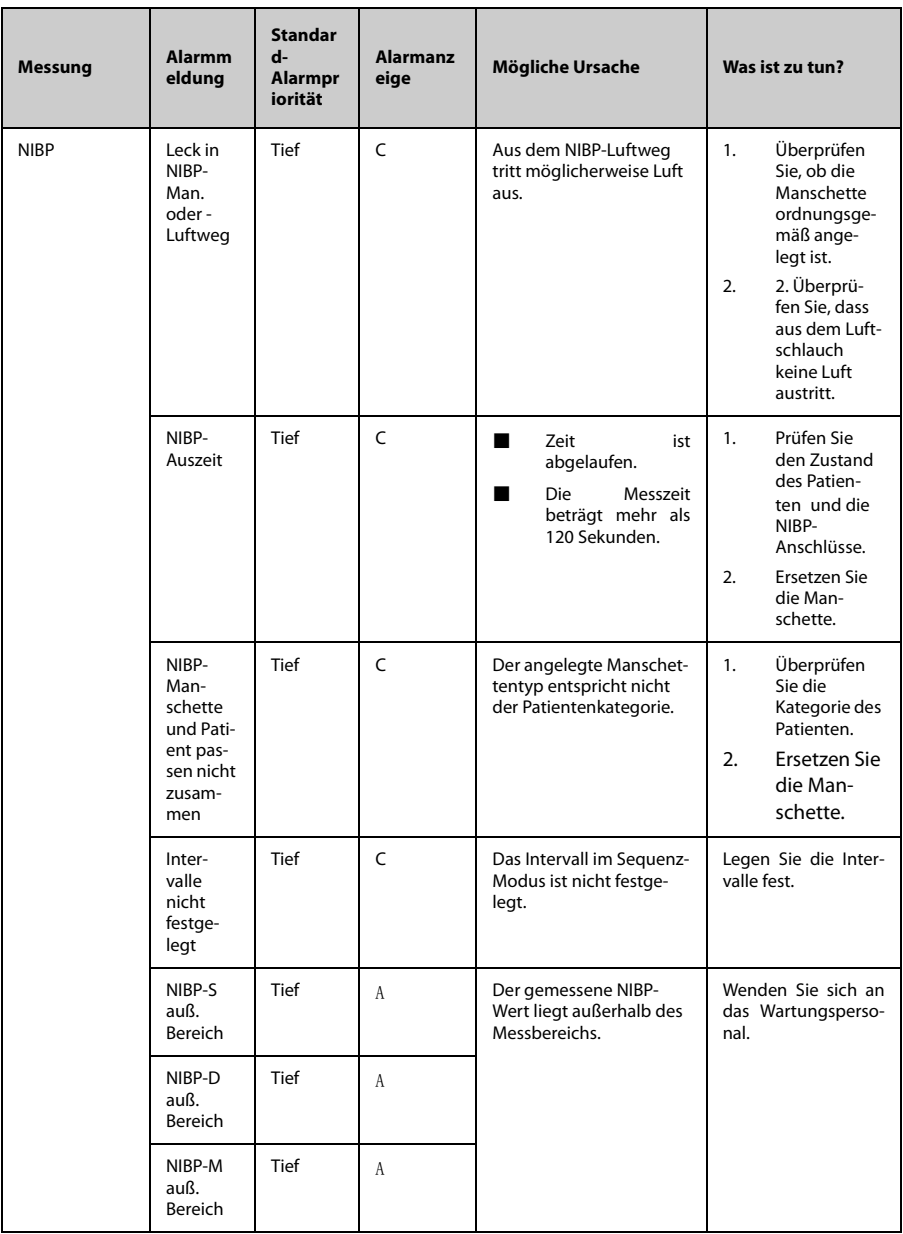

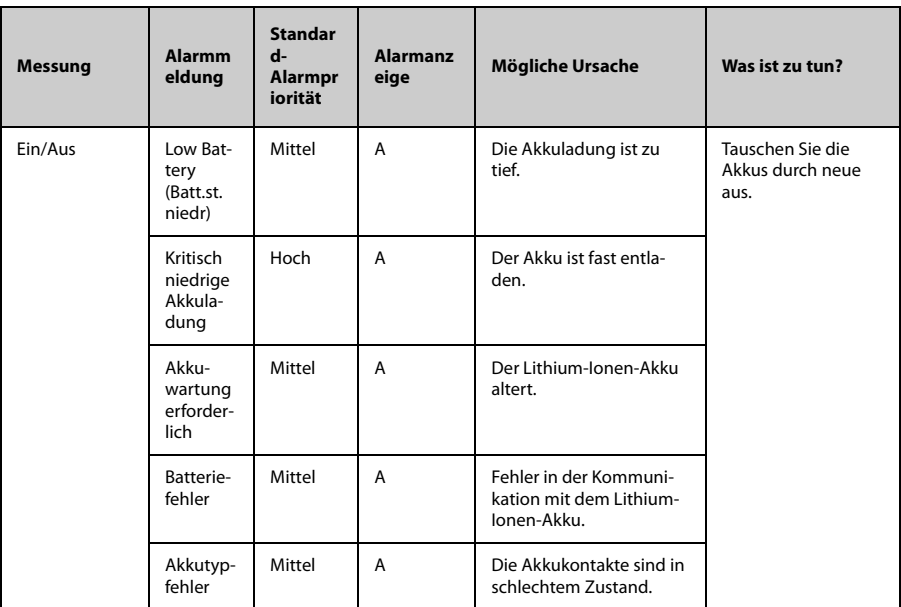

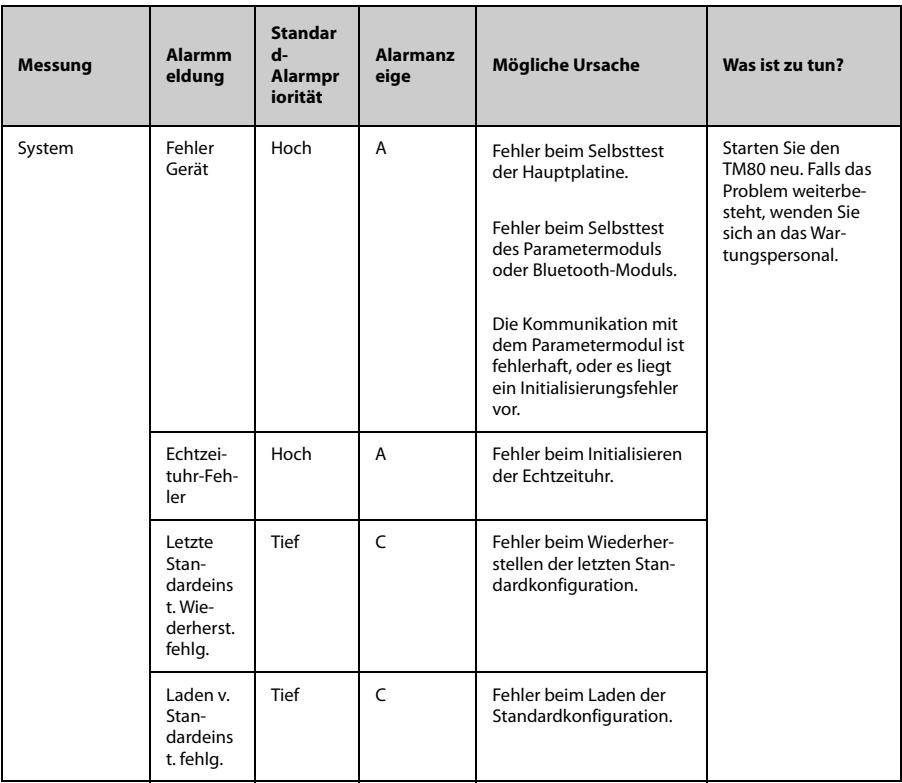
# 17 **Pflege und Reinigung**

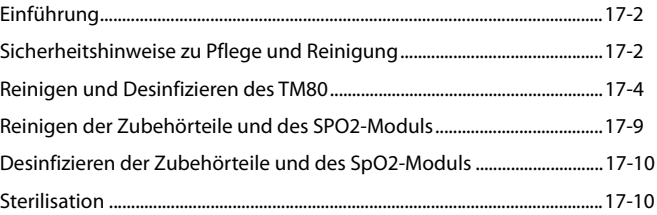

## <span id="page-217-0"></span>**17.1 Einführung**

In diesem Kapitel werden Reinigung und Desinfektion des TM80 und seiner Zubehörteile erläutert.

## <span id="page-217-1"></span>**17.2 Sicherheitshinweise zu Pflege und Reinigung**

## **WARNUNG**

- **Verwenden Sie für die Reinigung oder Desinfektion des Geräts nur die von Mindray zugelassenen Reinigungs- und Desinfektionsmittel und Methoden, die in diesem Kapitel aufgeführt sind. Schäden, die durch unzulässige Substanzen oder Methoden entstehen, sind nicht durch die Garantie abgedeckt.**
- **Die Empfehlung von Mindray der im Folgenden aufgeführten Chemikalien und Methoden stellt keine Aussage über deren Wirksamkeit bei der Infektionskontrolle dar. Informationen über Infektionskontrollmethoden erhalten Sie beim Hygienebeauftragten oder Epidemiologen Ihres Krankenhauses.**
- **Die zuständige Klinik bzw. Institution muss alle in diesem Kapitel beschriebenen Reinigungs- und Desinfektionsverfahren ausführen.**
- **Nicht-medizinische Geräte bieten nicht das gleiche Schutzniveau gegen elektrischen Schlag. Berühren Sie nicht zur gleichen Zeit den Patienten und ein Teil eines nicht-medizinischen Geräts. Beispiele für nicht-medizinische Geräte sind Laserdrucker und nicht-medizinische Computer.**
- **Vermeiden Sie die Verwendung von Reinigern, Materialien oder Chemikalien, die möglicherweise die Oberflächen und Etiketten beschädigen oder zu Fehlfunktionen führen.**

#### **WARNUNG**

- **Wenn bei der Reinigung und Desinfektion ein falsches Desinfektionsmittel mit einer falschen Desinfektionsmethode verwendet wird, ist danach das Zubehör beschädigt, was zu Fehlern bei der Messung führen kann.**
- **Halten Sie das Gerät und die Zubehörteile frei von Staub und Schmutz. Beachten Sie bitte folgende Regeln, um Schäden am Gerät zu vermeiden:**
	- ◆ **Tauchen Sie keine Geräteteile in die Flüssigkeit. Verschütten Sie keine Flüssigkeiten auf dem Gerät oder den Zubehörteilen.**
	- ◆ **Lassen Sie keine Flüssigkeit in das Gehäuse und das Innere des Geräts eindringen.**
	- ◆ **Verwenden Sie keinesfalls scheuernde Materialien (z. B. Stahlwolle oder Silberpolitur) oder Lösungsmittel (wie Aceton oder acetonhaltige Reinigungsmittel).**

#### **VORSICHT**

- **Wenn aus Versehen Flüssigkeit in das Gerät oder Teile davon geraten ist, fahren Sie das Gerät herunter, und lassen Sie es durch autorisiertes Servicepersonal warten.**
- **Schütten oder sprühen Sie keine Flüssigkeiten direkt auf das Gerät oder das Zubehör, und verhindern Sie das Eindringen von Flüssigkeit in Anschlüsse und Öffnungen.**
- **Reinigen Sie den EKG-Kabelanschluss und die anderen Anschlüsse nicht.**
- **Überprüfen Sie das Gerät nach dem Reinigen und Desinfizieren. Bei Anzeichen von Beschädigungen nehmen Sie das Gerät außer Dienst.**

## <span id="page-219-0"></span>**17.3 Reinigen und Desinfizieren des TM80**

#### <span id="page-219-1"></span>**17.3.1 Zugelassene Reinigungs- und Desinfektionsmittel**

In der folgenden Tabelle sind für den TM80 zugelassene Reinigungs- und Desinfektionsmittel aufgeführt:

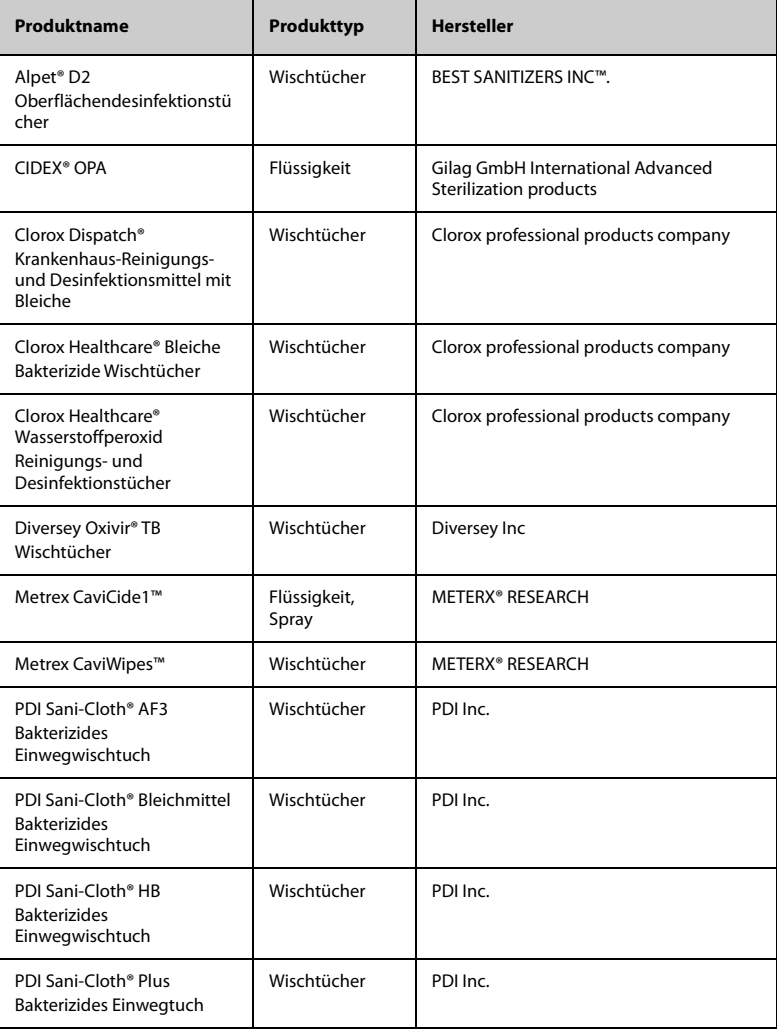

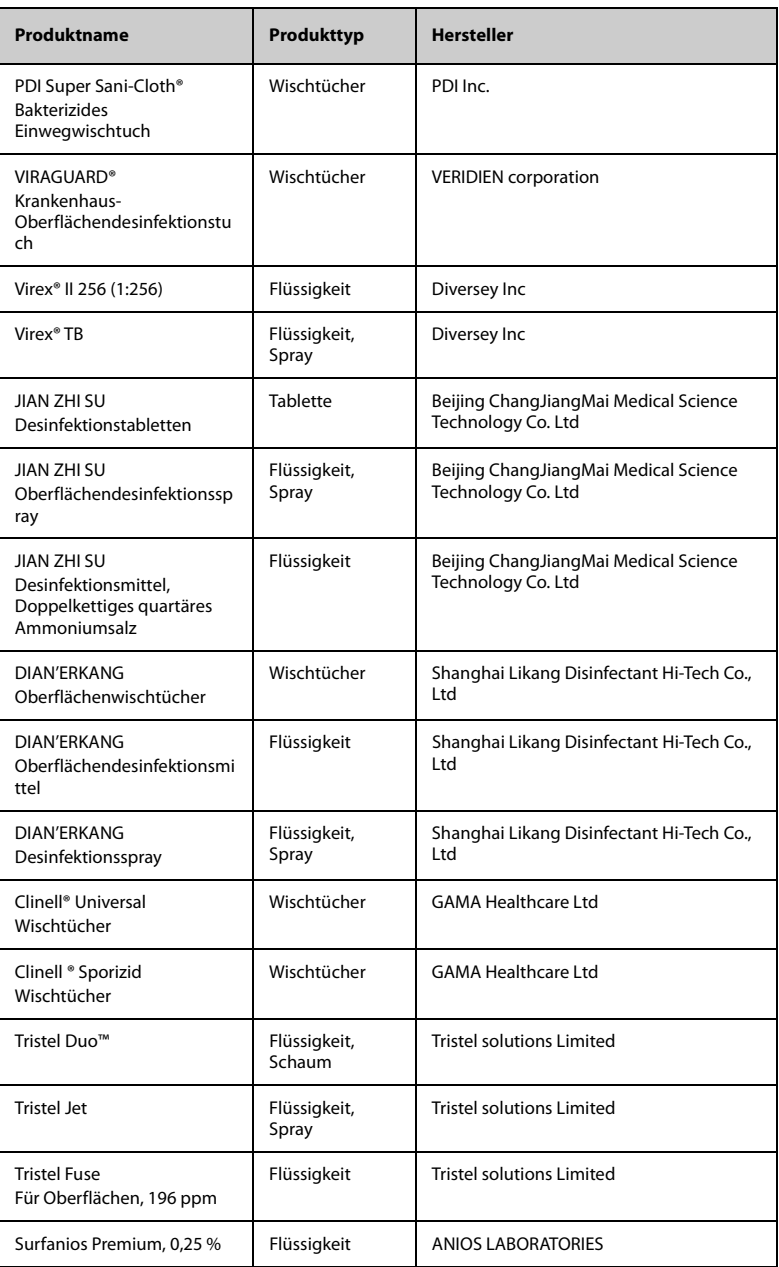

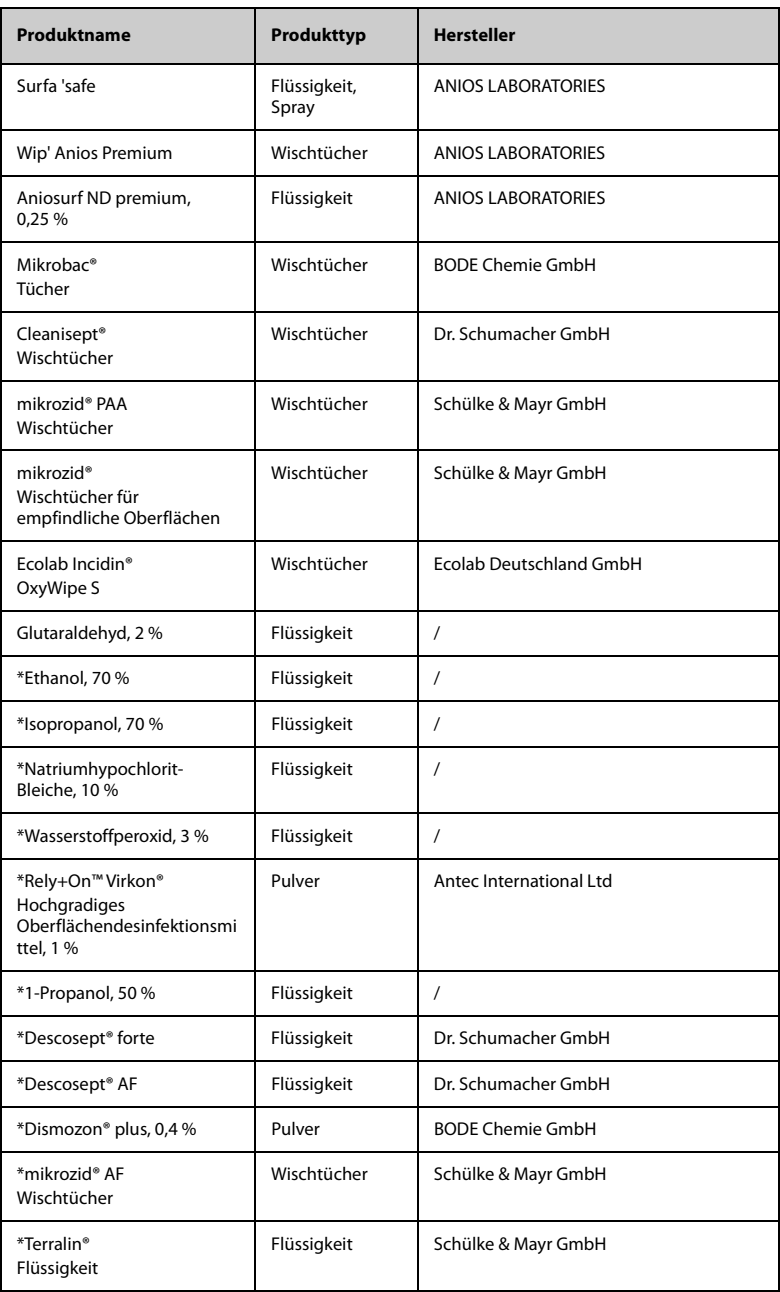

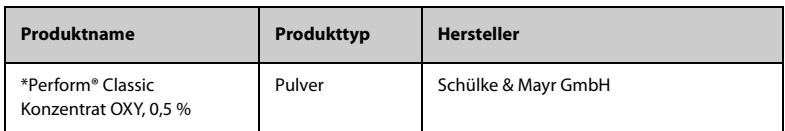

#### **HINWEIS**

• **Für Geräte mit dem Symbol können alle aufgeführten Reinigungsund Desinfektionsmittel verwendet werden. Für Geräte ohne das** 

Symbol **dürfen nur die mit "\*" gekennzeichneten Reinigungs- und Desinfektionsmittel verwendet werden.**

#### **17.3.2 Reinigen des TM80**

Reinigen Sie das Gerät regelmäßig. Machen Sie sich mit den Vorschriften Ihres Krankenhauses zur Reinigung von Geräten vertraut, bevor Sie mit dem Reinigen beginnen.

Verfahren Sie vor der Reinigung des TM80 wie folgt:

- Setzen Sie das Akkupack oder die Akkuhalterung ein, schließen Sie das Akkufach fest, um das Akkufach abzudichten.
- Wenn keine SpO<sub>2</sub>-Überwachung erfolgt, setzen Sie die SpO<sub>2</sub>-Abdeckung in den SpO<sub>2</sub>-Anschluss ein.
- Stecken Sie den Stecker des EKG-Ableitungskabels in den EKG-Anschluss ein.

Wenden Sie beim Reinigen des TM80 folgendes Verfahren an:

- 1. Fahren Sie das Gerät herunter.
- 2. Reinigen Sie den Bildschirm mithilfe von Feuchttüchern oder mit einem weichen Tuch, das mit einem der Reinigungsmittel angefeuchtet wurde, die *[Zugelassene](#page-219-1)  [Reinigungs- und Desinfektionsmittel](#page-219-1)auf Seite [17-4](#page-219-1)* angegeben wurden.
- 3. Reinigen Sie die Außenfläche des Hauptgeräts und des Lithium-Ionen-Akkus mithilfe von Feuchttüchern oder mit einem weichen Tuch, das mit einem der Reinigungsmittel angefeuchtet wurde, das *[Zugelassene Reinigungs- und](#page-219-1)  [Desinfektionsmittela](#page-219-1)uf Seite [17-4](#page-219-1)* angegeben wurde.
- 4. Wischen Sie alle Reinigungsmittelrückstände mithilfe eines trockenen Tuchs ab.
- 5. Lassen Sie Gerät und Zubehör an einem gut belüfteten, kühlen Ort trocknen.

#### **VORSICHT**

- **Verdünnen Sie die Substanzen stets gemäß den Herstelleranweisungen oder verwenden Sie die geringstmögliche Konzentration.**
- **Gehen Sie beim Reinigen von Bildschirmen besonders vorsichtig vor, da Bildschirme empfindlicher als Gerätegehäuse sind.**
- **Sorgen Sie dafür, dass die Reinigungslösungen niemals auf Stecker, Anschlüsse oder das Akkufach tropfen oder in diese eindringen. Wenn aus Versehen Flüssigkeit in das Gerät oder Teile davon geraten ist, fahren Sie das Gerät herunter, und lassen Sie es durch autorisiertes Servicepersonal warten.**
- **Tauchen Sie den Lithium-Ionen-Akkupack, das AA-Batteriegehäuse und die AA-Batterien niemals in Flüssigkeiten ein.**
- **Da das Akkufach nicht wasserfest ist, berühren Sie bei der Reinigung des Akkufachs nicht die Akkukontakte.**
- **Haken Sie die Akkukontakte im Akkufach nicht mit anderen Objekten ein. Andernfalls können die Akkukontakte verdreht werden.**
- **Halten Sie das Akkufach frei von Fremdkörpern.**

#### <span id="page-223-0"></span>**17.3.3 Desinfizieren des TM80**

Desinfizieren Sie den TM80 gemäß den Vorgaben Ihres krankenhausinternen Wartungsplans mit den in *[Zugelassene Reinigungs- und Desinfektionsmittel](#page-219-1) auf Seite [17-4](#page-219-1)* aufgeführten Desinfektionsmitteln.

Vor dem Desinfizieren wird eine Reinigung empfohlen.

#### **VORSICHT**

- **Zum Maximieren der Effektivität und zum Minimieren von Rückständen von Desinfektionsmitteln müssen Sie die Gebrauchsanweisung des Desinfektionsmittelherstellers strikt einhalten.**
- **Überschüssiges Desinfektionsmittel vor der Verwendung des Tuchs auswringen.**
- **Sorgen Sie dafür, dass die Desinfektionsmittel niemals auf Stecker, Anschlüsse oder das Akkufach tropfen oder in diese eindringen. Wenn aus Versehen Flüssigkeit in das Gerät oder Teile davon geraten ist, fahren Sie das Gerät herunter, und lassen Sie es durch autorisiertes Servicepersonal warten.**

## <span id="page-224-0"></span>17.4 Reinigen der Zubehörteile und des SPO<sub>2</sub>-Moduls

- Prüfen Sie die wiederverwendbaren Sensoren und Kabel täglich auf Schadstellen. Wechseln Sie diese bei Bedarf aus.
- Reinigen Sie den SpO<sub>2</sub>-Sensor vor und nach jedem neuen Patienten.
- Wischen Sie Sensoren und Kabel mit einem weichen Tuch, milder Seifenlösung und Wasser ab.
- Lassen Sie die Kabel und Sensoren vor Gebrauch vollständig trocknen.

Führen Sie die Reinigung der wiederverwendbaren EKG-Ableitungskabel und des SpO<sub>2</sub>-Sensors entsprechend dem in der *EKG-Kabel- und -Ableitungskabel-Gebrauchsanwei*sung und der SpO<sub>2</sub>-Sensor-Gebrauchsanweisung beschriebenen Verfahren durch.

Die folgenden Reinigungsmittel werden empfohlen:

- **Wasser**
- **Milde Seife**

Zum Reinigen des SpO<sub>2</sub>-Moduls gehen Sie wie folgt vor:

- 1. Verdünnen Sie die milde Seife in Wasser zu einer Reinigungslösung.
- 2. Tauchen Sie ein sauberes und weiches Tuch in die Lösung ein und wischen das Kabel des SPO<sub>2</sub>-Moduls ab.
- 3. Wischen Sie ggf. alle Reste der Reinigungslösung mit einem trockenen Tuch ab.
- 4. Trocknen Sie das SpO<sub>2</sub>-Modul an einem gut belüfteten, kühlen Ort.

#### **VORSICHT**

- **Tauchen Sie Kabel und Sensoren niemals in Flüssigkeiten ein. Reinigen Sie diese nicht mit aggressiven Chemikalien wie Aceton oder nicht-verdünnter Chlorbleiche.**
- **Reinigen Sie die Kabel sorgfältig, damit die inneren Drähte nicht durch zu starkes Verbiegen, Dehnen oder Verdrehen brechen können.**
- **Sterilisieren Sie die Kabel und Sensoren niemals durch Autoklavieren, Strahlung oder Dampf.**
- **Wenn die Kabel zu lange Ethylenoxidgas ausgesetzt werden, kann ihre Lebensdauer sich verkürzen und die Qualität der Signale stark abnehmen.**

#### **HINWEIS**

• **Beachten Sie die jeweiligen Anweisungsblätter mit zusätzlichen Informationen, die den Zubehörteilen beigelegt sind.**

## <span id="page-225-0"></span>17.5 Desinfizieren der Zubehörteile und des SpO<sub>2</sub>-**Moduls**

Führen Sie die Desinfektion der wiederverwendbaren EKG-Ableitungskabel und des SpO<sub>2</sub>-Sensors entsprechend dem in der**EKG-Kabel- und -Ableitungskabel-Gebrauchs**anweisung und der SpO<sub>2</sub>-Sensor-Gebrauchsanweisung beschriebenen Verfahren durch. Die Beschreibung für das Desinfizieren des SPO<sub>2</sub>-Moduls finden Sie unten.

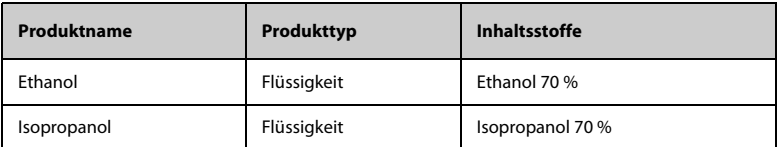

In der folgenden Tabelle sind die empfohlenen Desinfektionsmittel aufgeführt:

Zum Desinfizieren des SpO<sub>2</sub>-Moduls gehen Sie wie folgt vor:

- 1. Reinigen Sie das SpO<sub>2</sub>-Modul gemäß **[Desinfizieren des TM80](#page-223-0)** auf Seite [17-8](#page-223-0).
- 2. Wischen Sie das SpO<sub>2</sub>-Modul mit einem Wattestäbchen oder einem weichen Tuch ab, das in eines der empfohlenen Desinfektionsmittel getaucht wurde. Gehen Sie vorsichtig vor, um den Stecker des SpO<sub>2</sub>-Moduls nicht zu berühren.
- 3. Wischen Sie ggf. alle Reste des Desinfektionsmittels mit einem trockenen Tuch ab.
- 4. Trocknen Sie das SpO<sub>2</sub>-Modul an einem gut belüfteten, kühlen Ort.

## <span id="page-225-1"></span>**17.6 Sterilisation**

Eine Sterilisation dieses Geräts oder der damit zusammenhängenden Produkte, Zubehörteile und Verbrauchsmaterialien ist nicht zu empfehlen, außer wenn in der Bedienungsanleitung eines Zubehörteils oder Verbrauchsmaterials dazu geraten wird.

# 18 Wartung

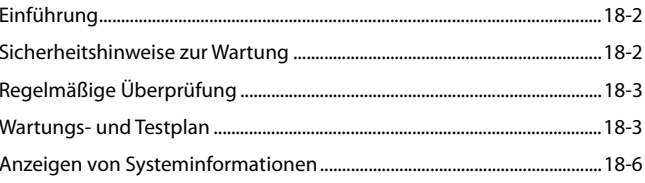

## <span id="page-227-0"></span>**18.1 Einführung**

Dieses Kapitel gibt einen Überblick über die Richtlinien zur routinemäßigen Wartung des TM80.

Der TM80 ist für einen konstanten Betrieb über längere Zeiträume bestimmt und sollte unter normalen Umständen keine technische Wartung benötigen, die über die in diesem Kapitel beschriebene hinausgeht. Dennoch wird empfohlen, je nach den örtlichen gesetzlichen Bestimmungen und den Vorschriften der Krankenhausverwaltung, mindestens einmal im Jahr oder auch öfter eine Kalibrierung und Sicherheitsüberprüfung durchführen zu lassen.

## <span id="page-227-1"></span>**18.2 Sicherheitshinweise zur Wartung**

#### **WARNUNG**

- **Die jeweilige Gesundheitseinrichtung, in der der TM80 eingesetzt wird, ist dafür verantwortlich, einen angemessenen Wartungsplan aufzustellen und zu befolgen, um unnötige Funktionsausfälle des Geräts und Gesundheitsgefahren zu vermeiden.**
- **Sicherheitsprüfungen bzw. Wartungsarbeiten, die eine Demontage des TM80 erfordern, sind von Fachpersonal durchzuführen. Andernfalls können unnötige Funktionsausfälle des Geräts und Gesundheitsgefahren die Folge sein.**
- **Änderungen am TM80 sind nicht zulässig.**
- **Öffnen Sie nicht das Gehäuse des TM80. Jegliche Wartung und künftige Aufrüstungen dürfen nur vom Wartungspersonal durchgeführt werden.**
- **Alle austauschbaren Komponenten und Zubehörteile sowie Verbrauchsmaterialien werden von Mindray angeboten oder freigegeben.**
- **Bei Störungen von Komponenten des TM80 wenden Sie sich bitte an Ihre technische Abteilung oder an Mindray.**
- **Das Wartungspersonal muss ausreichend qualifiziert und mit der Bedienung des TM80 bestens vertraut sein.**
- **Am Ende seiner Lebensdauer entsorgen Sie den TM80 und sein Zubehör nach den geltenden Regelungen.**
- **Wenn Sie das Verpackungsmaterial entsorgen, tun Sie dies entsprechend den lokal bzw. in Ihrem gültigen Krankenhaus Bestimmungen.**
- **Der TM80 muss bei der in diesem Handbuch beschriebenen Temperatur und Feuchtigkeit gelagert werden.**

## <span id="page-228-0"></span>**18.3 Regelmäßige Überprüfung**

Führen Sie an jedem Tag vor der ersten Verwendung eine Sichtprüfung des TM80 durch. Stellen Sie sicher, dass das Gerät die folgenden Anforderungen erfüllt:

- Das Gehäuse und der Anzeigebildschirm sind frei von Brüchen oder sonstigen Schäden.
- Alle Tasten funktionieren einwandfrei.
- Anschlüsse sind nicht locker, gebrochen oder verbogen, und Kabel haben keine Einschnitte, Kerben oder Ausfransungen.
- EKG-Kabel sind fest mit dem Gerät verbunden.
- Der Akku ist eingesetzt und ausreichend geladen.
- Brustwandelektroden sind frei von Rissen, und die Extremitätenelektroden lassen sich ordnungsgemäß klemmen.

Nach einer Betriebsdauer von 6 bis 12 Monaten sowie nach jeder Wartungs- oder Reparaturmaßnahme muss das Gerät von qualifiziertem Service-Personal sorgfältig untersucht werden.

Befolgen Sie bei der Inspektion von Geräten folgende Richtlinien:

- Stellen Sie sicher, dass die Umgebung und die Stromversorgung den Anforderungen entsprechen.
- Überprüfen Sie die Geräte und ihr Zubehör auf mechanische Schäden.
- Überprüfen Sie alle Anschlüsse und Ableitungskabel auf Beschädigungen, und stellen Sie sicher, dass die Isolierungen in Ordnung sind.
- Stellen Sie sicher, dass nur die vorgegebenen Zubehörteile verwendet werden.
- Stellen Sie sicher, dass das Alarmsystem ordnungsgemäß funktioniert.
- Stellen Sie sicher, dass der Akku den Leistungsanforderungen entspricht.
- Stellen Sie sicher, dass das Gerät einwandfrei funktioniert.

Verwenden Sie den TM80 im Fall von Beschädigungen oder Anomalien nicht. Wenden Sie sich sofort an die Biomedizintechniker Ihres Krankenhauses oder an das Wartungspersonal.

## <span id="page-228-1"></span>**18.4 Wartungs- und Testplan**

Die folgenden Wartungsmaßnahmen und Tests dürfen mit Ausnahme der visuellen Überprüfung, des Einschalttests und der Akkuprüfung nur von Service-Personal ausgeführt werden. Falls eine Wartung erforderlich ist, wenden Sie sich an das Service-Personal. Stellen Sie sicher, dass Sie den TM80 und das BP10 vor dem Testen und Warten reinigen und desinfizieren.

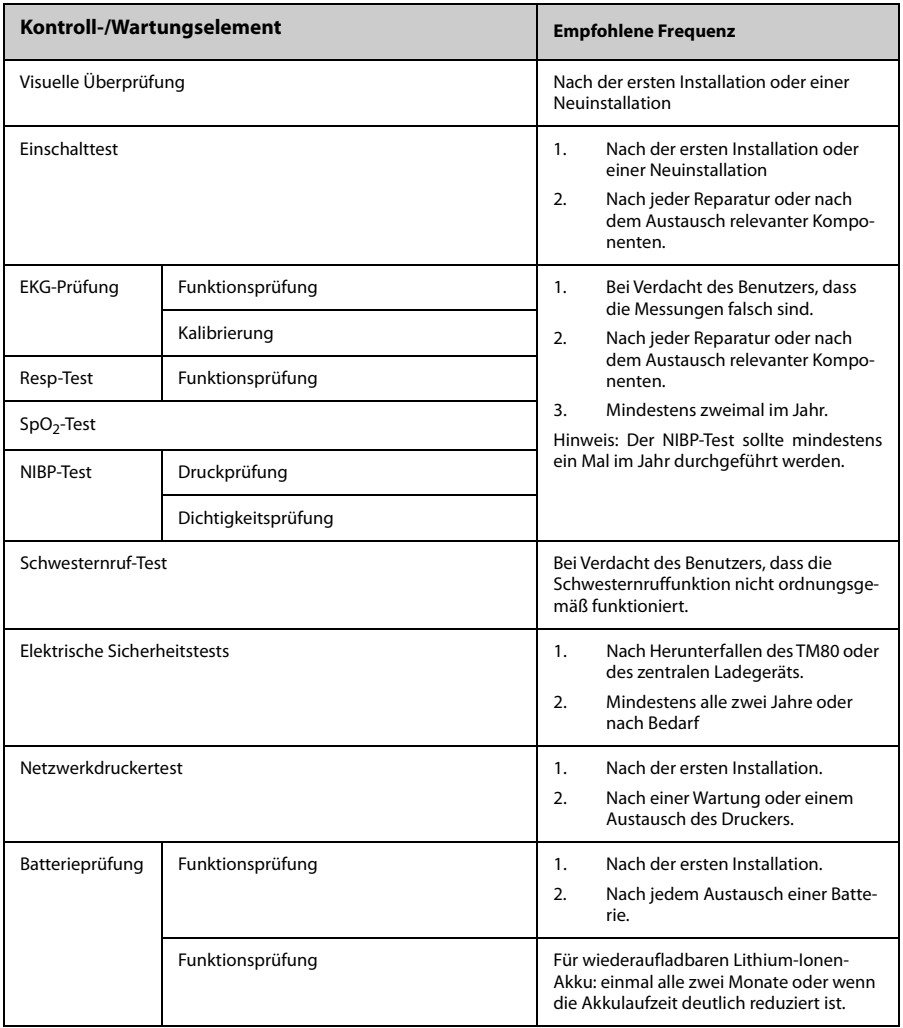

## **18.4.1 Einschalttest**

Das TM80 führt beim Systemstart einen Selbsttest durch. Informationen zum *[Einschal](#page-38-0)[ten des TM80](#page-38-0)* finden Sie auf *Seite [3-9](#page-38-0)*.

## **18.4.2 EKG-Prüfung**

Wenn der TM80 verwendet wird, kann das EKG-Signal aufgrund von Hardware- oder Softwareproblemen ungenau sein. Die Amplitude der EKG-Kurve wird dann kleiner oder größer.

Zum Überprüfen der EKG-Kurvenamplitude gehen Sie wie folgt vor:

- 1. Drücken Sie (e), um das Hauptmenü zu öffnen.
- 2. Tippen Sie auf [**Parameter-Setup**].
- 3. Tippen Sie auf [**EKG**] und stellen Sie [**Filter**] auf [**Monitor**] ein.
- 4. Tippen Sie im Hauptmenü auf [**Wartung**].
- 5. Geben Sie die PIN für die Wartung ein und tippen Sie auf [**Übern.**].
- 6. Tippen Sie im Menü [**Wartung**] auf [**Allgemein**].
- 7. Aktivieren Sie [**EKG kalibrieren**].

Auf dem Bildschirm werden eine Rechteckwelle und die Meldung [**EKG kalibriert**] angezeigt.

- 8. Vergleichen Sie die Amplitude der Rechteckwelle mit der Kurvenskala. Die Differenz sollte weniger als 5 % betragen. Beträgt die Differenz mehr als 5 %, wenden Sie sich bitte an das Wartungspersonal.
- 9. Deaktivieren Sie nach Abschluss der Überprüfung [**EKG kalibrieren**].

#### **18.4.3 NIBP-Genauigkeitstest**

Der NIBP-Genauigkeitstest ist mindestens zweimal im Jahr oder bei Zweifeln an den NIBP-Messungen erforderlich. Bitte wenden Sie sich an das Wartungspersonal, um den NIBP-Genauigkeitstest durchzuführen.

#### **18.4.4 NIBP-Dichtigkeitstest**

Mit dem NIBP-Dichtheitstest wird die Integrität des Systems und des Ventils überprüft. Er ist mindestens zweimal im Jahr oder bei Zweifeln an den NIBP-Messungen erforderlich. Bitte wenden Sie sich an das Wartungspersonal, um den NIBP-Dichtigkeitstest durchzuführen.

#### **18.4.5 Schwesternruf-Test**

Der Schwesternruf-Test prüft, ob diese Funktion ordnungsgemäß funktioniert. Bitte wenden Sie sich an das Wartungspersonal, um den Schwesternruf-Test durchzuführen.

#### **18.4.6 Elektrische Sicherheitstests**

Ziel der elektrischen Sicherheitstests ist die Erkennung von Anomalien, die sich im Falle ihrer Nichtentdeckung als gefährlich für den Patienten oder den Betreiber erweisen können. Bitte wenden Sie sich an das Wartungspersonal, um die Tests zur elektrischen Sicherheit durchzuführen.

#### **18.4.7 Netzwerkdruckertest**

Der Netzwerkdruckertest soll sicherstellen, dass der Drucker nach der Installation oder einem Austausch ordnungsgemäß funktioniert. Bitte wenden Sie sich an das Wartungspersonal, um den Netzwerkdruckertest durchzuführen.

## **18.4.8 Akkuprüfung**

Weitere Informationen zur Prüfung des Ladezustands und zur Wartung der Akkus finden Sie unter *[Warten des wiederaufladbaren Lithium-Ionen-Akkus](#page-197-0)* auf *Seite [15-8](#page-197-0)*.

## <span id="page-231-0"></span>**18.5 Anzeigen von Systeminformationen**

Die Systeminformationen des TM80, wie Akku, Netzwerk, MPAN und Systemstatistiken, können Sie im Menü [**Systeminfo**] einsehen.

Öffnen Sie das Menü [**Systeminfo**] auf einem der folgenden Wege:

- Tippen Sie auf die Schaltfläche rechts oben im Hauptbildschirm.
- Drücken Sie (■), um das Hauptmenü zu öffnen →tippen Sie im Abschnitt [**System**] auf [**Systeminfo**].

# 19 zubehör

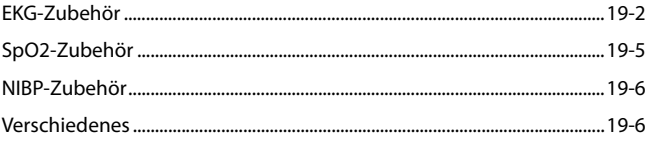

Das in diesem Kapitel aufgeführte Zubehör entspricht den Anforderungen gemäß IEC 60601-1-2, wenn es mit dem TM80 verwendet wird. Alles Zubehörmaterial, mit dem Patienten in Kontakt kommen, wurde dem Biokompatibilitätstest unterzogen und ist nach ISO 10993-1 zertifiziert. Informationen zu den Zubehörteilen finden Sie in den Gebrauchsanweisungen, die den jeweiligen Zubehörteilen beiliegen.

#### **WARNUNG**

- **Verwenden Sie nur das in diesem Kapitel aufgeführte Zubehör. Die Verwendung anderer Zubehörteile kann Schäden am TM80 verursachen oder dazu führen, dass die angegebenen Leistungsdaten nicht eingehalten werden.**
- **Einwegzubehör darf nicht wiederverwendet werden. Das Wiederverwenden von Einwegzubehör birgt das Risiko einer Kontamination und kann die Messgenauigkeit beeinträchtigen.**
- **Überprüfen Sie die Verpackung des Zubehörs sowie das Zubehör selbst auf Beschädigungen. Verwenden Sie das Zubehör nicht, wenn Sie Beschädigungen der Verpackung oder des Zubehörs feststellen.**
- **Sofern für Zubehör ein Verfallsdatum angegeben ist, verwenden Sie derartiges Zubehör nach Ablauf des Verfallsdatums nicht mehr.**
- **Das Einwegzubehör muss in Übereinstimmung mit den Krankenhausvorschriften entsorgt werden.**

## <span id="page-233-0"></span>**19.1 EKG-Zubehör**

#### **19.1.1 EKG-Elektroden**

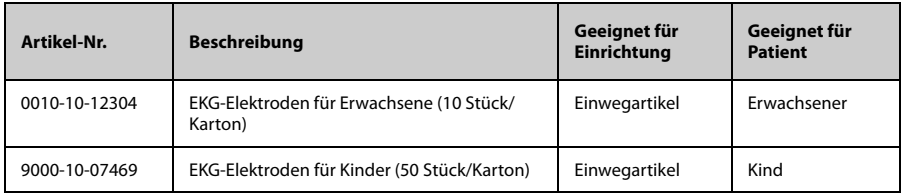

## **19.1.2 EKG-Ableitungssatz**

#### **3-Kanal**

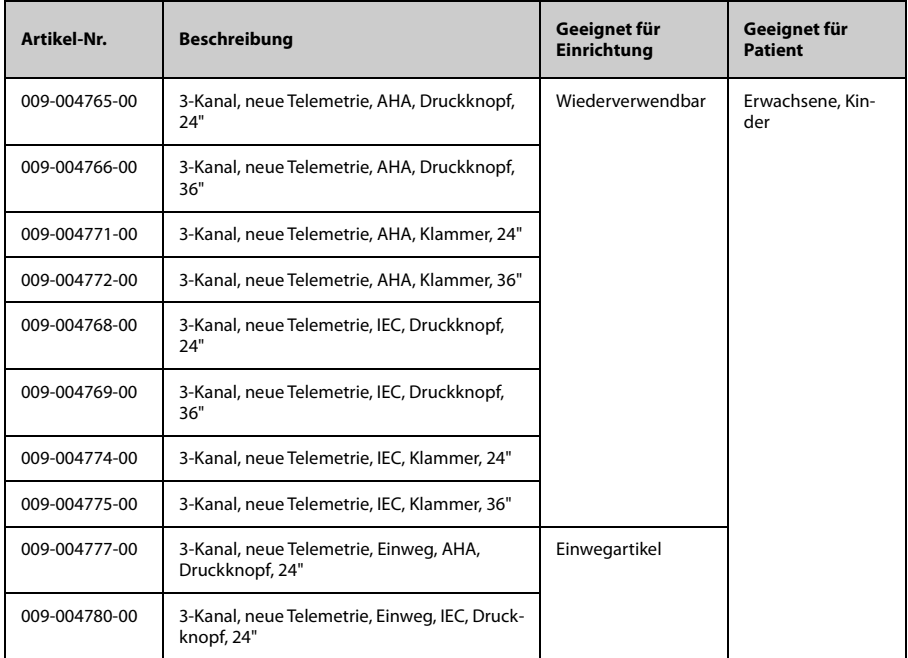

#### **5-Kanal**

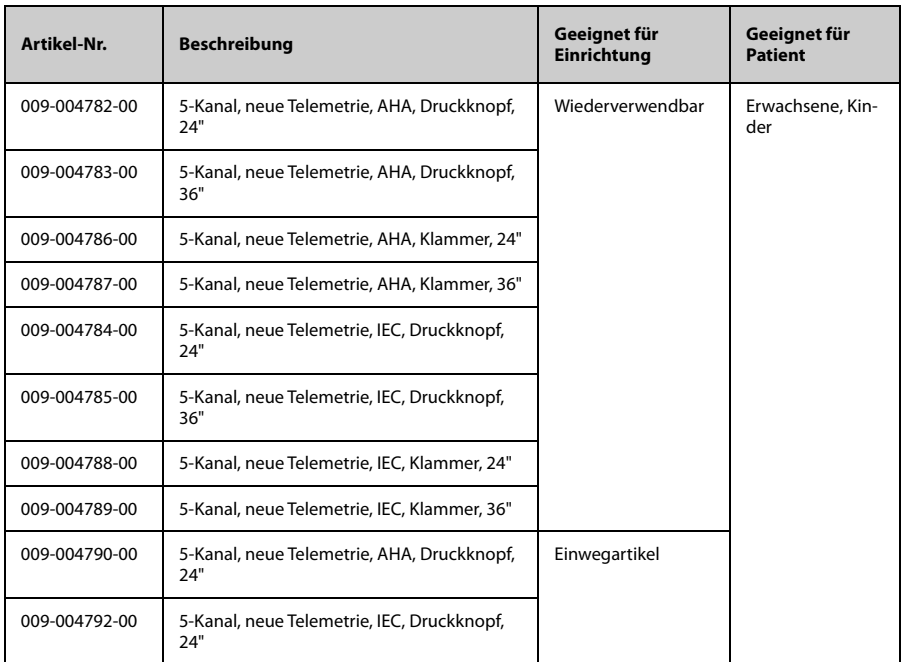

#### **6-Kanal**

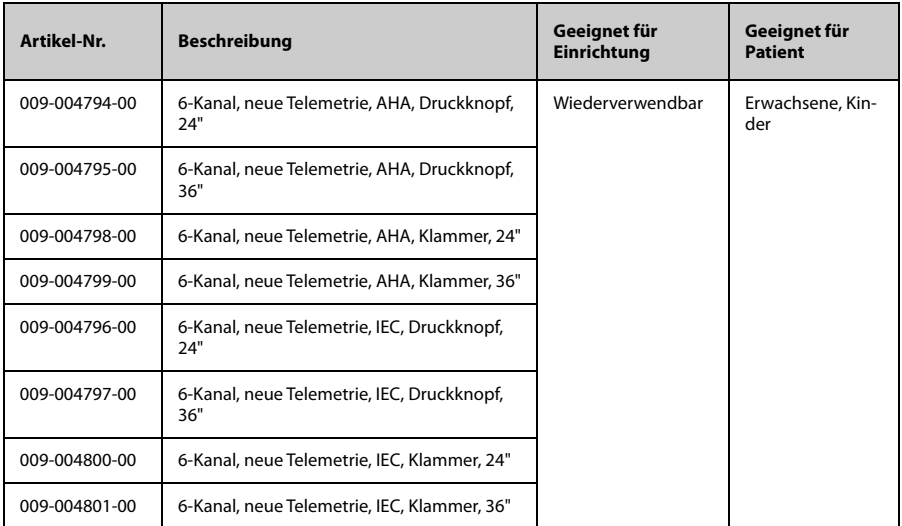

# <span id="page-236-0"></span>19.2 SpO<sub>2</sub>-Zubehör

Das SpO<sub>2</sub>-Sensormaterial, das mit dem Patienten oder Mitarbeitern in Kontakt kommt, wurde dem Biokompatibilitätstest unterzogen und ist nach ISO 10993-1 zertifiziert.

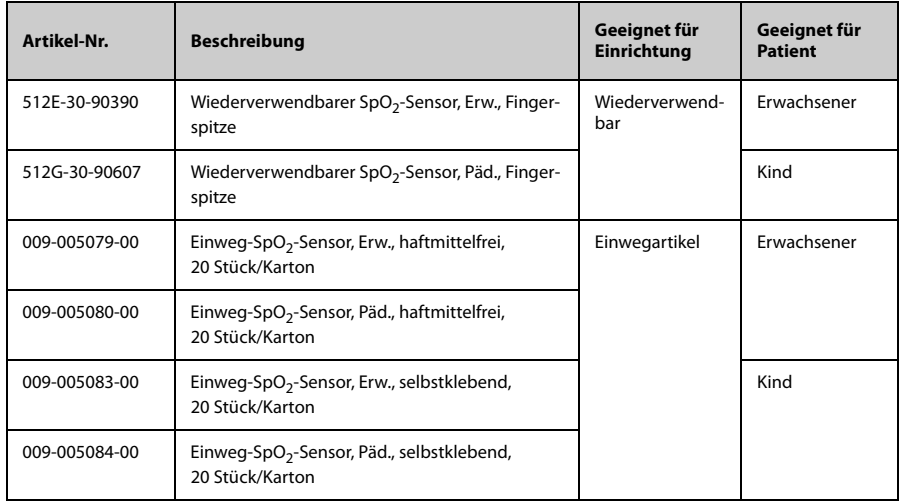

- Die von den Sensoren emittierte Wellenlänge liegt zwischen 600 nm und 1.000 nm.
- Die maximale optische Ausgangsleistung des Sensors liegt bei unter 18 mW.

Die Informationen über den Wellenlängenbereich und die maximale optische Ausgangsleistung können besonders für Kliniker von Bedeutung sein, die fotodynamische Therapien anwenden.

## <span id="page-237-0"></span>**19.3 NIBP-Zubehör**

Informationen zum NIBP-Zubehör finden Sie im *BP10 NIBP-Modul – Benutzerhandbuch*.

## <span id="page-237-1"></span>**19.4 Verschiedenes**

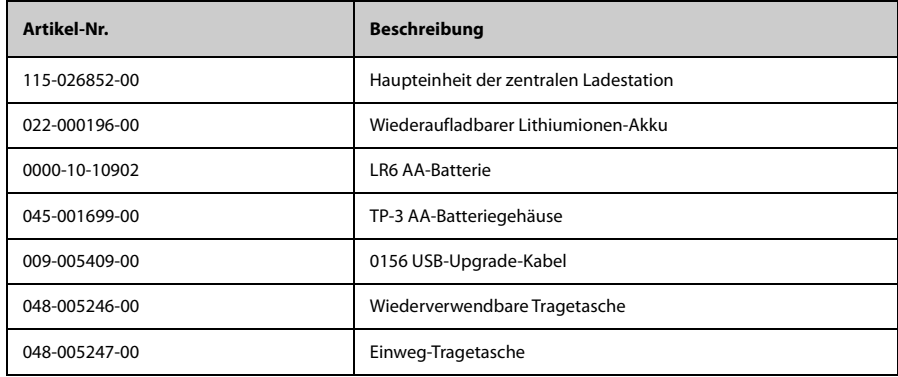

# $\overline{\mathsf{A}}$ Produktspezifikationen

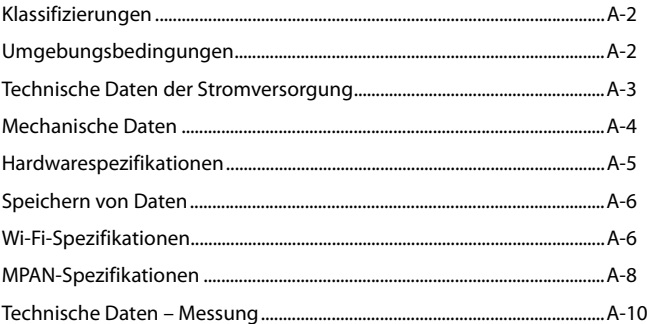

<span id="page-239-1"></span>Dieses Kapitel enthält nur die technischen Spezifikationen des TM80. Informationen zum BP10 und zur zentralen Ladestation finden Sie in *BP10 NIBP-Modul – Benutzerhandbuch (Teile-Nr.:046-008753-00)* bzw. dem *BeneVision Benutzerhandbuch für die zentrale Ladestation (Teile-Nr.: 046-007483-00)*.

## <span id="page-239-0"></span>**A.1 Klassifizierungen**

Der TM80 Telemetrie-Monitor ist nach IEC60601-1 klassifiziert:

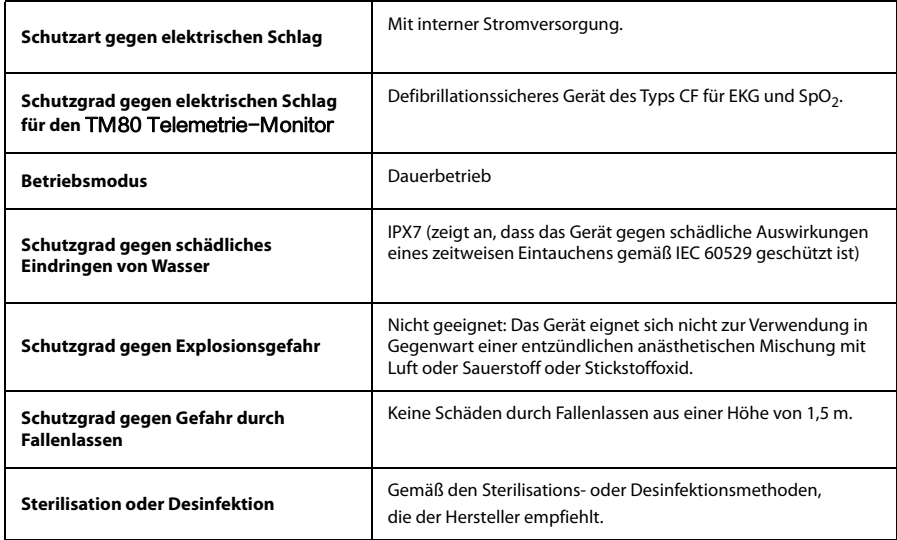

## <span id="page-239-2"></span>**A.2 Umgebungsbedingungen**

#### **WARNUNG**

• **Wenn der TM80 Telemetrie-Monitor außerhalb der angegebenen Temperatur- und Feuchtigkeitsbereiche gelagert oder betrieben wird, kann er unter Umständen die angegebenen Leistungsspezifikationen nicht erfüllen.**

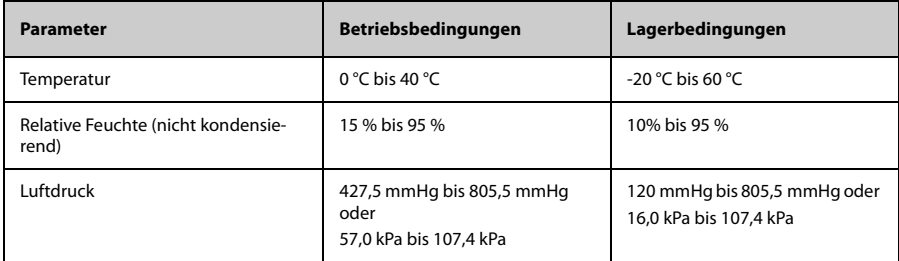

## <span id="page-240-0"></span>**A.3 Technische Daten der Stromversorgung**

Die unten aufgeführte Lebensdauer von Batterien/Akkus wird durch folgende Faktoren verkürzt:

- Störungen in den Signalen
- Alterung des Akkus
- Häufige Bedienung des Ein-/Aus-Schalters der TM80-Anzeige
- Abdeckung des drahtlosen Netzwerks erfüllt die technischen Spezifikationen in *[Wi-Fi-Spezifikationen](#page-243-1)* auf *Seite [A-6](#page-243-1)* nicht.

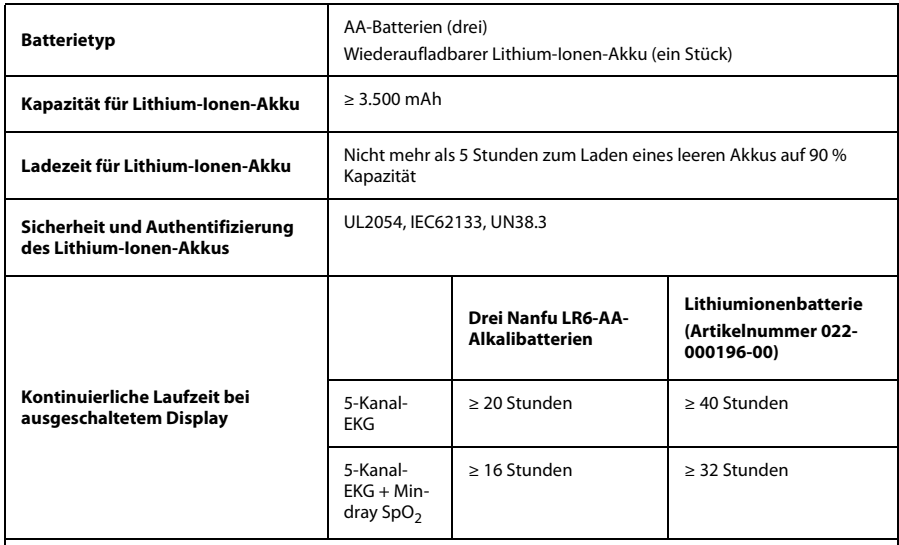

**Hinweis: Voraussetzungen für diesen kontinuierlichen Betriebszustand: Die Betriebstemperatur liegt bei 25 °C ± 5 °C, das Display ist standardmäßig ausgeschaltet, es stehen keine optischen oder akustischen Alarmsignale zur Verfügung, es werden keine Alarme ausgegeben, und das Display leuchtet einmal alle zwei Stunden.**

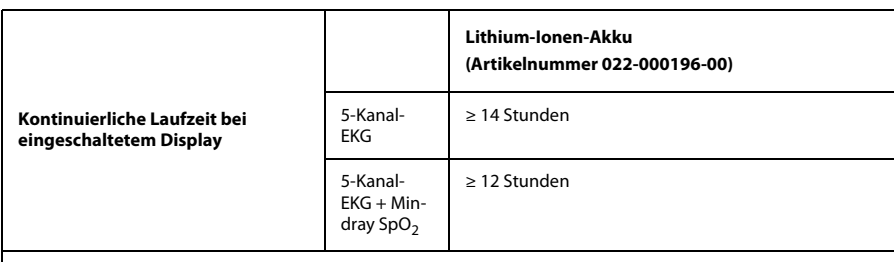

Hinweis: Voraussetzungen für diesen kontinuierlichen Betriebszustand: Die Betriebstemperatur liegt bei<br>25 °C ± 5 °C, das Display ist eingeschaltet, und standardmäßig stehen keine optischen oder akustischen **Alarmsignale zur Verfügung.**

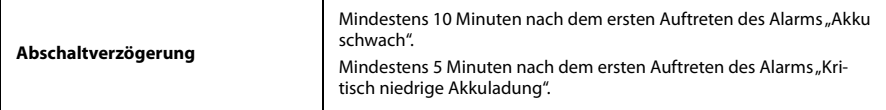

## <span id="page-241-0"></span>**A.4 Mechanische Daten**

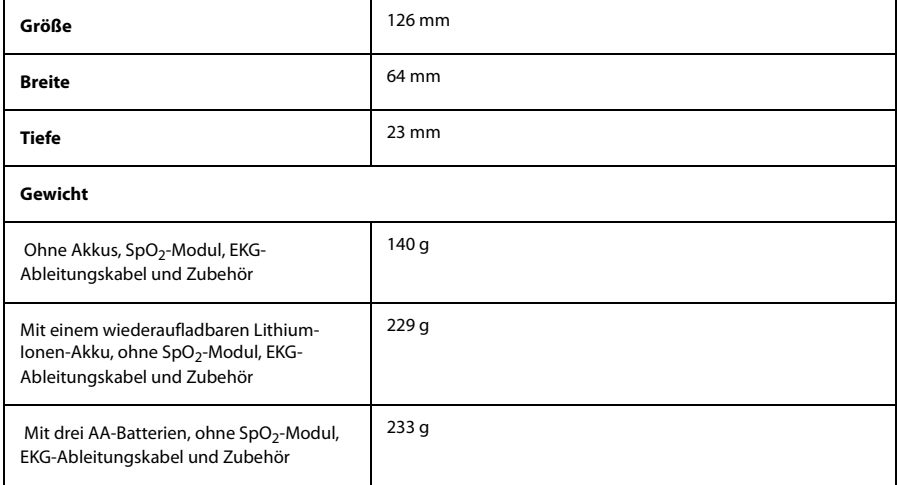

# <span id="page-242-0"></span>**A.5 Hardwarespezifikationen**

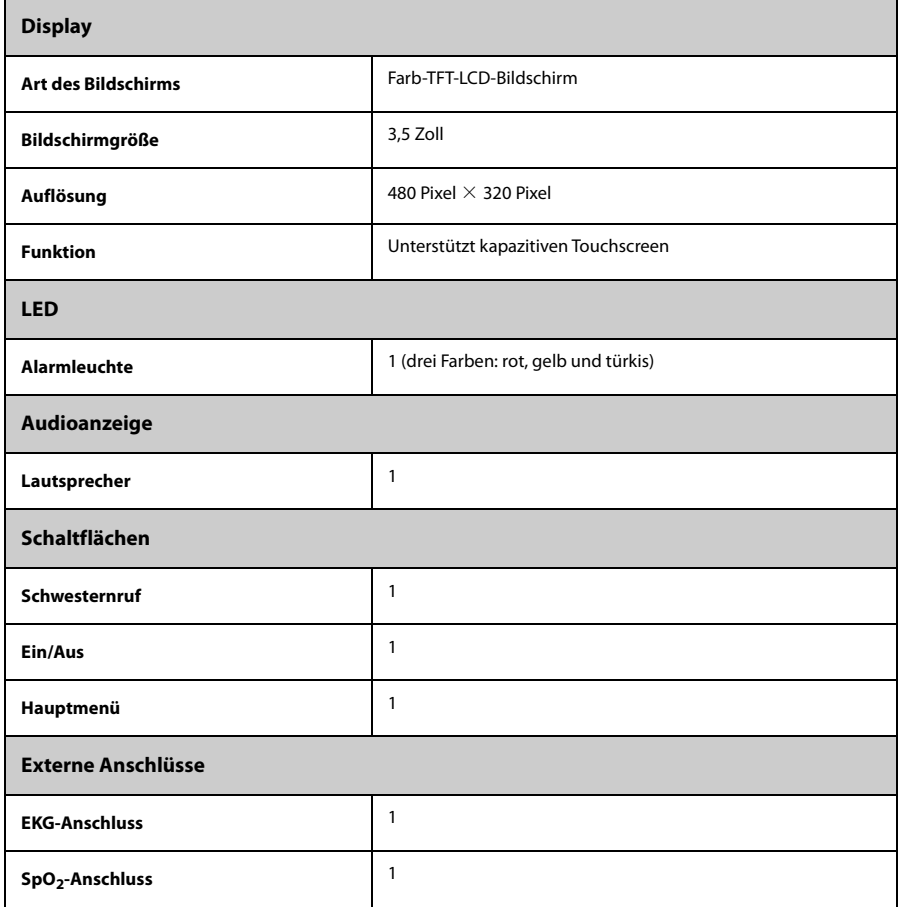

## <span id="page-243-0"></span>**A.6 Speichern von Daten**

Der TM80 Telemetrie-Monitor bietet folgende Funktionen:

- Datenspeicherung im Fall eines plötzlichen Stromausfalls.
- Tabellentrends der letzten 48 Stunden für alle Parameter bei einem Trendintervall größer-gleich 1 Minute.
- 200 Ereignisse

## <span id="page-243-1"></span>**A.7 Wi-Fi-Spezifikationen**

## **A.7.1 Technische Daten**

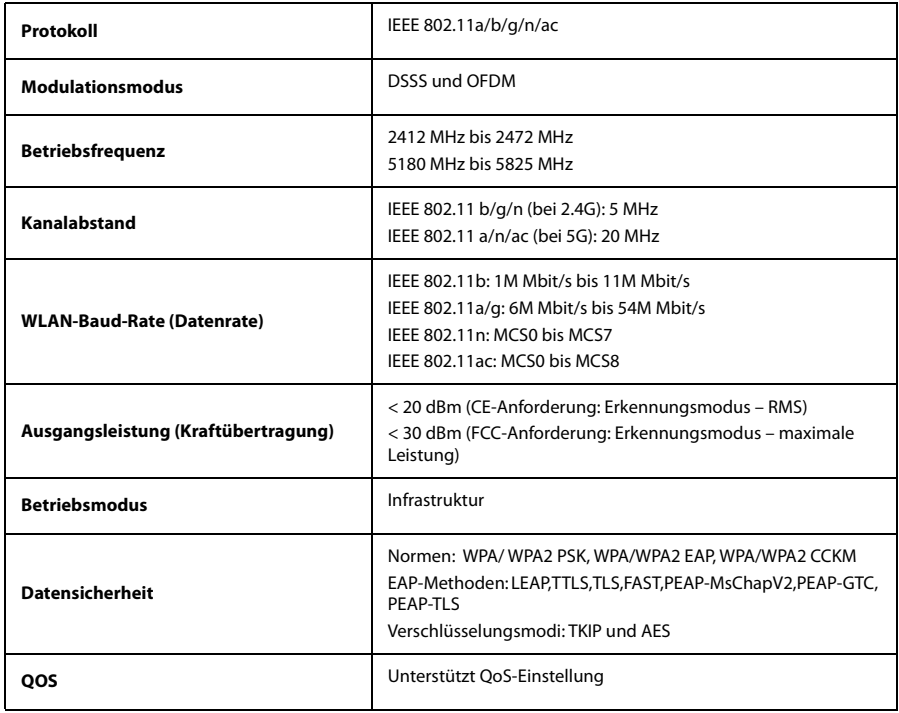

#### **A.7.2 Implementierte Funktionen**

Der TM80 Telemetrie-Monitor überträgt Parameter, Status und Alarme für EKG, Resp, SpO<sub>2</sub> und NIBP und überträgt die Kurven von EKG, Resp und SpO<sub>2</sub> an die Zentralstation. Die Kurven, Parameter, numerischen Parameterwerte, Status und Alarme an der ZS entsprechen denen am TM80 Telemetrie-Monitor.

Der TM80 Telemetrie-Monitor kann mit Zugangspunkten arbeiten, die PoE unterstützen, sofern die empfangene Signalstärke (RSSI) der Zugangspunkte höher liegt als -65 dbm. Ein Beispiel für Zugangspunkte ist AIR-AP2802I-H-K9, das mit dem Zugangspunkt AIR-CT2504-15-K9 kompatibel ist.

#### **A.7.3 Spezifikationen der WLAN-Funktionen**

#### **WARNUNG**

#### • **Führen Sie alle Netzwerkfunktionen zur Datenkommunikation innerhalb eines geschlossenen Netzwerks aus.**

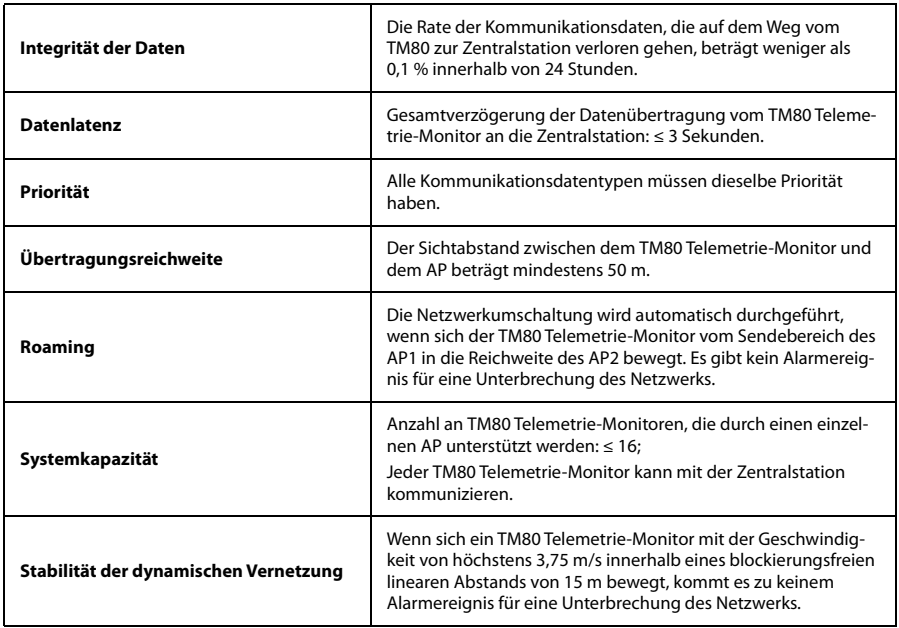

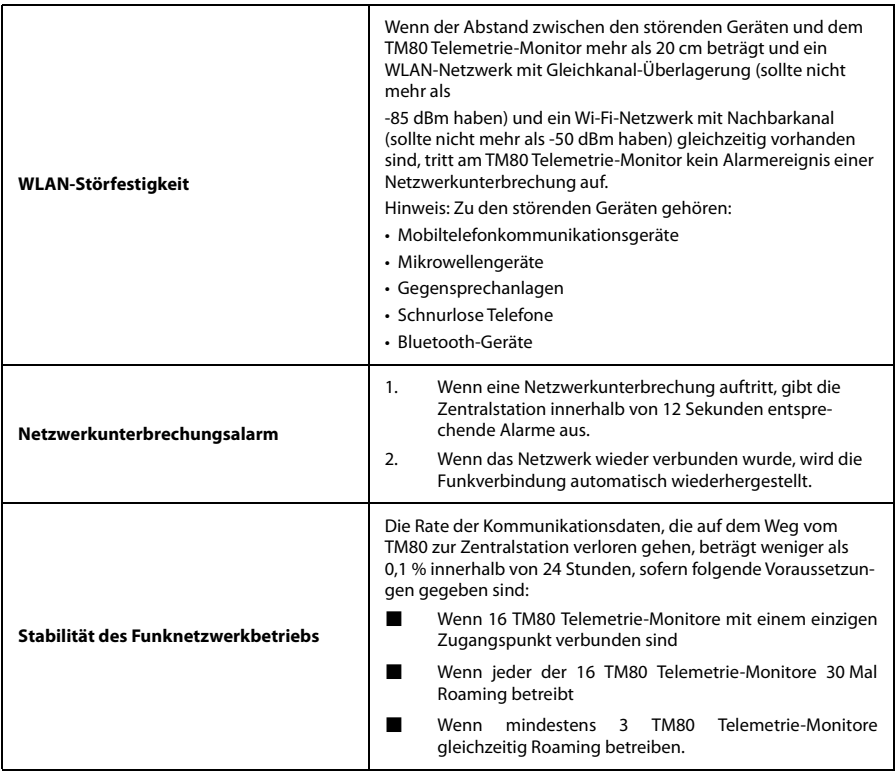

## <span id="page-245-0"></span>**A.8 MPAN-Spezifikationen**

## **A.8.1 Technische Daten**

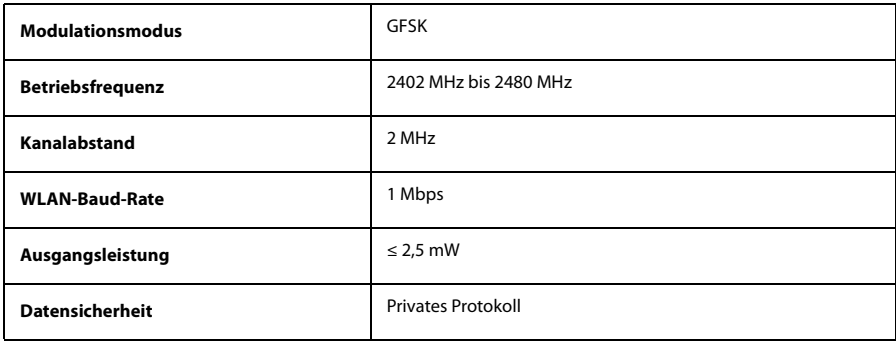

#### **A.8.2 Implementierte Funktionen**

Diese Funktion dient zur Übertragung von Konfigurationsdaten zwischen TM80 Telemetrie-Monitoren und für die Durchführung der Kommunikation zwischen einem TM80 Telemetrie-Monitor und einem BP10.

BP10 überträgt NIBP-Parameter, Status- und Hinweismeldungen an den TM80 Telemetrie-Monitor. Der TM80 Telemetrie-Monitor überträgt Informationen zur Regelung und Einstellung an das BP10.

## **A.8.3 Spezifikationen der WLAN-Funktionen**

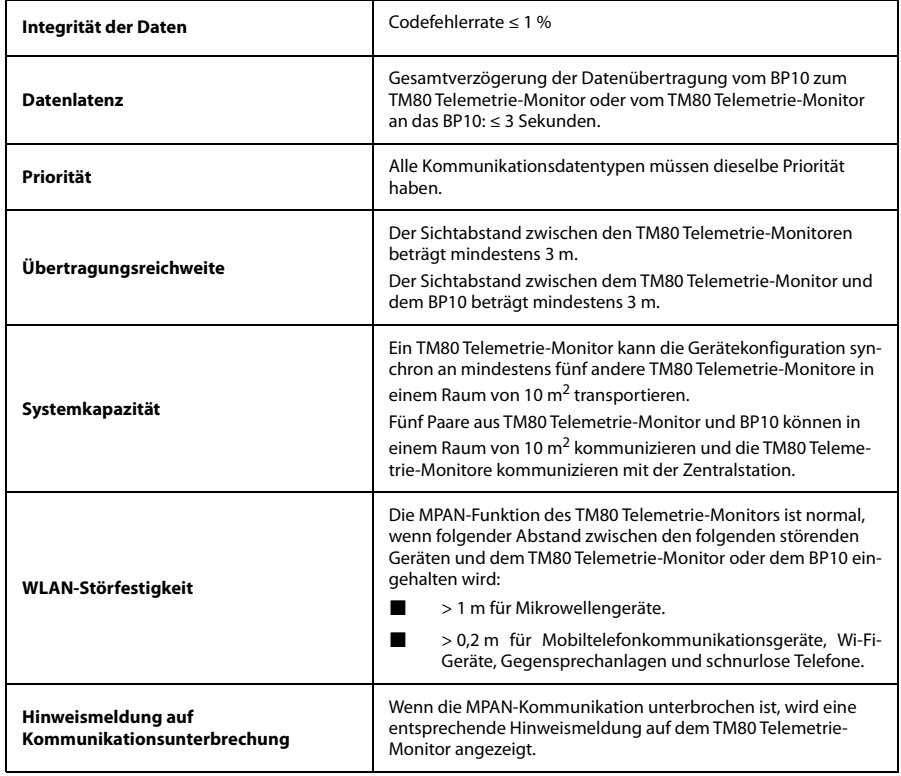

## <span id="page-247-0"></span>**A.9 Technische Daten – Messung**

## **A.9.1 EKG**

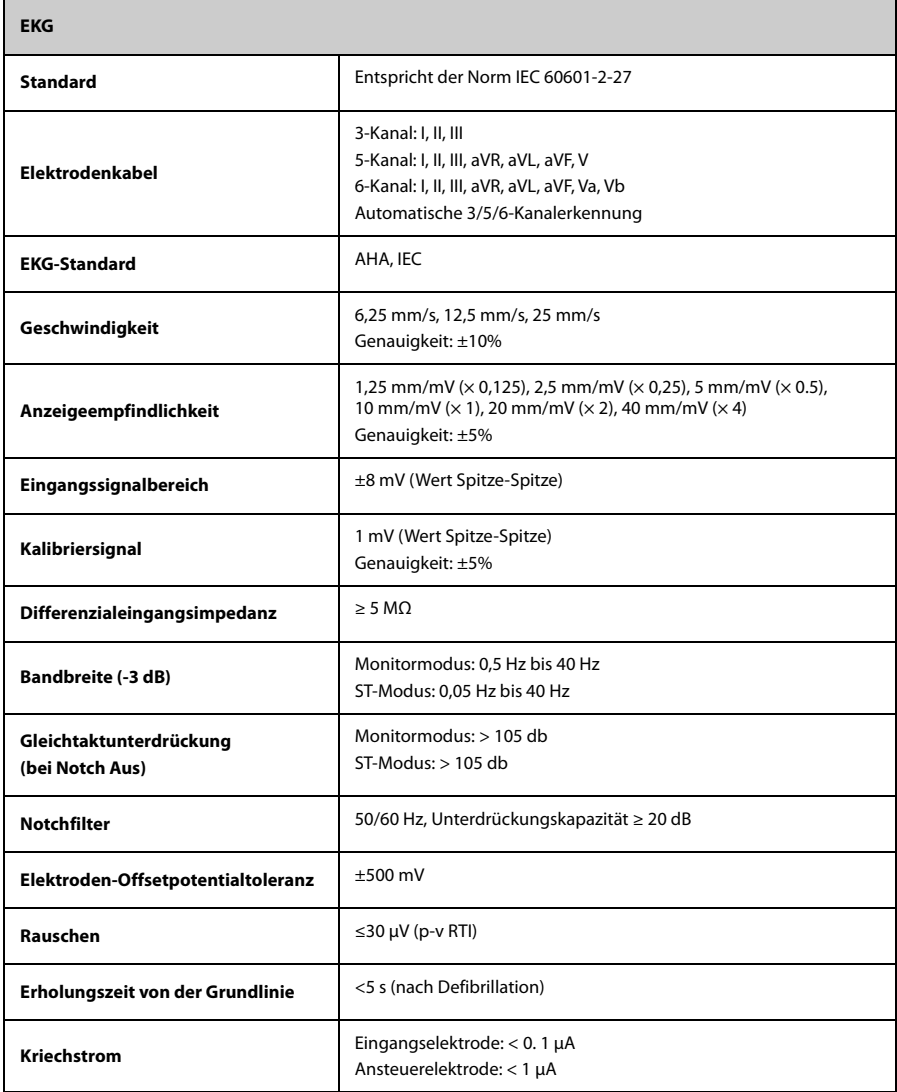

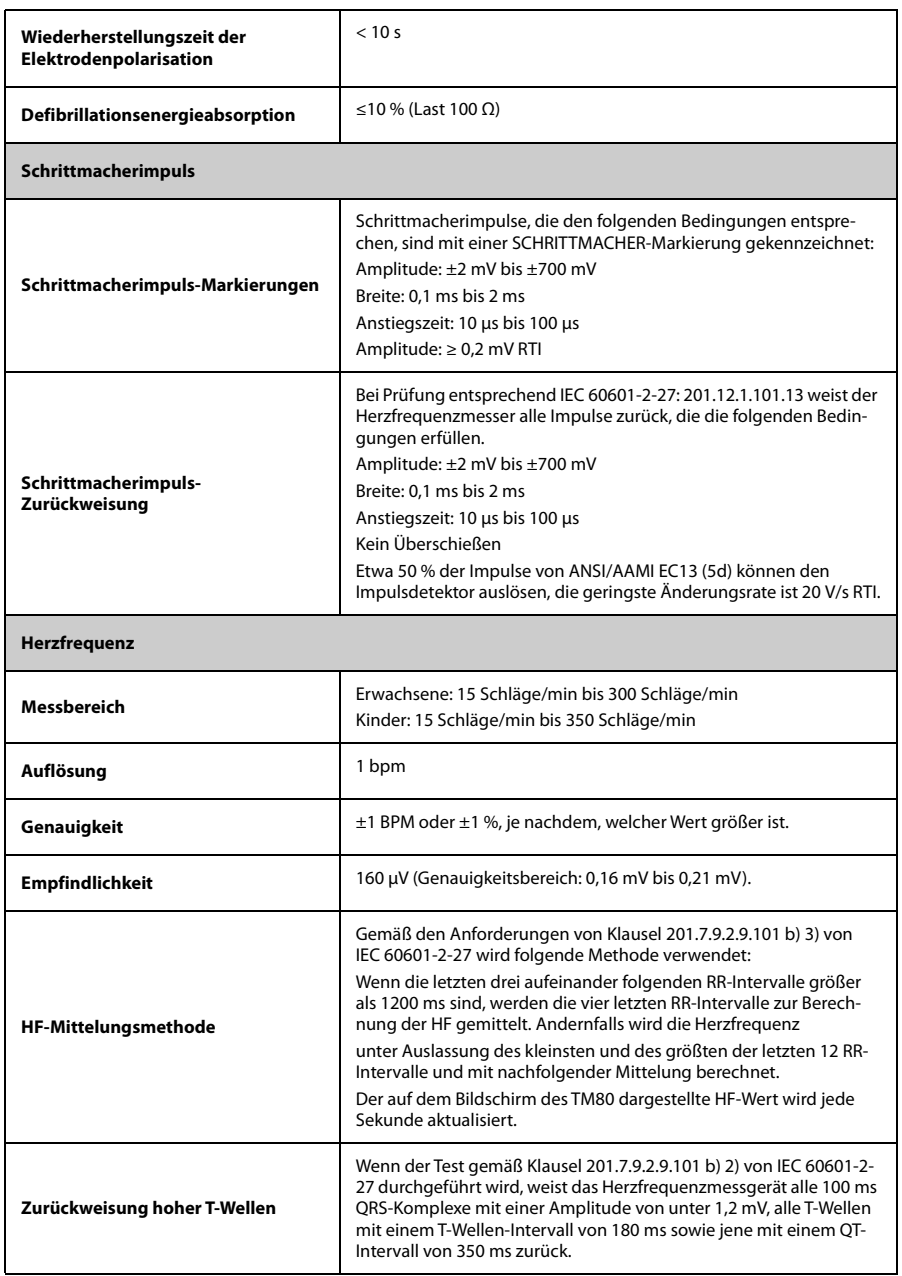

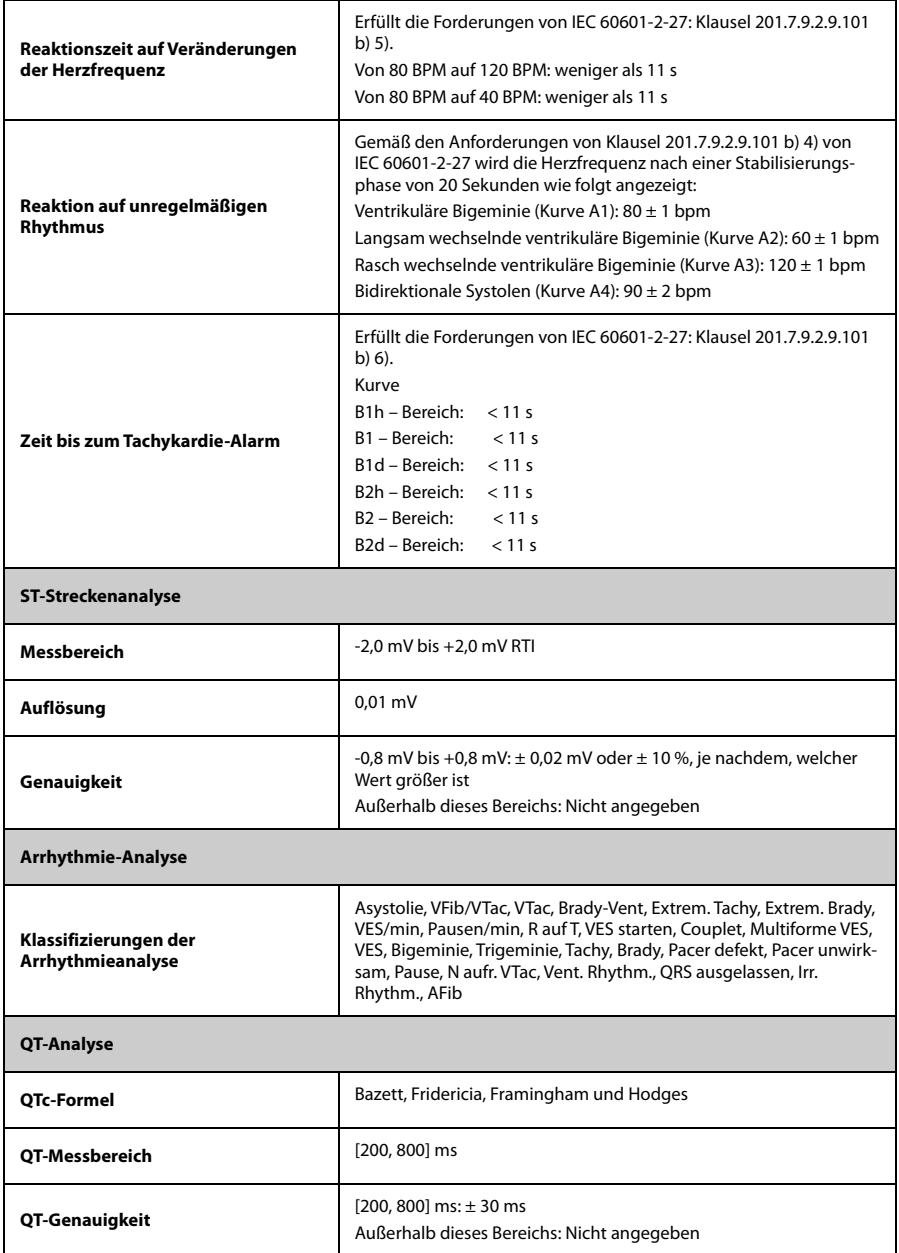

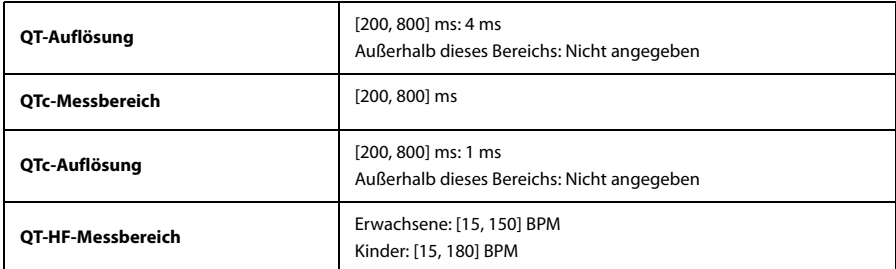

## **A.9.2 Resp**

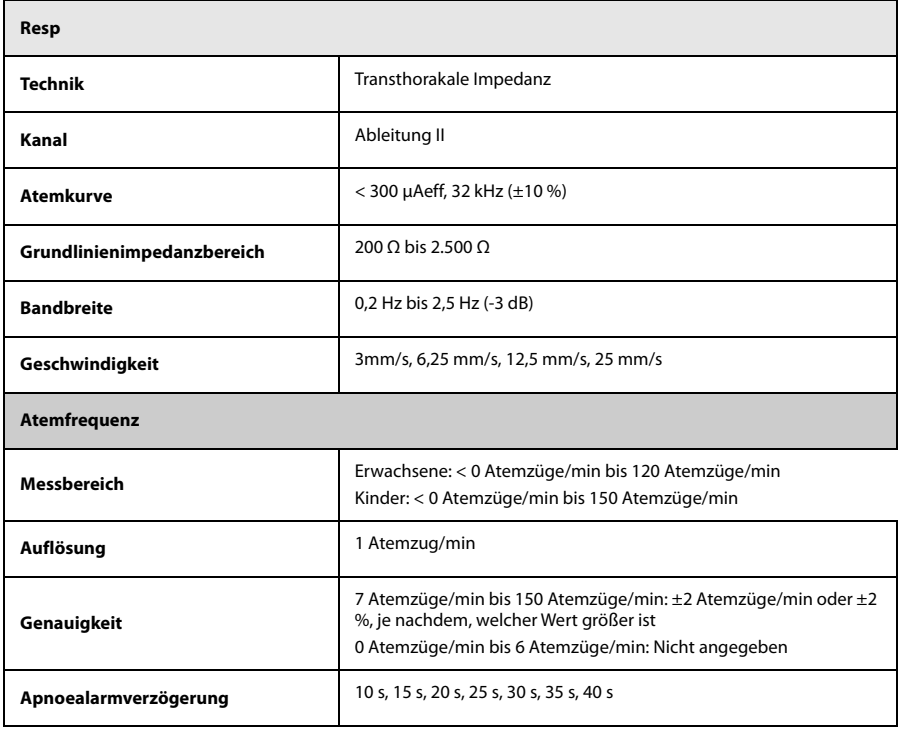

## A.9.3 SpO<sub>2</sub>

#### **HINWEIS**

• **Zum Feststellen der Pulsfrequenzgenauigkeit kann ein Funktionstester oder ein SpO2-Simulator verwendet werden.**

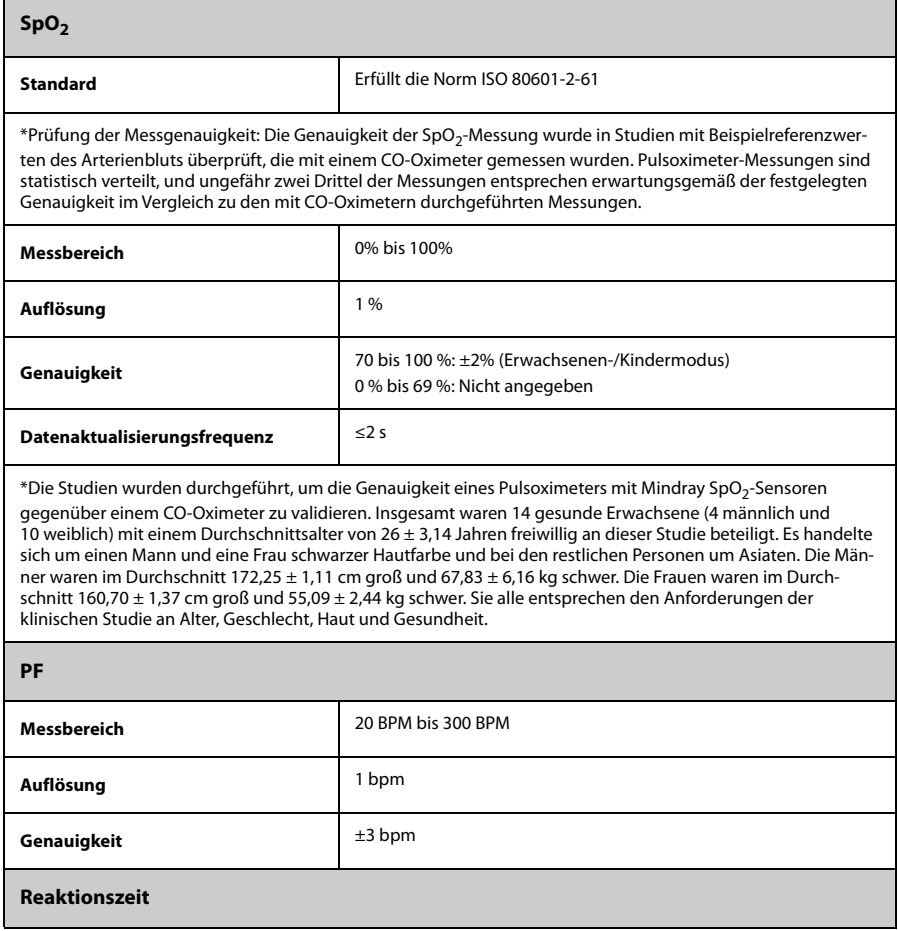
- $\blacksquare$   $\leq$  30 s (PF 75 BPM, Empfindlichkeit auf niedrig eingestellt, keine Störung, SpO<sub>2</sub>-Wert steigt von 70 % auf 100 %)
- $\blacksquare$   $\leq$  30 s (SpO<sub>2</sub>-Wert 98 %, Empfindlichkeit auf niedrig eingestellt, keine Störung, PF-Wert steigt von 25 BPM auf 240 BPM)

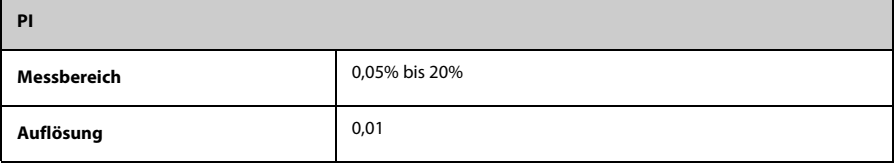

**Diese Seite wurde absichtlich frei gelassen.**

# B **Behördliche Normentsprechung für EMV und Funk**

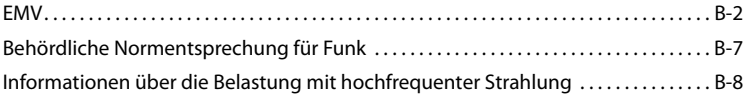

### <span id="page-255-0"></span>**B.1 EMV**

Das Gerät entspricht den Anforderungen gemäß IEC 60601-1-2: 2014.

#### **WARNUNG**

- **Die Verwendung von anderen Zubehörteilen, Messwandlern und Kabeln als den angegebenen oder vom Hersteller dieses Geräts mitgelieferten könnten zu einer erhöhten Abgabe elektromagnetischer Emissionen oder zu einer verringerten elektromagnetischen Störfestigkeit des Geräts und zu einer Fehlfunktion führen.**
- **Die Verwendung dieses Geräts neben oder gestapelt mit anderen Geräten sollte vermieden werden, da dies zu Fehlfunktionen führen könnte. Wenn ein solcher Gebrauch erforderlich ist, müssen dieses und das andere Gerät beobachtet werden, um überprüfen, ob sie ordnungsgemäß funktionieren.**
- **Tragbare HF-Kommunikationsmittel (einschließlich Peripheriekomponenten wie Antennenkabel und externe Antennen) sollten nicht näher als 30 cm (12 Zoll) zu einem beliebigen Teil des Geräts verwendet werden. Das gilt auch für vom Hersteller freigegebene Kabel. Andernfalls kann es zu Beeinträchtigungen des Betriebsverhaltens dieses Geräts kommen.**
- **Nicht-ME Geräte (z. B. ITE), die Teil eines ME SYSTEMS sind, können durch elektromagnetische Störungen von in der Nähe befindlichen Geräten beeinträchtigt werden. Möglicherweise müssen Maßnahmen zur Abschwächung vorgenommen werden, z. B. Neuausrichtung oder Aufstellung der Nicht-ME Geräte an einem anderen Ort oder Abschirmung des Standorts.**
- **Dieses Gerät ist für die Verwendung durch medizinisch qualifizierte Anwender bestimmt. Wird das Gerät in einer speziellen Umgebung wie z. B. einer Magnetresonanztomographie-Umgebung betrieben, kann das Gerät/System aufgrund des Betriebs von Geräten in der Nähe ausfallen.**

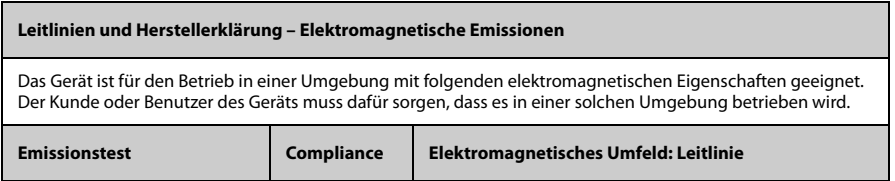

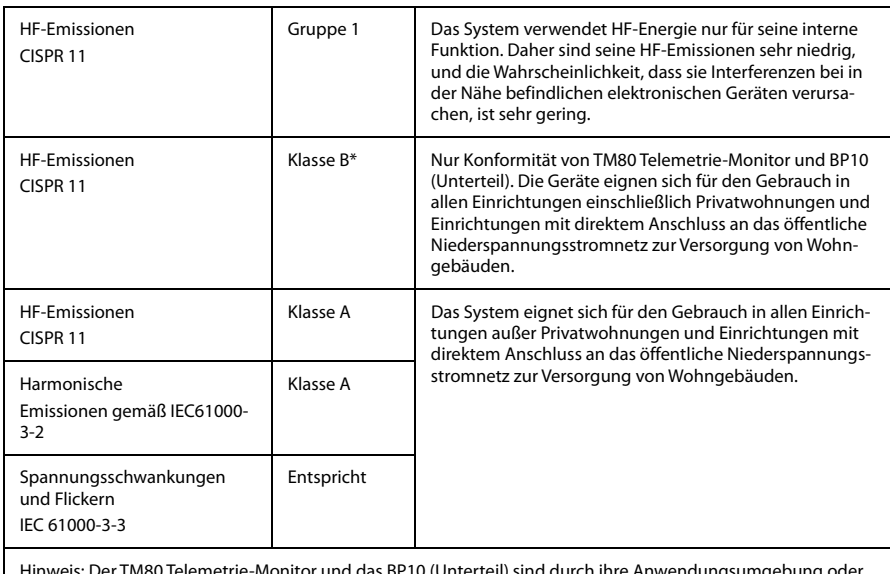

und das BP10 (Unterteil) sind durch ihre Anwendungsumgebung od ihre vorgesehene Funktion klassifiziert.

#### **HINWEIS**

- **Bezüglich der elektromagnetischen Verträglichkeit bedarf dieses Gerät besonderer Vorsichtsmaßnahmen. Es muss entsprechend den unten stehenden EMV-Angaben installiert und in Betrieb genommen werden.**
- **Eine Beeinträchtigung dieses Geräts ist auch durch Geräte möglich, die den CISPR-Anforderungen entsprechen.**
- **Wenn das Eingangssignal unter der in den technischen Daten angegebenen Mindestamplitude liegt, können fehlerhafte Messungen die Folge sein.**
- **Das EMISSIONS-Verhalten dieses Geräts macht es für den Einsatz in Industriebereichen und Krankenhäusern geeignet (CISPR 11 Klasse A). Wird das Gerät in einer Wohnumgebung verwendet (für die normalerweise CISPR 11 Klasse B erforderlich ist), bietet dieses Gerät möglicherweise keinen ausreichenden Schutz gegen hochfrequente Kommunikationsdienste. Unter Umständen muss der Benutzer angemessene Maßnahmen ergreifen, z. B. eine Umstellung oder eine Neuausrichtung des Geräts.**

#### **HINWEIS**

• **Wenn die wesentlichen Leistungsmerkmale verloren gehen oder beeinträchtigt werden, müssen möglicherweise Maßnahmen zur Abschwächung vorgenommen werden, z. B. Neuausrichtung oder Aufstellung des ME GERÄTS oder ME SYSTEMS an einem anderen Ort oder eine Abschirmung des Standorts. Alternativ muss die Verwendung des Monitors eingestellt und das zuständige Wartungspersonal kontaktiert werden.**

Wenn das System in einer elektromagnetischen Umgebung betrieben wird, wie sie in der Tabelle "Richtlinie und Deklaration – Elektromagnetische Störfestigkeit" aufgeführt ist, bleibt die Sicherheit des Systems gewährleistet, und es verfügt über die folgenden wesentlichen Leistungsmerkmale:

- **Betriebsmodus**
- **Genauigkeit**
- **Funktion**
- Zubehörkennzeichnung
- Gespeicherte Daten
- Alarm
- Verbindungserkennung

#### **Leitlinien und Herstellererklärung – Elektromagnetische Verträglichkeit**

Das Gerät ist für den Betrieb in einer Umgebung mit folgenden elektromagnetischen Eigenschaften geeignet. Der Kunde oder Benutzer des Geräts muss dafür sorgen, dass es in einer solchen Umgebung betrieben wird.

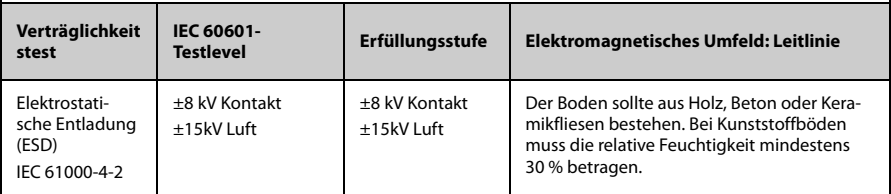

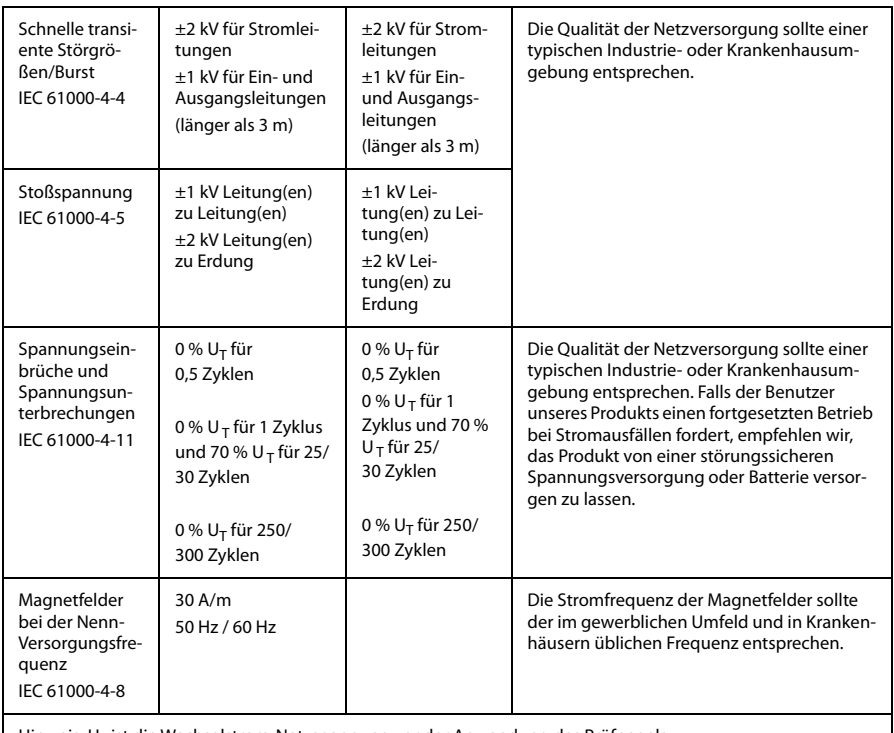

Hinweis:  $U_T$  ist die Wechselstrom-Netzspannung vor der Anwendung des Prüfpegels.

#### **Leitlinien und Herstellererklärung – Elektromagnetische Verträglichkeit**

Das Gerät ist für den Betrieb in einer Umgebung mit den angegebenen elektromagnetischen Eigenschaften geeignet. Der Kunde oder Benutzer des Geräts muss dafür sorgen, dass es in einer Umgebung wie unten beschrieben betrieben wird.

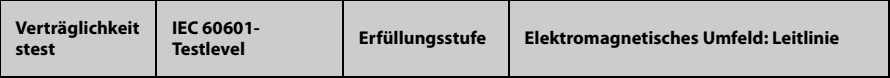

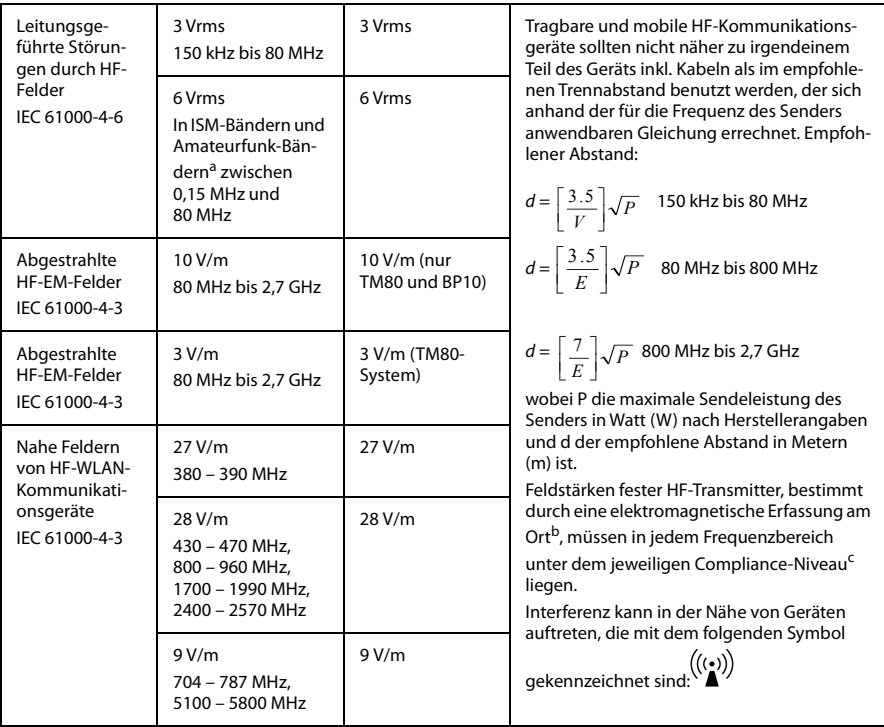

Hinweis 1: Bei 80 MHz und 800 MHz gilt der höhere Frequenzbereich.

Hinweis 2: Diese Richtlinien gelten möglicherweise nicht in allen Situationen. Die elektromagnetische Leitung wird durch Absorption und Reflexion von Strukturen, Gegenständen und Menschen beeinflusst.

<sup>a</sup>: Die ISM-Bänder (Industrie, Wissenschaft und Medizin) zwischen 150 kHz und 80 MHz sind 6,765 MHz bis 6,795 MHz, 13,553 MHz bis 13,567 MHz, 26,957 MHz bis 27,283 MHz und 40,66 MHz bis 40,70 MHz. Die Amateurfunk-Bänder zwischen 0,15 MHz und 80 MHz sind 1,8 MHz bis 2,0 MHz, 3,5 MHz bis 4,0 MHz, 5,3 MHz bis 5,4 MHz, 7 MHz bis 7,3 MHz, 10,1 MHz bis 10,15 MHz, 14 MHz bis 14,2 MHz, 18,07 MHz bis 18,17 MHz, 21,0 MHz bis 21,4 MHz, 24,89 MHz bis 24,99 MHz, 28,0 MHz bis 29,7 MHz und 50,0 MHz bis 54,0 MHz.

b: Feldstärken von festen Sendern, wie Sendestationen für Funktelefone (mobil/drahtlos) und Funkgeräte, Amateurfunk, Mittel- und Kurzwellen-Sender sowie TV-Sender können nicht mit Genauigkeit vorhergesagt werden. Um die elektromagnetische Umgebung aufgrund fester HF-Sender einschätzen zu können, sollte eine elektromagnetische Standortbeurteilung in Betracht gezogen werden. Wenn die am Einsatzort des Geräts gemessene Feldstärke die anwendbare HF-Konformitätsstufe überschreitet, sollte das Gerät an diesem Ort auf normale Funktion überprüfen werden. Falls Leistungseinschränkungen festgestellt werden, sind weitere Maßnahmen erforderlich, z. B. eine neue Ausrichtung oder Platzierung des Geräts.

<sup>c</sup>: Im Frequenzbereich von 150 kHz bis 80 MHz sollten die Feldstärken weniger als 3 V/m betragen.

#### **Empfohlener Abstand zu tragbaren und mobilen HF-Kommunikationsgeräten**

Das Gerät wurde für den Betrieb in einer elektromagnetischen Umgebung mit kontrollierter HF-Störstrahlung entwickelt. Der Kunde bzw. der Anwender des Geräts kann zur Vermeidung von elektromagnetischen Interferenzen beitragen, indem er für den im Folgenden empfohlenen Mindestabstand zwischen tragbaren und mobilen HF-Kommunikationsgeräten (Sendern) und dem Gerät sorgt, der der maximalen Ausgangsleistung der Kommunikationsgeräte entspricht.

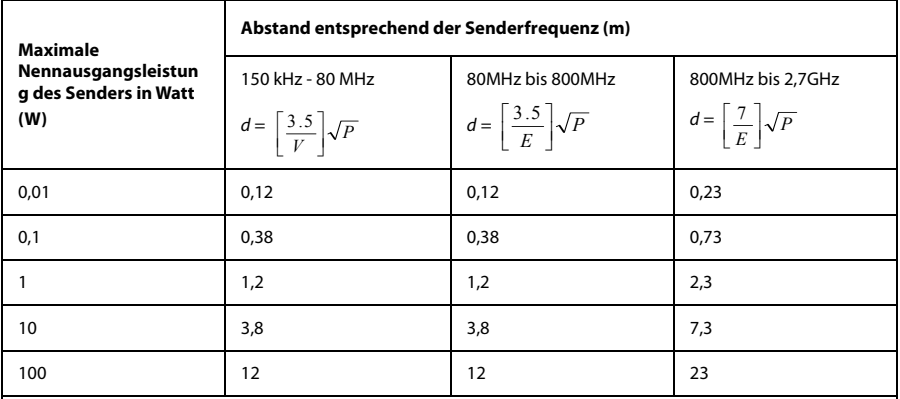

Bei Sendern, deren maximale Sendeleistung oben nicht aufgeführt ist, lässt sich der empfohlene Abstand in Metern (m) durch die für die jeweilige Sendefrequenz geltende Gleichung ermitteln, wobei P die maximale Sendenennleistung des Senders in Watt (W) nach den Angaben des Herstellers ist.

Hinweis 1: Bei 80 MHz und 800 MHz gilt der höhere Frequenzbereich.

Hinweis 2: Diese Richtlinien gelten möglicherweise nicht in allen Situationen. Die elektromagnetische Leitung wird durch Absorption und Reflexion von Strukturen, Gegenständen und Menschen beeinflusst.

# <span id="page-260-0"></span>**B.2 Behördliche Normentsprechung für Funk**

#### **B.2.1 HF-Parameter (Panlink2-Modul)**

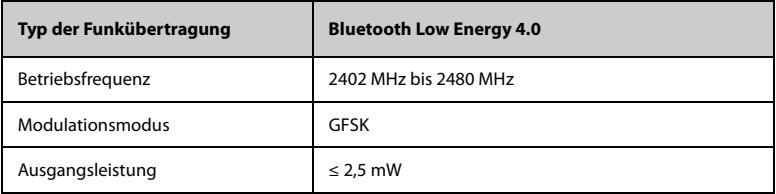

#### **B.2.2 HF-Parameter (SX-SDMAC-2832S+)**

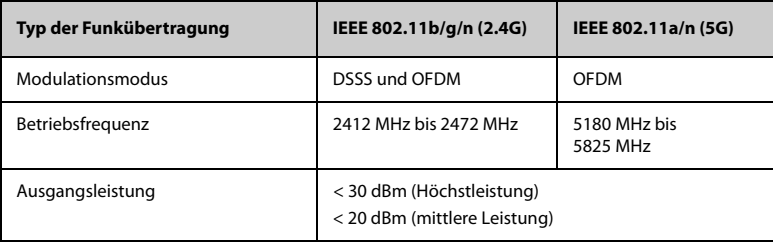

Die Funkkomponente dieses Produkts entspricht den Anforderungen und Vorschriften der Richtlinie 2014/53/EU.

Dieses Gerät entspricht Part 15 der FCC-Bestimmungen und RSS-210 von Industry Canada. Das Gerät darf nur eingesetzt werden, wenn es keine schädlichen Störungen verursacht.

Dieses Gerät muss alle empfangenen Interferenzen vertragen, die möglicherweise einen nicht erwünschten Betrieb verursachen.

# <span id="page-261-0"></span>**B.3 Informationen über die Belastung mit hochfrequenter Strahlung**

Dieses Gerät wurde auf am Körper durchgeführte Bedienvorgänge getestet und erfüllt die FCC- und CE-Richtlinien über die Belastung mit hochfrequenter Strahlung, wenn es mit den Zubehörteilen verwendet wird, die mit dem Produkt geliefert oder dafür zugelassen wurden. Bei Verwendung anderer Zubehörteile kann die Erfüllung der FCC- und CE-Richtlinien über die Belastung mit hochfrequenter Strahlung nicht garantiert werden.

# C **Elektrische Sicherheitsprüfung**

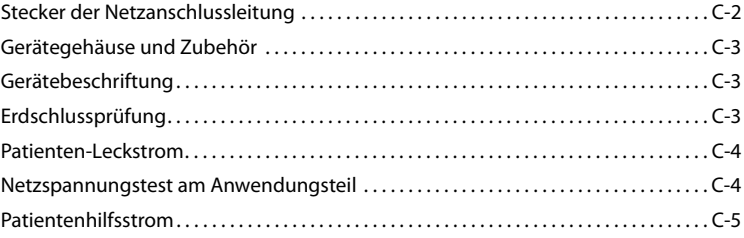

Die folgenden Prüfungen zur elektrischen Sicherheit werden als Teil eines umfassenden präventiven Wartungsprogramms empfohlen. Sie sind ein bewährtes Mittel zur Erkennung von Anomalien, die sich im Falle ihrer Nichtentdeckung als gefährlich für den Patienten oder den Betreiber erweisen können. Entsprechend den jeweiligen örtlichen Bestimmungen können noch weitere Prüfungen erforderlich sein.

Alle Prüfungen können mit handelsüblichen Sicherheitsprüfgeräten durchgeführt werden. Für diese Verfahren wird die Verwendung des internationalen Sicherheitsprüfgeräts 601PROXL oder eines ähnlichen Sicherheitsprüfgeräts angenommen. Für andere in Europa bekannte Testgeräte, die der Norm IEC 60601-1 entsprechen, wie Fluke, Metron oder Gerb, können zusätzliche Modifikationen der Verfahren erforderlich sein. Bitte befolgen Sie die Anweisungen des Prüfgeräteherstellers.

Die konsistente Verwendung eines Sicherheitsanalysators als einen routinemäßigen Schritt beim Beenden einer Reparatur oder Aktualisierung wird als ein verbindlicher Schritt betont, wenn ein Genehmigungsstatus als Agentur aufrechterhalten werden muss. Der Sicherheitstester eignet sich auch hervorragend als Werkzeug zur Fehlerbehebung und zur Erkennung von Anomalien in der Netzspannung, der Erdung und der Gesamtstromlast.

# <span id="page-263-0"></span>**C.1 Stecker der Netzanschlussleitung**

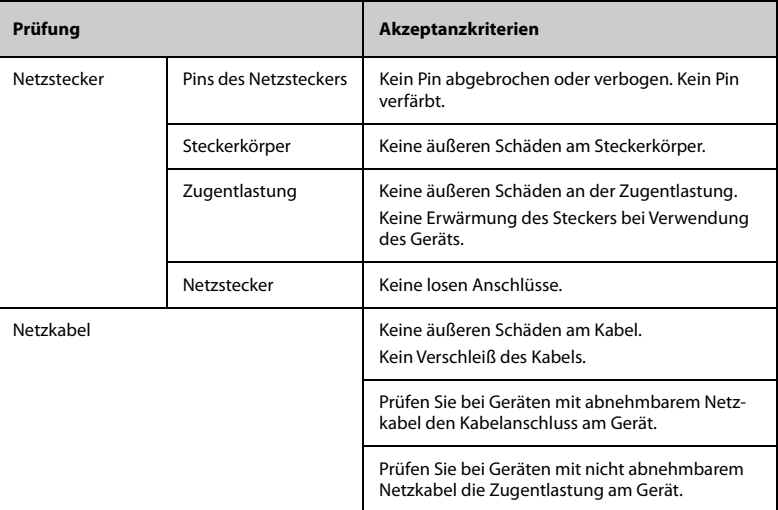

# <span id="page-264-0"></span>**C.2 Gerätegehäuse und Zubehör**

#### **C.2.1 Visuelle Überprüfung**

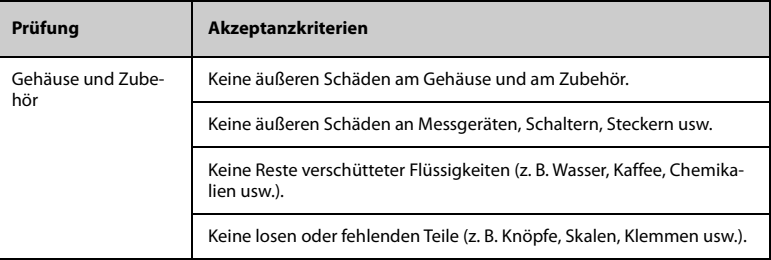

#### **C.2.2 Kontextprüfung**

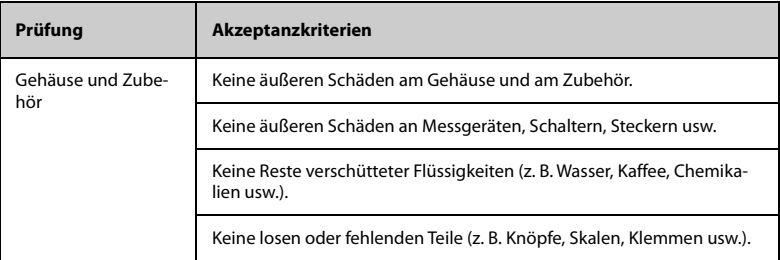

# <span id="page-264-1"></span>**C.3 Gerätebeschriftung**

Prüfen Sie, ob die vom Hersteller oder von der betreibenden Gesundheitseinrichtung angebrachten Etiketten vollständig und leserlich sind.

- Etikett der Haupteinheit
- Integrierte Warnschilder

# <span id="page-264-2"></span>**C.4 Erdschlussprüfung**

Führen Sie am zu testenden zentralen Ladegerät vor allen anderen Dichtigkeitstests eine Erdschlussprüfung durch.

Die folgenden Ausgangsbedingungen gelten für die Durchführung der Erdschlussprüfung:

- normale Polarität (Normalbedingung)
- inverse Polarität (Normalbedingung)
- normale Polarität, Neutral offen (Erstfehler-Bedingung)
- inverse Polarität, Neutral offen (Erstfehler-Bedingung)

#### **GRENZWERTE**

Für UL60601-1,

- 300 μA unter Normalbedingung
- 1000 μA unter Erstfehler-Bedingung

Für IEC 60601-1,

- 500 μA unter Normalbedingung
- 1.000 μA unter Erstfehler-Bedingung

#### <span id="page-265-0"></span>**C.5 Patienten-Leckstrom**

Patientenleckströme werden zwischen einem ausgewählten Anwendungsteil und Metallfolie auf dem TM80 (Normalbedingung) gemessen. Das Ansprechverhalten kann bei allen Messungen nur ein Echt-Effektivwert sein.

#### **GRENZWERTE**

Für Anwendungsteile des Typs CF

■ 10 μA unter Normalbedingung

Für Anwendungsteile des Typs BF  $|\mathbf{\overline{\hat{X}}}|\$ 

100 μA unter Normalbedingung

### <span id="page-265-1"></span>**C.6 Netzspannungstest am Anwendungsteil**

In der Prüfung auf Netzspannung am Anwendungsteil wird eine Testspannung, die 110 % der Netzspannung beträgt, über einen begrenzenden Widerstand an ausgewählten Klemmen des Anwendungsteils angelegt. Anschließend werden Strommessungen zwischen dem ausgewählten Anwendungsteil und der Erdung durchgeführt. Die Messungen werden mit der Prüfspannung (110 % der Netzspannung) an Anwendungsteilen unter Bedingungen normaler und inverser Polarität durchgeführt, wie auf der Anzeige angegeben.

Die folgenden Ausgangsbedingungen gelten für die Durchführung der Prüfung auf Netzspannung am Anwendungsteil.

- Normale Polarität
- Inverse Polarität

#### **GRENZWERTE**

**■** Für Anwendungsteile des Typs CF  $\bigcirc$ : 50 µA

Für Anwendungsteile des Typs BF  $\bar{\mathbf{A}}$ : 5000 µA

## <span id="page-266-0"></span>**C.7 Patientenhilfsstrom**

Patientenhilfsströme werden zwischen einer ausgewählten EKG-Buchse und den übrigen ausgewählten EKG-Buchsen gemessen (nur unter Normalbedingung). Das Ansprechverhalten kann bei allen Messungen nur ein Echt-Effektivwert sein.

#### **GRENZWERTE**

Für Anwendungsteile des Typs CF

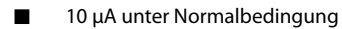

Für Anwendungsteile des Typs BF  $|\mathbf{\dot{x}}|$ 

100 μA unter Normalbedingung

#### **HINWEIS**

- **Stellen Sie sicher, dass das Sicherheitsprüfgerät entsprechend den Anforderungen der Norm IEC 60601-1 zugelassen ist.**
- **Bitte befolgen Sie die Anweisungen des Prüfgeräteherstellers.**

**Diese Seite wurde absichtlich frei gelassen.**

# $\mathsf D$ Symbole und Abkürzungen

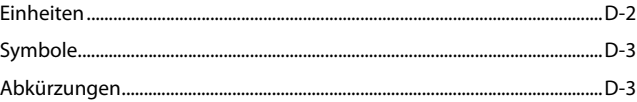

# <span id="page-269-0"></span>**D.1 Einheiten**

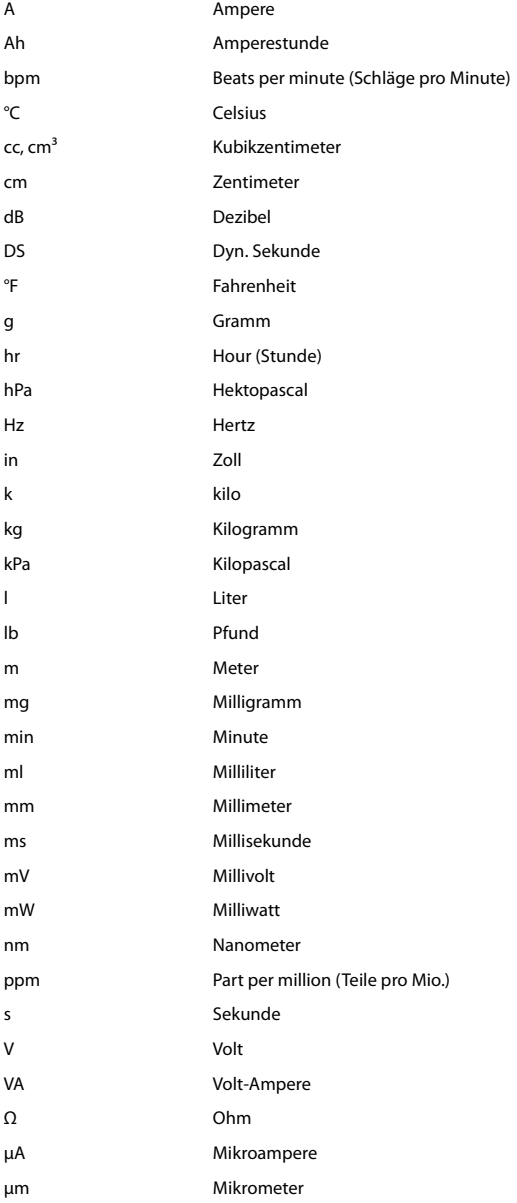

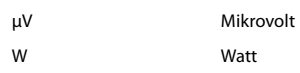

# <span id="page-270-0"></span>**D.2 Symbole**

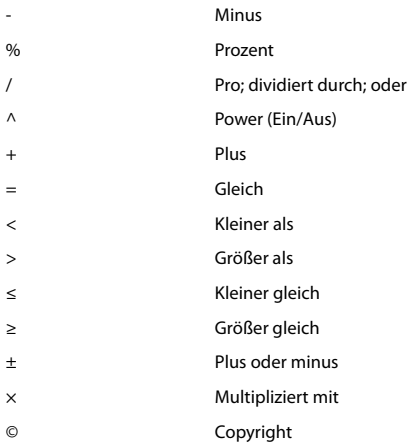

# <span id="page-270-1"></span>**D.3 Abkürzungen**

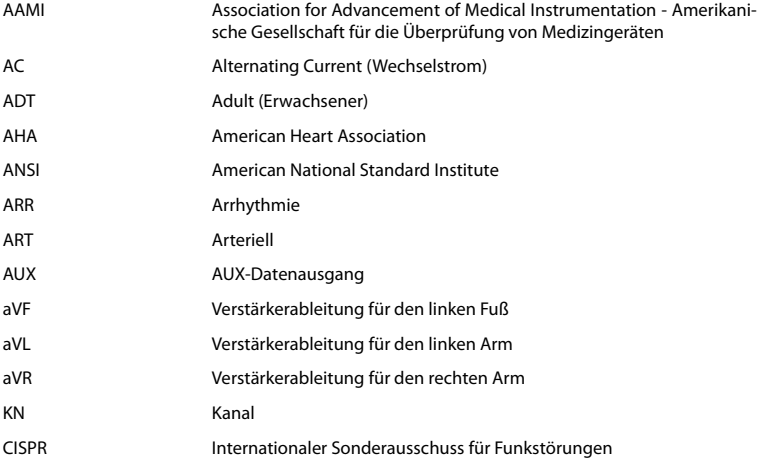

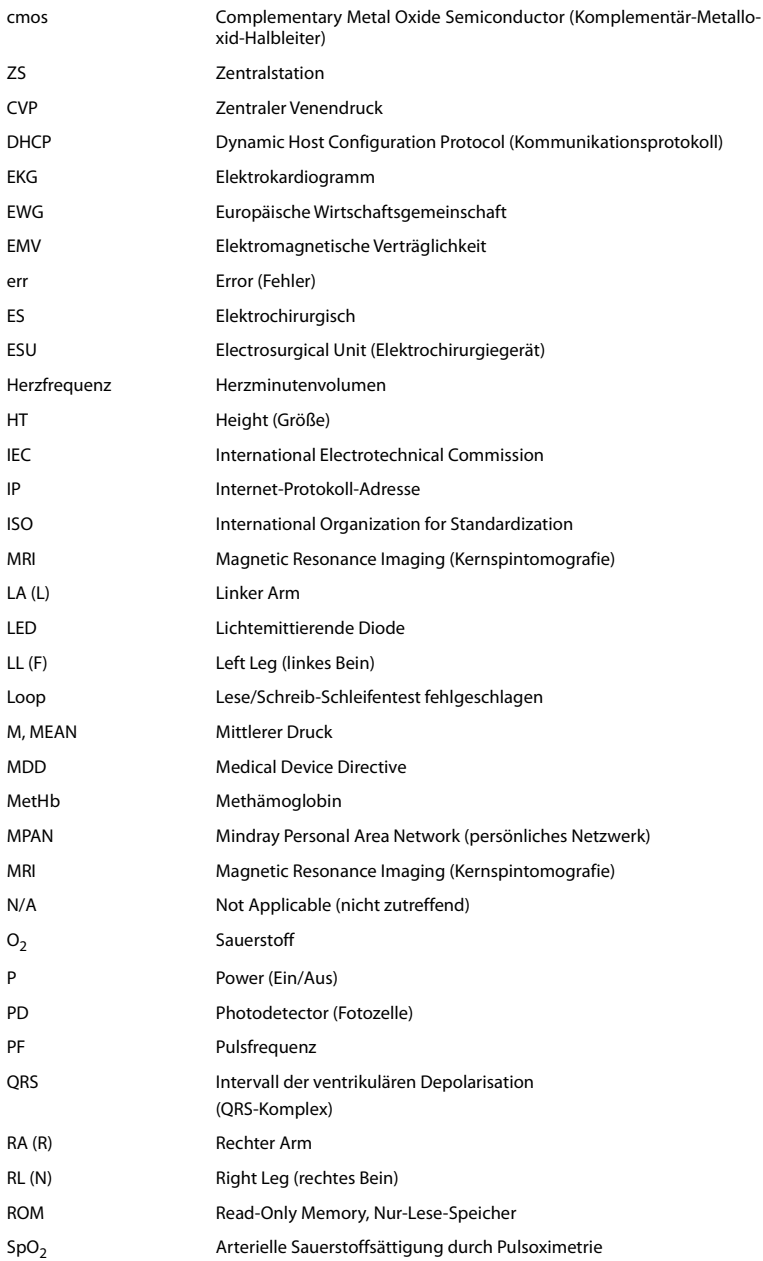

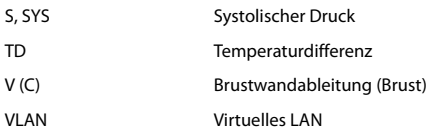

**Diese Seite wurde absichtlich frei gelassen.**

# **E Konformitätserklärung**

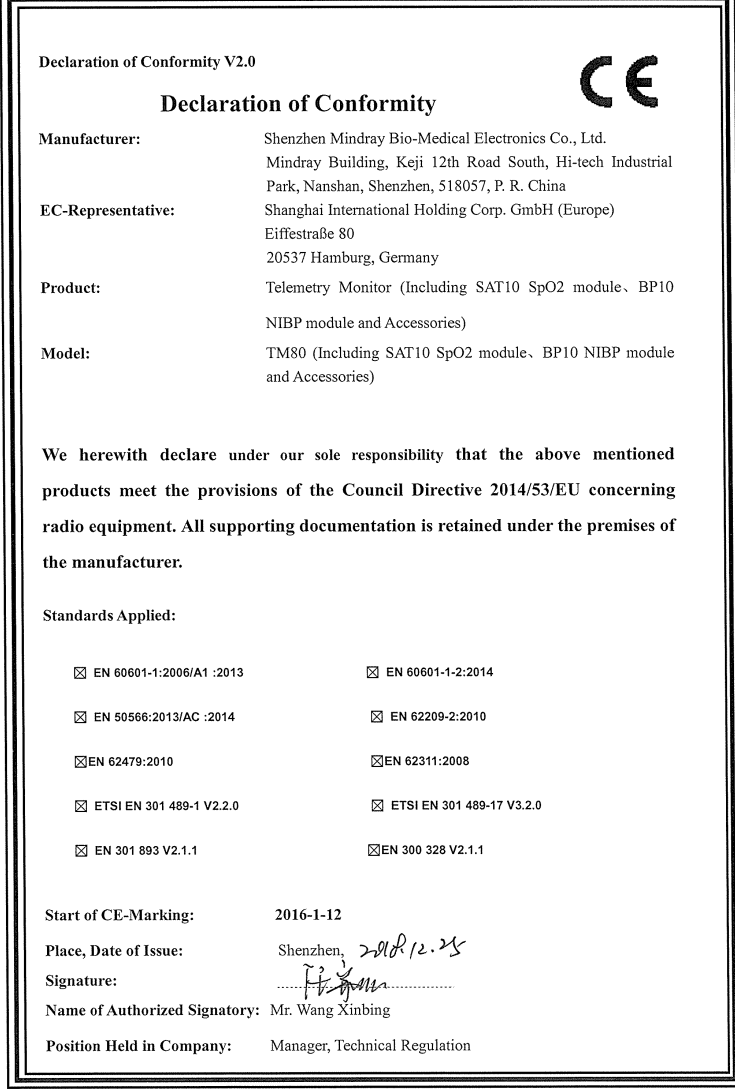

r

Teil-Nr.: 046-008366-00 (2.0)